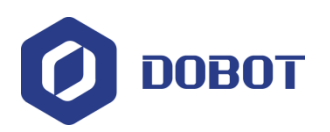

# **Dobot M1 User Guide**

Issue: V1.5.3

Date: 2020-01-16

Shenzhen Yuejiang Technology Co., Ltd

<span id="page-1-0"></span>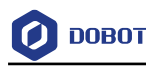

# **Precautions**

### **Copyright © ShenZhen Yuejiang Technology Co., Ltd 2020. All rights reserved.**

No part of this document may be reproduced or transmitted in any form or by any means without prior written consent of Yuejiang Technology Co., Ltd

### **Disclaimer**

To the maximum extent permitted by applicable law, the products described (including its hardware, software and firmware, etc.) in this document are provided **AS IS**, which may have flaws, errors or faults. Yuejiang makes no warranties of any kind, express or implied, including but not limited to, merchantability, satisfaction of quality, fitness for a particular purpose and noninfringement of third party rights. In no event will Yuejiang be liable for any special, incidental, consequential or indirect damages resulting from the use of our products and documents.

Before using our product, please thoroughly read and understand the contents of this document and related technical documents that are published online, to ensure that the robotic arm is used on the premise of fully understanding the robotic arm and related knowledge. Please use this document with technical guidance from professionals. Even if follow this document or any other related instructions, Damages or losses will be happened in the using process, Dobot shall not be considered as a guarantee regarding to all security information contained in this document.

The user has the responsibility to make sure following the relevant practical laws and regulations of the country, in order that there is no significant danger in the use of the robotic arm.

### **Certification specification**

Dobot M1 has been certified as follows.

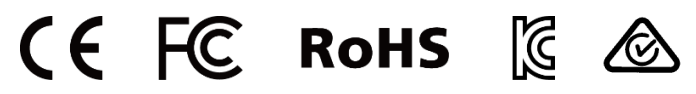

# Shenzhen Yuejiang Technology Co., Ltd

Address: Floor 9-10, Building 2, Chongwen Garden, Nanshan iPark, Liuxian Blvd, Nanshan District, Shenzhen, Guangdong Province, China

Website:<www.dobot.cc>

Issue V1.5.3 (2020-01-16) User Guide Copyright © Yuejiang Technology Co., Ltd

<span id="page-2-0"></span>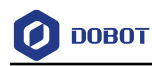

# **Preface**

### **Purpose**

This Document describes the functions, technical specifications, installation guide and system commissioning of Dobot M1, making it easy for users to fully understand and use it.

### **Intended Audience**

This document is intended for:

- Customer Engineer
- Sales Engineer
- Installation and Commissioning Engineer
- Technical Support Engineer

### **Change History**

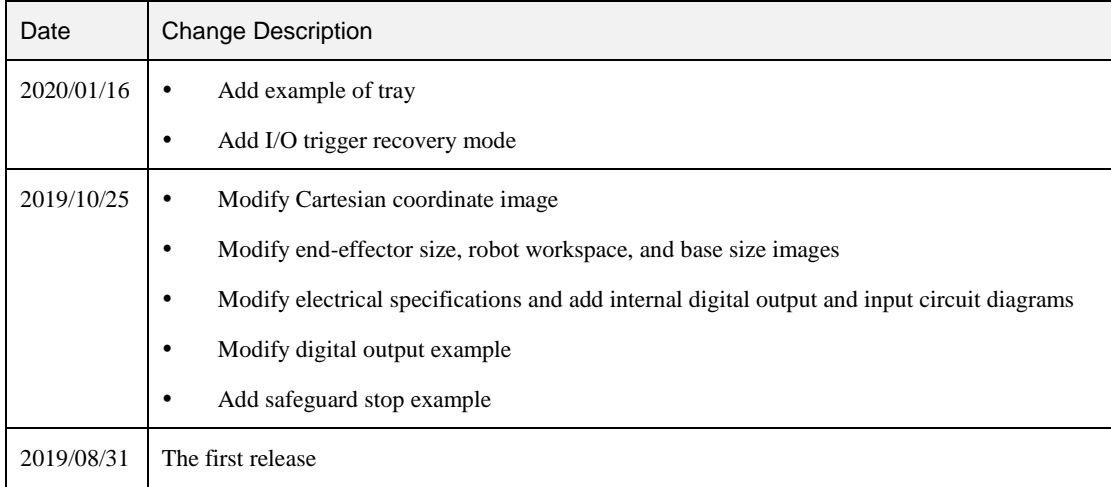

### **Symbol Conventions**

The symbols that may be founded in this document are defined as follows.

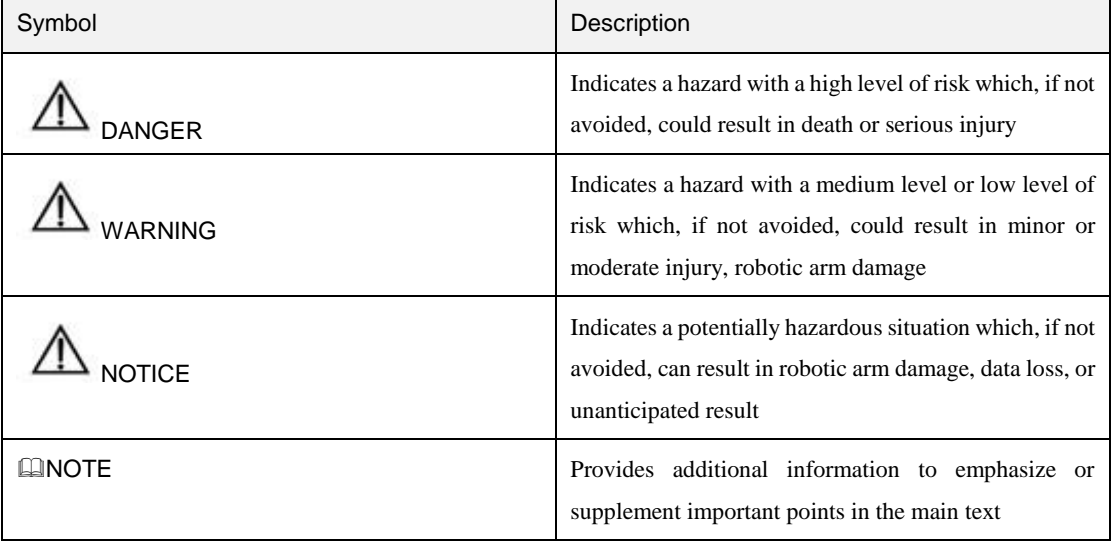

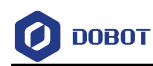

# **Contents**

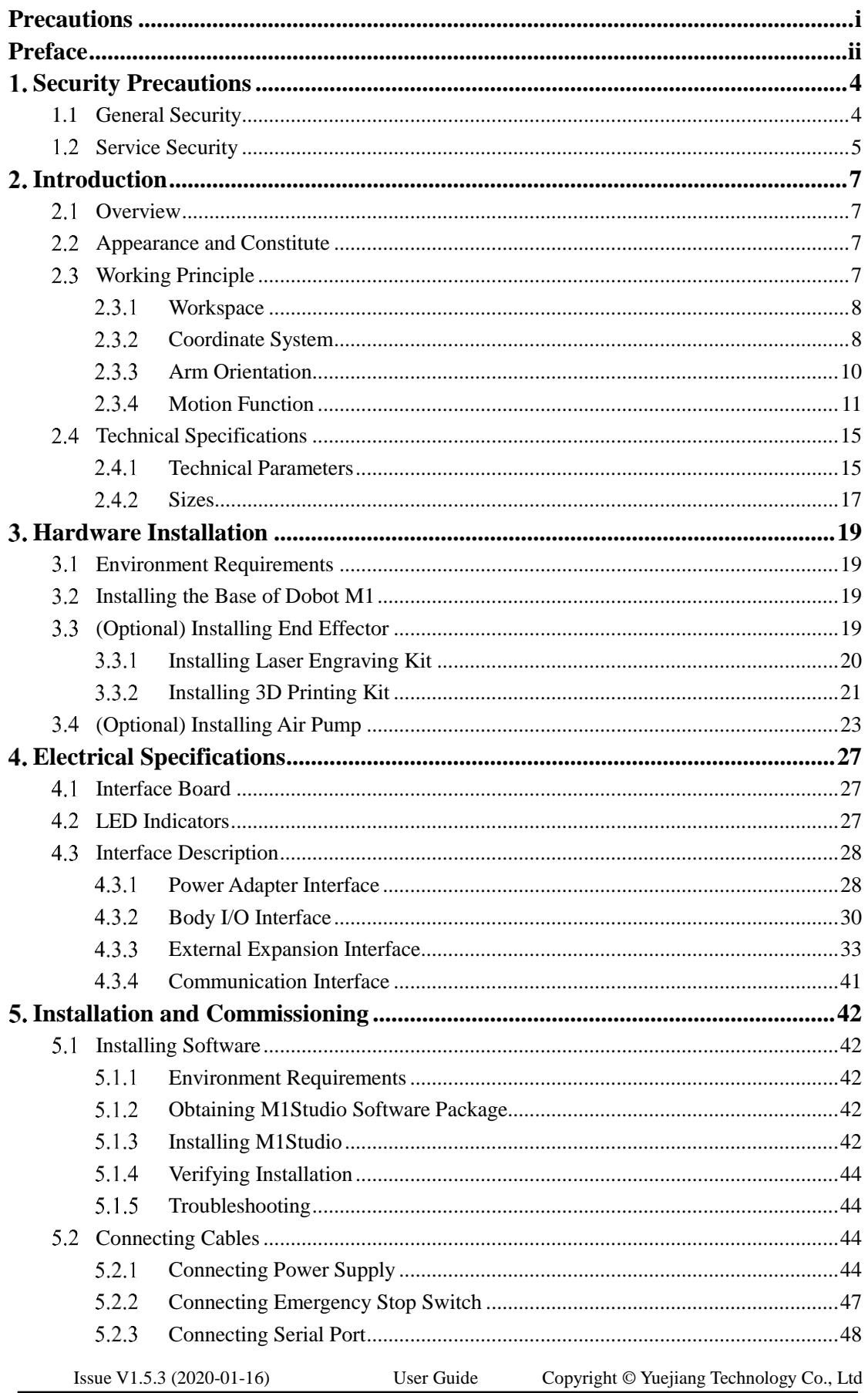

**O DOBOT** 

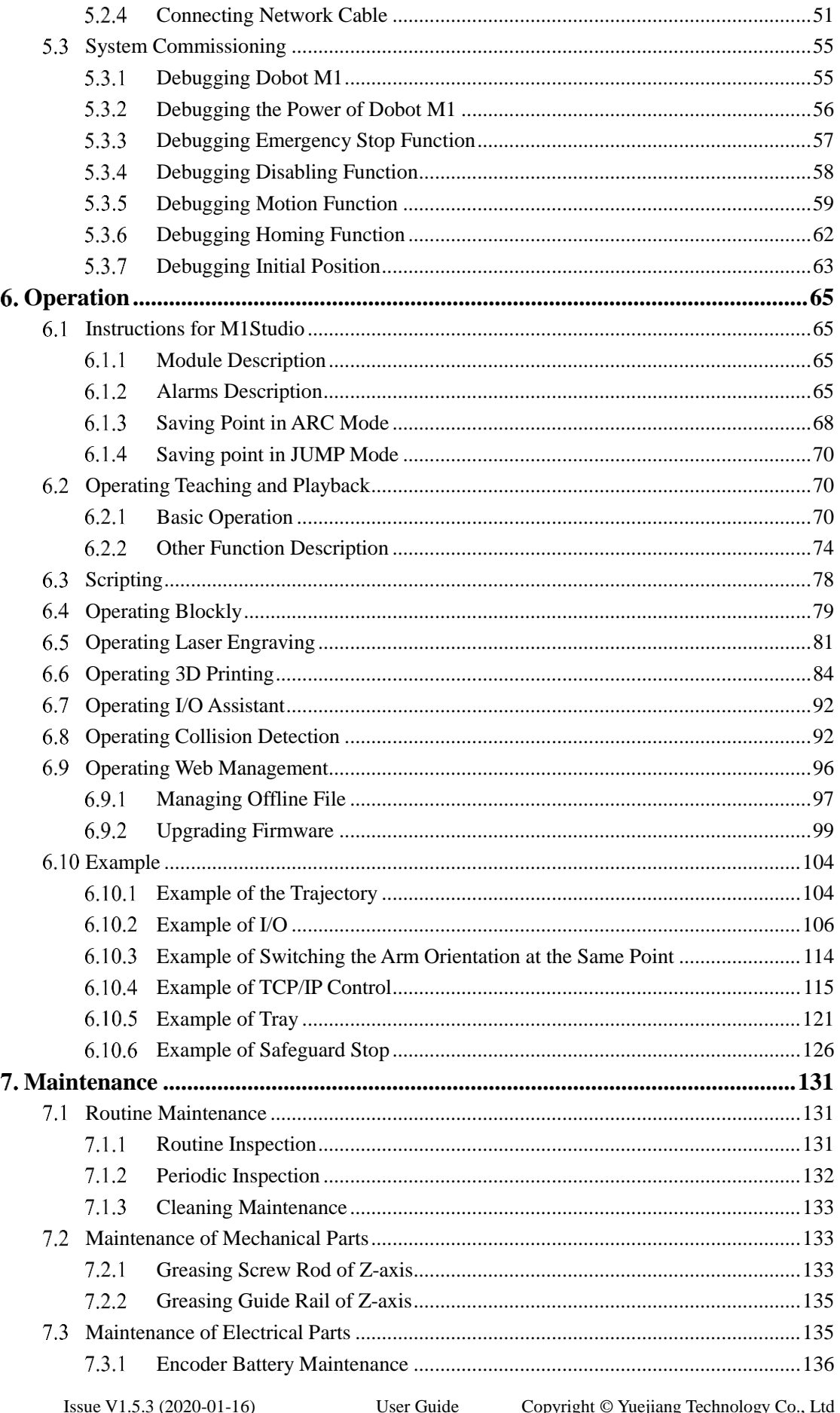

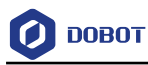

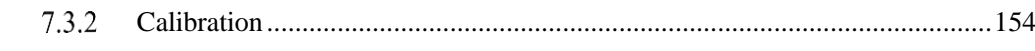

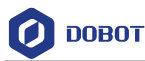

# <span id="page-6-0"></span>**Security Precautions**

This topic describes the security precautions that should be noticed when using this product. Please read this document carefully before using the robot arm for the first time. This product needs to be carried out in an environment meeting design specification, you cannot remold the product without authorization, otherwise, it could lead to product failure, and even personal injury, electric shock, fire, etc. People who use this product for system design and manufacture must be trained by our company, relevant institution, or must have the same professional skills. The installation personnel, operators, teaching personnel, programmers and system developers of the robotic arm must read this document carefully and use the robot arm strictly according to the regulations of this document strictly.

### <span id="page-6-1"></span>**1.1 General Security**

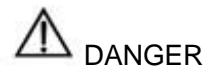

The robot arm is electrical equipment. Non-professional technicians cannot modify the wire, otherwise, it is vulnerable to injury the device or the person.

The following security rules should be followed when using the robot arm for industrial design and manufacture.

 You should comply with local laws and regulations when operating the robotic arm. The security precautions in this document are only supplemental to local laws and regulations.

 The **DANGER**, **WARNING**, and **NOTICE** marks in this document are only supplemental to the security precautions.

 Please use the robot arm in the specified environment scope. If not, exceeding the specifications and load conditions will shorten the service life of the product even damage the equipment.

 Please ensure that the robotic arm is operated under security conditions and there is no harmful object around the robotic arm.

 The hazardous area of the robotic arm is its workspace plus 100mm. In order to prevent people from entering the work area accidentally, it is necessary to build a safety barrier to prohibit people from entering the hazardous area.

 When the temperature is close to the freezing temperature, the other operations on the robotic arm will not be allowed until the robotic arm moves at the rate of 10% or less for more than ten minutes to make itself warm up.

 Highly corrosive cleaning is not suited to cleaning the robotic arm. The anodized components are not suitable for immersion cleaning.

 Please execute a daily inspection and regular maintenance, replace the defective parts in time, in order to keep the equipment in working order.

 Please comply with the relevant laws to deal with the product which is scrapped, and protect the environment.

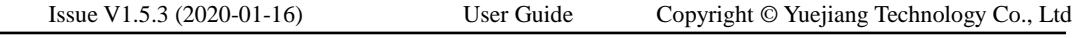

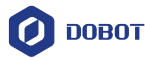

 People cannot repair and disassemble the robotic arm without professional training. If there is a problem with the robotic arm, please contact Dobot technical support engineer in time.

 Before operating and maintaining the robotic arm, the personnel responsible for the installation, operation, and maintenance must be trained to understand the various security precautions and to master the correct methods of operation and maintenance.

Only trained personnel may commission and set up the robotic arm.

 Commissioning of the incomplete machine is prohibited until it has been installed in a machine and the whole machine complies with the provisions of the Machinery Directive (2006/42/EC).

 The robotic arm may only be operated with the associated standard equipment. Any other use of tools is deemed to be inaccurate use.

- Only authorized personnel who are instructed in work safety must work on the machine.
- Before the operation, please wear protective clothing, such as antistatic uniform, protective gloves, and protective shoes.

 It is prohibited to modify or remove the nameplates, instructions, icons, and marks on the robotic arm and the related equipment.

### <span id="page-7-0"></span>**1.2 Service Security**

# WARNING

It is necessary to shut off the power supply before installing the robotic arm, to prevent any electric shock or malfunction.

The following security rules should be followed when using the robotic arm for installing, teaching and programming.

 Be careful during the robotic arm carrying or installing. Please follow the instructions on the packing box to put down the robotic arm gently and place it correctly in direction of the arrow.

 Before operating the robotic arm, please find and understand how to operate the emergency stop function, ensure that the robotic arm can be stopped in an emergency.

 You must connect the cables needed to the robotic arm first, and then power on the robotic arm.

 When operating the robotic arm over the PC, please do not reach out into the workspace of the robotic arm, otherwise, it will be vulnerable to injury the device or the person.

When the robotic arm is running, please do not plug or unplug the power and communication cables at will.

 Before disconnecting the external equipment from the robotic arm, such as a 3D mouse, please make sure that the robotic arm is completely powered off.

 When powering on the robotic arm for the first time, please check the Z-axis or J3 value from M1Studio. If the value is below 10mm, a limitation alarm is generated and meanwhile

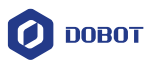

the red indicator on the base of the robotic arm will be on and this is a normal phenomenon. At that point, you need to click **J3+** under the Joint coordinate system on the **M1Studio** page to jog the robotic arm to the position where the J3 value is above 10mm, and then the alarm will be cleared.

 When powering on the robot arm for the first time, please ensure that the emergency stop switch has been reset (The emergency stop button is released). Otherwise, the robotic arm will not work normally. If the emergency stop switch is not opened, please rotate the emergency stop button clockwise. The emergency stop button will be released when rotating to 45°.

 Please DO NOT connect the power cable to the Dobot M1 directly without power adapter. Otherwise, the machine will be damaged.

 In normal use of Dobot M1, please DO NOT enable safeguard stop function at will. Otherwise, the scripts cannot be run.

 Non-professional users are not allowed to replace the driver board. Please DO NOT switch the driver boards on different joints. Otherwise, the driver boards or main control board will be damaged. If you need to replace the driver board, please contact Dobot technical support engineer.

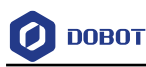

# <span id="page-9-0"></span>**Introduction**

#### <span id="page-9-1"></span> $2.1$ **Overview**

Dobot Master 1<sup>st</sup> generation robotic arm (Dobot M1 for short) focuses on the light industrial market with great potential, and supports teaching, playback, script control, blockly graphic programming, laser engraving, 3D printing, vision identity and other functions, which is flexibly used in intelligent sorting, circuit board soldering and other automatic production lines, so that it can become the sword to solve practical problems for light industrial users, and can also become the platform to carry the imagination of the maker. Dobot M1 has the following characteristics.

 The integrated design of the driver and controller without external controller simplifies the process of the initial installation and deployment.

 The perfect calibration of servo motor, harmonic reducer and kinematic algorithm inside Dobot M1 bring out the best of strength and speed.

- The rated load is 1.5kg, and the repeatability is  $\pm 0.02$ mm.
- Various I/O and communication interfaces are provided for secondary development.

### <span id="page-9-2"></span>**Appearance and Constitute**

Dobot M1 consists of base, Z axis, Rear Arm, Forearm. [Figure 2.1](#page-9-4) shows the appearance.

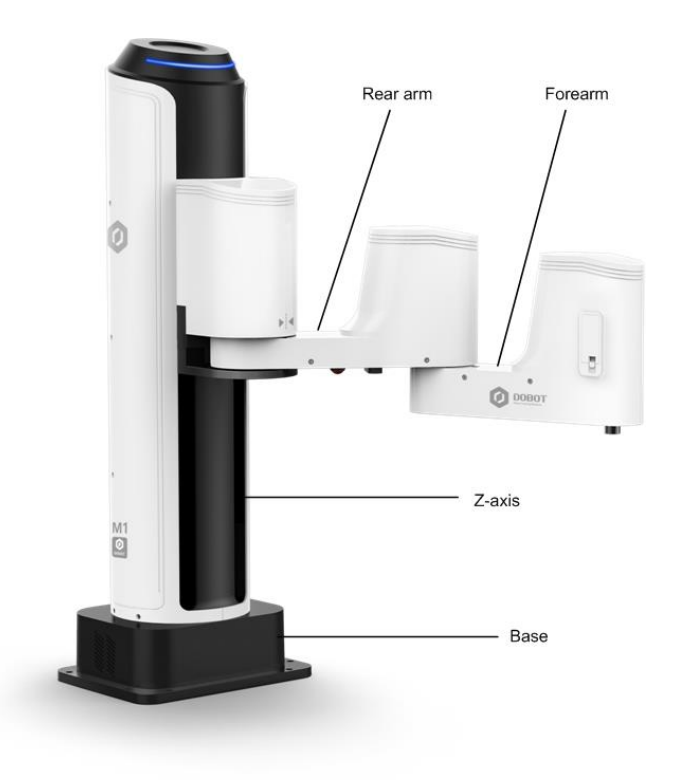

Figure 2.1 The appearance of Dobot M1

## <span id="page-9-4"></span><span id="page-9-3"></span>**Working Principle**

Issue V1.5.3 (2020-01-16) User Guide Copyright © Yuejiang Technology Co., Ltd

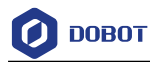

This topic describes the workspace, principle, size, and technical specifications of Dobot M1.

#### <span id="page-10-0"></span> $2.3.1$ **Workspace**

[Figure 2.2](#page-10-2) shows the workspace.

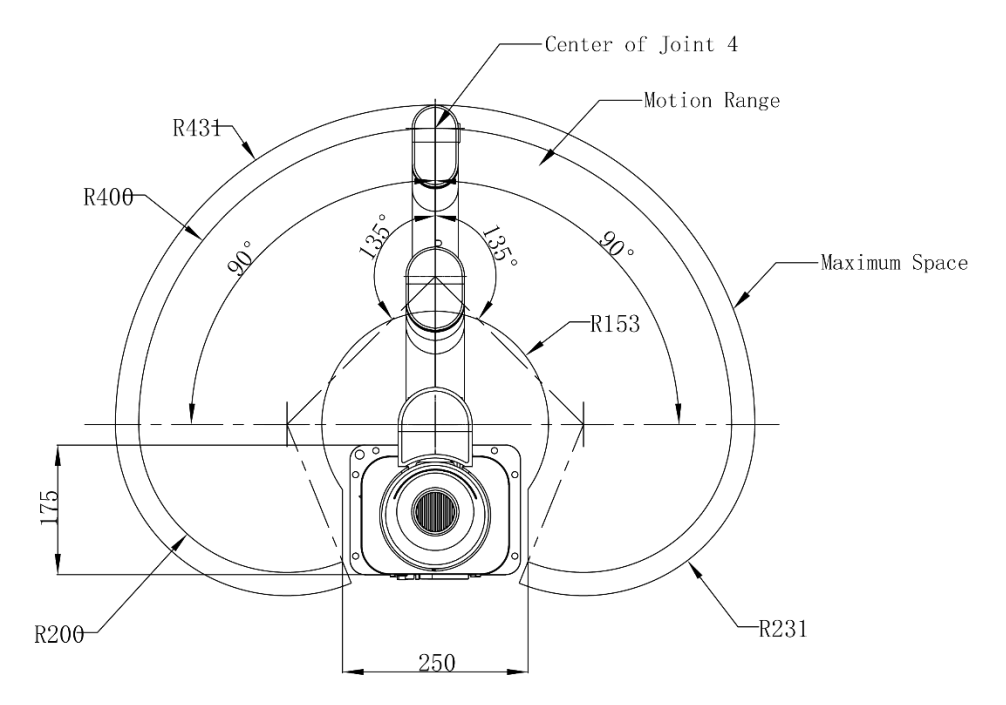

Figure 2.2 Workspace of Dobot M1

#### <span id="page-10-2"></span><span id="page-10-1"></span>**Coordinate System** 2.3.2

Dobot M1 has two types of the coordinate system, the joint one and the Cartesian one, as shown i[n Figure 2.3](#page-11-0) and [Figure 2.4](#page-11-1) respectively.

### **QNOTE**

The data shown in [Figure 2.3](#page-11-0) indicates the mechanical limitation.

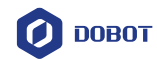

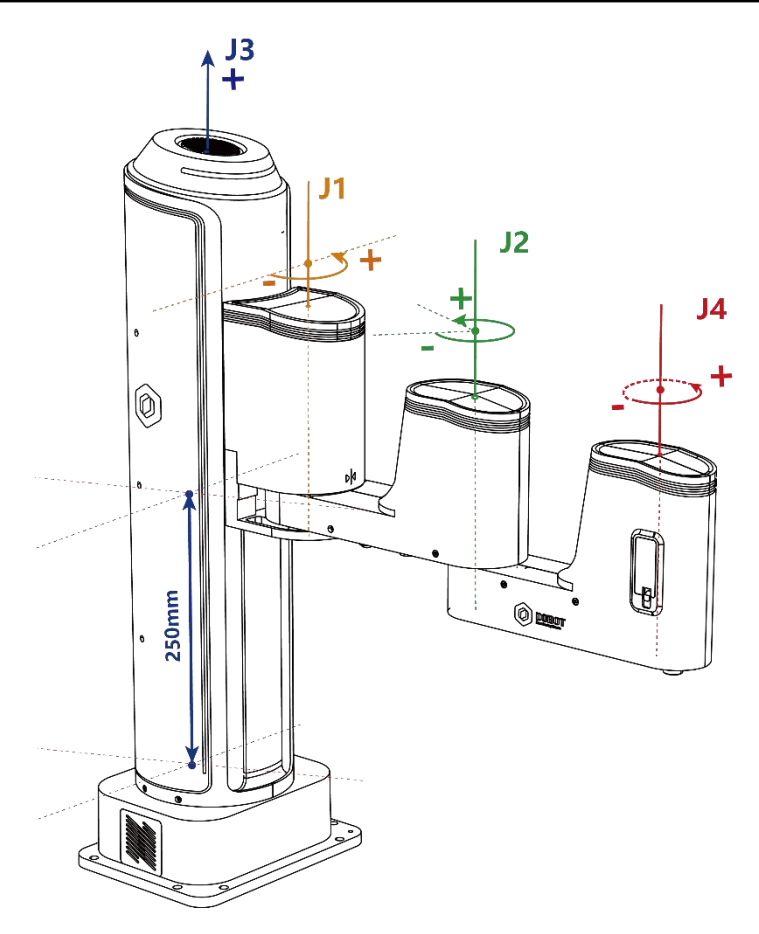

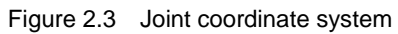

<span id="page-11-0"></span>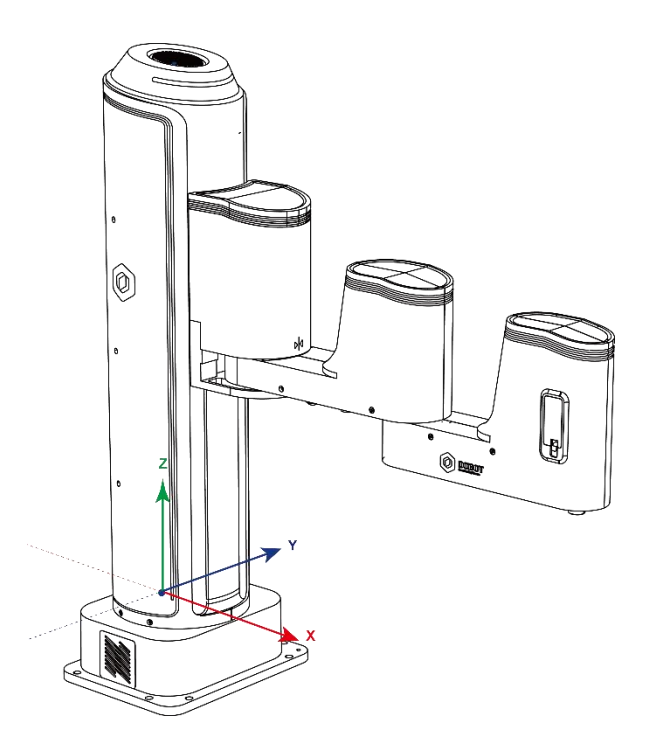

Figure 2.4 Cartesian coordinate system

<span id="page-11-1"></span>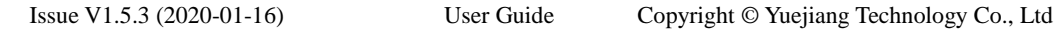

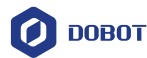

Joint coordinate system: The coordinates are determined by the motion joints.

Dobot M1 contains four joints.

- J1, J2, and J4 are the rotating joints, which are located and oriented in the horizontal plane. And their axes are parallel to each other. The positive direction of these joints is counter-clockwise.
- J3 is the moving joint, which is used for the movement of the end effector in the perpendicular plane. The positive direction of J3 is vertical upward.
- Cartesian coordinate system: The coordinates are determined by the base.
	- The origin is the axes center of the motor of Rear Arm where Rear Arm is dropped to the bottom of the Z-axis screw.
	- The direction of X-axis is perpendicular to the base forward.
	- The direction of Y-axis is perpendicular to the base leftward.
	- The direction of Z-axis is vertical upward, which is based on the right-hand rule.
	- The R-axis is the attitude of the end center relative to the origin of the robotic arm, of which the positive direction is counter-clockwise. The R-coordinate is the sum of the coordinates of J1, J2, and J4.

#### <span id="page-12-0"></span>2.3.3 **Arm Orientation**

With two types of the arm orientation (lefty hand orientation and righty hand orientation), Dobot M1 can move to nearly any position and orientation within a given work envelope. You need to specify the arm orientation when Dobot M1 is moving. If you fail to do so, Dobot M1 may move following an unexpected path, resulting in interference with peripheral equipment. The arm orientations are shown in [Figure 2.5](#page-12-1) and [Figure 2.6.](#page-13-1)

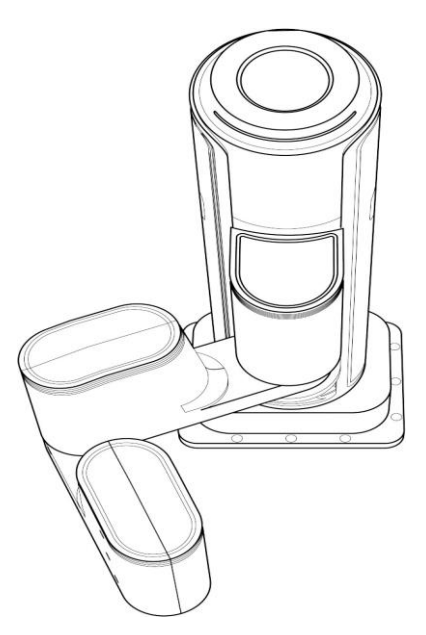

Figure 2.5 Righty hand orientation

<span id="page-12-1"></span>

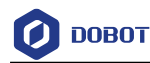

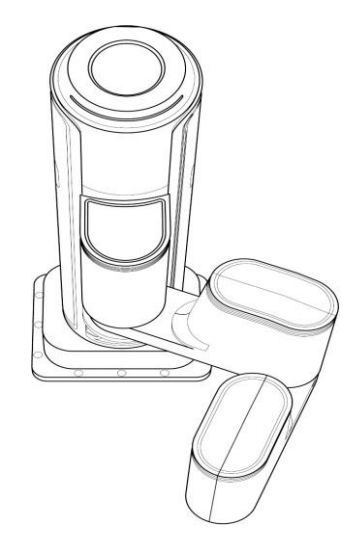

Figure 2.6 Lefty hand orientation

#### <span id="page-13-1"></span><span id="page-13-0"></span> $2.3.4$ **Motion Function**

The motion modes of Dobot M1 include Jogging, Point to Point (PTP), ARC, and CIRCLE.

### 2.3.4.1 **Jogging Mode**

Jogging mode is to jog Dobot M1 in the Cartesian coordinate system or Joint coordinate system.

**QUINOTE** 

This topic describes jogging mode by the GUI operation of M1Studio.

- Cartesian coordinate system mode
	- Click **X+**, **X-** and Dobot M1 will move along X-axis in the negative or positive direction.
	- Click **Y+**, **Y-** and Dobot M1 will move along Y-axis in the negative or positive direction.
	- Click **Z+**, **Z-** and Dobot M1 will move along Z-axis in the negative or positive direction.
	- Click **R+**, **R-** and Dobot M1 will rotate along R-axis in the negative or positive direction.
- Joint coordinate system mode
	- Click **Joint1+**, **Joint1-** and control the Rear Arm to rotate in the negative or positive direction.
	- Click **Joint2+**, **Joint2-** and control the Forearm to rotate in the negative or positive direction.
	- Click **Joint3+**, **Joint3-** and control the Z-axis to move in the negative or positive direction.
	- Issue V1.5.3 (2020-01-16) User Guide Copyright © Yuejiang Technology Co., Ltd Click **Joint4+**, **Joint4-** and control the R-axis to rotate in the negative or positive

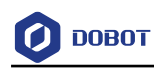

direction.

### 2.3.4.2 **Point to Point Mode (PTP)**

PTP mode supports MOVJ, MOVL, and JUMP, which means point to point movement. The trajectory of playback depends on the motion mode.

 MOVJ: Joint movement. From point A to point B, each joint will run from the initial angle to its target angle, regardless of the trajectory, as shown i[n Figure 2.7.](#page-14-0)

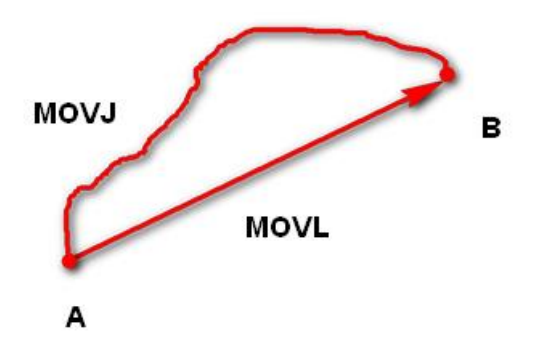

Figure 2.7 MOVL/MOVJ mode

<span id="page-14-0"></span> MOVL: Rectilinear movement. The joints will perform a straight line trajectory from point A to point B, as shown i[n Figure 2.7.](#page-14-0)

 JUMP: From point A to point B, The joints will move in the MOVJ mode, of which the trajectory looks like a door, as shown in [Figure 2.8.](#page-14-1)

- Move up to the lifting Height (**Height**) in the MOVJ mode.
- 2. Move up to the maximum lifting height (**Limit**).
- $3.$ Move horizontally to a point that is above B by height.
- 4. Move down to a point that is above B by height, which the height of the point is that of point B plus **Height**.
- 5. Move down to Point B.

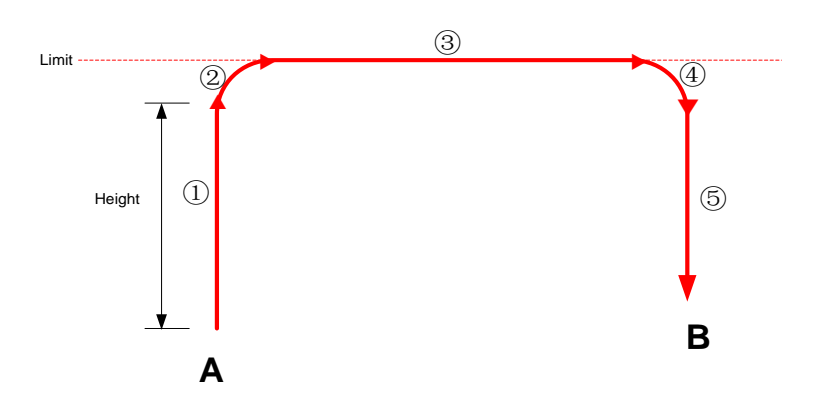

Figure 2.8 JUMP mode

<span id="page-14-1"></span>Issue V1.5.3 (2020-01-16) User Guide Copyright © Yuejiang Technology Co., Ltd 12

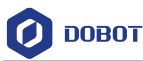

In the JUMP mode, if the starting point or the end point is higher than or equal to **Limit**, or the height that the end effector lifts upwards is higher than or equal to **Limit**, the trajectory is different to that of [Figure 2.8.](#page-14-1) Assuming that point A is the starting point, point B is the end point, **Limit** is the maximum lifting height, and **Height** is the lifting height.

Point A and point B are both higher than **Limit**, but point A is higher than point B.

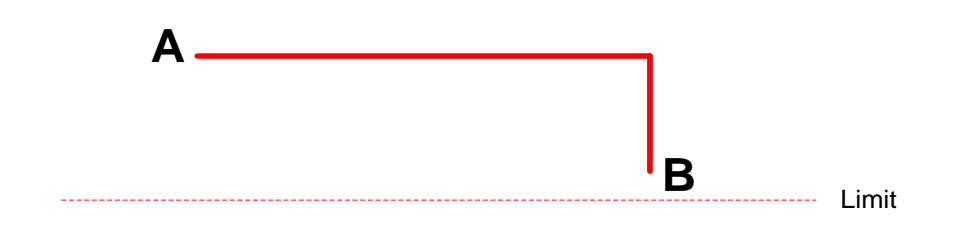

Point A and point B are both higher than **Limit**, but point B is higher than point A.

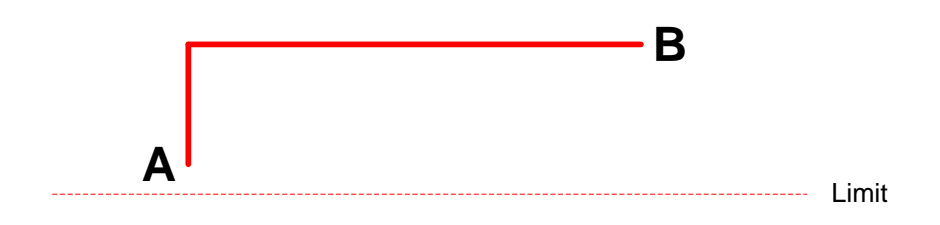

Point A is higher than **Limit**, but point B is lower than **Limit**.

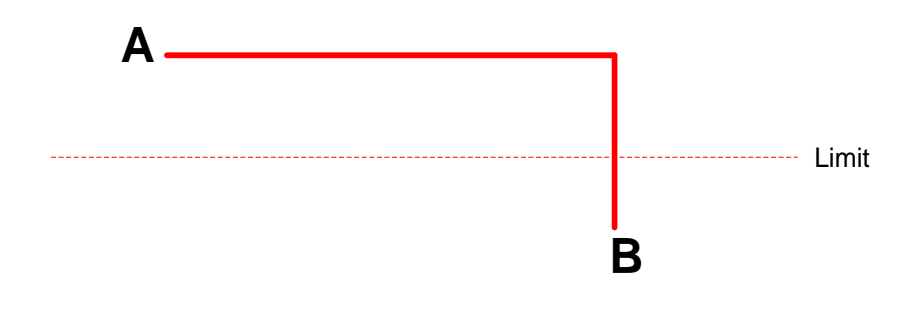

The height of point A is the same as that of point B, but both are higher than **Limit**.

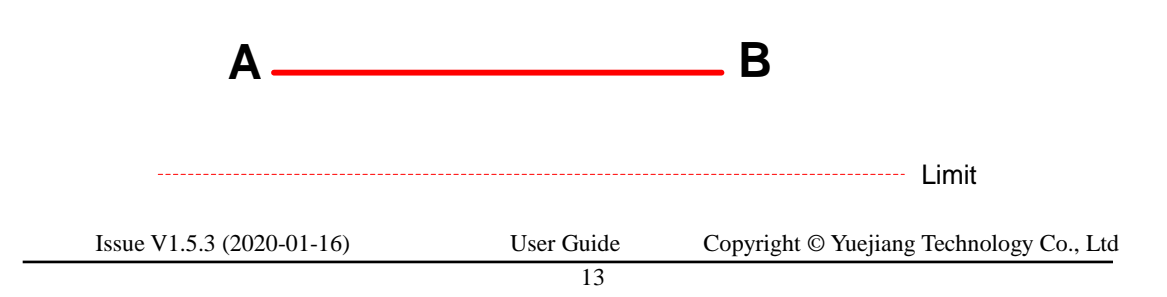

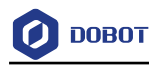

Point A is lower than **Limit**, but point B is higher than **Limit**.

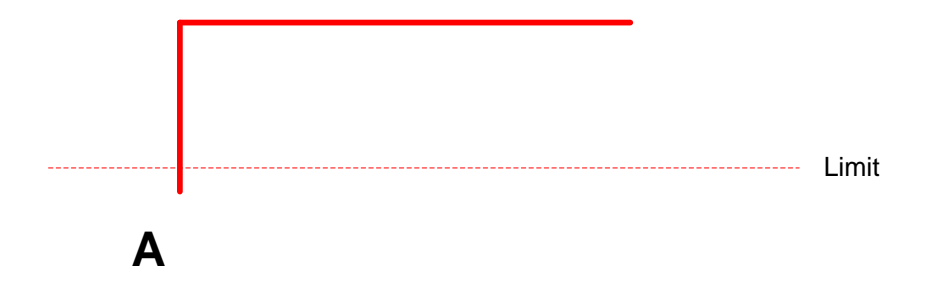

The height of point A and point B are both the same as **Limit**.

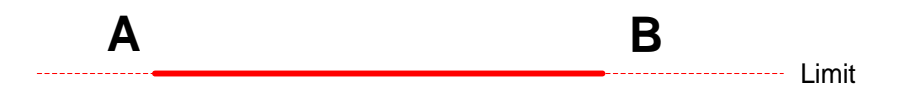

 Point A and point B are both lower than **Limit**, but point A plus **Height** and point B plus **Height** are higher than **Limit**.

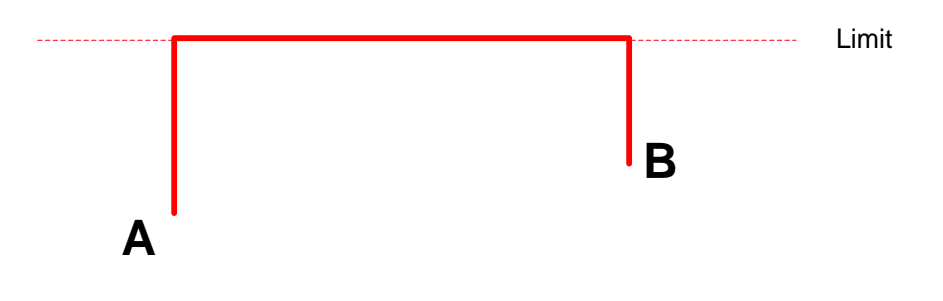

### 2.3.4.3 **ARC Mode (ARC)**

The trajectory of ARC mode is an arc, which is determined by three points (the current point, any point and the end point on the arc), as shown i[n Figure 2.9.](#page-17-2)

# $\Delta_{\text{NOTICE}}$

In the ARC mode, it is necessary to confirm the starting point with other motion modes, and the three points cannot be in a line.

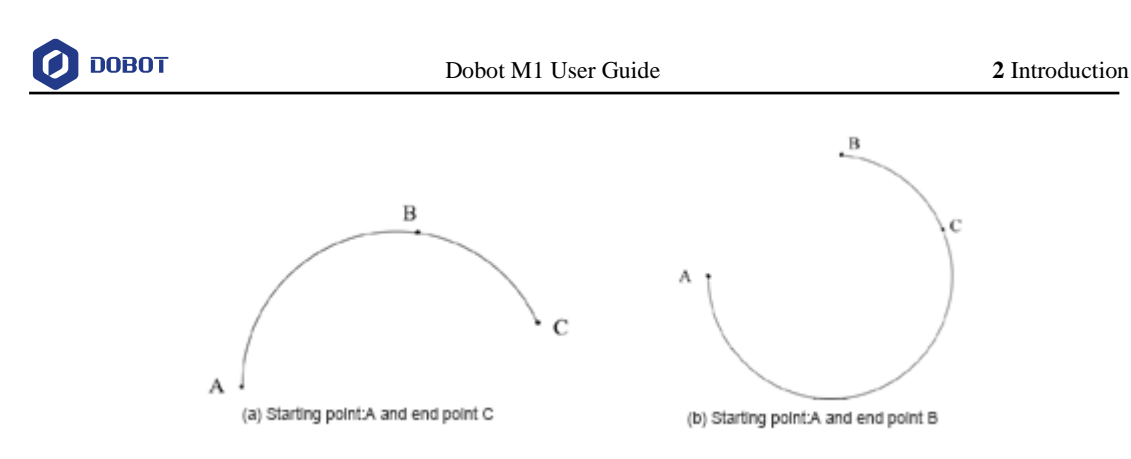

Figure 2.9 ARC mode

### <span id="page-17-2"></span>2.3.4.4 **CIRCLE Mode (CIRCLE)**

The CIRCLE mode is similar to the ARC mode and its trajectory is a circle. In the CIRCLE mode, it is necessary to confirm the starting point with other motion modes.

### 2.3.4.5 **Application Scenarios**

<span id="page-17-3"></span>The application scenario depends on the trajectory in motion mode, as shown in [Table 2.1](#page-17-3).

| Motion mode   | Application scenario                                                                                                    |
|---------------|----------------------------------------------------------------------------------------------------|
| MOVL          | If the trajectory of playback is required as a straight line, you can choose MOVL                                                   |
| <b>MOVJ</b>   | If the trajectory of playback is not required but high speed is required, you can choose<br><b>MOVJ</b>                             |
| <b>JUMP</b>   | If the movement of two points is required to lift upwards by amount of height, such as<br>sucking up, grabbing, you can choose JUMP |
| <b>ARC</b>    | If the trajectory of playback is required as an arc, such as dispensing, you can choose<br><b>ARC</b>                               |
| <b>CIRCLE</b> | If the trajectory of playback is required as a circle you can choose CIRCLE                                                         |

Table 2.1 Application scenario

# <span id="page-17-0"></span>**Technical Specifications**

#### <span id="page-17-1"></span> $2.4.1$ **Technical Parameters**

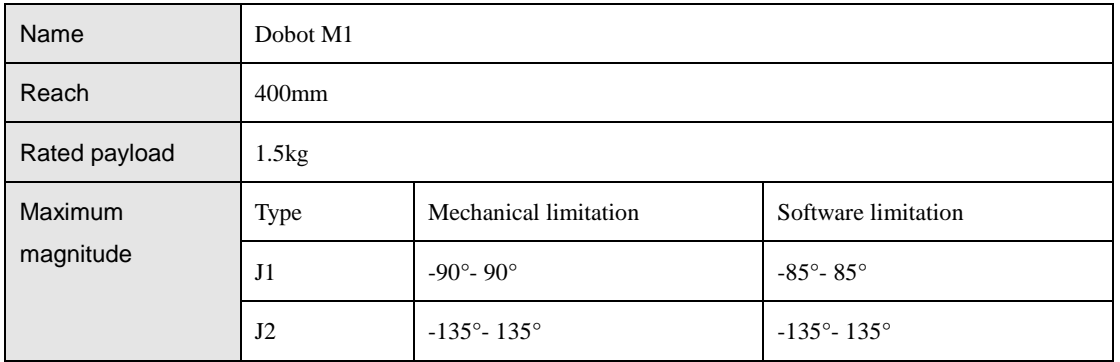

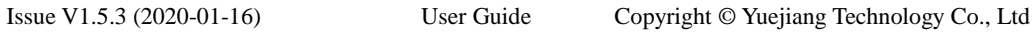

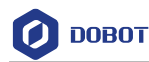

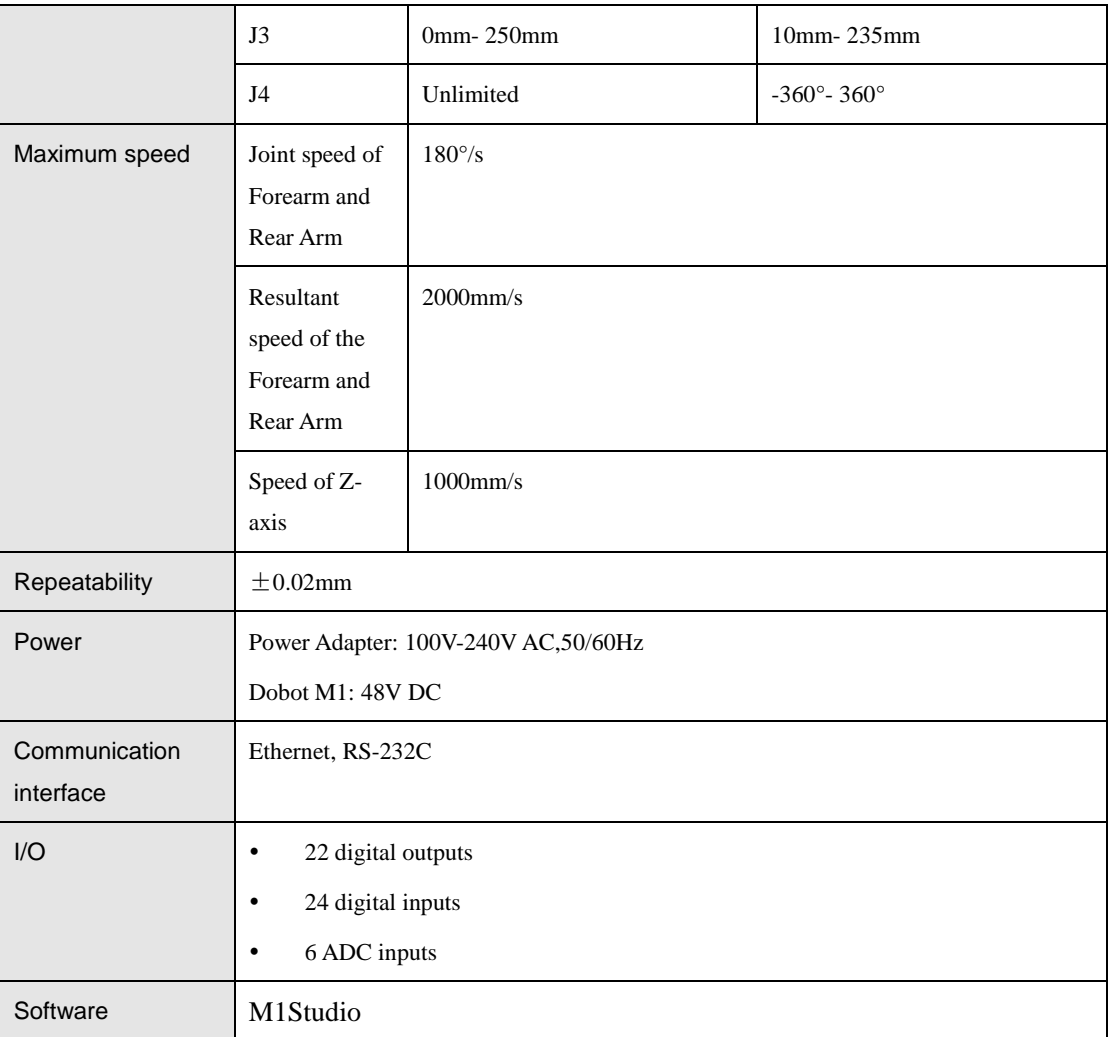

### **QNOTE**

Mechanical Limitation: Limit the position of Dobot M1 by mechanical parts. Software Limitation: For protection, limit the position of Dobot M1 by software.

Generally, the rated payload is available under the rated speed. The over payload will affect the robot precision. When an eccentric end effector is mounted on the robot, the inertia force caused by eccentric payload cannot be underrated or ignored. Otherwise, the robot will be damaged. When the eccentric end effector is mounted, the recommended positional relationship between the load weight and the offset amount from the center of the R-axis is shown as [Figure 2.10.](#page-19-1)

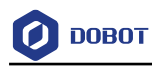

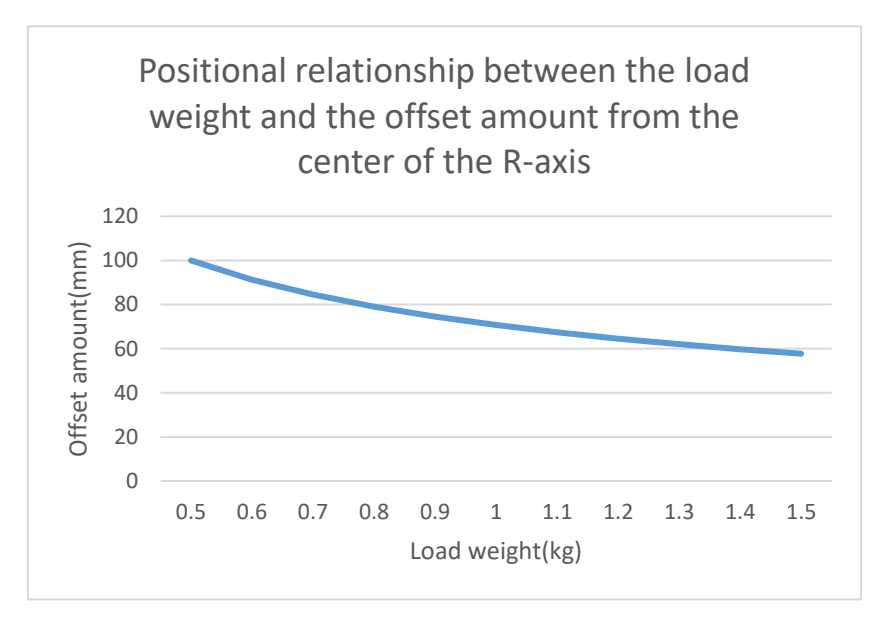

<span id="page-19-1"></span>Figure 2.10 Positional relationship between the load weight and the offset amount from the center of the R-axis

#### <span id="page-19-0"></span> $2.4.2$ **Sizes**

### 2.4.2.1 **Dobot M1 Size**

[Figure 2.11](#page-19-2) shows the size of Dobot M1.

### **QNOTE**

Z-axis Motion Range shown i[n Figure 2.11](#page-19-2) indicates the mechanical limitation.

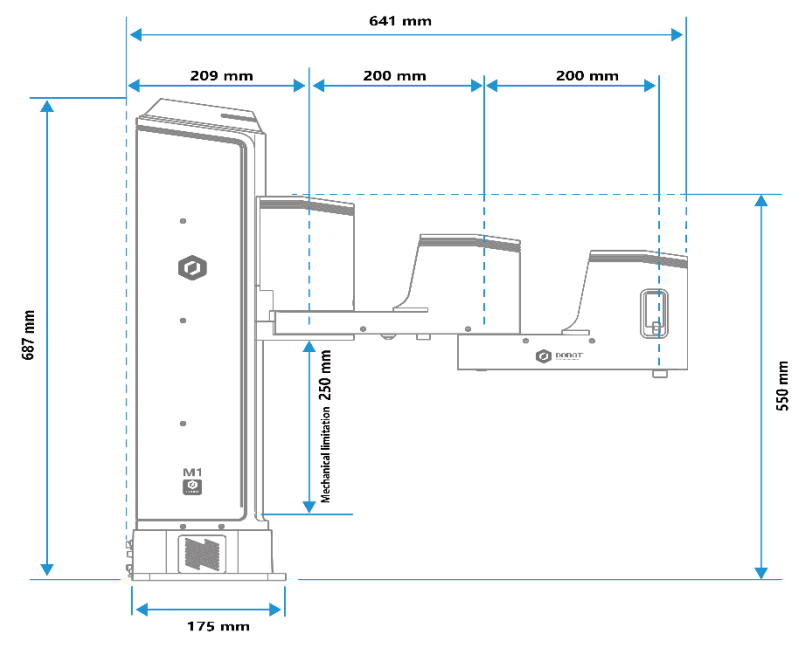

Figure 2.11 Size of Dobot M1

<span id="page-19-2"></span>

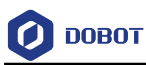

### 2.4.2.2 **End-effector Size**

You can install the matching gripper, suction cup, or laser on the end of the Dobot M1 for transporting, intelligent sorting and laser engraving. [Figure 2.12](#page-20-0) shows the size of the end effector of Dobot M1.

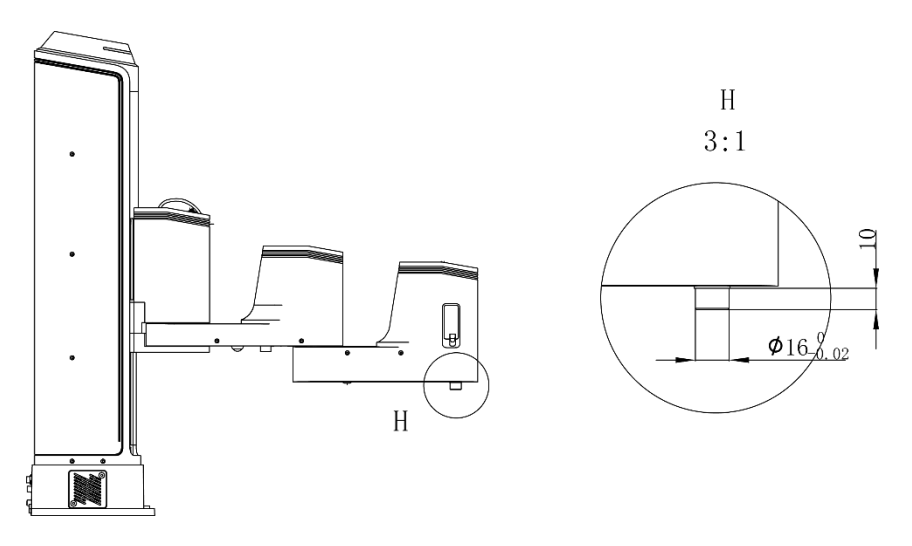

<span id="page-20-0"></span>Figure 2.12 Size of the end-effector

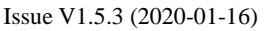

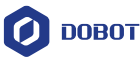

# <span id="page-21-0"></span>**Hardware Installation**

### <span id="page-21-1"></span>**Environment Requirements**

The operating temperature of Dobot M1 ranges from 5 °C to 40 °C. The operating humidity ranges from 5% to 90% (non-condensing).

## <span id="page-21-2"></span>**Installing the Base of Dobot M1**

The stability of Dobot M1 depends on the installation of the base of Dobot M1. You can design the platform according to the size of the hole of the base and the real environment for fixing Dobot M1. The platform must not only bear Dobot M1, but also bear the dynamic force by the maximum acceleration. Note the following before installing the platform.

- Design the platform according to the workspace of Dobot M1, and ensure that Dobot M1 moves without interference.
- Keep the platform level which is used to support Dobot M1.
- Do not put water or other drinks near or on the platform, in order to avoid potential safety hazard because of liquid leakage.

### **Procedure**

- Step 1 Check the packaging of Dobot M1, and confirm that the contents of the box are consistent with the packaging list.
- Step 2 Open the holes on the work platform according to the size of the hole of the base. [Figure 3.1](#page-21-4) shows the size of hole of the base.

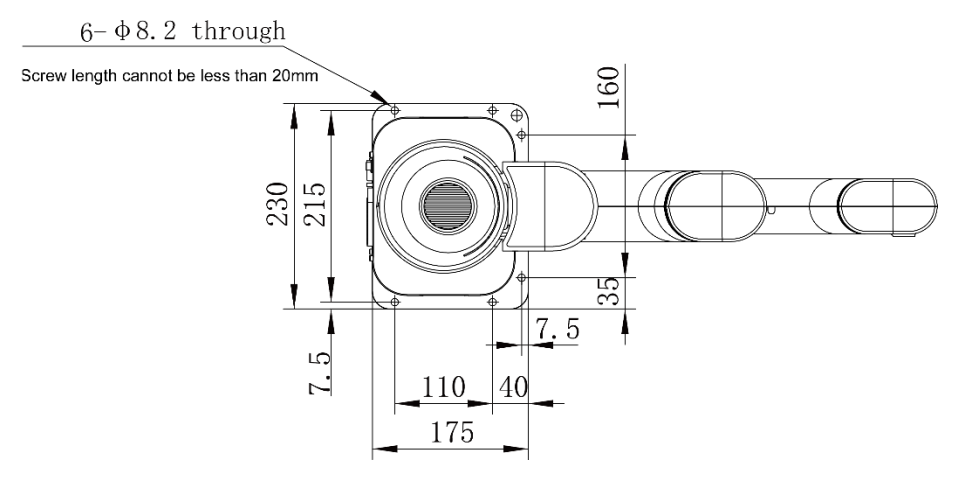

Figure 3.1 Size of the base

<span id="page-21-4"></span>Step 3 Move Dobot M1 to the platform, align the base of Dobot M1 with the holes, and then use the hexagon wrench and six M6 bolts to fix Dobot M1.

#### <span id="page-21-3"></span> $3.3$ **(Optional) Installing End Effector**

You can install the matching gripper, suction cup, or laser on the end of the Dobot M1 for transporting, intelligent sorting and laser engraving.

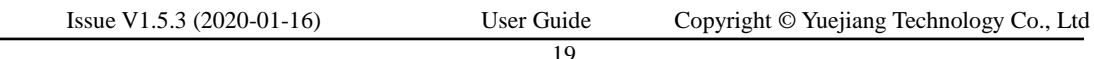

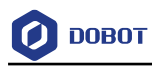

#### <span id="page-22-0"></span> $3.3.1$ **Installing Laser Engraving Kit**

[Figure 3.2](#page-22-1) shows the laser kit.

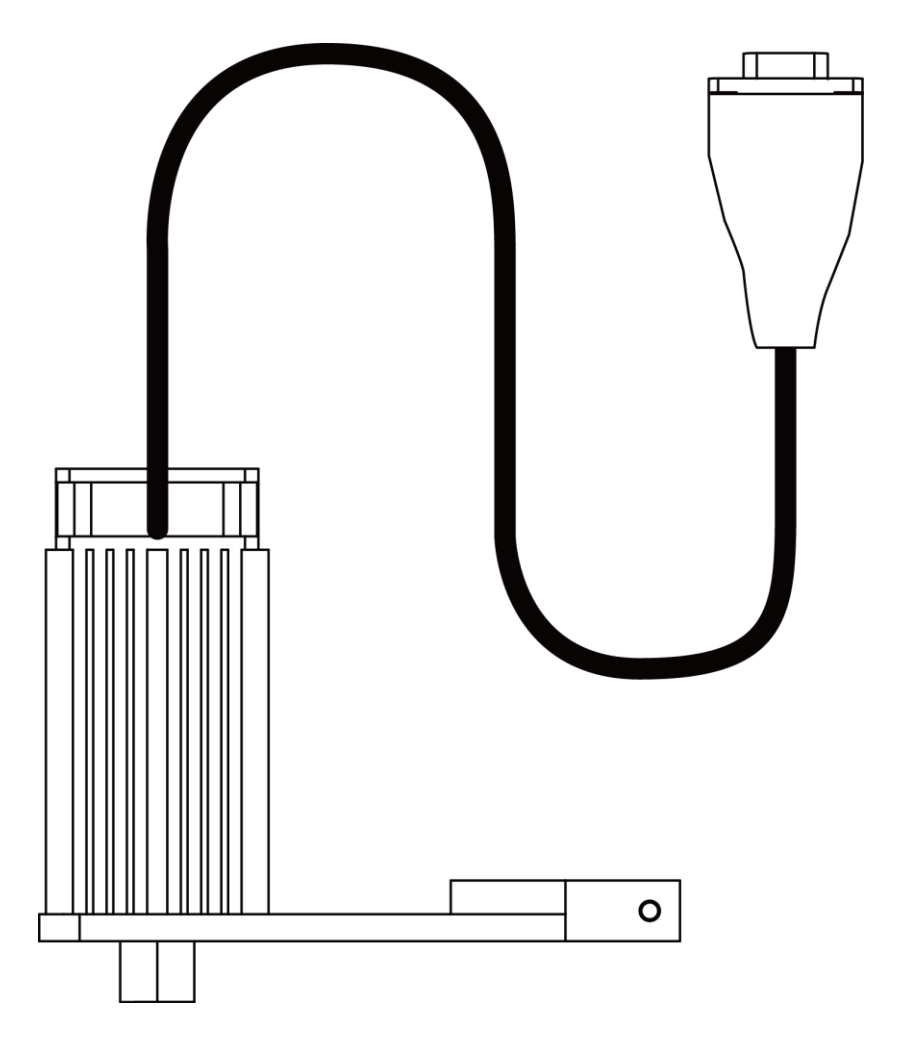

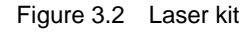

### <span id="page-22-1"></span>**Procedure**

- Step 1 Install the laser kit on the end of the Dobot M1 and tighten the screws of the laser kit using 2.5# hexagon wrench.
- Step 2 Connect the connector of the laser kit to the Forearm I/O interface, as shown in Figure 3.3.

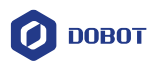

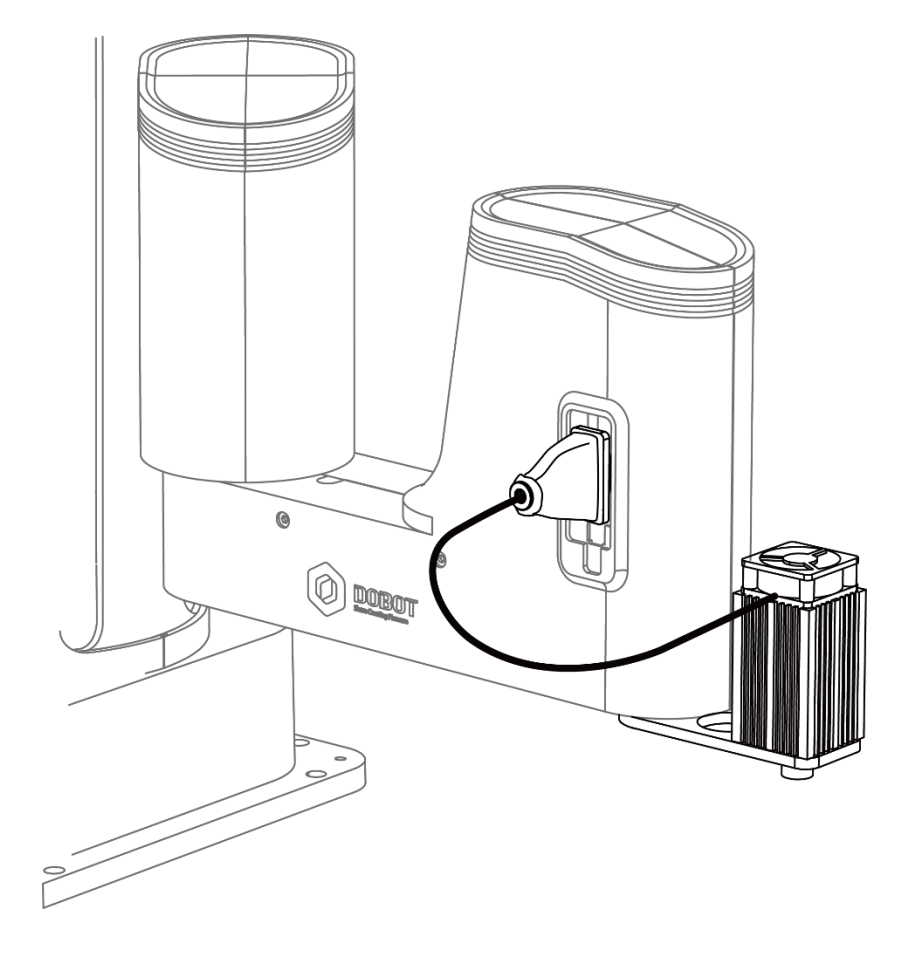

Figure 3.3 connect to Forearm I/O interface

#### <span id="page-23-0"></span> $3.3.2$ **Installing 3D Printing Kit**

[Figure 3.4](#page-24-0) shows the 3D printing kit.

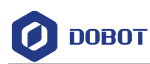

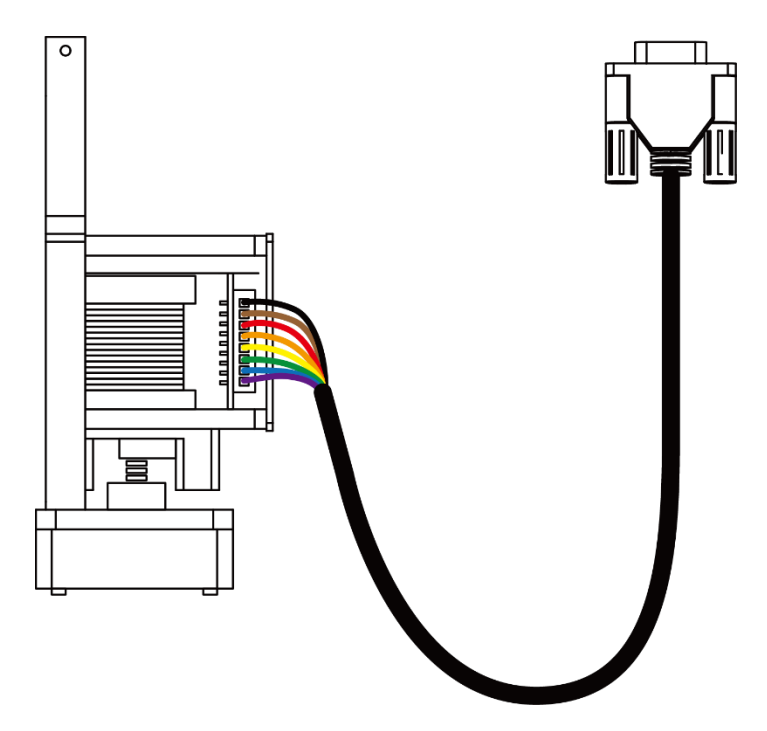

Figure 3.4 3D printing kit

### <span id="page-24-0"></span>**Procedure**

- Install the 3D printing kit on the end of the Dobot M1 to make the printing head and Step 1 Forearm in a straight line and tighten the screws of the 3D printing kit using 2.5# hexagon wrench.
- Step 2 Connect the connector of the 3D printing kit to the Forearm I/O interface, as shown in Figure 3.5.

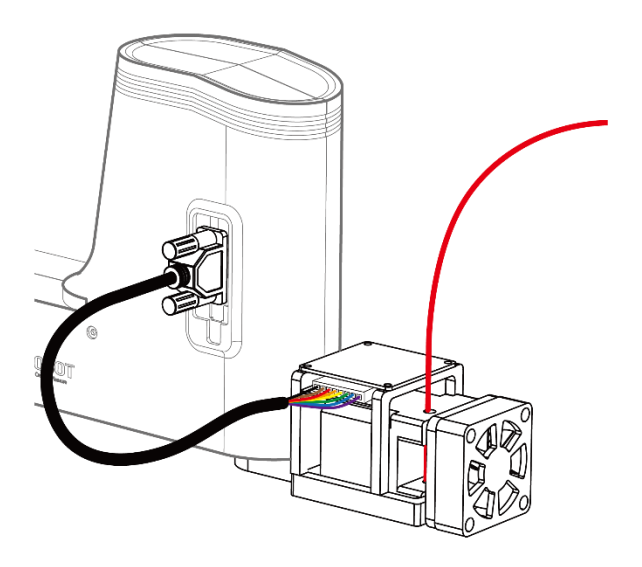

Issue V1.5.3 (2020-01-16) User Guide Copyright © Yuejiang Technology Co., Ltd Figure 3.5 Connect to Forearm I/O interface

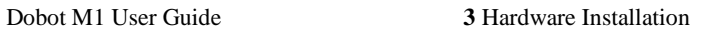

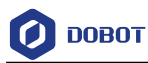

Step 3 Install the 3D printing filament. Please prepare the filament.

> Press down the lever on the extruder by hand, and push down the filament to the bottom via a pulley, as shown in [Figure 3.6](#page-25-1) an[d Figure 3.7.](#page-25-2)

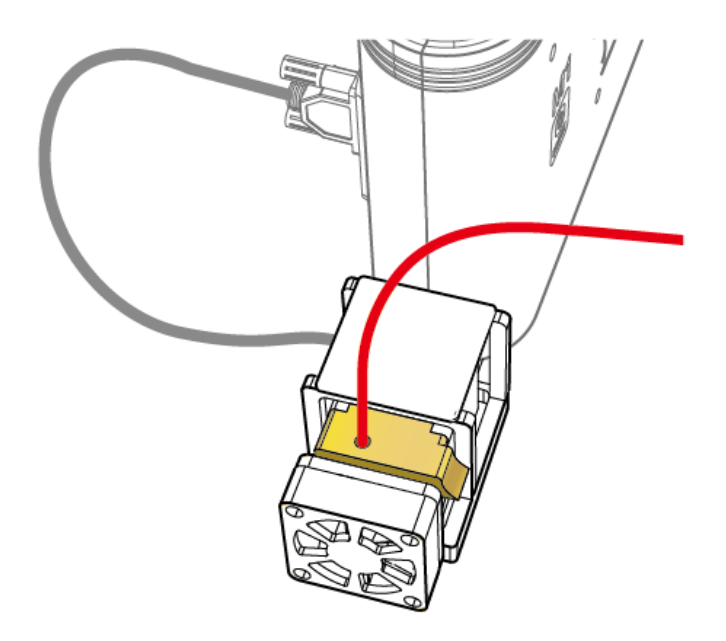

Figure 3.6 Push down the filament (1)

<span id="page-25-1"></span>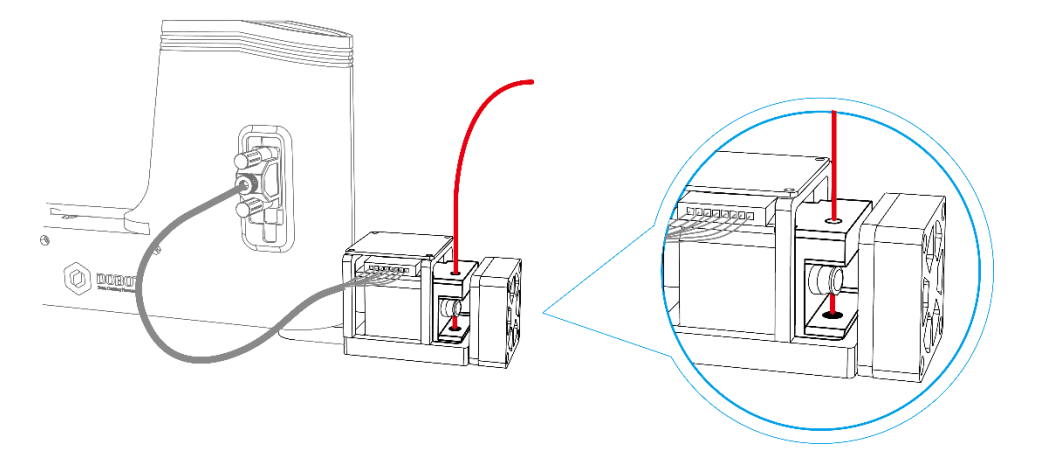

Figure 3.7 Push down the filament (2)

#### <span id="page-25-2"></span><span id="page-25-0"></span>**(Optional) Installing Air Pump** $3.4$

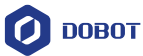

It is necessary to install the matching air pump when using the gripper or suction cup for grabbing objects. The air pump is controlled over the I/O interface. For details, please see *[6.7](#page-94-0) Operating [I/O Assistant](#page-94-0)*. The Air pump that we provided is used for debugging I/O interface. In real applications, please select a professional one.

[Figure 3.8](#page-26-0) shows the air pump. [Table 3.1](#page-26-1) lists the description of the cables that are shown in this figure.

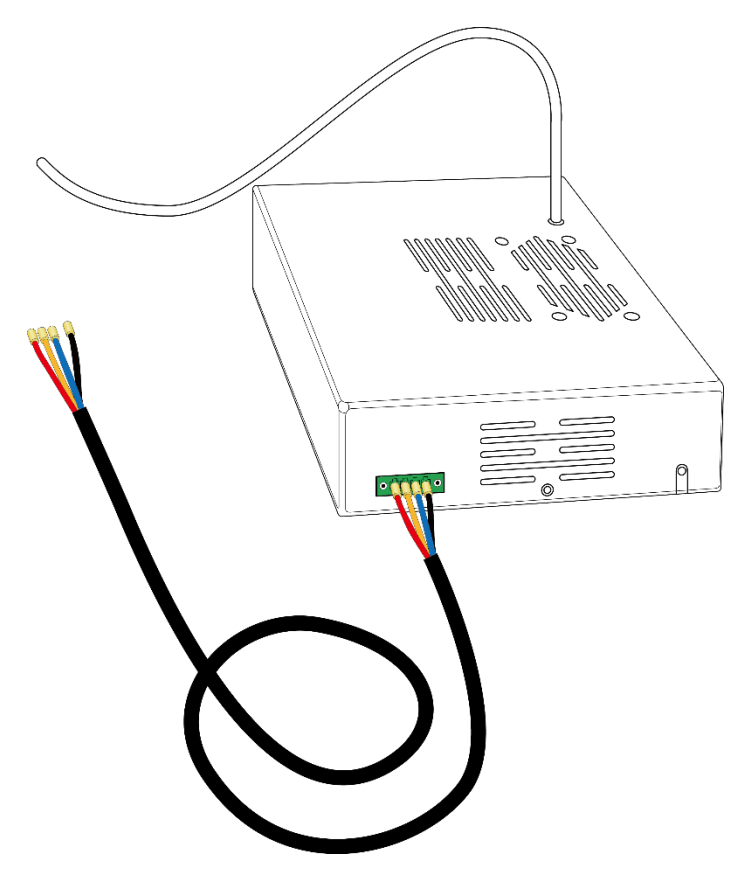

Figure 3.8 Air pump

### <span id="page-26-0"></span>**QNOTE**

The appearance of the air pump depends on the production batch of Dobot M1. However, the connection method remains unchanged.

<span id="page-26-1"></span>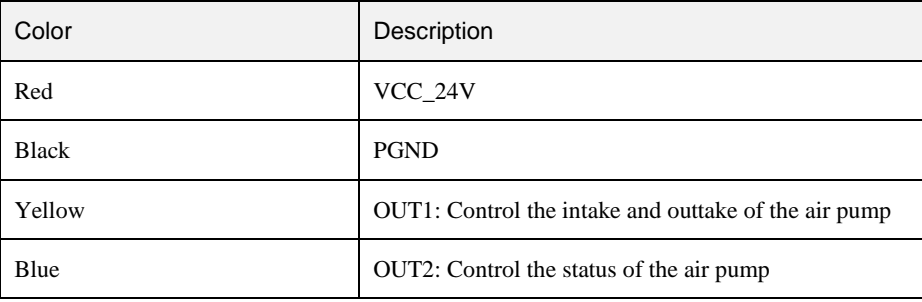

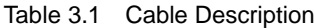

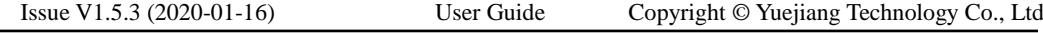

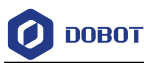

If the air pump is connected to the base I/O interface. The yellow cable and the blue one are connected to the output pins (The corresponding outputs listed in *[4.3.2.2](#page-32-1) Base I/O [Interface](#page-32-1)* are DOUT17 and DOUT18) of the base I/O interface. The red one and the black one are connected to the VCC\_24V pin on the base I/O interface and the PGND pin on the CAN bus interface respectively, as shown in [Figure 3.9,](#page-27-0) and you need to tighten them with a straight screwdriver. The description in this topic is for reference only. Please choose the appropriate interface to connect the air pump. For details, please see *[4.3](#page-30-0) Interface [Description](#page-30-0)*.

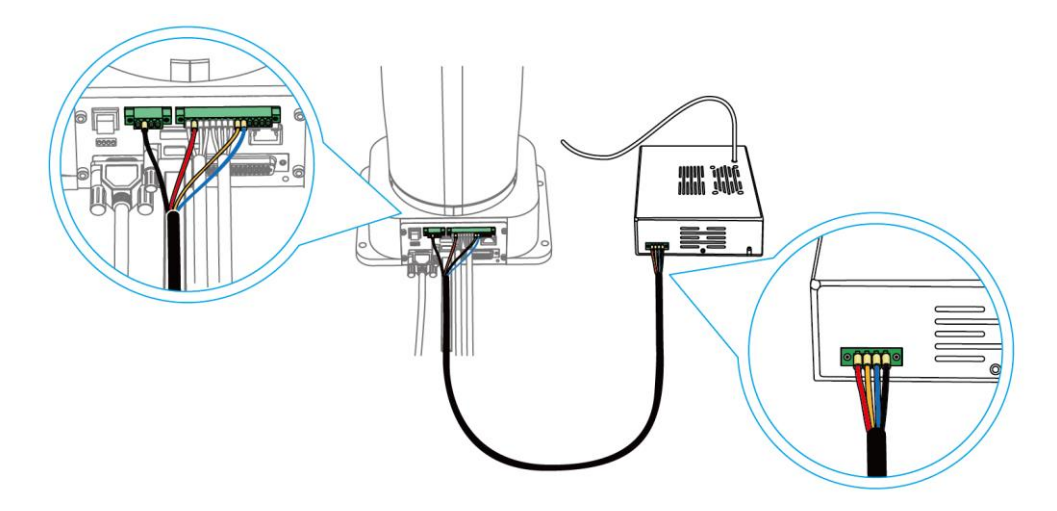

Figure 3.9 Air pump connection

<span id="page-27-0"></span>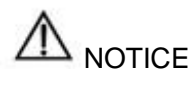

When an air pump is connected to I/O interface, the terminals of air pump cannot be exposed to the air, to avoid short circuit. If that happens, you need to cut them to an appropriate length. For matching all I/O interfaces, terminals of air pump will be slightly longer. [Figure 3.10](#page-28-0) and [Figure 3.11](#page-28-1) show the standard and non-standard connection of the terminals respectively.

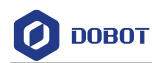

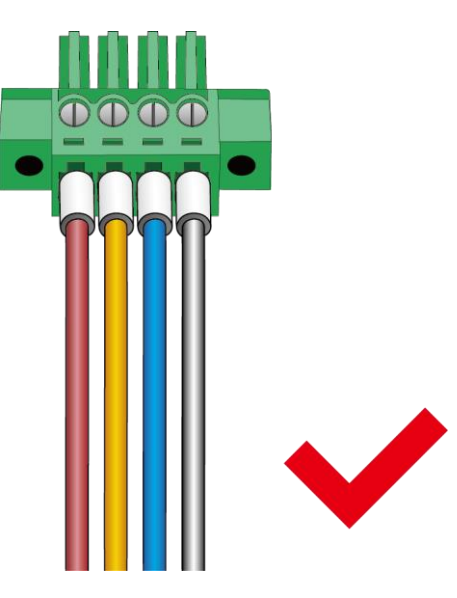

Figure 3.10 Standard connection

<span id="page-28-1"></span><span id="page-28-0"></span>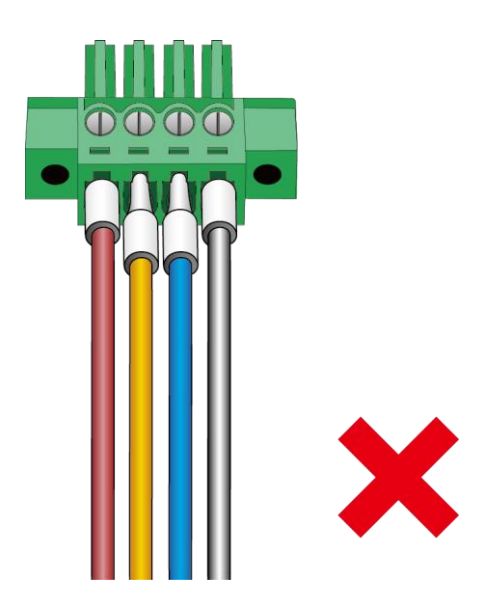

Figure 3.11 Non-standard connection

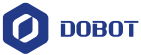

# <span id="page-29-0"></span>**Electrical Specifications**

The addresses of the I/O interfaces of Dobot M1 are unified.

#### <span id="page-29-1"></span> $4.1$ **Interface Board**

The interface board of Dobot M1 is located on the back of the base. If the SN number of Dobot M1 is **DT211812***xxx* and later numbers, the interface board is shown in [Figure 4.1.](#page-29-3)

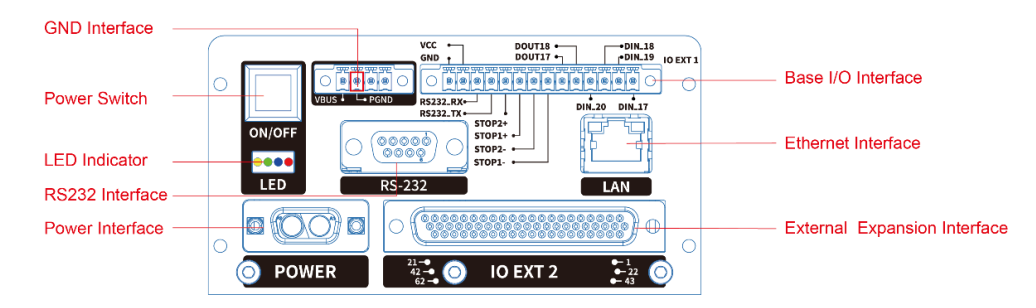

Figure 4.1 Base interface description

<span id="page-29-3"></span>If the SN number of Dobot M1 is **DT211811***xxx* and earlier numbers, as shown in [Figure 4.2.](#page-29-4)

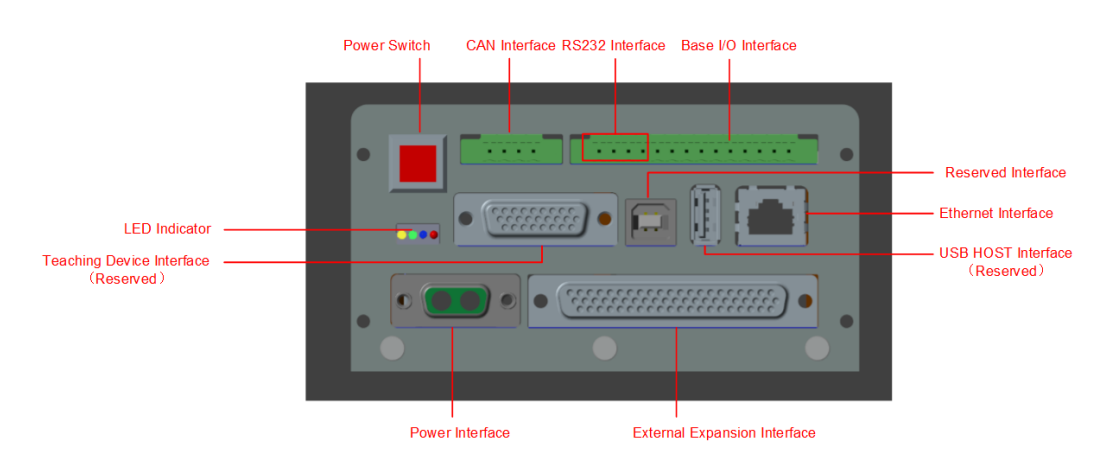

Figure 4.2 Interface board of Dobot M1

## <span id="page-29-4"></span><span id="page-29-2"></span>**LED Indicators**

[Table 4.1](#page-29-5) lists the status of the LED indicators on the interface board and the power adapter.

Table 4.1 Description of the LED indicators

<span id="page-29-5"></span>

| Item               |         | Description                                                          |
|--------------------|---------|----------------------------------------------------------------------|
| Power<br>indicator | adapter | The LED indicator is steady on when the power adapter is powered on. |

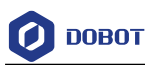

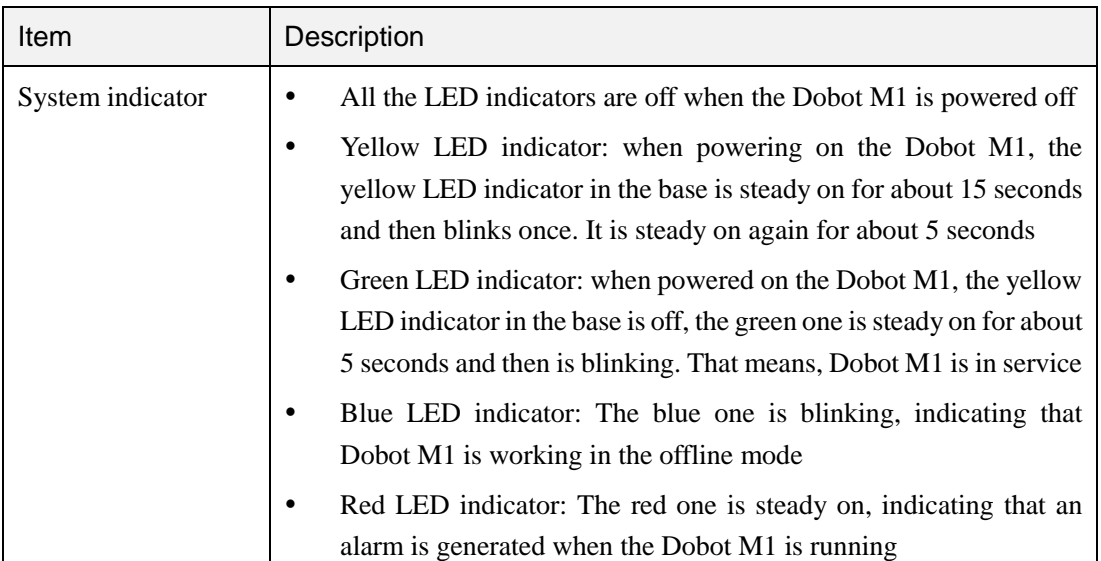

#### <span id="page-30-0"></span>**Interface Description** 4.3

# $\overline{\phantom{a}}$  NOTICE

In this topic, PGND indicates the reference ground corresponding to 24V or 48V, AGND indicates the reference ground corresponding to the analog signal, and GND indicates the reference ground corresponding to all signals. For details, please see the specific interface description.

#### <span id="page-30-1"></span> $4.3.1$ **Power Adapter Interface**

### 4.3.1.1 **AC Input Interface**

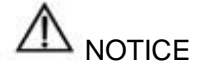

[Figure 4.3](#page-31-0) shows the power adapter. For details on how to connect the Dobot M1 to the power adapter, please see *[5.2.1](#page-46-3) [Connecting](#page-46-3) Power Supply.*

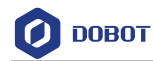

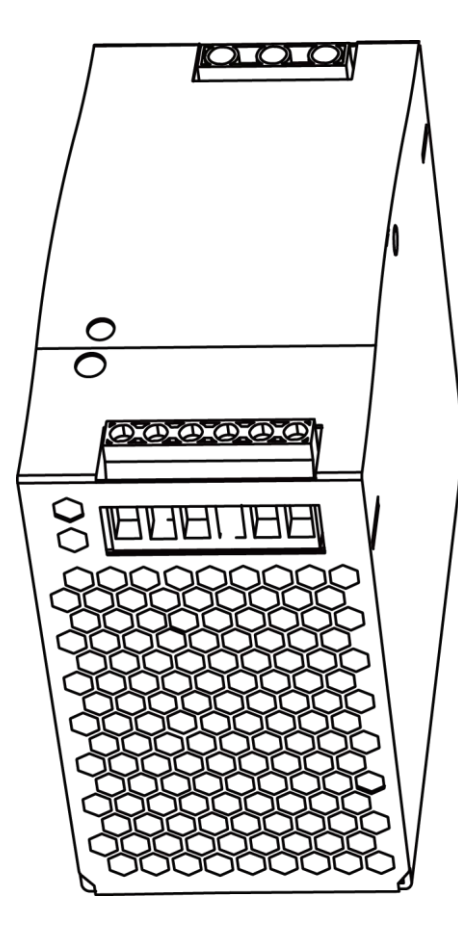

Figure 4.3 Power adapter

Table 4.2 The power adapter input interface description

<span id="page-31-0"></span>

| No. | Name  | Function          | Voltage/Current   |
|-----|-------|-------------------|-------------------|
|     | AC L  | L of the AC power | 100V-240V AC/2.6A |
|     | AC N  | N of the AC power | 100V-240V AC/2.6A |
|     | Earth | <b>GND</b>        | <b>GND</b>        |

## 4.3.1.2 **DC output Interface**

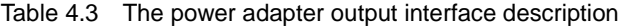

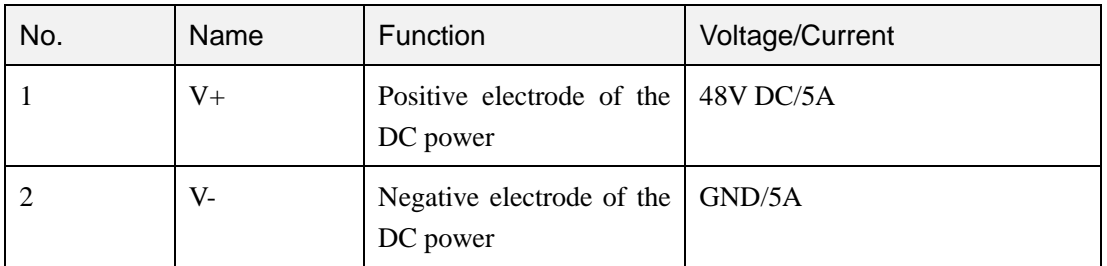

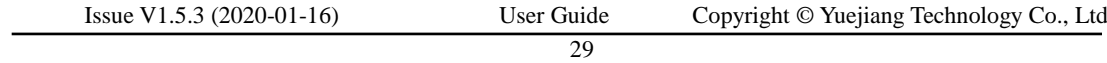

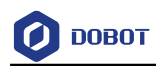

#### <span id="page-32-0"></span>**Body I/O Interface**  $4.3.2$

### 4.3.2.1 **Power Interface**

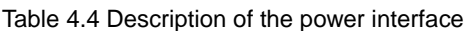

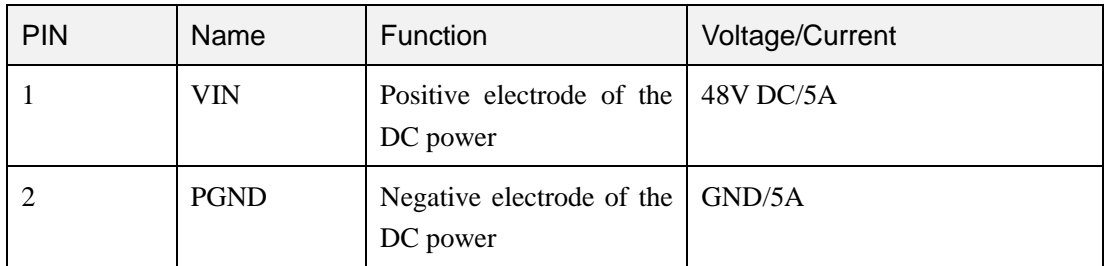

### <span id="page-32-1"></span>4.3.2.2 **Base I/O Interface**

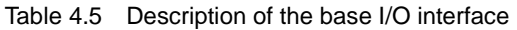

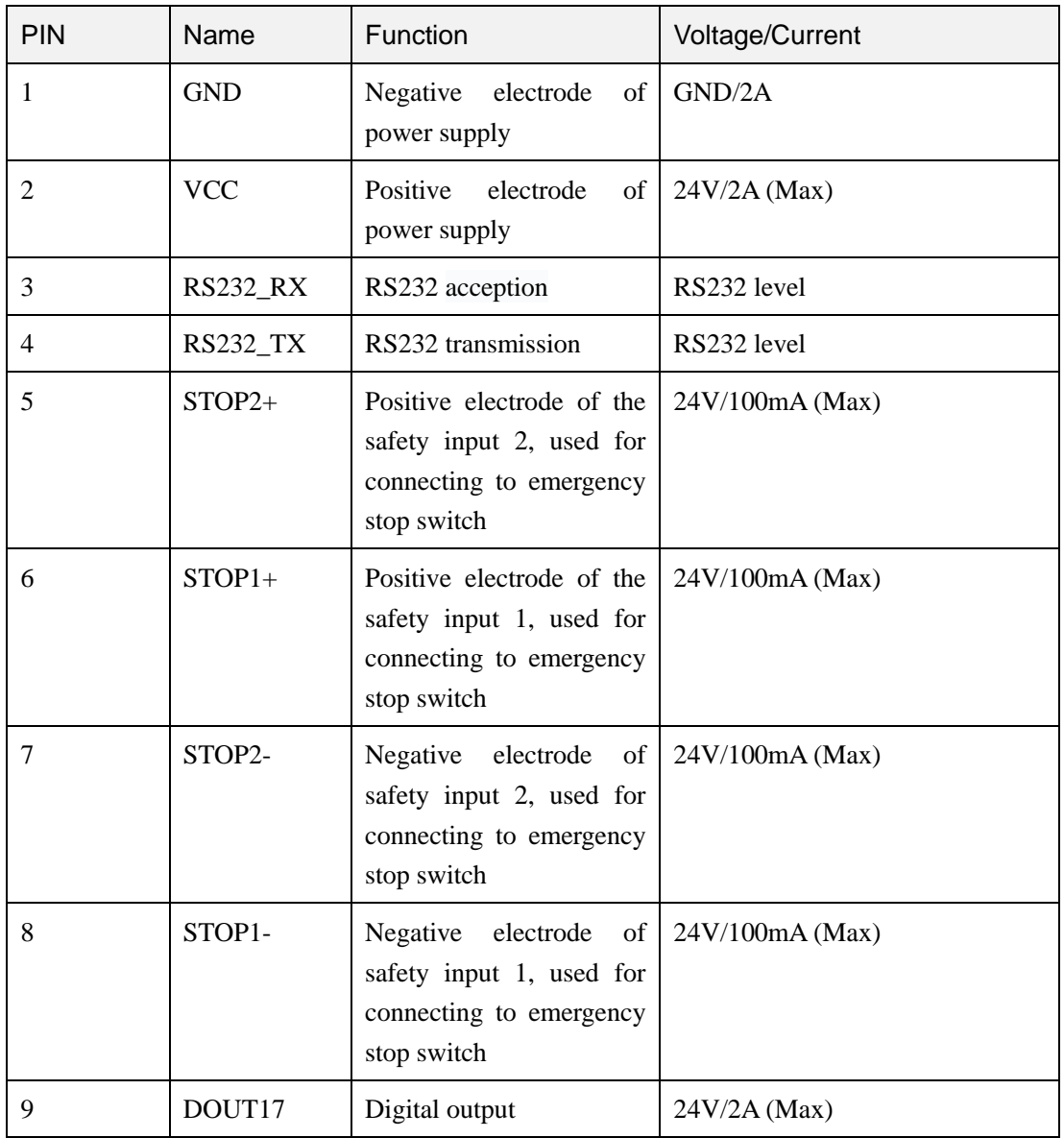

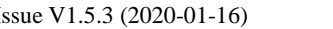

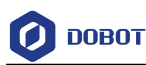

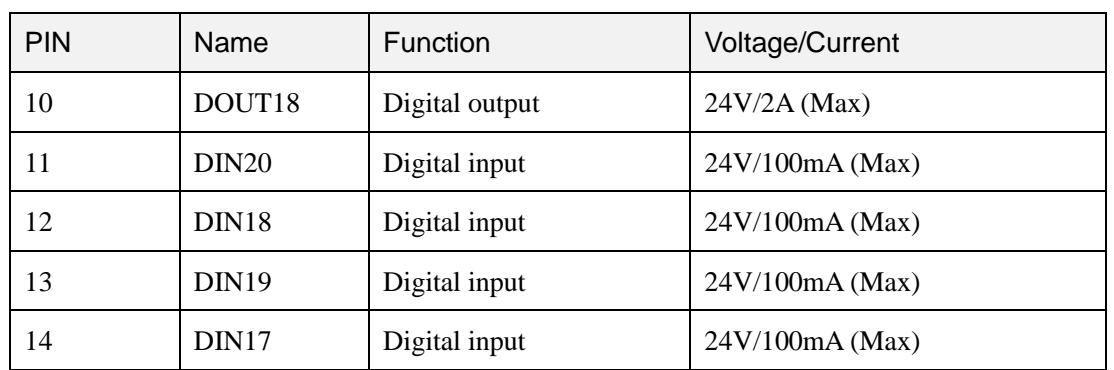

[Figure 4.4](#page-33-0) shows the internal digital output circuit diagram and [Figure 4.5](#page-33-1) shows the internal digital input circuit diagram. In Dobot M1, all digital inputs only support NPN external equipment.

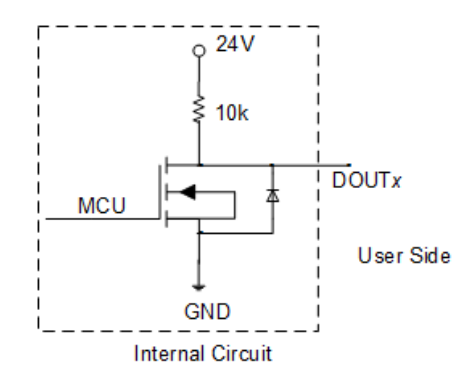

Figure 4.4 Internal digital output circuit diagram

<span id="page-33-0"></span>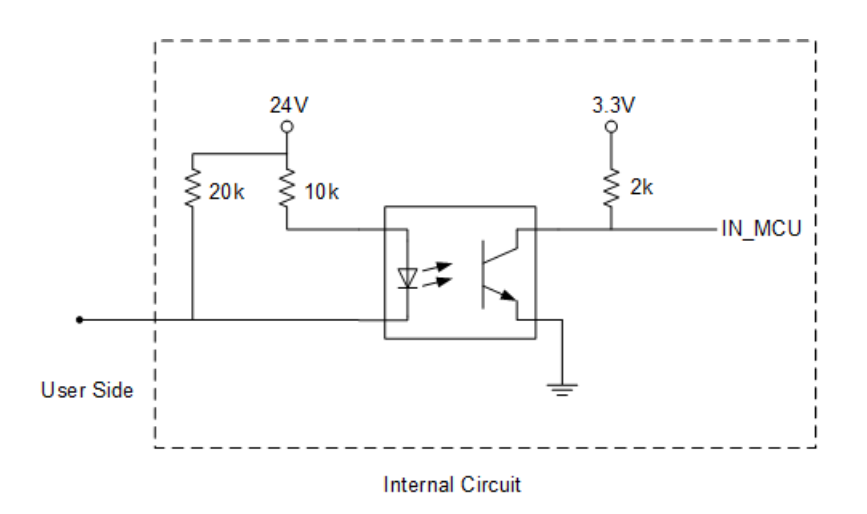

Figure 4.5 Internal digital input circuit diagram

### <span id="page-33-1"></span>4.3.2.3 **GND Interface**

Table 4.6 The CAN bus interface description

| <b>PIN</b>                  | Name | Function   | Voltage/Current                          |
|-----------------------------|------|------------|------------------------------------------|
| Issue V1.5.3 $(2020-01-16)$ |      | User Guide | Copyright © Yuejiang Technology Co., Ltd |
|                             |      |            |                                          |

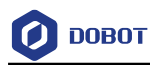

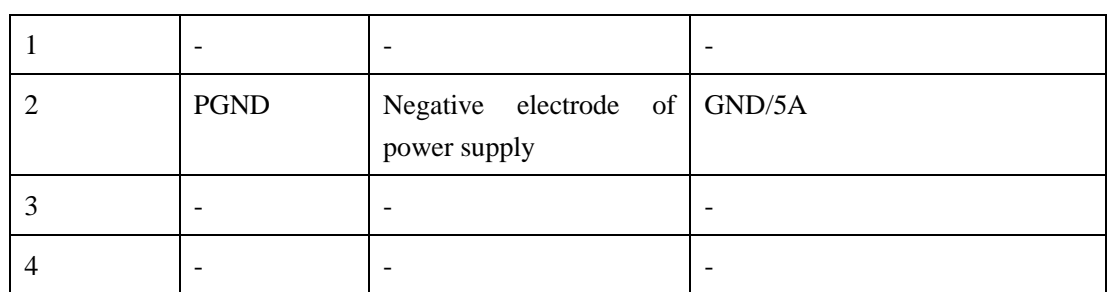

### 4.3.2.4 **Forearm I/O Interface**

[Figure 4.6](#page-34-0) shows Forearm I/O interface and [Table 4.7](#page-34-1) shows its description.

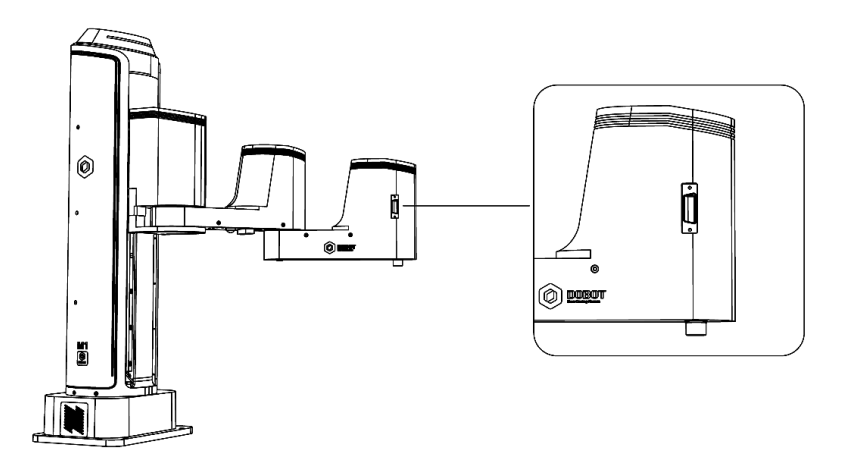

Figure 4.6 Forearm I/O interface

<span id="page-34-1"></span><span id="page-34-0"></span>

| PIN | Name               | Function                                  | Voltage/Current     |
|-----|--------------------|-------------------------------------------|---------------------|
| 1   | <b>VCC</b>         | Positive electrode of the<br>power supply | $24V/2A$ (Max)      |
| 2   | DOUT <sub>19</sub> | Digital output                            | 24V/2A (Max)        |
| 3   | DOUT <sub>20</sub> | Digital output                            | $24V/2A$ (Max)      |
| 4   | DOUT21             | Digital output                            | 24V/2A (Max)        |
| 5   | DOUT <sub>22</sub> | Digital output                            | 24V/2A (Max)        |
| 6   | AIN5               | Analog input                              | $0V~5V/100mA$ (Max) |
| 7   | AIN6               | Analog input                              | $0V~5V/100mA$ (Max) |
| 8   | <b>AGND</b>        | Negative electrode of the<br>power supply | AGND/1A             |
| 9   |                    |                                           |                     |

Table 4.7 The Forearm I/O interface description

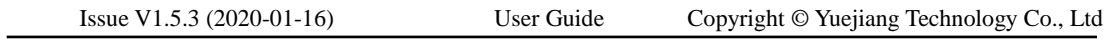

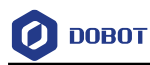

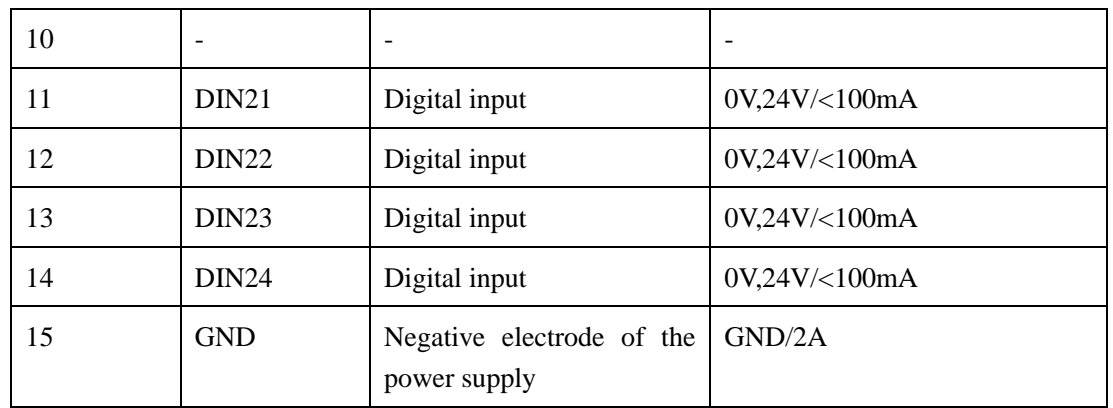

#### <span id="page-35-0"></span>4.3.3 **External Expansion Interface**

[Figure 4.7](#page-35-1) shows the DB62 external expansion board an[d Table 4.8](#page-36-0) lists the description.

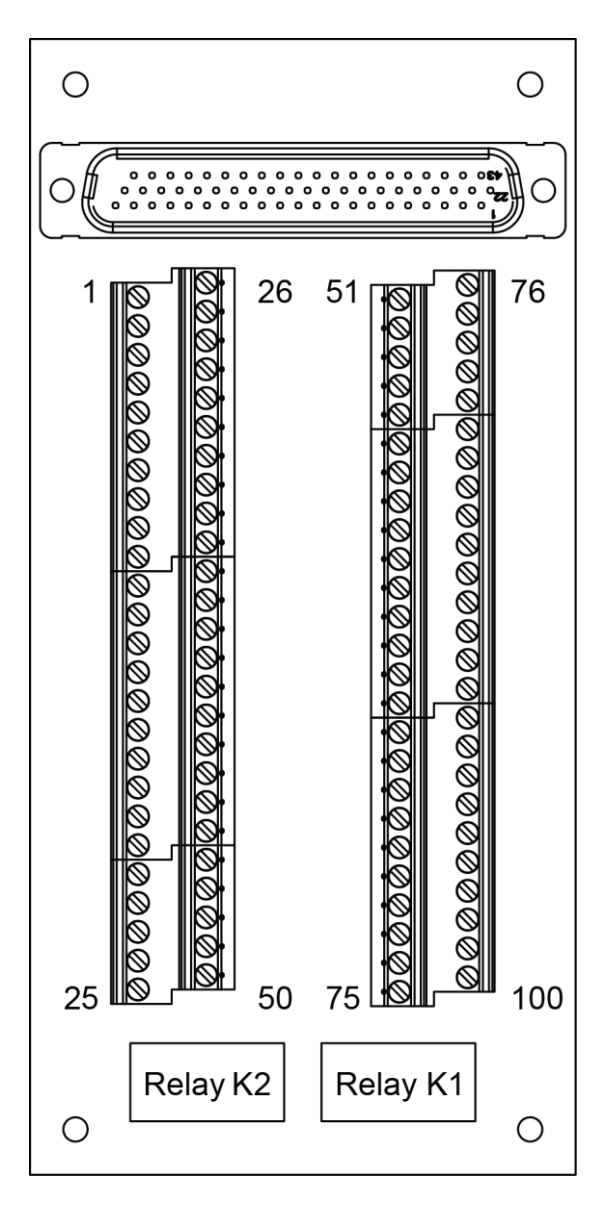

Figure 4.7 DB 62 external expansion board

33

<span id="page-35-1"></span>Issue V1.5.3 (2020-01-16) User Guide Copyright © Yuejiang Technology Co., Ltd
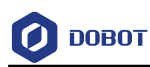

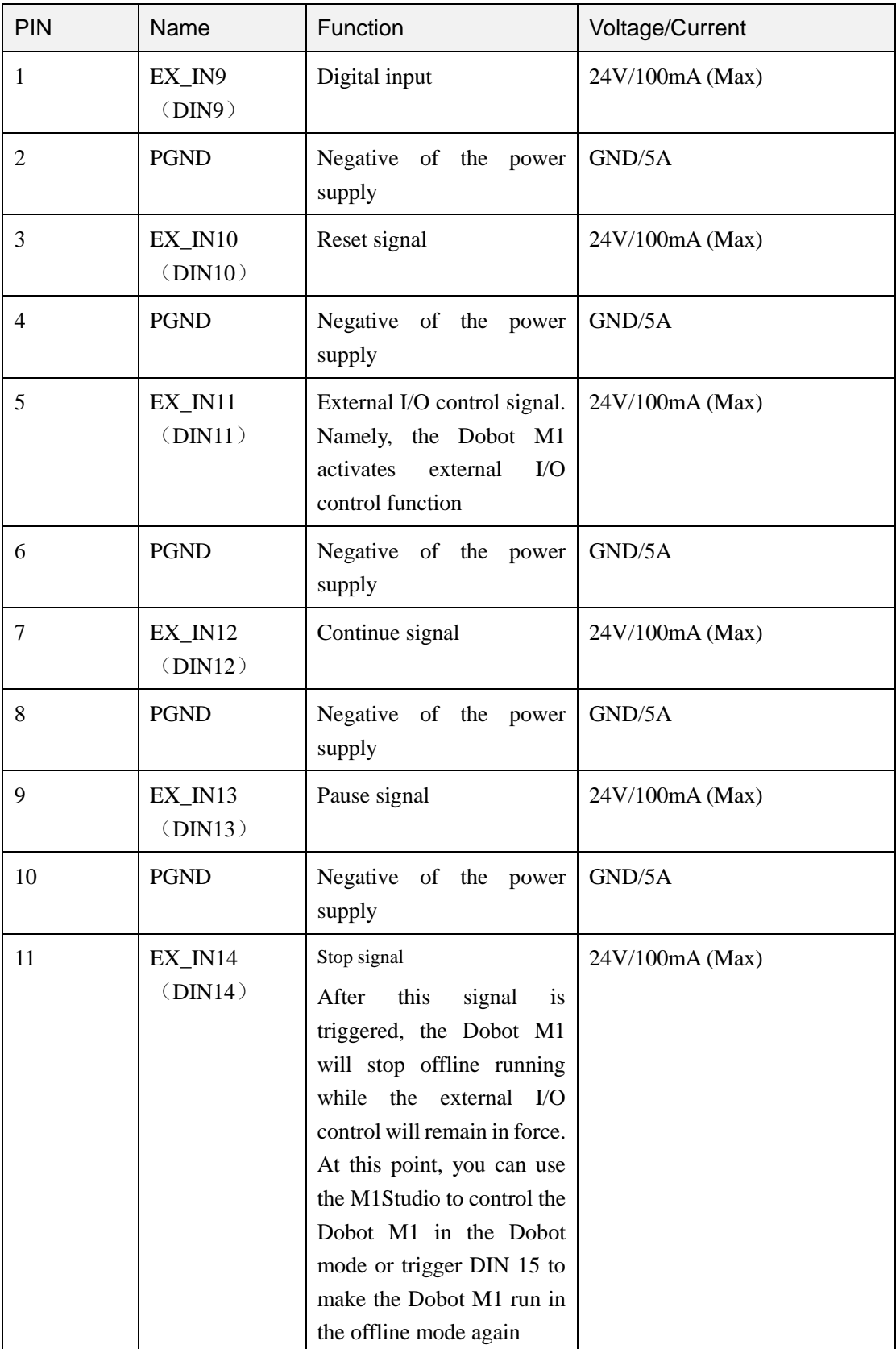

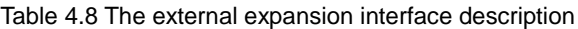

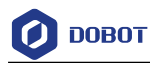

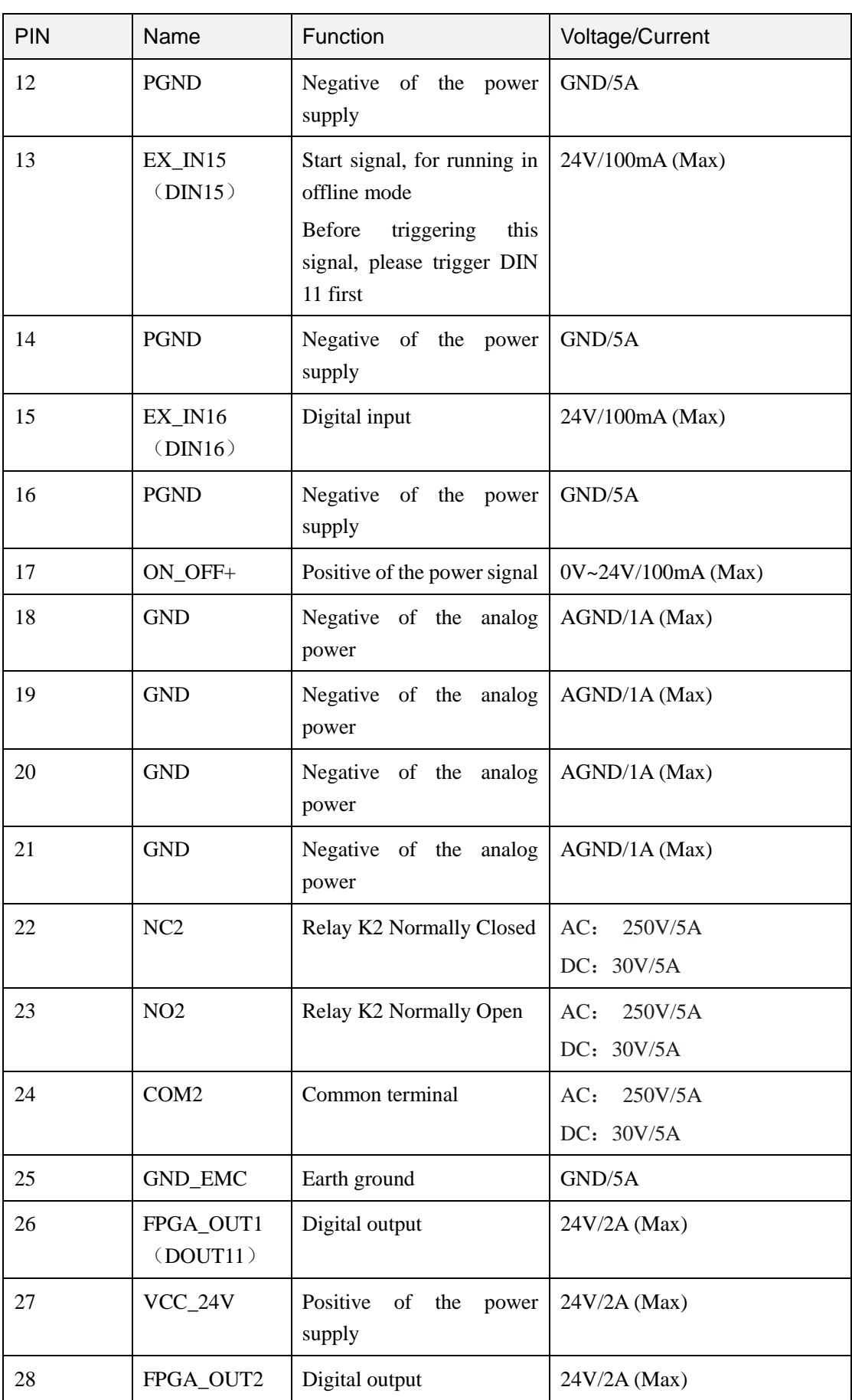

Issue V1.5.3 (2020-01-16) User Guide Copyright © Yuejiang Technology Co., Ltd

35

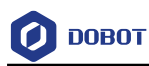

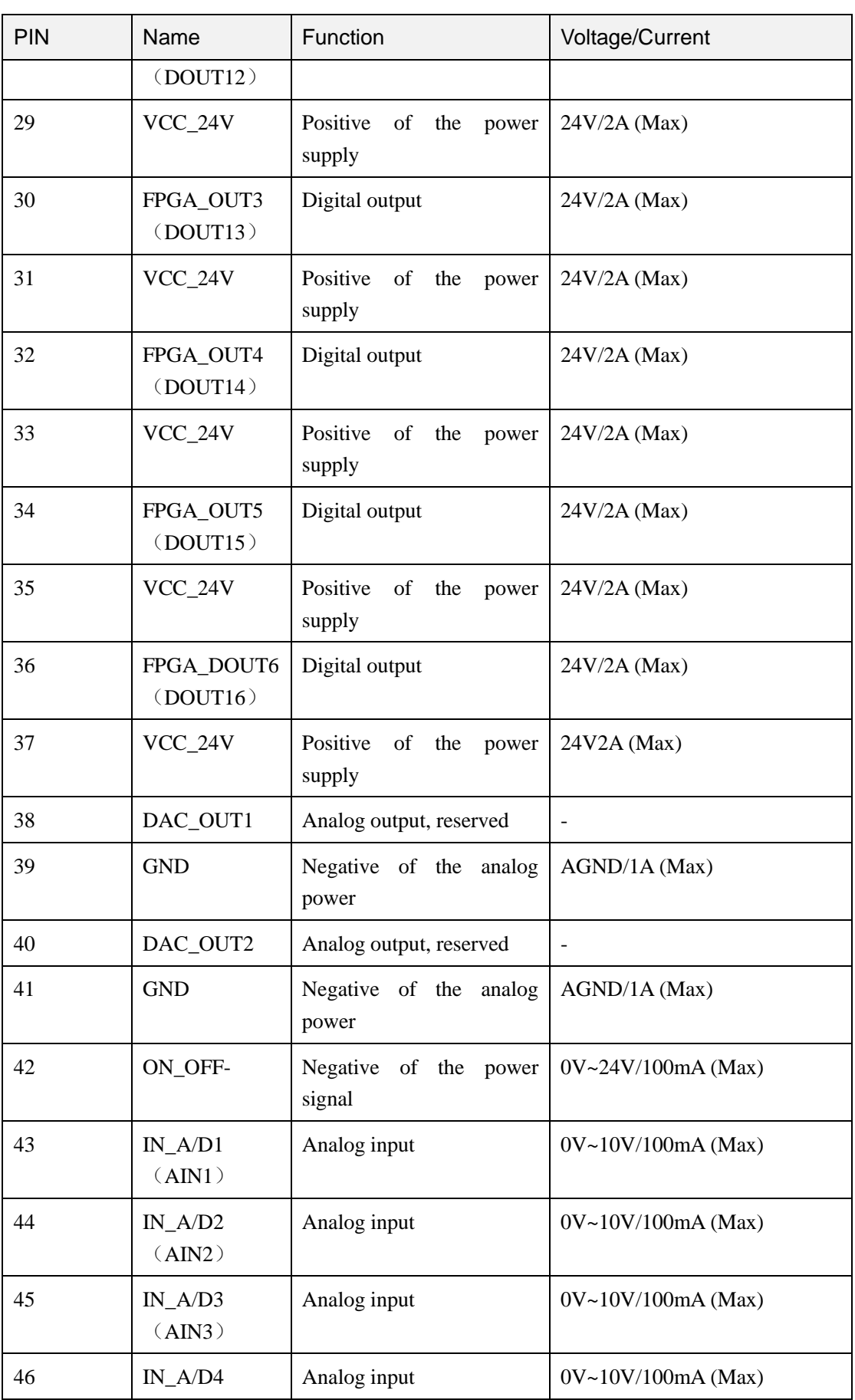

Issue V1.5.3 (2020-01-16) User Guide Copyright © Yuejiang Technology Co., Ltd

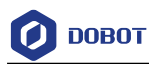

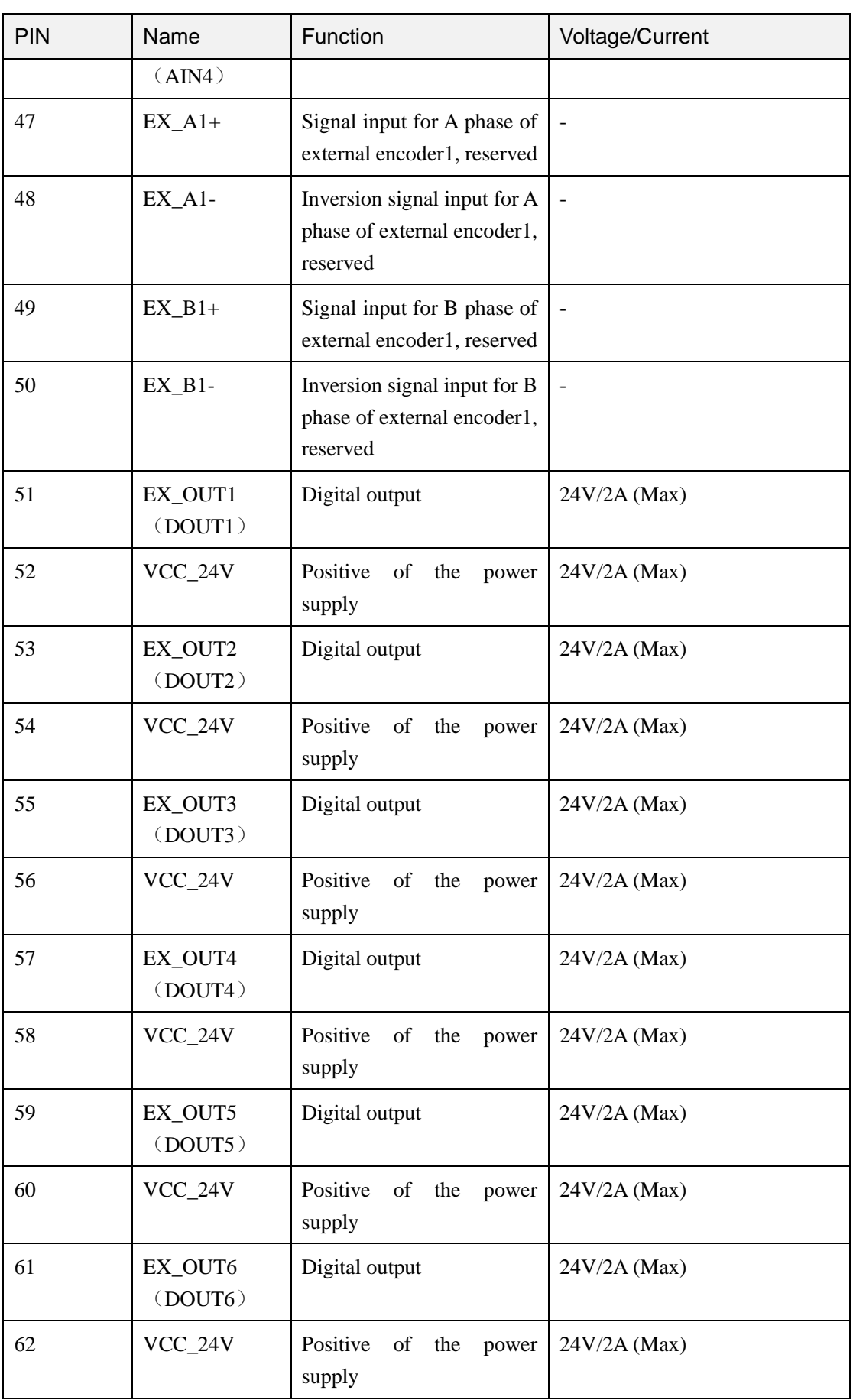

Issue V1.5.3 (2020-01-16) User Guide Copyright © Yuejiang Technology Co., Ltd

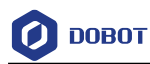

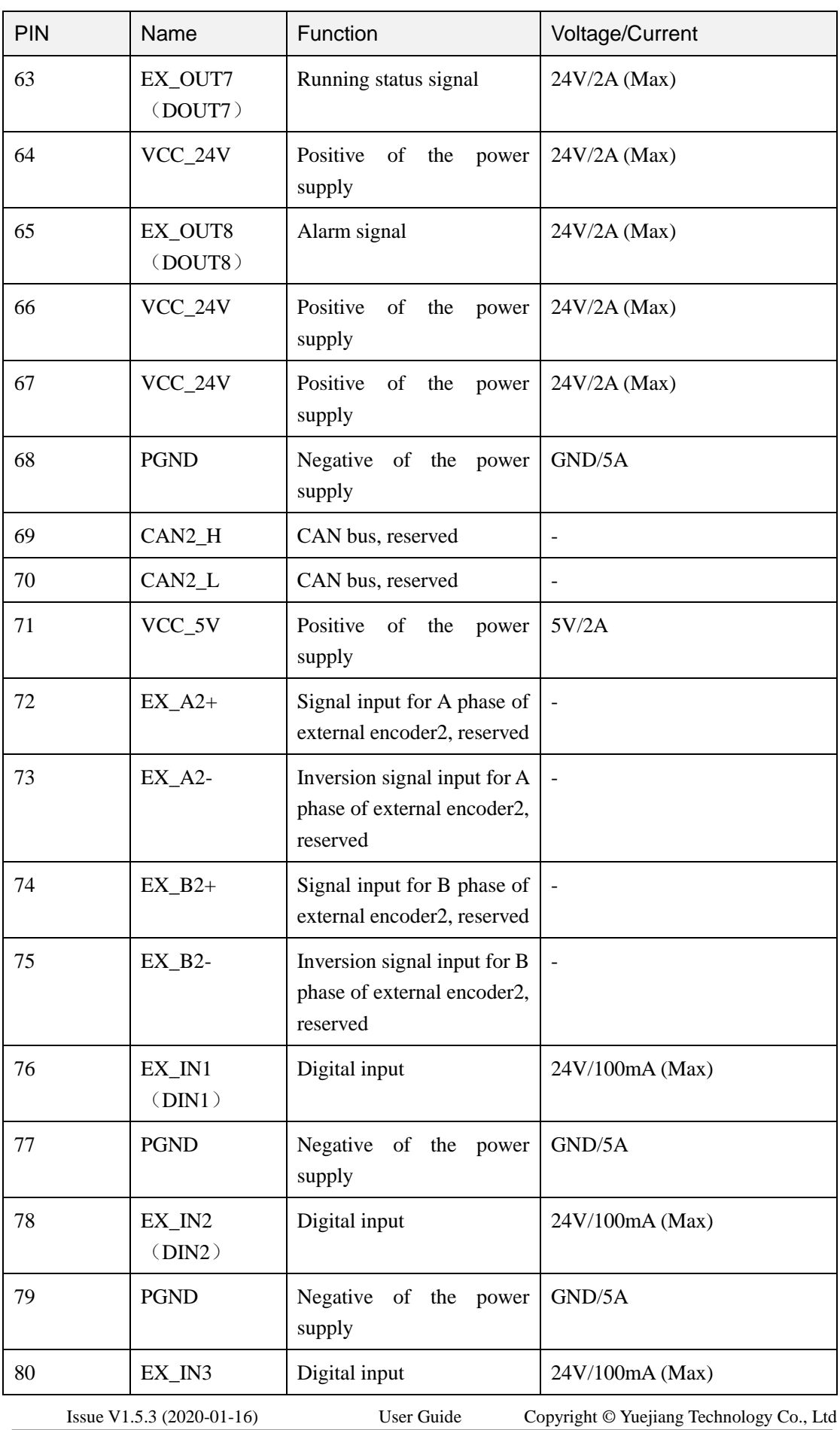

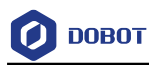

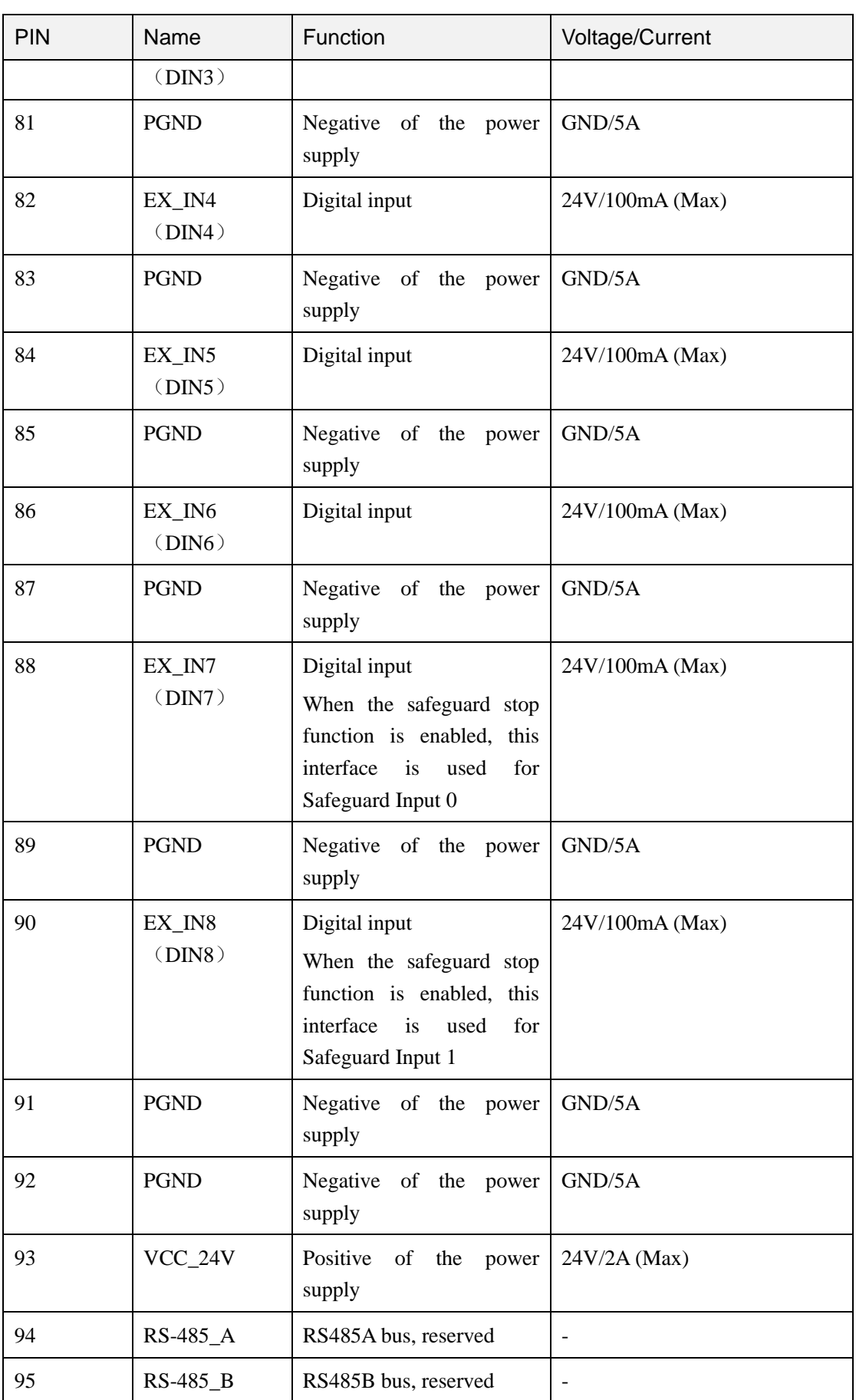

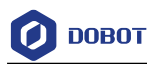

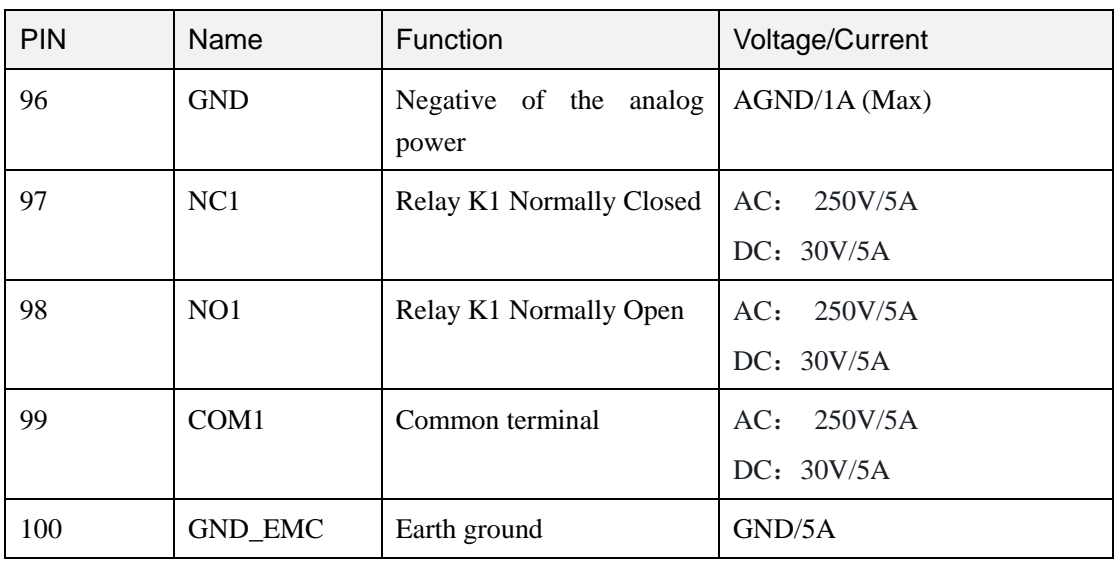

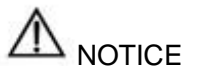

- In order to improve the sampling accuracy of analog signal, it is suggested to use **AGND** for reference ground.
- DOUT9 and DOUT10 are used to control relay K1 and K2 respectively, which are internal encapsulated interfaces. If you use a relay for power supply or other applications, you can use the COM, NC, NO interfaces directly on the external expansion board after connecting it to the Dobot M1. If you have to debug the relay K1 and K2, you can debug **OUT09** and **OUT10** on the **M1Studio > I/O Assistant** page. For details, please see *[6.10.2.3](#page-114-0) [Example of Relay Connection](#page-114-0)*
- All input and output interfaces of the Dobot M1 only can be used for signal control and cannot be regarded as a power supply. You can use relays on the external expansion board for power supply. Take the relay K1 as an example, the circuit diagram is shown in [Figure 4.8.](#page-43-0)

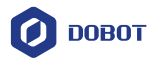

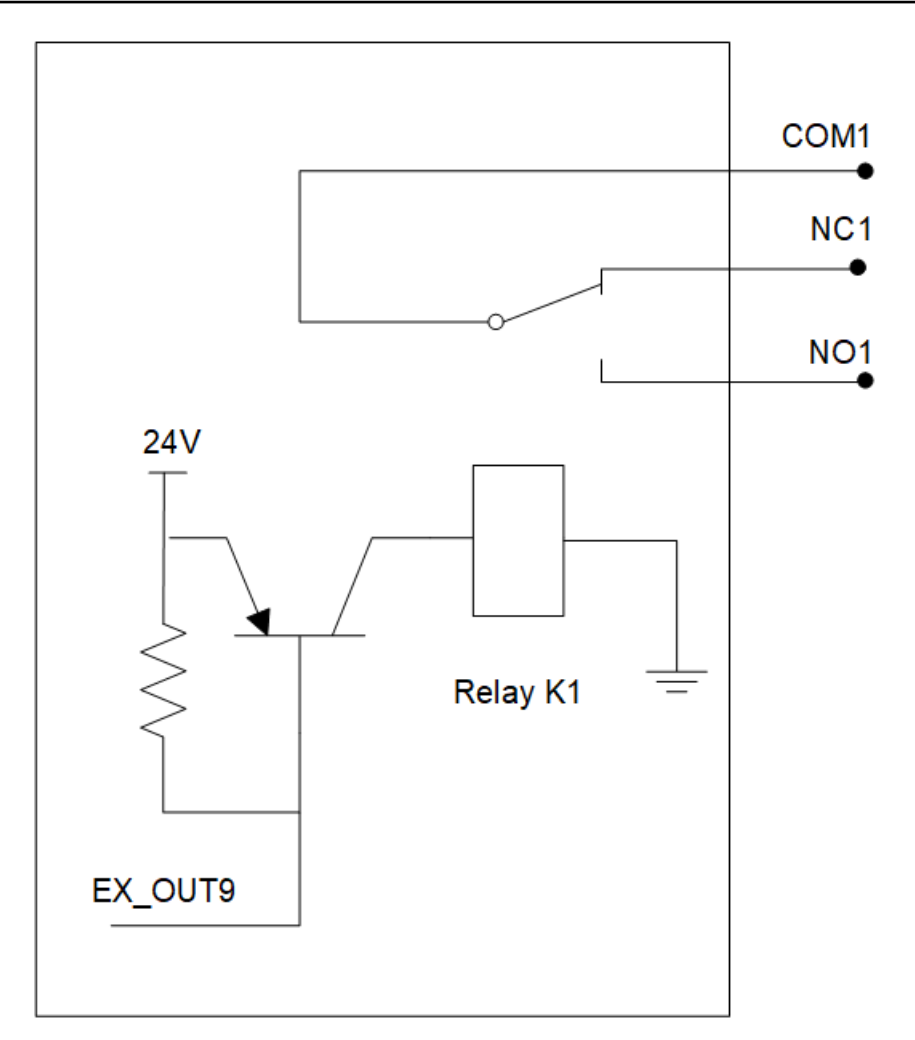

## DB62 Module

Figure 4.8 Circuit diagram

#### <span id="page-43-0"></span>4.3.4 **Communication Interface**

## 4.3.4.1 **Ethernet Interface**

Dobot M1 can connect to a PC over the standard RJ45 Socket interface, using TCP/IP protocol.

## 4.3.4.2 **RS-232 Interface**

Dobot M1 can connect to a PC over standard the RS-232 interface.

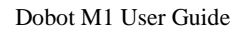

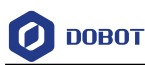

## **Installation and Commissioning**

## **Installing Software**

The main software for Dobot M1 is M1Studio. You can use playback, script control, 3D printing, etc.

#### $5.1.1$ **Environment Requirements**

The supported OSs are as follows.

- $\bullet$  Win7
- Win8
- $\bullet$  Win10

#### $5.1.2$ **Obtaining M1Studio Software Package**

Before operating the Dobot M1, please download the correct version of the M1Studio. The path is *[www.dobot.cc/downloadcenter/dobot-m1.html#most-download](https://www.dobot.cc/downloadcenter/dobot-m1.html#most-download)*.

#### $5.1.3$ **Installing M1Studio**

#### **Prerequisites**

You have obtained the M1Studio software.

## **Procedure**

Step 1 Decompress the M1Studio software.

> If the directory containing decompressed M1Studio files is **E:\M1Studio**. Please replace the directory based on site requirements.

Step 2 Double-click M1Studio.exe in the E:\M1Studio directory.

The **Select Setup Language** page is displayed

- Step 3 Choose the installation language based on site requirements.
- Step 4 Click Next.
- Step 5 Click Browse... to choose the installation path of M1Studio on the Setup-M1Studio page, and click Next.

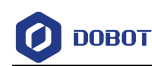

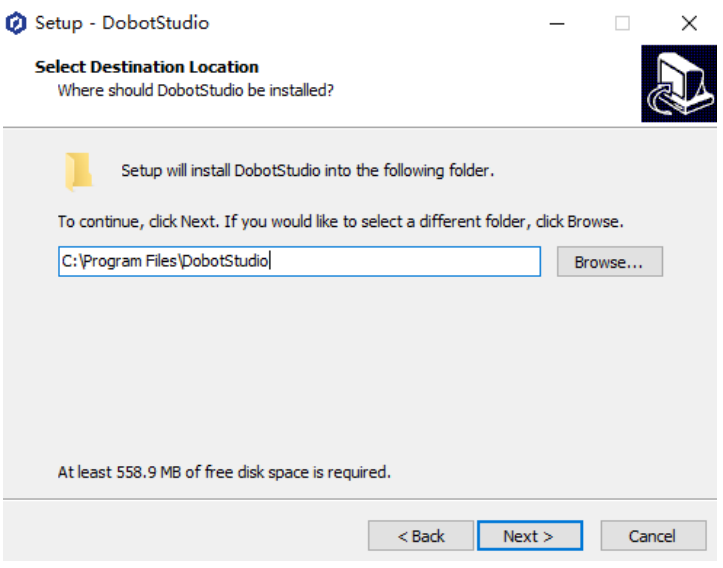

Figure 5.1 The M1Studio installation GUI

Step 6 Select Create a desktop shortcut and click Next.

#### Step 7 Click Install.

After 40 secondslater, the **FTDI CDM Drivers** page is displayed, as shown i[n Figure](#page-45-0)  [5.2.](#page-45-0)

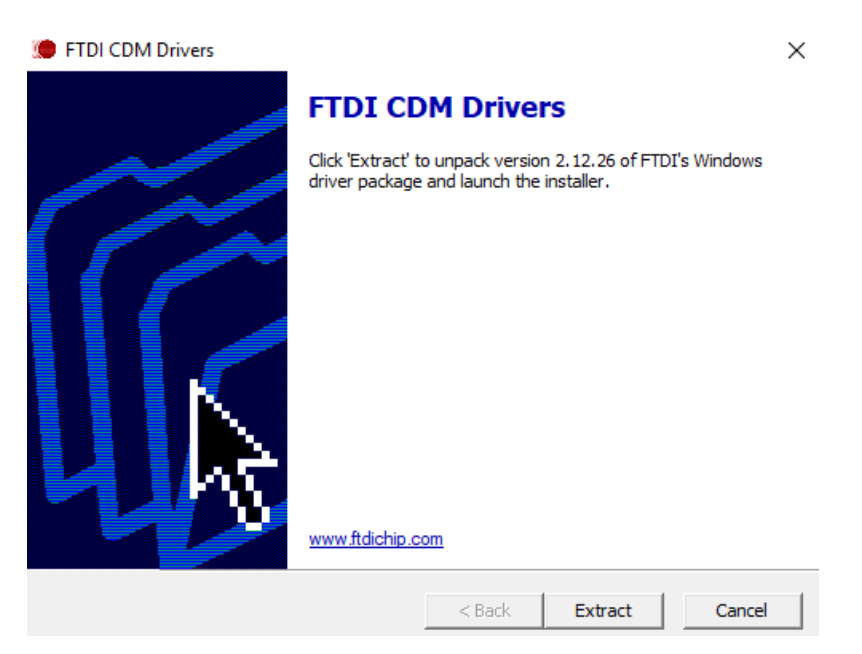

Figure 5.2 FTDI CDM Drivers GUI

- <span id="page-45-0"></span>Step 8 Install the USB driver as the tips on the FTDI CDM Drivers page.
- Click Next on the Setup-M1Studio page after the USB driver has been installed. Step 9
- Step 10 Click Finish.

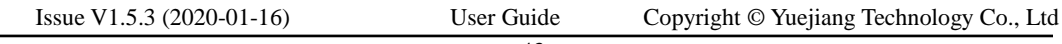

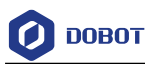

#### **Verifying Installation**  $5.1.4$

Please double-click the M1Studio after installation. If the M1Studio can be started, the installation is successful.

#### 5.1.5 **Troubleshooting**

If the M1Studio is not running, you need to install all VC++ libraries in the **C:\Program Files\M1Studio\attachment** directory, as shown in [Figure 5.3.](#page-46-0)

**C:\Program Files\M1Studio** indicates the installation directory of M1Studio, please replace the installation directory based on site requirements.

| $\wedge$ | $\sim$<br>名称              | 修改日期            | 类型          | 大小           |
|----------|---------------------------|-----------------|-------------|--------------|
|          | 3dModeStl                 | 2017/9/18 11:25 | 文件夹         |              |
|          | CH341SER WIN              | 2017/9/18 11:25 | 文件夹         |              |
|          | qrbrMode                  | 2017/9/18 11:25 | 文件夹         |              |
|          | Slic3r                    | 2017/9/18 11:25 | 文件夹         |              |
|          | Dobot 2.0 Vase.ini        | 2017/8/9 19:32  | 配置设置        | 3 KB         |
|          | Dobot 2.0.ini<br>拙        | 2017/8/9 19:32  | 配置设置        | 3 KB         |
|          | Dobot-2.0 Vase-Cura.ini   | 2017/8/9 19:32  | 配置设置        | <b>11 KB</b> |
|          | Dobot-2.0-Cura.ini        | 2017/8/9 19:32  | 配置设置        | <b>11 KB</b> |
|          | DobotStudio dll X64.exe   | 2017/8/9 19:32  | 应用程序        | 1.896 KB     |
|          | DobotStudio_dll_X86.exe   | 2017/8/9 19:32  | 应用程序        | 1,719 KB     |
|          | Repetier1.0.6.reg<br>as l | 2017/8/9 19:32  | 注册表项        | <b>13 KB</b> |
|          | slic3r.bat                | 2017/8/9 19:32  | Windows 批处理 | 1 KB         |
|          | $V = 2010 \times 64$ .exe | 2017/8/9 19:32  | 应用程序        | 5,585 KB     |
|          | vc2010 x86.exe            | 2017/8/9 19:32  | 应用程序        | 4.955 KB     |
|          | vc2013 x64.exe            | 2017/8/9 19:32  | 应用程序        | 7,027 KB     |
|          | vc2013 x86.exe            | 2017/8/9 19:32  | 应用程序        | 6,353 KB     |
|          | 读 vc2015.x64.exe          | 2017/8/9 19:32  | 应用程序        | 14,944 KB    |
|          | to vc2015.x86.exe         | 2017/8/9 19:32  | 应用程序        | 14.119 KB    |

Figure 5.3 The VC++ libraries

#### <span id="page-46-0"></span> $5.2$ **Connecting Cables**

#### $5.2.1$ **Connecting Power Supply**

[Figure 5.4](#page-46-1) shows the power supply cables and power adapter.

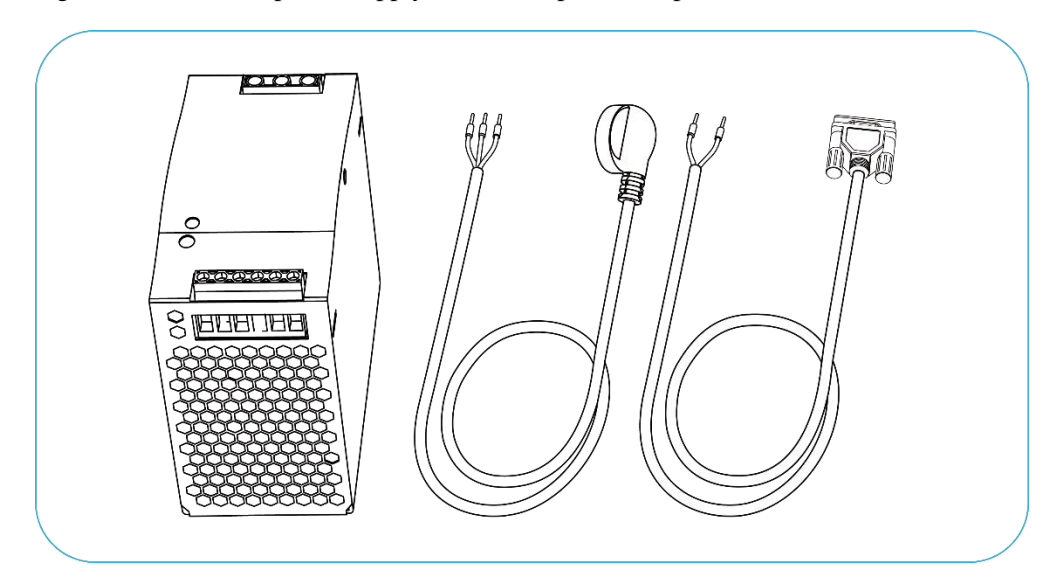

Figure 5.4 Power cables and power adapter

<span id="page-46-1"></span>The input and output interfaces of the power adapter are shown in [Table 5.1](#page-47-0) and [Table 5.2](#page-47-1).

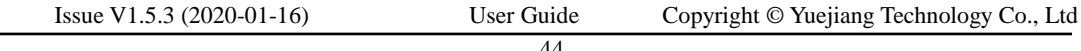

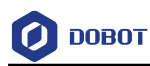

<span id="page-47-0"></span>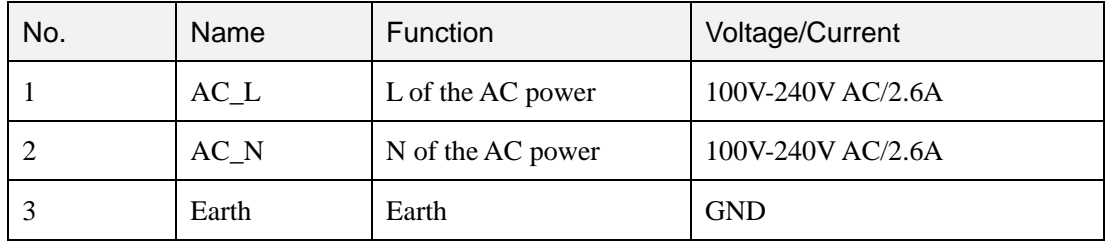

#### Table 5.1 The power adapter input interface description

#### Table 5.2 The power adapter output interface description

<span id="page-47-1"></span>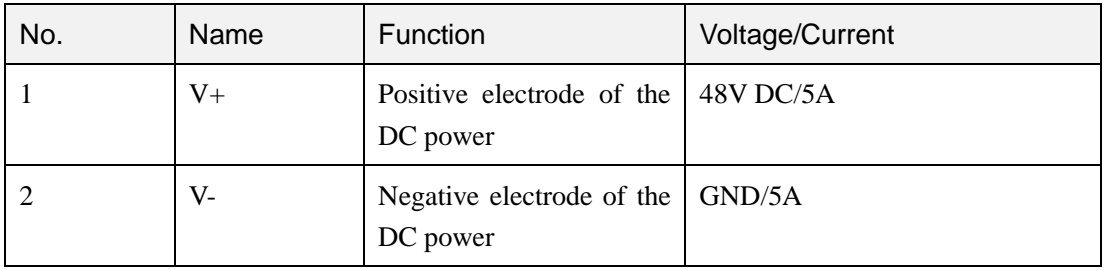

## **Procedure**

Step 1 Connect the yellow-green cable on one end of the AC power cable to the GND pin on the power adapter, the blue one to the N pin and the brown one to the L pin. Tighten them with a cross screwdriver, as shown in Figure 5.5. If you cannot connect, please loosen the cage clamp firstly with the cross screwdriver.

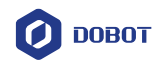

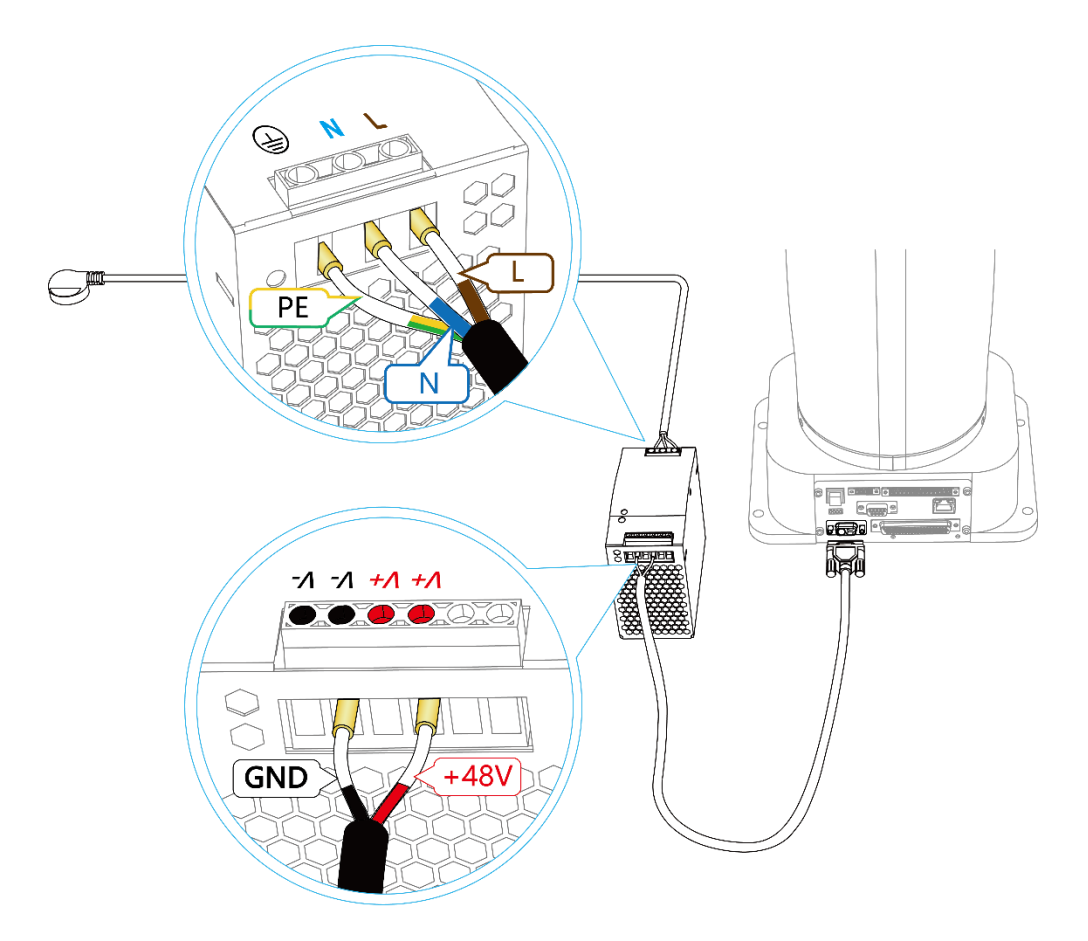

Figure 5.5 Connect power supply input cable to power adapter

# **NOTICE**

If the type of the AC power cable is America-standard, please connect the G pin on the AC power cable to the Ground pin on the power adapter, the W pin to the N pin, and the Z pin to the L pin.

- Step 2 Connect the red cable on one end of the DC power cable to the  $V^+$  pin on the power adapter, the black one to the V- pin. Tighten them with a cross screwdriver, as shown in Figure 5.5. If you cannot connect, please loosen the cage clamp firstly with the cross screwdriver.
- Step 3 Connect the other end of the DC power cable to the power interface on the base of Dobot M1, as shown in Figure 5.6.

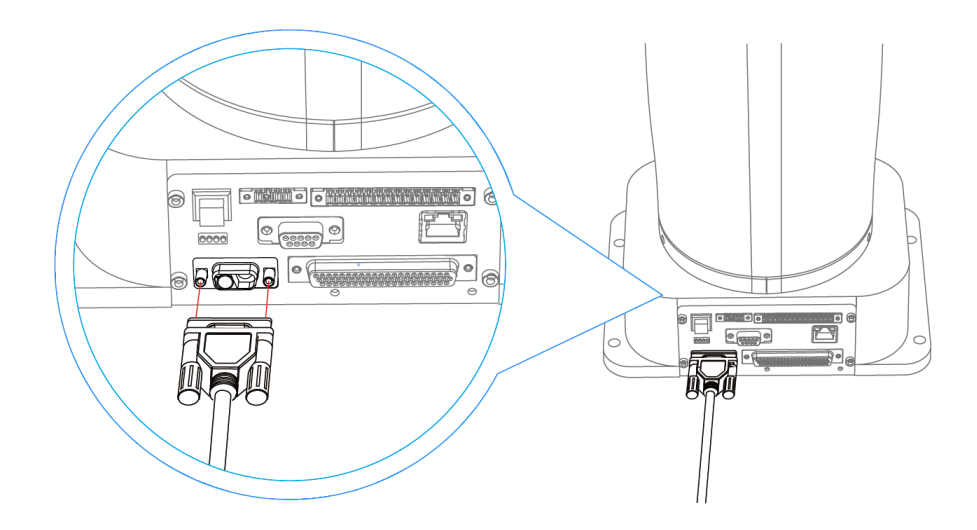

Figure 5.6 Connect to Dobot M1

Connect the other end of the AC power supply cable to the 220V AC socket. Step 4

#### $5.2.2$ **Connecting Emergency Stop Switch**

Before operating the Dobot M1, please connect it to the emergency stop switch to ensure that the Dobot M1 can be stopped immediately during running.

When powering on the Dobot M1 for the first time, please ensure that the emergency stop switch has been reset (The emergency stop button is released). Otherwise, the robotic arm will not work normally. If the emergency stop switch is not opened, please rotate the emergency stop button clockwise. The emergency stop button will be released when rotating to 45°.

## **Procedure**

Please connect the terminal block connector with the emergency stop switch to the base I/O interface, and you need to tighten the terminal block connector with a straight screwdriver as shown i[n Figure 5.7](#page-49-0) and [Figure 5.8.](#page-50-0)

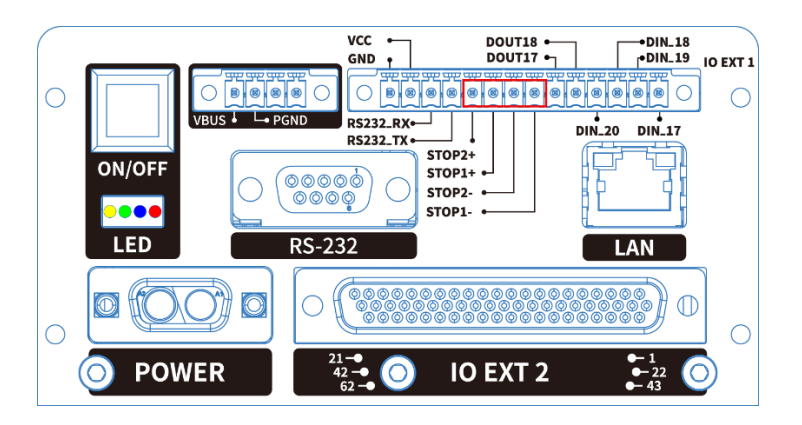

Figure 5.7 Connection between Dobot M1 and the emergency stop switch (1)

<span id="page-49-0"></span>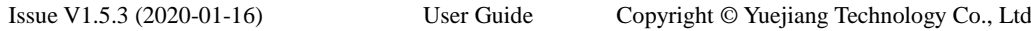

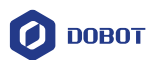

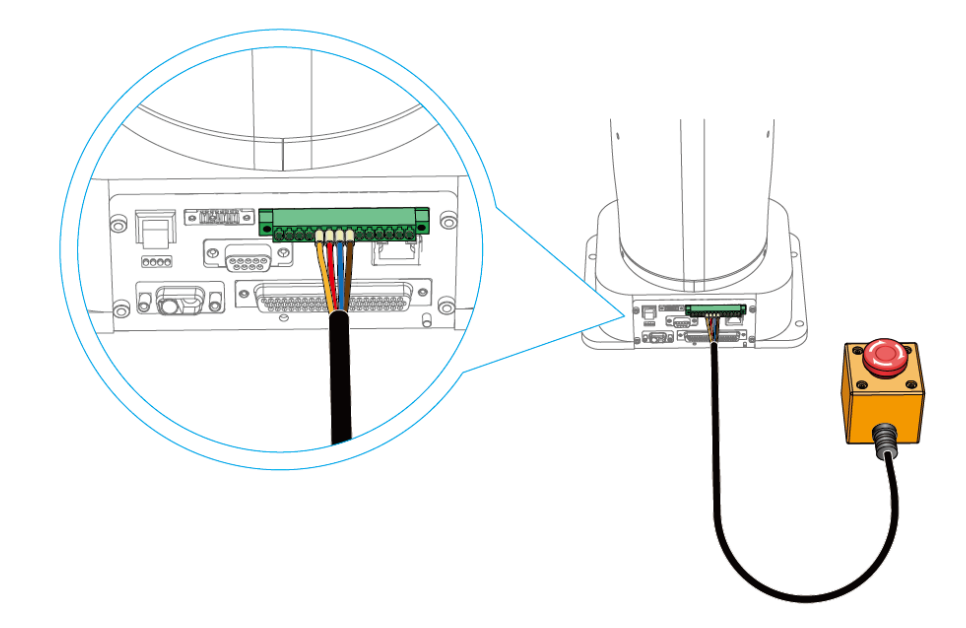

Figure 5.8 Connection between Dobot M1 and the emergency stop switch (2)

#### <span id="page-50-0"></span> $5.2.3$ **Connecting Serial Port**

### **Prerequisites**

The USB to DB9 adapter cable has been obtained. One end is a standard USB port, the other end is a 9-pin serial port.

If the SN number of Dobot M1 is **DT211811***xxx* and earlier numbers, please prepare the USB to DB9 adapter cable by yourself. Please check the SN number on the **M1Studio > Help > About M1Studio** page.

## $\sqrt{N}$  NOTICE

If you have connected a Dobot M1 to a PC with the USB to DB9 adapter cable, you cannot connect them with a network cable. Choose one of the connection methods.

## **Procedure**

Step 1 Connect the serial port of the USB to DB9 adapter cable to the RS232 interface on the base.

> If the SN number of Dobot M1 is DT211812xxx and later numbers, please connect the serial port of the USB to DB9 adapter cable to the RS232 interface directly, as shown in Figure 5.9.

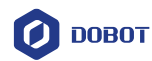

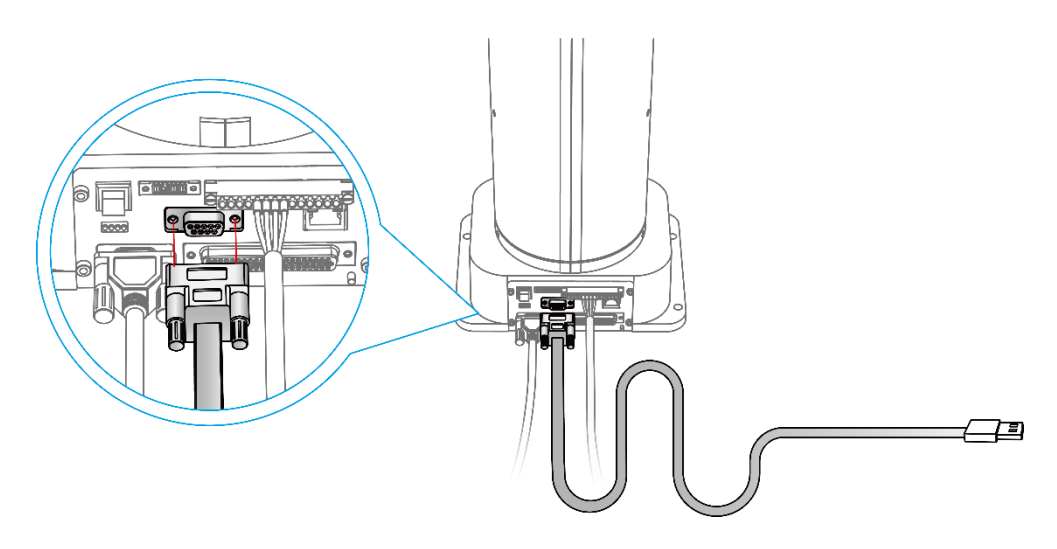

Figure 5.9 Serial port connection (1)

If the SN number of Dobot M1 is DT211811xxx and earlier numbers, please connect the serial port of the USB to DB9 adapter cable to the extension line of the RS232 interface, as shown in Figure 5.10.

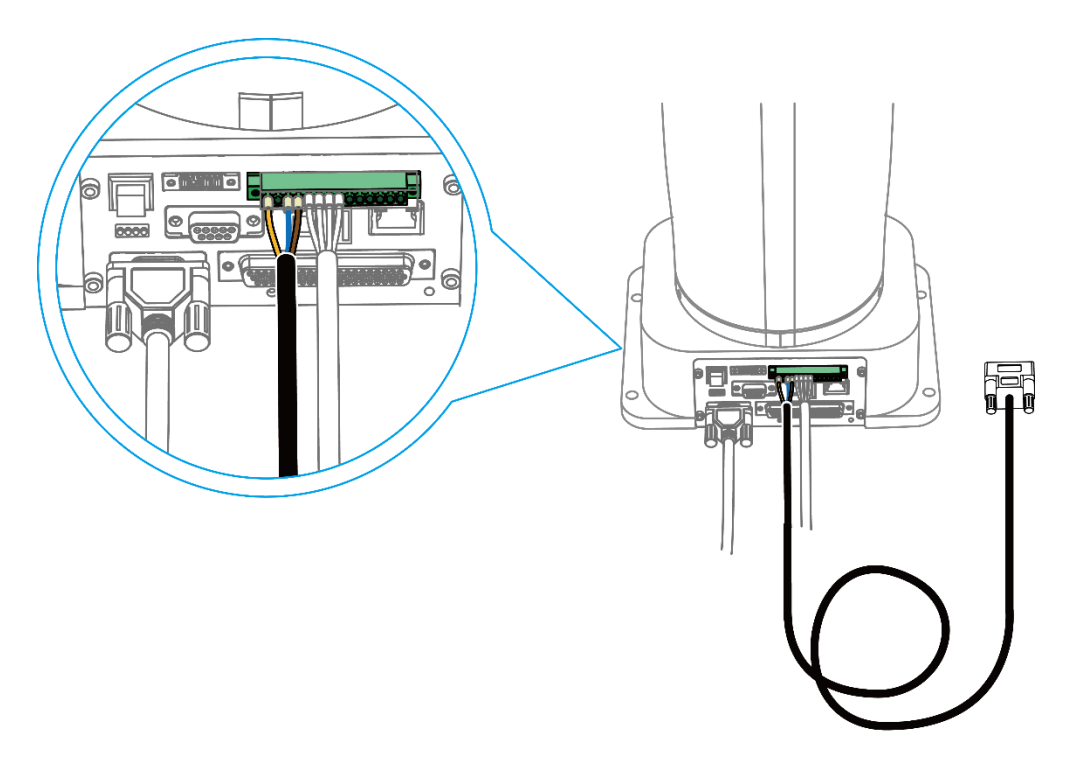

Figure 5.10 Serial port connection (2)

Step 2 Connect the USB port of the USB to DB9 adapter cable to the USB port of the PC. Step 3 Power on the Dobot M1 and launch the M1Studio.

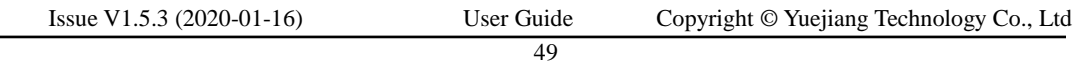

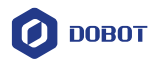

After startup, you can check the corresponding serial information from the serial drop-down list on the upper left pane of the M1Studio page and click **Connect**, as shown i[n Figure 5.11.](#page-52-0)

<span id="page-52-0"></span>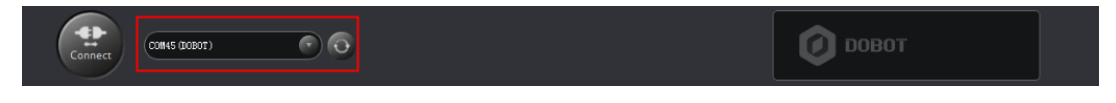

Figure 5.11 Serial information of M1Studio

#### **QNOTE**

After the Dobot M1 is connected to M1Studio, you can set Dobot M1's name on the **M1Studio > Tools > Other…** page, as shown in [Figure 5.12.](#page-52-1) Please disconnect M1Studio from Dobot M1 after setting the Dobot M1's name, and the Dobot M1's name with serial port or IP address will be displayed on the serial drop-down list, as shown in

[Figure 5.13.](#page-52-2) If the Dobot M1's name is not displayed, please click  $\Box$ 

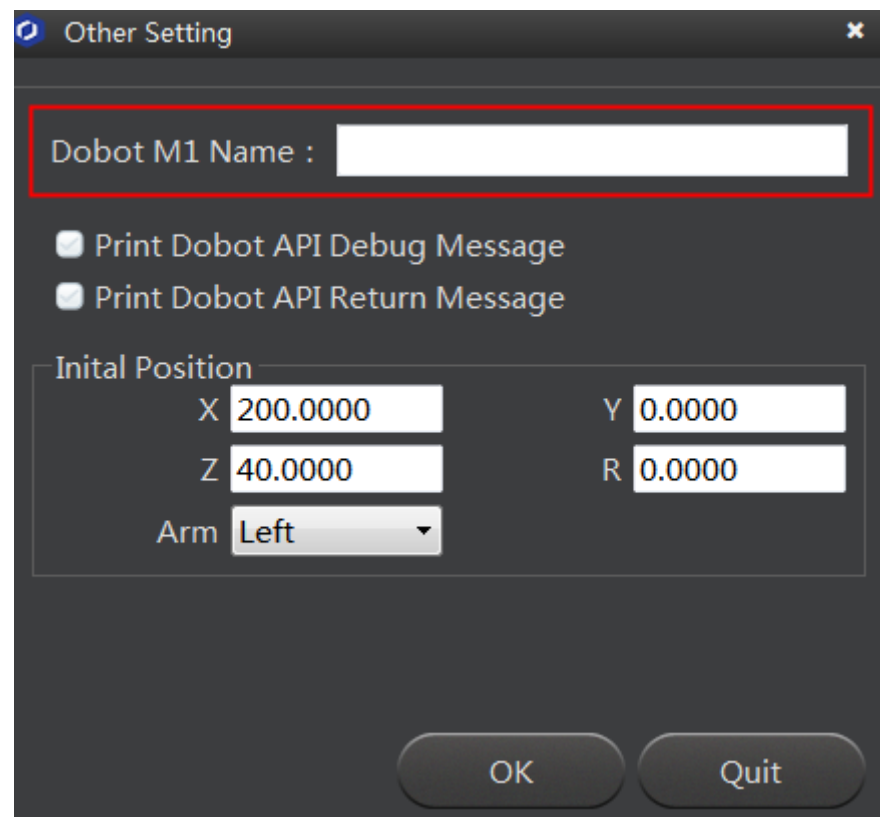

<span id="page-52-1"></span>Figure 5.12 Set Dobot M1's name

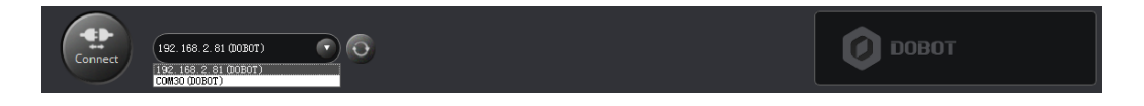

Figure 5.13 Display the serial port or IP address

<span id="page-52-2"></span>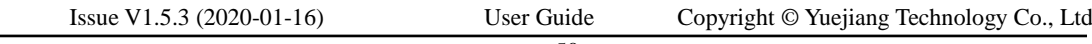

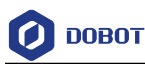

#### <span id="page-53-1"></span>5.2.4 **Connecting Network Cable**

In addition to the USB to serial line, you can also use a network cable to connect Dobot M1 and PC, but both connection ways cannot be supported at the same time, to avoid connection failure. The IP addresses of Dobot M1 and PC must be in the same network segment when connecting them with the network cable.

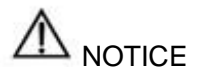

If you have connected a Dobot M1 to a PC with the USB to DB9 adapter cable, you cannot connect them with a network cable. Choose one of the connection methods.

#### 5.2.4.1 **Connecting directly**

This topic describes how to connect the Dobot M1 to the PC with a network cable directly and a PC can only control single Dobot M1. The connection is shown in [Figure 5.14.](#page-53-0)

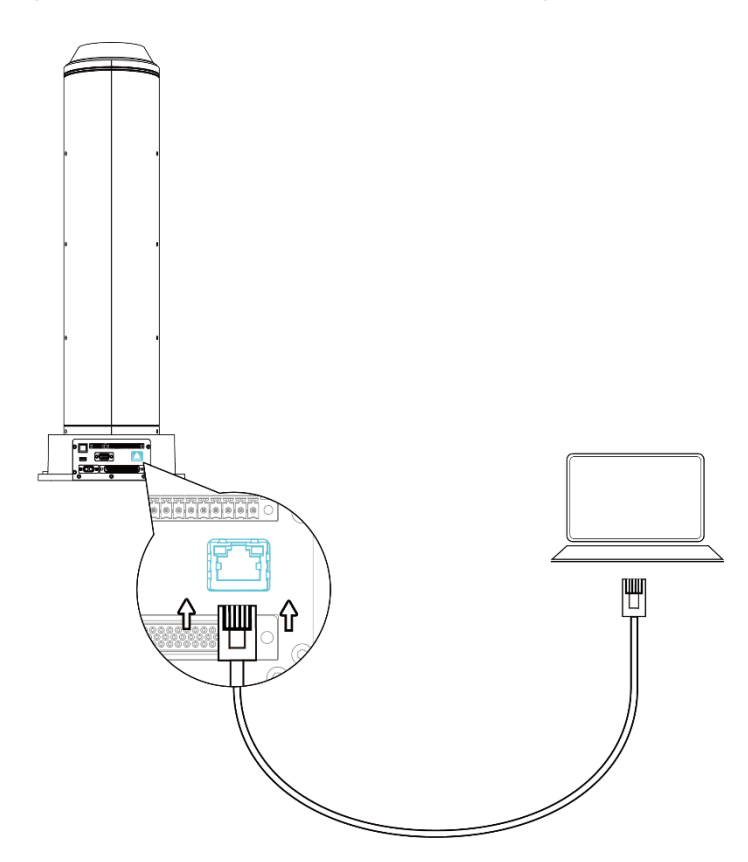

Figure 5.14 Direct connection

<span id="page-53-0"></span> If the SN number of Dobot M1 is **DT211812***xxx* and later numbers, please connect them as the flowing steps. Please check the SN number on the **M1Studio > Help > About M1Studio** page.

*xxx* is a random number, please replace it based on site requirements.

Step 1 Power on the Dobot M1 and launch the M1Studio.

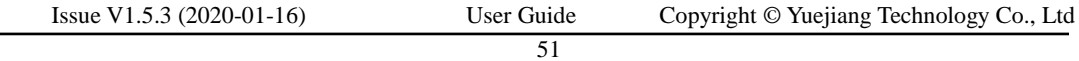

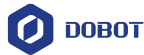

Select Tools > Force Configure IP... on the M1Studio page. Step 2

The forced configuration page is displayed.

Click Force Configure IP, the IP address of Dobot M1 will be forced set in the same Step 3 network segment of the PC, as shown in Figure 5.15.

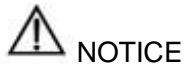

 Please make sure that the IP address of PC belongs to class C networks when configuring the IP address. Otherwise, the forced configuration will fail.

Class C IP addresses range: 192.0.0.0 - 223.255.255.255. Default subnet mask: 255.255.255.0.

- Forced configuration function is recommended only when a PC controls a Dobot M1. As a PC controls multiple Dobot M1 simultaneously, all the IP addresses will be modified when you modify one of IP addresses by forced configuration.
- If the A9 firmware version is **02005900** or earlier version, the DHCP function will be enabled automatically, resulting in that IP address of Dobot M1 may be changed after restarting the Dobot M1. You need to unselect **Dynamic Host Configuration Protocol (DHCP)** on the **Dobot M1 IP Address Setting** page.
- If the A9 firmware version is **02006000** or later version, the DHCP function will be disabled automatically

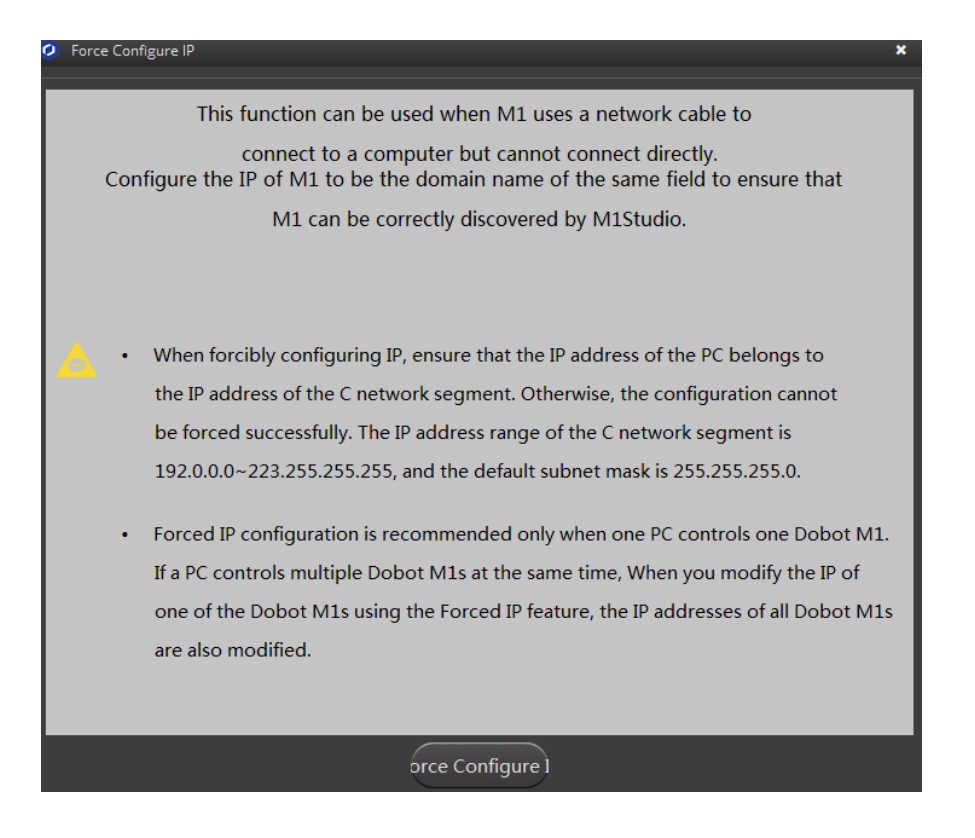

Figure 5.15 Forced configuration

Issue V1.5.3 (2020-01-16) User Guide Copyright © Yuejiang Technology Co., Ltd After closing the forced configuration page, you can check the corresponding IP

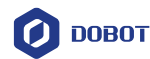

address from the serial drop-down list on the upper left pane of the M1Studio page and click **Connect**, as shown in [Figure 5.16.](#page-55-0)

<span id="page-55-0"></span>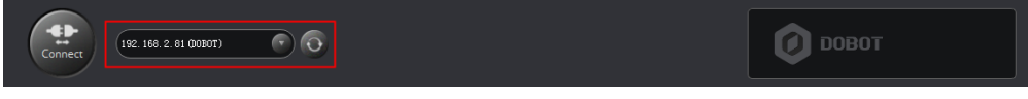

Figure 5.16 IP address information

 If the SN number of Dobot M1 is **DT211811***xxx* and earlier numbers, please connect them as the flowing steps.

If the local IP address, subnet mask of the PC are **192.168.1.10**, **255.255.255.0** respectively. You can run the command **ipconfig /all** on the CMD console window to view the IP information of the PC.

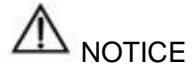

 Please make sure that the PC address of PC belongs to class C networks when configuring the IP address. Otherwise, the configuration will fail.

Class C IP addresses range: 192.0.0.0 - 223.255.255.255. Default subnet mask: 255.255.255.0.

- The IP addresses of Dobot M1and the PC must be on the same network segment without conflict. The subnet masks of them must be the same.
- If the SN number of Dobot M1 is **DT211811***xxx* and earlier numbers, the forced configuration is not supported. You have to configure the IP address as the following steps. If the forced configuration function is required, you must configure IP address as the following steps and then update A9 firmware to the 02005800 version or later versions. For details, please see *[6.9.2](#page-101-0) [Upgrading](#page-101-0) Firmware*.
- Select the corresponding serial port from the serial drop-down list on the upper left Step 1 pane of the M1Studio page and click Connect.

If **Connect** turns to **Disconnect**, the connection is successful.

- Step 2 Select IP Address Setting on the M1Studio page. The **Dobot M1 IP Address Setting** page is displayed.
- Step 3 Modify IP Address and Netmask on the Dobot M1 IP Address Setting page.
- Step 4 Click Confirm.

If **Network Status of Dobot M1** turns to **Connected to LAN**, the modification is successful.

Click Disconnect on the upper left pane of the M1Studio page. Step 5

> About 2 seconds later, select the modified IP address from the drop-down list on the upper left pane of the M1Studio page, and click Connect.

Issue V1.5.3 (2020-01-16) User Guide Copyright © Yuejiang Technology Co., Ltd

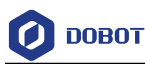

#### 5.2.4.2 **Connecting Via Router**

This topic describes how to connect the PC to the Dobot M1 with a router and a PC can control multiple Dobot M1 simultaneously.

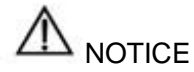

Forced configuration function is recommended only when a PC controls a Dobot M1. As a PC controls multiple Dobot M1 simultaneously, all the IP addresses will be modified when you modify one of IP addresses by forced configuration.

### **Prerequisites**

The PC has been connected to a router.

#### **Procedure**

- Connect one end of the network cable to the Ethernet interface on the base of Dobot Step 1  $M1.$
- Step 2 Connect the other end of the network cable to the router which also connects the PC, as shown in Figure 5.17.

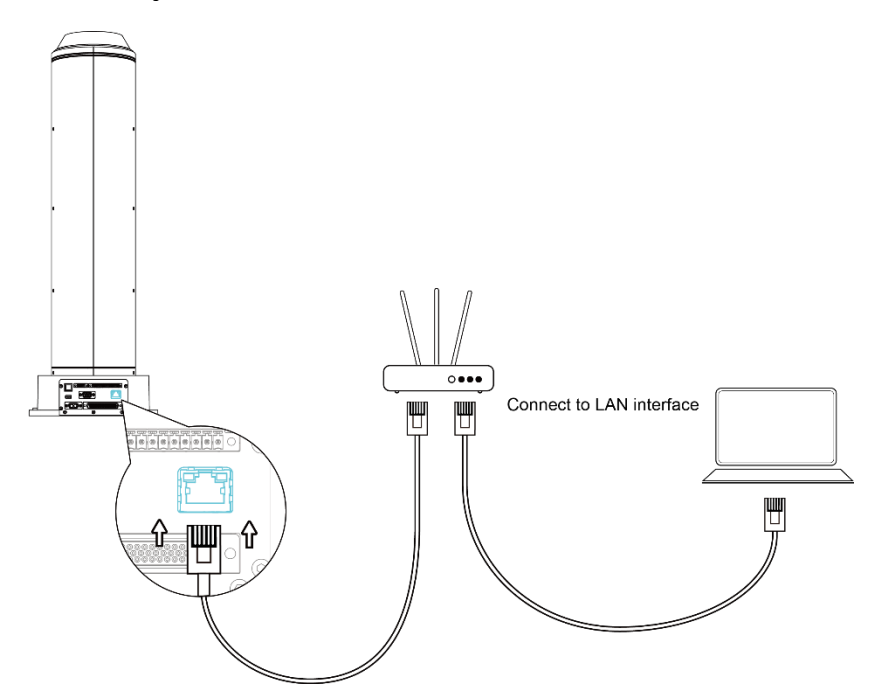

Figure 5.17 Connect via router

Step 3 Power on the Dobot M1 and launch the M1Studio.

> You can check the corresponding IP address from the serial drop-down list on the upper left pane of the M1Studio page and click **Co**nnect, as shown in [Figure 5.18.](#page-57-0)

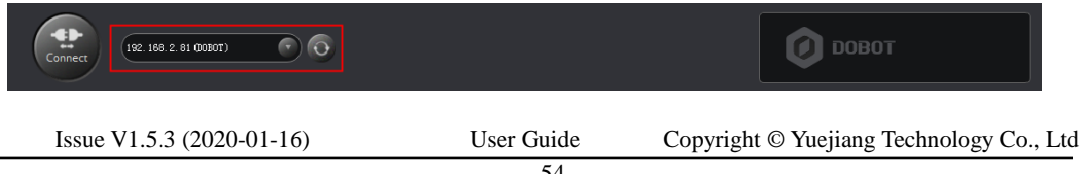

<span id="page-57-0"></span>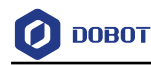

#### Figure 5.18 IP address information

#### **Abnormal Handling**

If the IP address is not displayed on the upper left pane of the M1Studio page after powering on the Dobot M1, please obtain the IP address as the following steps.

Select the corresponding serial port from the serial drop-down list on the upper left Step 1 pane of the M1Studio page and click Connect.

If **Connect** turns to **Disconnect**, the connection is successful.

- Select Tools > IP Address Setting on the M1Studio page. Step 2 The Dobot M1 IP Address Setting is displayed.
- Select Dynamic Host Configuration Protocol (DHCP) on the Dobot M1 IP Step 3 **Address Setting page and click Confirm.**
- Step 4 Restart Dobot M1.
- Step 5 After the IP address is shown on the upper left pane of the M1Studio page, please click Connect.

## **System Commissioning**

The origin and other settings of Dobot M1 have been set by default, Dobot M1 can be directly put in use. After Dobot M1 is installed and the cables connected are checked, the system commissioning can be performed.

#### $5.3.1$ **Debugging Dobot M1**

## **Prerequisites**

- You have launched the M1Studio.
- You have connected the Dobot M1 to the PC over a serial cable or a network cable.
- You have connected the Dobot M1 to the emergency stop switch.

## **Procedure**

Step 1 Power on the Dobot M1. Hold down the power button in the base of Dobot M1 for about 2 seconds, and then release the button when the yellow LED indicator is on.

> When powering on the Dobot M1, the yellow LED indicator in the base is steady on for about 15 seconds, and then blinks once. It is steady on again for about 5 seconds, which indicates that the Dobot M1 is being started.

> After the yellow LED indicator in the base is off, the green one is steady on for about 5 seconds, and then is blinking, which indicates that the Dobot M1 is in service.

## $\Delta_{\text{NOTICE}}$

When first powering on the robotic arm, please check the Z-axis or J3 value from M1Studio. If the value is below 10mm, a limitation alarm is generated and meanwhile the red indicator on the base of robotic arm will be on, this is a normal phenomenon. At that point, you need to click **J3+** under the Joint coordinate system to jog the robotic arm

Issue V1.5.3 (2020-01-16) User Guide Copyright © Yuejiang Technology Co., Ltd

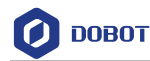

to the position where the J3 value is above 10mm, and then the alarm will be cleared.

Step 2 Select the corresponding serial port from the serial drop-down list, and click Connect.

> If **Connect** turns to **Disconnect**, the connection is successful, and Dobot M1 can be controlled by M1Studio.

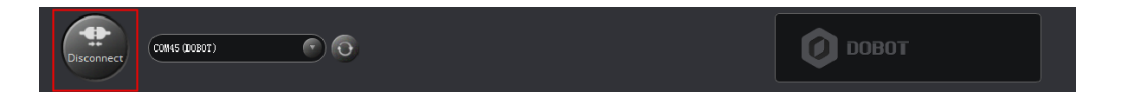

Figure 5.19 The successful Connection

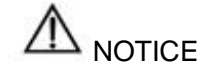

- You can connect a Dobot M1 to a PC over a network cable, then select the corresponding IP address from the serial drop-down list on the M1Studio page and click **Connect**. For details, please see *[5.2.4](#page-53-1) Connecting [Network Cable](#page-53-1)*.
- M1Studio can be connected to Dobot M1 only when the Dobot M1 is in the Dobot Mode. You can check the current mode of Dobot M1 on the **Tools > Web Management** page, as shown in [Figure 5.20](#page-58-0). For details, please see *[6.9](#page-98-0) [Operating](#page-98-0)  Web [Management.](#page-98-0)*

| 192.168.0.210 (Dobot M1)<br>G     |                                                                                                    |
|-----------------------------------|----------------------------------------------------------------------------------------------------|
| DOBOT                             | 這                                                                                                    |
| Home<br>₩                         |                                                                                                    |
| <b>File Management</b>            | <b>A DobotM1</b> Web Management<br>The web manager of Dobot M1 integrates offline file management, firmware update, application update, and so on. |
| <b>Upload Offline Script</b><br>囲 |                                                                                                    |
| 囲<br>Offline Script Management    | <b>Mode Switch Controlling</b><br>¢.                                                                                                    |
| Log Management<br>囲               | <b>Dobot Mode</b><br>Dobot Mode v<br><b>Current Mode</b>                                                                                           |
| <b>Update Management</b>          | Switch                                                                                                    |
| Update A9 Program<br>⊞            |                                                                                                    |
| 囲<br><b>Update Firmware</b>       |                                                                                                    |
| <b>Test Management</b>            |                                                                                                    |
| 囲<br><b>Integration Test</b>      |                                                                                                    |

Figure 5.20 Status of Dobot M1

#### <span id="page-58-0"></span>5.3.2 **Debugging the Power of Dobot M1**

#### **Prerequisites**

- You have powered on the Dobot M1.
- You have connected the Dobot M1 to an emergency stop switch.

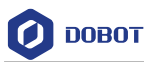

#### **Procedure**

Hold down the power button in the base of Dobot M1 for about 5 seconds, and then release the button. If all LED indicators are off and the Dobot M1 moves down automatically, the Dobot M1 is powered off successfully.

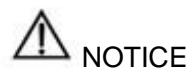

You cannot hold down the power button to power off Dobot M1 until Dobot M1 is in the running state (when the green LED indicator is blinking). If the Dobot M1 fails to be started, you must force to power off the Dobot M1.

#### 5.3.3 **Debugging Emergency Stop Function**

#### **Prerequisites**

- The Dobot M1 has been powered on.
- The Dobot M1 has been connected to a PC successfully.
- The Dobot M1 has been connected to an emergency stop switch.

#### **Procedure**

- Make the Dobot M1 in the running state. For details, please see 6.2 Operating Step 1 Teaching and Playback.
- Hold down the emergency stop button, to make the Dobot M1 in the stopped status, Step 2 as shown in Figure 5.21.

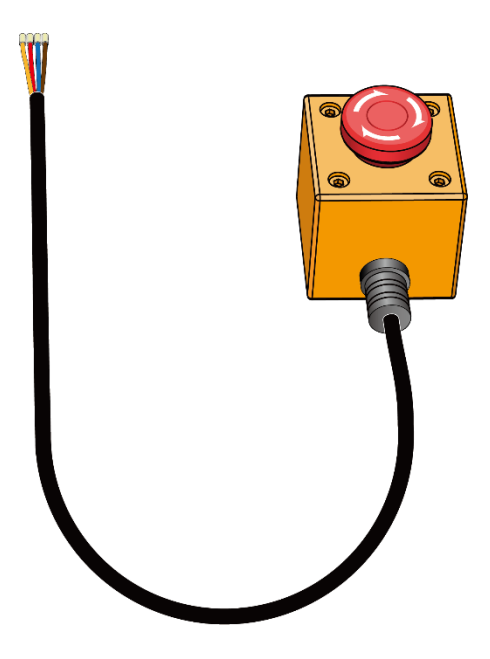

Figure 5.21 Emergency stop

Dobot M1 is stopped immediately with an alarm about emergency stop and the red LED indicator on the base is on, which indicates that the emergency stop function is normal.

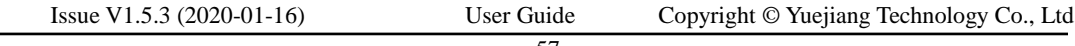

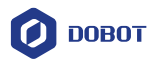

Step 3 Rotate the emergency stop button clockwise.

> The emergency stop button is released when rotating to 45°, which indicates the stopped status is cleared.

Double-click the alarm tip generated on the M1Studio page, as shown in Figure 5.22 Step 4 The Alarm and Log page is displayed.

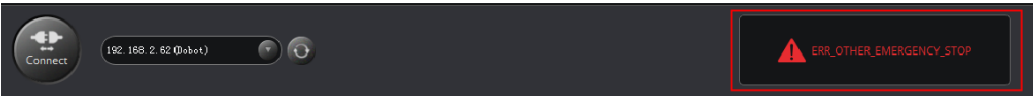

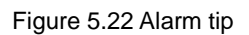

Step 5 Click Clear Alarm on the Dobot M1 Alarm tab of Alarm and Log page, as shown in Figure 5.23.

If there are no alarm tips on the M1Studio page, the alarm has been cleared.

|                                                                                                    | O Alarm and Log                        |      |                                  |      |  |  |
|----------------------------------------------------------------------------------------------------|----------------------------------------|------|----------------------------------|------|--|--|
|                                                                                                    | Dobot M1 Alarm<br><b>Operation Log</b> |      |                                  |      |  |  |
| Alarm List                                                                                                    |                                        |      |                                  |      |  |  |
|                                                                                                    | <b>Auto Scroll</b><br>History          |      |                                  |      |  |  |
|                                                                                                    | <b>Time</b>                            | Code | Content                          | Leve |  |  |
|                                                                                                    | 1 16:12:14 108                         |      | ERR OTHER EMERGENCY STOP         | 1    |  |  |
|                                                                                                    | 16:12:14 126                           |      | ERR MOTOR REAR CAN BROKE         | 1    |  |  |
|                                                                                                    | 16.12.14 142                           |      | <b>ERR MOTOR ERONT CAN RROKE</b> |      |  |  |
|                                                                                                    | <b>Description</b>                     |      | Cause                            |      |  |  |
| Dobot M1 is in the stoped status.<br>Hold down the emergency stop<br>button, leading to a result that<br>Dobot M1 is in the stopped status.                                                                           |                                        |      |                                  |      |  |  |
| Measure<br>1. Rotate the emergency stop button clockwise to clear the stopped status.<br>It will be bumped when rotating to 45°.<br>2. Click "Reboot" on the AlarmLog page to make Dobot M1 in the working<br>status. |                                        |      |                                  |      |  |  |
|                                                                                                    |                                        |      | Clear Alarm<br>Reboot            | Quit |  |  |

Figure 5.23 Alarm tab

#### 5.3.4 **Debugging Disabling Function**

You can disable the motor of Dobot M1 to make it in the disabled state, and then move the Dobot M1 by hand.

#### **Prerequisites**

- The Dobot M1 has been powered on.
- The Dobot M1 has been connected to a PC successfully.
- The Dobot M1 has been connected to an emergency stop switch.
- Issue V1.5.3 (2020-01-16) User Guide Copyright © Yuejiang Technology Co., Ltd

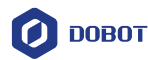

### **Procedure**

icon of Motor on the Operation Panel pane of the M1Studio Click the Step 1 page, as shown in Figure 5.24.

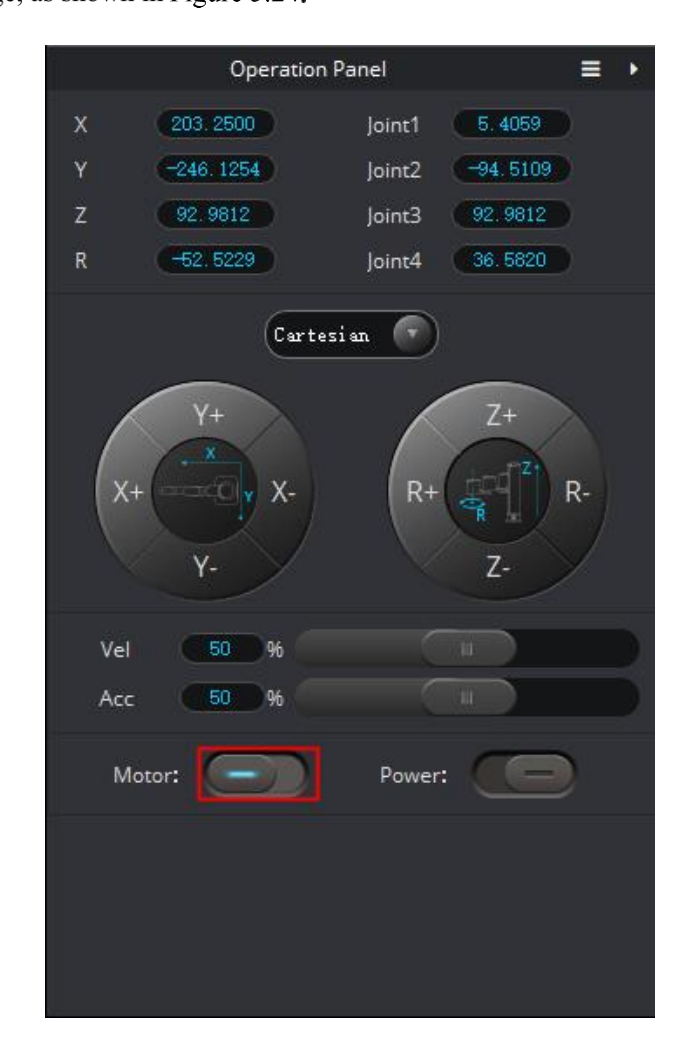

Figure 5.24 Disabling Dobot M1

If turns to and the Dobot M1 moves down automatically,

the motor of Dobot M1 is in the disabled state.

Step 2 Check whether the Dobot M1 can be moved by hand.

If Dobot M1 can be moved by hand, the disabling function is OK.

#### 5.3.5 **Debugging Motion Function**

For details about motion functions supported by Dobot M1, please see *[2.3.4](#page-13-0) [Motion Function](#page-13-0)*.

## 5.3.5.1 **Debugging Jogging Function**

## **Prerequisites**

The Dobot M1 has been powered on.

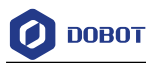

- The Dobot M1 has been connected to a PC successfully.
- The Dobot M1 has been connected to an emergency stop switch.

#### **Procedure**

This section uses Cartesian coordinates as an example to describe how to debug jogging function. The procedure for debugging Joint coordinates is similar to that for debugging Cartesian coordinates. You need to select **Joint** on the **Operation Panel** page, and then Click **J1+**, **J1-**, **J2+**, **J2-**, **J3+**, **J3-**, **J4+**, and **J4-** to jog Dobot M1.

Select Cartesian from Cartesian drop-down list on the Operation Panel page. Step 1

The Cartesian coordinate pane is displayed.

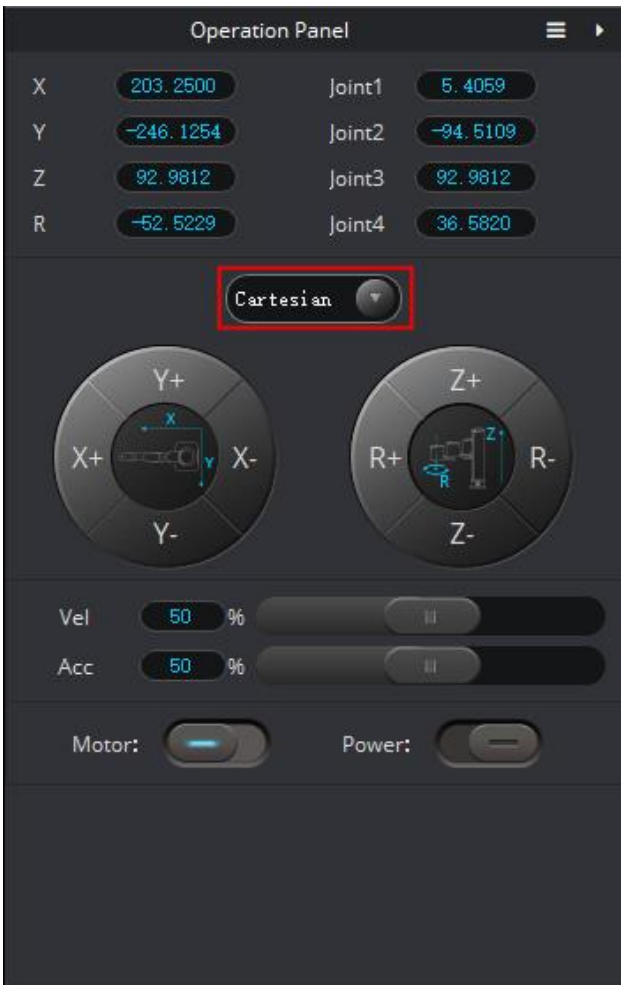

Figure 5.25 Cartesian coordinate mode

Drag the Vel slider on the Operation Panel page to change the velocity ratio of the Step 2 movement when implementing jogging.

> The jogging velocity is the maximum velocity multiplying the corresponding percentage.

Drag the Acc slider on the Operation Panel page to change the acceleration ratio of Step 3 the movement when implementing jogging.

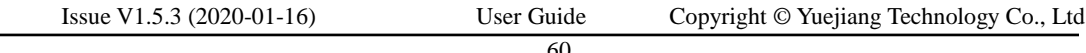

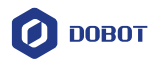

The jogging acceleration isthe maximum acceleration multiplying the corresponding percentage.

Click  $X$ + on the **Operation Panel** page to make the Dobot M1 jog along the X-axis Step 4 in the positive direction. Click  $X$ - to make the Dobot M1 jog along the X-axis in the negative direction.

> You can click  $Y_+, Y_-, Z_+, Z_-, R_+$ , and  $R_-,$  to make the Dobot M1 jog along the Y, Z, or R axis in the negative or positive direction.

## 5.3.5.2 **Debugging Playback Function**

## **Prerequisites**

- The Dobot M1 has been powered on.
- The Dobot M1 has been connected to a PC successfully.
- The Dobot M1 has been connected to an emergency stop switch.

## **Procedure**

This section uses the MOVL mode as an example to describe how to debug playback function. You can choose other modes such as MOVL, MOVJ, ARC, or CIRCLE. For details on how to save points in ARC and CIRCLE mode, please see *[6.1.3](#page-70-0) Saving [Point in ARC](#page-70-0) Mode*.

- Jog the Dobot M1 to a point according to 5.3.5.1 Debugging Jogging Function. Step 1
- Step 2 Select Playback on the M1Studio page.

The **Playback** page is displayed.

- Step 3 Select PTP > MOVJ on the Add Motion Command pane of the Playback page.
- Step 4 Select Add At Last on the Playback page.
- Set Vel and Jerk on the Add Motion Command pane of the Playback page, and Step 5 click Add Motion Command to save the point at Step 1.

**Vel** and **Jerk** on the **Playback** page indicate the velocity ratio and the jerk ratio of the movement when implementing playback respectively. The playback velocity is the maximum velocity multiplying the corresponding percentage. The playback jerk is the maximum jerk multiplying the corresponding percentage.

- Set the pause time that the Dobot M1 is waited after the previous command is Step 6 executed completely on the **Add Wait Command** pane of the **Playback** page, and click Add Wait Command.
- Jog the Dobot M1 to another point. And save it. For details, see Step 1 to Step 6. Step 7
- Click Start on the Playback page to make the Dobot M1 move according to the Step 8 saved points list.

Also, you can save points by activating **Enable Hand Hold Teach**, the details are as follows.

- Select PTP > MOVJ on the Add Motion Command pane of the Playback page. Step 1
- Step 2 **Select Enable Hand Hold Teach.**

The Add Motion Command button will be unavailable.

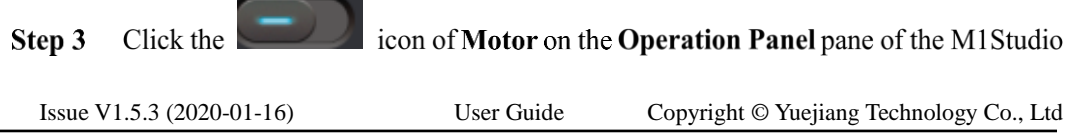

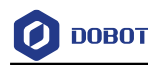

page, to make the motor of Dobot M1 in the disabled state.

Step 4 Jog the Dobot M1 to a point and hold down the button under the Rear Arm to save this point.

#### 5.3.6 **Debugging Homing Function**

After parts (motors, reduction gear units, battery, etc.) have been replaced or the robotic arm has hit the workpiece, the origin of the Dobot M1 will be changed. You need to operate the homing procedure after resetting the origin.

Dobot M1 has installed homing switches near the J1, J2 and J3 limitation position respectively. When the Dobot M1 moves to the limited position with a signal triggered by the homing switch, the Dobot M1 will move backward at low speed and then stop moving after separating from the homing switch, which indicates that the Dobot M1 has moved to the homing point. At the same time, an alarm about limitation is generated, you need to jog the Joint to clear the alarm.

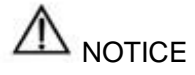

 Only the Dobot M1 of which SN number is *DT2118xxxxx* and later numbers has installed the homing switch. If not, this procedure is not supported.

*xxx* indicates the random number, please replace it based on site requirements.

 Please make sure that the A9 firmware version is **02005800** or later, that the Dobot firmware version is 1.3.0 or later, that the driver firmware version is 1.3.2 or later before executing the homing procedure. Otherwise, a limitation alarm will be triggered when executing the homing procedure, resulting in homing failure. The Dobot M1 firmware versions can be viewed on the **M1Studio > Help > About M1Studio** page. If the related versions are too low, please upgrade them. For details, please see *[6.9.2](#page-101-0) [Upgrading](#page-101-0) Firmware*.

#### **Prerequisites**

- The Dobot M1 has been powered on.
- The Dobot M1 has been connected to a PC successfully.
- The Dobot M1 has been connected to an emergency stop switch.

#### **Procedure**

 $\Delta$  DANGER

Please DO NOT click **Initialization.exe** when executing the homing procedure. Otherwise, the Dobot M1 may move following an unexpected path, resulting in interference with peripheral equipment.

Please select **Tools > Home** on the M1Studio page, and Dobot M1 will move automatically according to the following steppes.

J3 moves to the upper limit with a signal triggered by the homing switch and moves Step 1 backward at low speed to separate from the homing switch, and then stops moving.

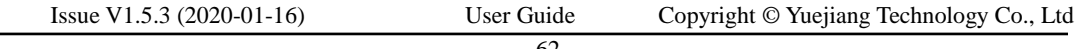

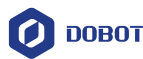

J1 and J2 move to the limit as lefty hand orientation with signals triggered by homing Step 2 switches of J1 and J2, and move backward at low speed to separate from the homing switches, and then stop moving, indicating that the Dobot M1 has moved to the homing point.

After the homing procedure is completed, the coordinate of the homing point is shown in [Figure](#page-65-0)  [5.26.](#page-65-0) If the coordinate you get is quite different from [Figure 5.26,](#page-65-0) it indicates that the homing procedure is failed, please re-execute again.

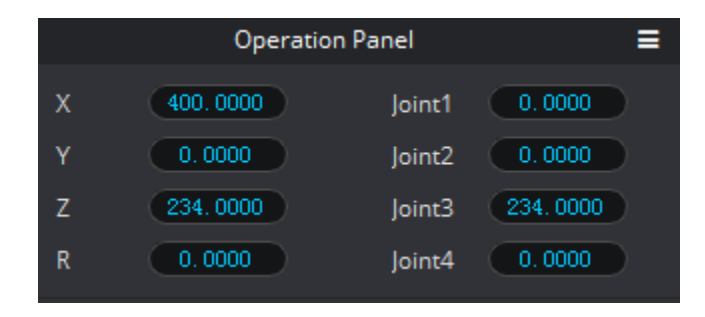

Figure 5.26 Homing point

#### <span id="page-65-0"></span>5.3.7 **Debugging Initial Position**

In Dobot M1 system, initial position can be user-defined. You can set it and make robot move to this position based on site requirements.

## **Prerequisites**

- The Dobot M1 has been powered on.
- The Dobot M1 has been connected to a PC successfully.
- The Dobot M1 has been connected to an emergency stop switch.

## **Proced**

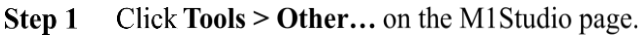

The **Other Setting** page is displayed.

Set Dobot M1's initial position on the Initial Position section of the Other Setting Step 2 page, as shown in Figure 5.27.

> Please make sure that the intial position is in the workspace of the Dobot M1 without singularity.

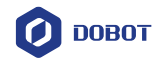

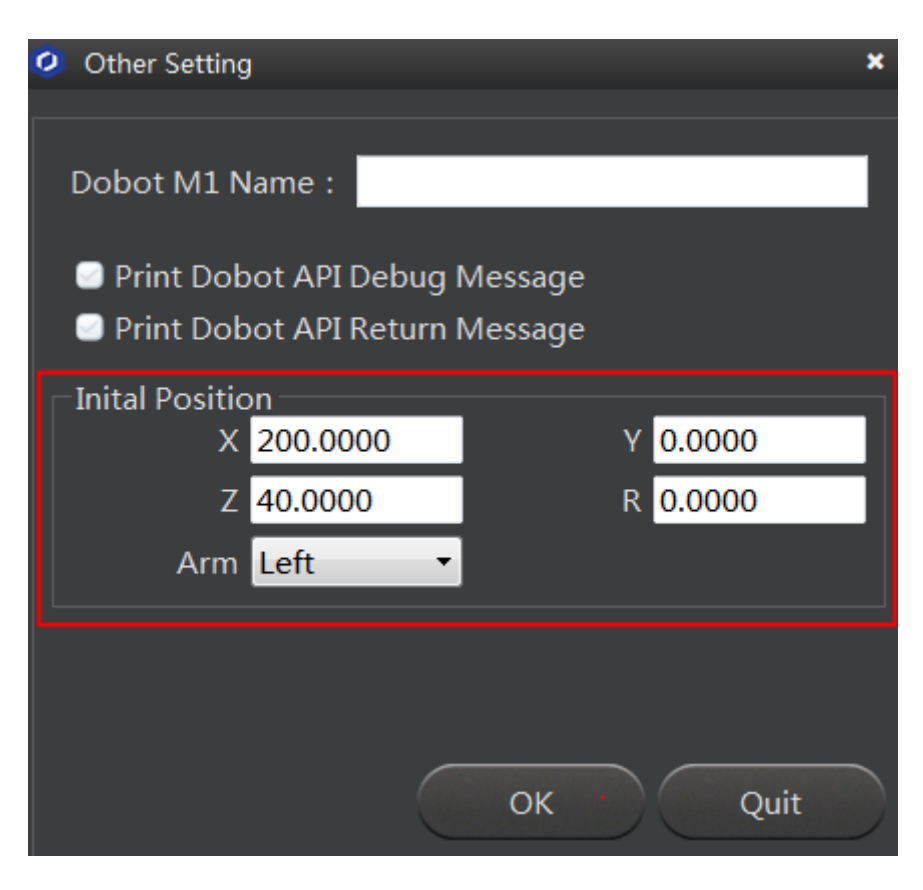

Figure 5.27 Set initial position

- Step 3 Clcik OK.
- Step 4 Click InitialPose on the M1Studio page.

Now, Dobot M1 will move to the set initial position.

## **QNOTE**

If the initial position is not set, Dobot M1 will move to the default position which is set by M1Studio after clicking **InitialPose**.

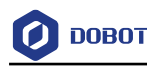

## **Operation**

#### $6.1$ **Instructions for M1Studio**

#### $6.1.1$ **Module Description**

Dobot M1 supports teaching, playback, script control, and Blockly graphics programming. You can use the M1Studio to control a Dobot M1. [Table 6.1](#page-67-0) lists the corresponding applications on the M1Studio page.

On the M1Studio page, the **Playback** and **Script** tabs are opened by default. If you need to open **Blockly** or **I/O Assistant**, please select the corresponding option on the **Tools** menu of the M1Studio page.

<span id="page-67-0"></span>

| Module         | <b>Function</b>                                                                                                    |  |
|----------------|----------------------------------------------------------------------------------------------------|--|
| Playback       | Teach the Dobot M1 how to move and then record the movement to make the Dobot M1<br>accomplish the recorded movements.                 |  |
| Blockly        | Control the Dobot M1 by graphics programming. You can program through a puzzle<br>interface which is intuitive and easy to understand. |  |
| Script         | Control the Dobot M1 by the scripting language.                                                                                        |  |
| I/O Assistant  | Debug the I/O interface that used                                                                                                    |  |
| Web Management | Execute the saved points lists in the offline mode, and upgrade the firmware.                                                          |  |

Table 6.1 The module description of M1Studio GUI

#### $6.1.2$ **Alarms Description**

If teaching or saving point is incorrect, for example, the Dobot M1 moves to where a point is at a limited position or a singular position, the Dobot M1 will generate an alarm. For details, please se[e Table 6.2.](#page-68-0) When an alarm is generated, the red LED indicator on the base will be on.

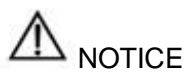

- Singular point: If the directions of the joint1 and joint2 are collinear, the resultant velocity of joint1 and joint2 is not in any direction, but in the direction of joint1 (joint2). Namely, the degrees of freedom of Dobot M1 are degraded. The singular point is at the position where joint2 is located at  $\pm 10^{\circ}$ . In JUMP and MOVJ mode, the movement of Dobot M1 is joint movement, Dobot M1 will not generate an alarm about singular point.
- Generally, if you save a point where an alarm is generated when implementing jogging, the saved point is unavailable. You need to jog Dobot M1 towards the opposite direction under the Joint coordinate system to clear the alarm, and then save the point. However, if an alarm about singular point is generated when implementing jogging, the saved point is available in JUMP and MOVJ mode.

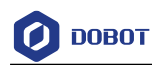

• In the MOVJ or JUMP mode, if the two points are the same, only different in arm orientations, J1 or J4 may be limited when moving the Dobot M1, resulting in an alarm generated. You need to modify and resave these points and then clear the alarm manually.

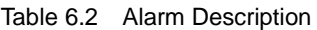

<span id="page-68-0"></span>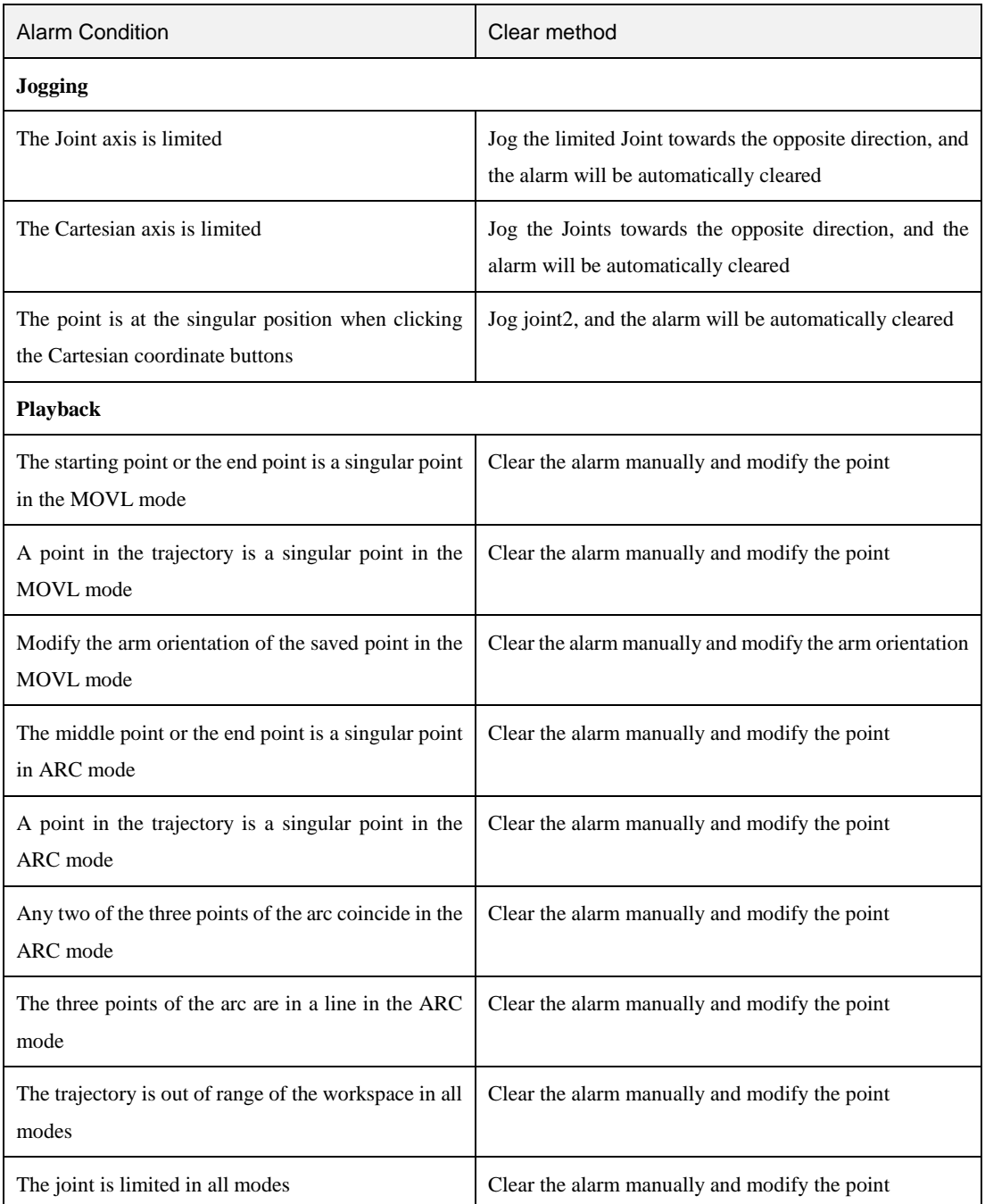

The method on how to clear the alarm is shown as follows.

#### **Prerequisites**

- The Dobot M1 has been powered on.
- The Dobot M1 has been connected to the PC successfully.

Issue V1.5.3 (2020-01-16) User Guide Copyright © Yuejiang Technology Co., Ltd

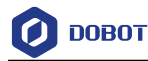

The Dobot M1 has been connected to the emergency stop switch.

## **Procedure**

Step 1 Double-click the alarm tip on the M1Studio page, as shown in Figure 6.1. The **Alarm Log** is displayed.

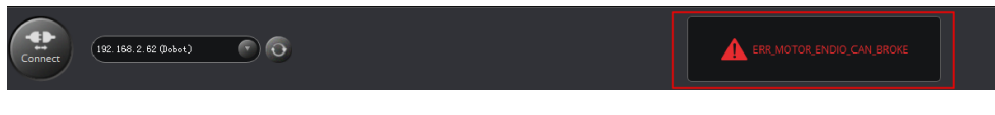

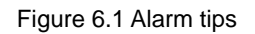

Step 2 View the corresponding alarm on the Dobot Alarm tab. According to Measure to clear the alarm, as shown in Figure 6.2.

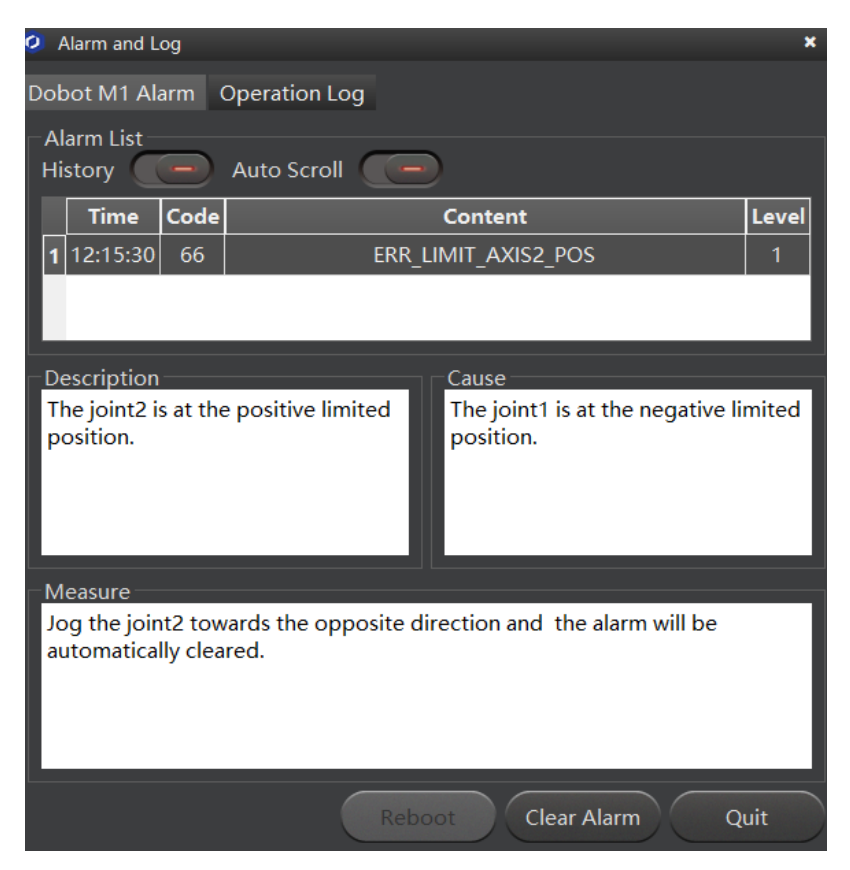

Figure 6.2 Alarm GUI

[Table 6.3](#page-70-1) shows the description of the alarm button.

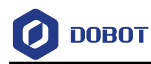

#### Table 6.3 Alarm button description

<span id="page-70-1"></span>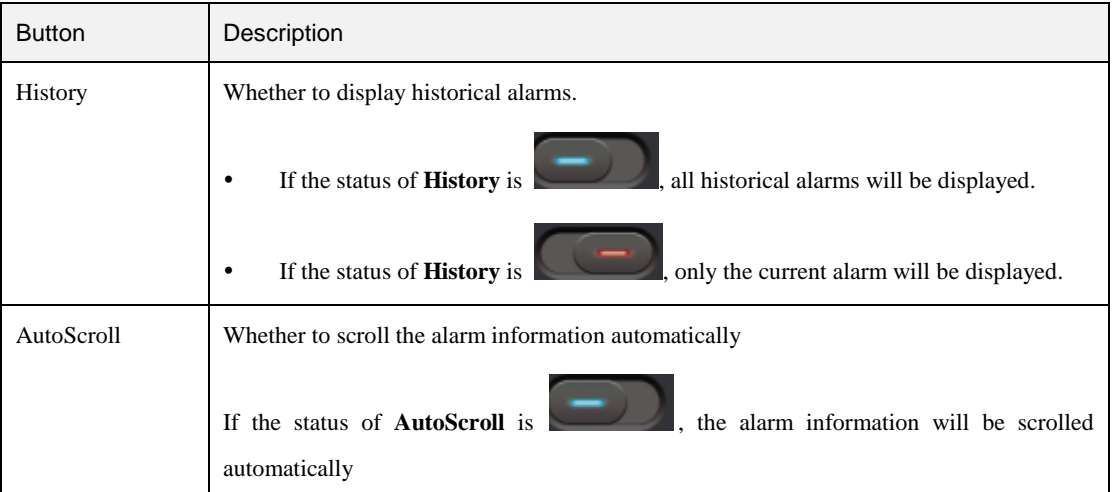

Step 3 Click Clear Alarm on the bottom pane of the Dobot M1 Alarm tab, as shown in Figure 6.2.

If there are no alarm tips on the M1Studio page, the alarm has been cleared.

#### <span id="page-70-0"></span>6.1.3 **Saving Point in ARC Mode**

Different from PTP, the trajectory of ARC is an arc, you need to save three points to complete the arc trajectory. The method to save points in CIRCLE is the same as that of ARC.

### **Prerequisites**

- The Dobot M1 has been powered on.
- The Dobot M1 has been connected to the PC successfully.
- The Dobot M1 has been connected to the emergency stop switch.

### **Procedure**

# $\Delta$ NOTICE

You need to use other motion modes to confirm the starting point of the arc trajectory because the middle point and the end point only can be confirmed in ARC mode. When saving points in the ARC mode, please pay attention to the following tips to avoid generating an alarm.

- Any two of the three points of the arc cannot coincide.
- The three points of the arc cannot be in a line.
- The arc trajectory cannot be out range of the workspace
- The arm orientations in ARC and other modes that confirms the starting point should be the same. Otherwise, the Dobot M1 will not work.

If the three points of the arc trajectory are point A, point B, and point C respectively, and point A is the starting point, point C is the end point, as shown in [Figure 6.3.](#page-71-0)

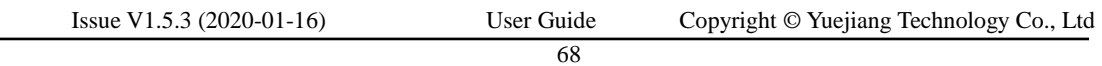

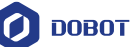

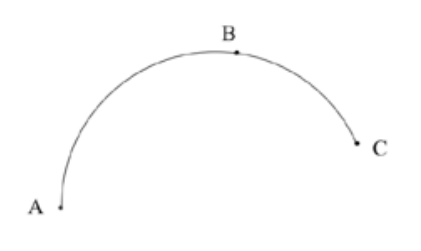

Figure 6.3 Arc trajectory

- <span id="page-71-0"></span>Select Cartesian from Cartesian drop-down list on the Operation Panel page, and Step 1 click the Cartesian coordinate buttons to jog the Dobot M1 to a point called point A.
- Step 2 Select Playback on the M1Studio page. The Playback page is displayed.
- Step 3 Select Add At Last on the Playback page.
- Step 4 Select PTP > MOVJ on the Playback page, and click Add Motion Command to save point A.
- Step 5 Click the Cartesian coordinate buttons on the **Operation Panel** page to jog the Dobot M1 to another point called point B.
- Select ARC > Transition Pos on the Playback page, and click Add Motion Step 6 Command to save point B.
- Step 7 Click the Cartesian coordinate buttons on the Operation Panel page to jog the Dobot M1 to another point called point C that does not coincide with point A and point B. The three points are not in a line.
- Click Add Motion Command to save point C. Step 8

# **A** NOTICE

You cannot set the pause time when point A moves to point B. Otherwise, Dobot M1 will not work.

Click Start, and you will find that Dobot M1 moves as an arc. The information of Step 9 saved points in ARC is shown in Figure 6.4.
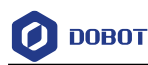

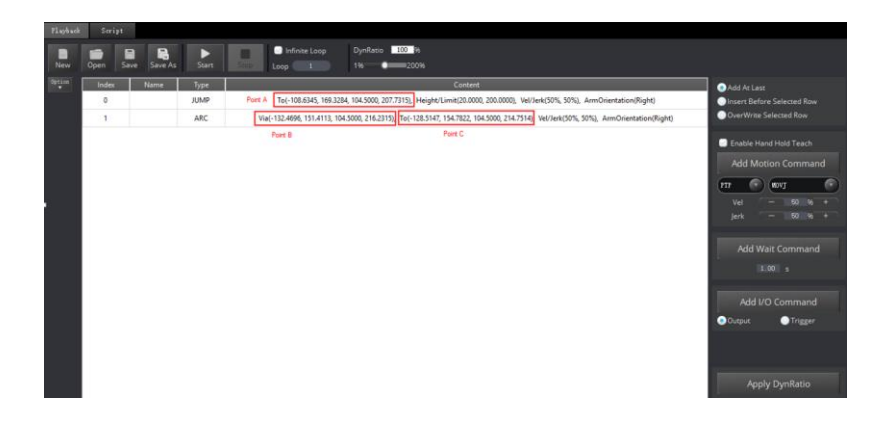

Figure 6.4 Information of saved points in ARC

#### 6.1.4 **Saving point in JUMP Mode**

From point A to point B in JUMP mode:

- If point A and point B are only different in Z-axis, and the arm orientations of them are the same, Dobot M1 will not work.
- If point A and point B are the same, only different in arm orientations, for example, the arm orientation of point A is left, and that of point B is right, point A moves to point B as the right hand posture, while the terminal coordinate relative to the origin stays constant.

#### <span id="page-72-1"></span> $6.2$ **Operating Teaching and Playback**

#### 6.2.1 **Basic Operation**

## **Prerequisites**

- The Dobot M1 has been powered on.
- The Dobot M1 has been connected to the PC successfully.
- The Dobot M1 has been connected to the emergency stop switch.
- The air pump and the suction cup need to be installed when you suck up objects over the teaching and playback function. For details on how to connect with an air pump, please see *[3.4](#page-25-0) [\(Optional\) Installing Air Pump.](#page-25-0)*

## **Application Scenario**

If you want to use the Dobot M1 to transport, intelligent sort, write and draw, the teaching and playback function of Dobot M1 can help you to complete. This section uses the suction cup as the end effector to describe how to operate.

## <span id="page-72-0"></span>**Procedure**

- Place a small object nearby the Dobot M1, choose one of the following three methods Step 1 to jog the Dobot M1 to the small object, called point A. The distance from the Dobot M1 to the object should be determined based on site requirements.
	- Select **Cartesian** from Cartesian drop-down list on the **Operation Panel** page, and click the Cartesian coordinate buttons.
	- Select **Joint** from Cartesian drop-down list on the **Operation Panel** page, and click

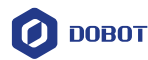

the Joint coordinate buttons.

 Click the icon of **Motor** on the **Operation Panel** page, and jog the Dobot M1 by hand.

**NOTICE** 

If you want to jog the Dobot M1 by hand when implementing jogging, please click

to make the motor of Dobot M1 in the disabled state. If you want to move Dobot M1 by clicking the coordinate buttons on the **Operation Panel** page,

please click to make the motor in the enabled state.

- If an axis is limited or a point is at the singular position when implementing jogging, an alarm will be generated. For details about alarm description, please se[e Table 6.2.](#page-68-0) If you save a point after an alarm is generated, the saved point is unavailable. You need to jog the Dobot M1 to clear the alarm, and then save the point again. However, if an alarm about singular point is generated when implementing jogging, the saved point is available in JUMP and MOVJ mode.
- Step 2 Select Add At Last on the Playback page.
- Step 3 Select Playback on the M1Studio page.

The **Playback** page is displayed.

Select  $PTP > JUMP$  on the Playback page, as shown in Figure 6.5. The constraints Step 4 in the JUMP mode are as shown in 6.1.4 Saving point in JUMP Mode.

## **QNOTE**

The motion mode in this topic is for reference only. You can choose other motion modes based on site requirements. If you use the ARC mode, for details on how to saving points in ARC, please see *[6.1.3](#page-70-0) Saving [Point in ARC](#page-70-0) Mode*.

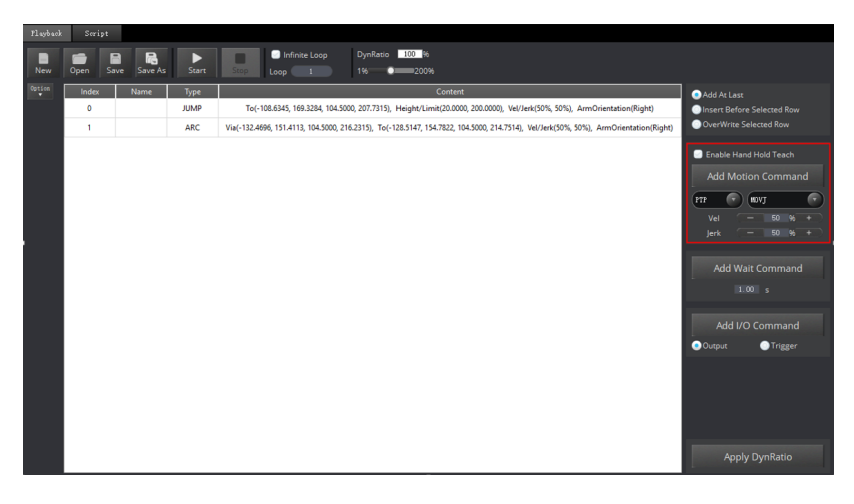

## Figure 6.5 Choose motion mode

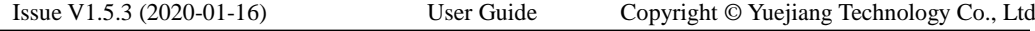

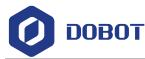

Step 5 Set the velocity ratio and the jerk ratio of the movement of when implementing playback on the Add Motion Command pane of the Playback page, and click Add Motion Command to save point A. If the values are both set to 50%.

> The saved point information of which **Type** is JUMP is displayed on the left pane of the Playback page, as shown i[n Figure 6.6.](#page-74-0)

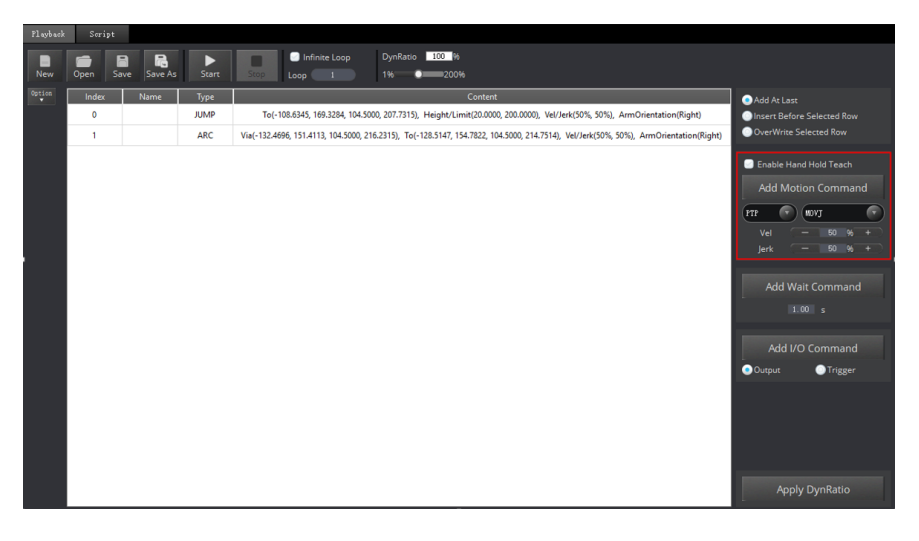

Figure 6.6 The coordinate display

<span id="page-74-0"></span>You need to double-click contents displayed in Content to set the lifting height (Height) and the maximum lifting height (Limit) on the current saved point line, of which Type is JUMP, as shown in Figure 6.7.

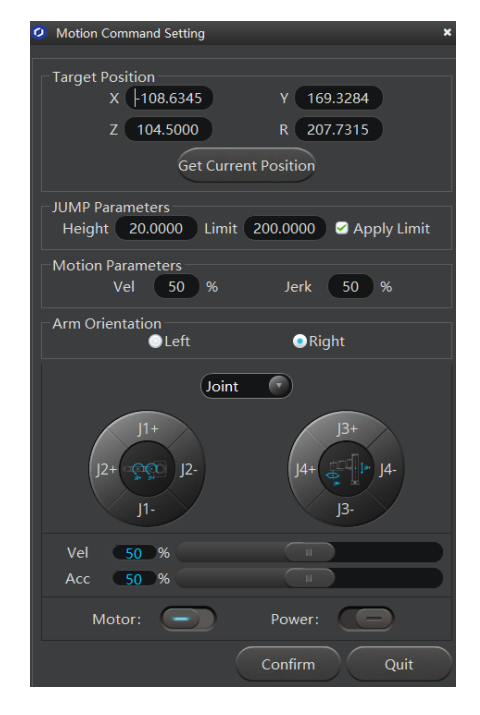

Figure 6.7 Motion command setting

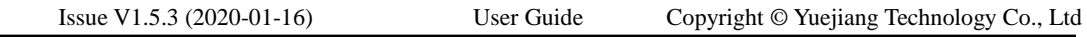

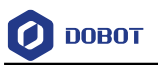

# $\Delta$  notice

In the JUMP mode, if lifting Dobot M1 to the maximum height is not necessary after lifting to a certain height, please unselect **Use Limit**.

Set the pause time of point A on the Add Wait Command pane of the Playback Step 6 page, and click Add Wait Motion. If the pause time is set to 3 seconds.

> The saved point information of which **Type** is **Wait** is displayed on the left pane of the **Playback** page.

Step 7 Suck up the small object by the suction cup.

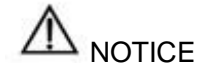

Supposing that we use DOUT17, DOUT18 on the base I/O interface to control the state of the air pump. DOUT17 controls the intake and outtake of the air pump. DOUT18 controls the startup and shutdown. The description in this topic is for reference only, the outputs depend on the I/O interface used. Please replace the outputs based on site requirements.

1. Select **Output** on the **Add I/O Command** pane of the Playback page.

The saved point information of which **Type** is **Output** is displayed on the left pane of the **Playback** page.

 $2<sub>1</sub>$ Select the saved point of which **Type** is **Output** on the left pane of the **Playback** page, and double-click **Content**.

The **I/O Command Setting** page is displayed.

- Select **OUT17** from the I/O drop-down list on the **I/O Command Setting** page,  $3.$ and select **24V**, then click **Add**.
- Add **OUT18**, and select **24V**, then click **OK**.

The relevant I/O information of which **Type** is **Output** is displayed on the left pane of the **Playback** page. Right-click on the line and select **RunSelected** on the context menu, to make the air pump in service, and the object will be sucked up by the Dobot M1.

- Step 8 Select Cartesian from Cartesian drop-down list on the Operation Panel page, and click  $Z$ + to lift the Dobot M1. And then click  $X$ + or other buttons to move the Dobot M1 to another point called point B.
- Save Point B. For details, please see Step 4 to Step 6. Step 9
- <span id="page-75-0"></span>**Step 10** Release small object over the suction cup.

## $\Delta$  NOTICE

Supposing that we use DOUT17, DOUT18 on the base I/O interface to control the state of air pump. DOUT17 control the intake and outtake of air pump. DOUT18 control the startup and shutdown. The description in this topic is for reference only, the outputs depend on the I/O interface used. Please replace the outputs based on site requirements.

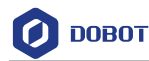

Select **Output** on the **Add I/O Command** pane of the **Playback** page. 1.

The saved point information of which **Type** is **Output** is displayed on the left pane of the **Playback** page.

Select the saved point of which **Type** is **Output** on the left pane of the **Playback** 2. page, and double-click **Content**.

The **I/O Command Setting** page is displayed.

- $3.$ Select **OUT17** from the I/O drop-down list on the **I/O Command Setting** page, and select **24V**, then click **Add**.
- 4. Add **OUT18**, and select **0V**, then click **OK**.

The relevant I/O information of which **Type** is **Output** is displayed on the left pane of the **Playback** page. Right-click on the line and select **RunSelected** on the context menu, and the object will be released by the Dobot M1.

## **QNOTE**

This topics only describes a trajectory as an example. You can implement multiple trajectories. For details, see **[Step 1](#page-72-0)** to **[Step 10](#page-75-0)**.

Step 11 Click Save on the Playback page.

The **Save Playback File** page is displayed.

- Step 12 Input the user-defined name and the saving path, and click Save. The default path of the saved points list is *Installation directory*/M1Studio/config/pbstore. Please replace the path based on site requirements.
- Step 13 Click Start on the Playback page, the Dobot M1 moves according to the saved points list to suck up or release the object.

#### 6.2.2 **Other Function Description**

You can perform subsequent operations on the **Playback** page.

 Select **Enable Hand Hold Teach** on the **Playback** page, the **Add Motion Command** button will be unavailable. You can hold down the button under the Rear Arm to save a point after jogging the Dobot M1 on the **Operation Panel** page or moving the Dobot M1 by hand. For details, please see *[5.3.5.2](#page-63-0) [Debugging Playback](#page-63-0) Function*.

 Set the loop number of the saved point when implementing playback. The maximum value is 9999. You can also select **Infinite Loop** to make the Dobot M1 in the infinite loop state when implementing playback according to the saved points list, as shown i[n Figure 6.8.](#page-76-0)

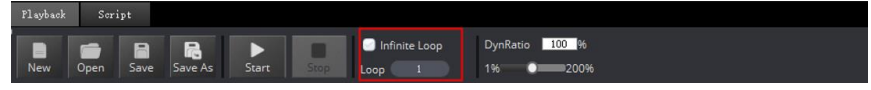

Figure 6.8 The loop number of the saved points list

<span id="page-76-0"></span> Before saving a point, you can select the location of the added point on the right pane of the **Playback** page, as shown i[n Figure 6.9](#page-77-0)

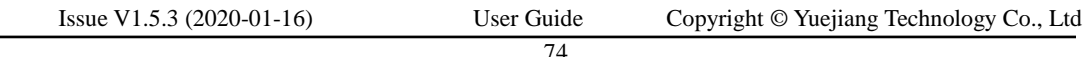

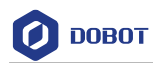

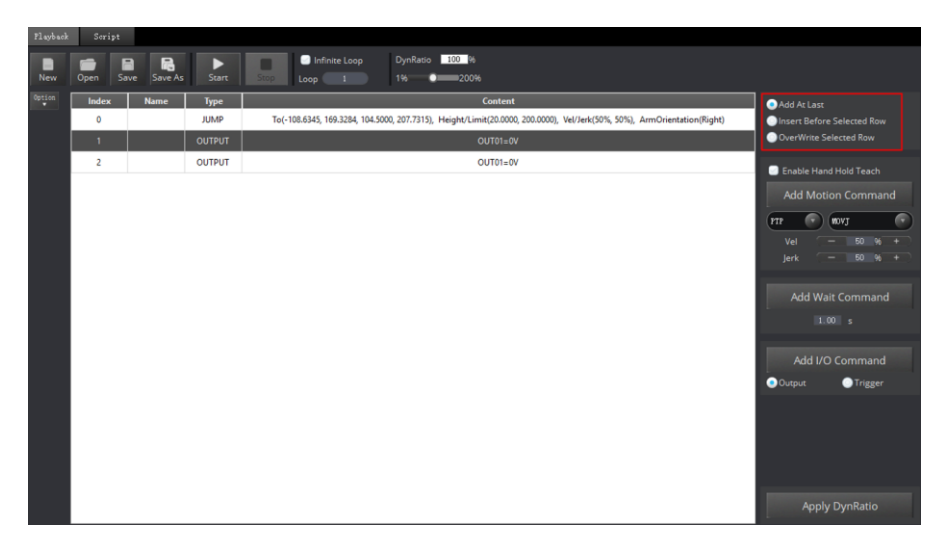

Figure 6.9 Overwrite the current saved point

<span id="page-77-1"></span><span id="page-77-0"></span>[Table 6.4](#page-77-1) lists the location description of a saved point.

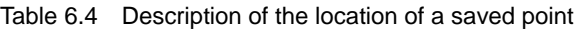

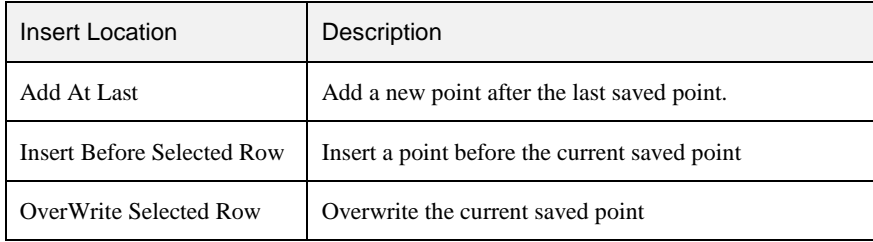

 Select a saved point and double-click the parameters on the line to modify the relevant information. The saved point information is shown in [Figure 6.10.](#page-77-2)

| Playback | Script         |                                        |                   |                                                                                                    |                                                                                         |
|----------|----------------|----------------------------------------|-------------------|----------------------------------------------------------------------------------------------------|-----------------------------------------------------------------------------------------|
| ■<br>New | Open           | $\blacksquare$<br>R<br>Save<br>Save As | Þ<br><b>Start</b> | DynRatio 100 %<br>Infinite Loop<br>■<br>Stop<br>1%<br>200%<br>Loop<br>$\mathbf{1}$<br>г                                 |                                                                                         |
| Option   | Index          | <b>Name</b>                            | <b>Type</b>       | <b>Content</b>                                                                                                    | Add At Last                                                                             |
|          | $\mathbf 0$    |                                        | <b>JUMP</b>       | To(-108.6345, 169.3284, 104.5000, 207.7315), Height/Limit(20.0000, 200.0000), Vel/Jerk(50%, 50%), ArmOrientation(Right) | Insert Before Selected Row                                                              |
|          | 1              |                                        | <b>OUTPUT</b>     | $OUT01=0V$                                                                                                    | OverWrite Selected Row                                                                  |
|          | $\overline{2}$ |                                        | <b>OUTPUT</b>     | $OUT01=0V$                                                                                                    | <b>C</b> Enable Hand Hold Teach                                                         |
|          |                |                                        |                   |                                                                                                    | <b>Add Motion Command</b><br>œ<br>×<br>(HDVJ<br>PTP<br>Vel<br>$50 \t96 +$<br>- 1<br>- 1 |
|          |                |                                        |                   |                                                                                                    | $50 \t96 +$<br>Jerk                                                                     |
|          |                |                                        |                   |                                                                                                    | <b>Add Wait Command</b><br>1.00 s                                                       |
|          |                |                                        |                   |                                                                                                    | Add I/O Command<br>Output                                                               |
|          |                |                                        |                   |                                                                                                    | <b>O</b> Trigger                                                                        |
|          |                |                                        |                   |                                                                                                    | <b>Apply DynRatio</b>                                                                   |

Figure 6.10 The saved point information

<span id="page-77-2"></span>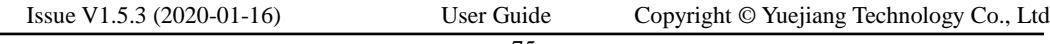

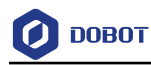

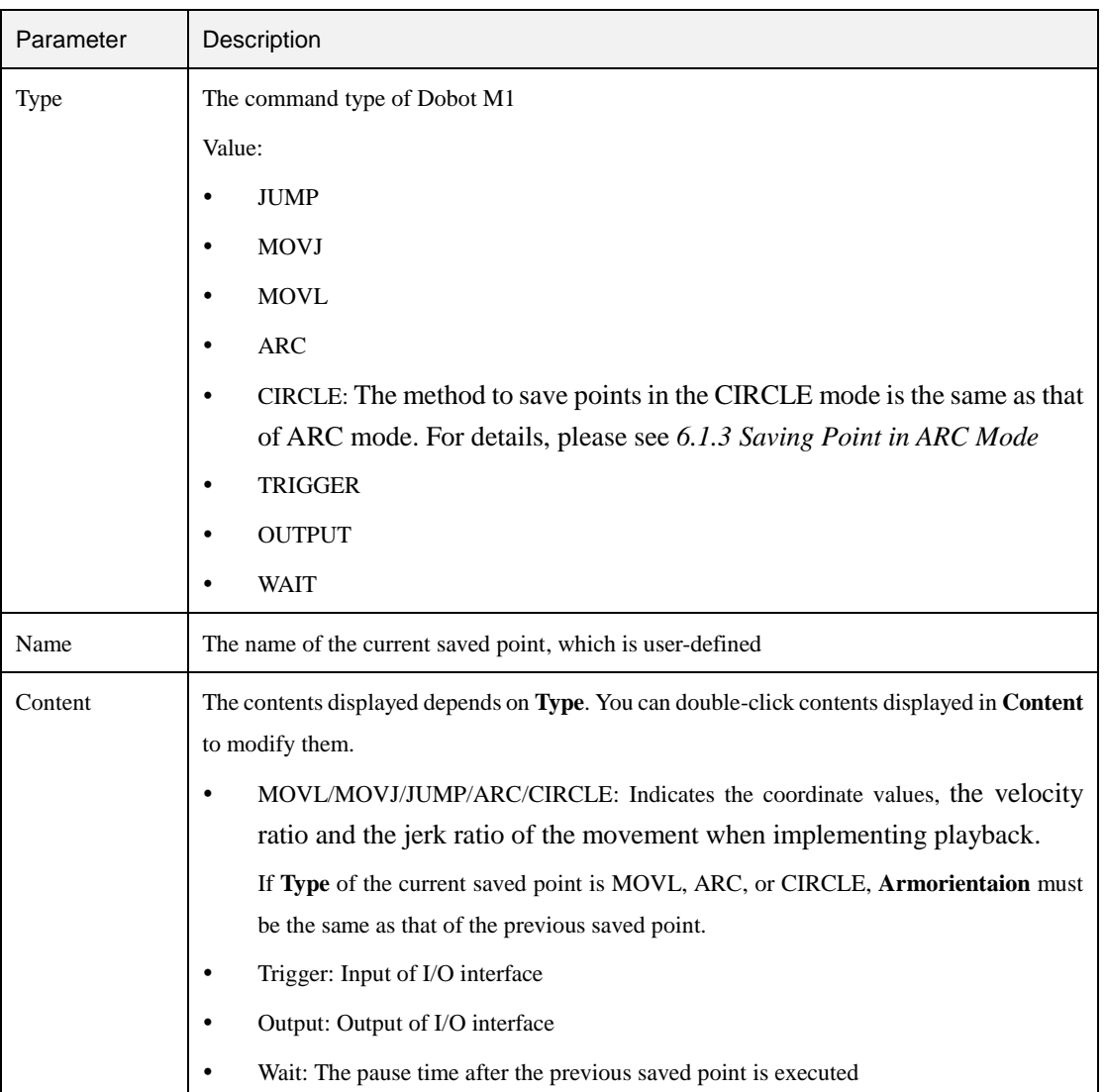

Table 6.5 Parameter Description of the saved point

 Select a saved point and right-click on the line to copy, delete or other operations, as shown i[n Figure 6.11.](#page-79-0)

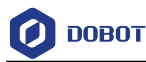

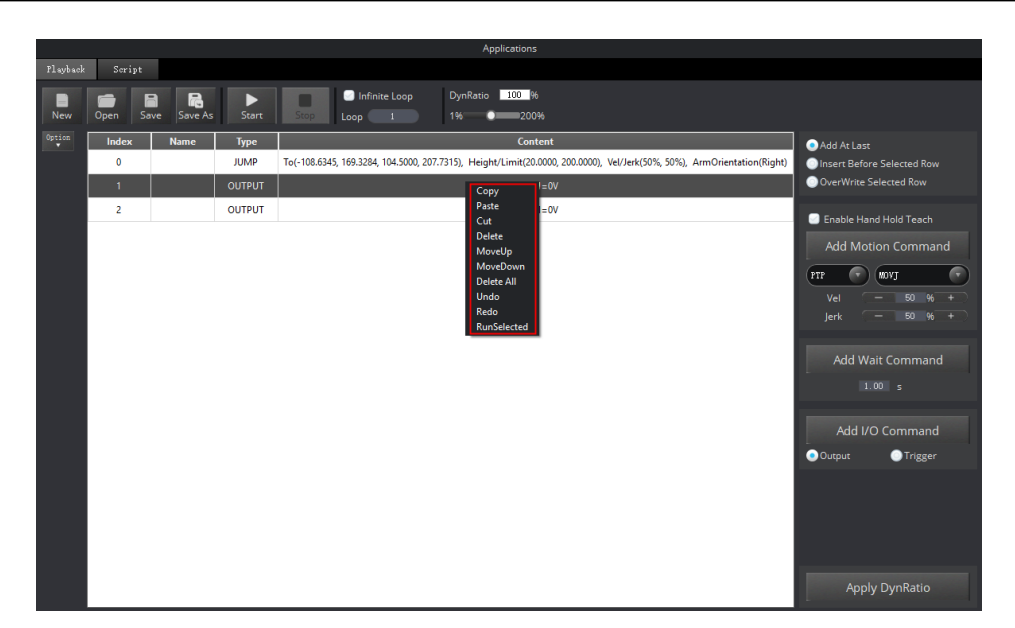

Figure 6.11 Right-click options of the saved points list

<span id="page-79-0"></span> When modify the coordinates displayed in **Content** of which **Type** is motion mode, you can input the coordinate values manually or operate the operation panel to modify them.

> $1.$ Select the saved point on the left pane of the **Playback** page, double-click contents displayed in **Content**.

The **Motion Command Setting** page is displayed, as shown in [Figure 6.12.](#page-79-1)

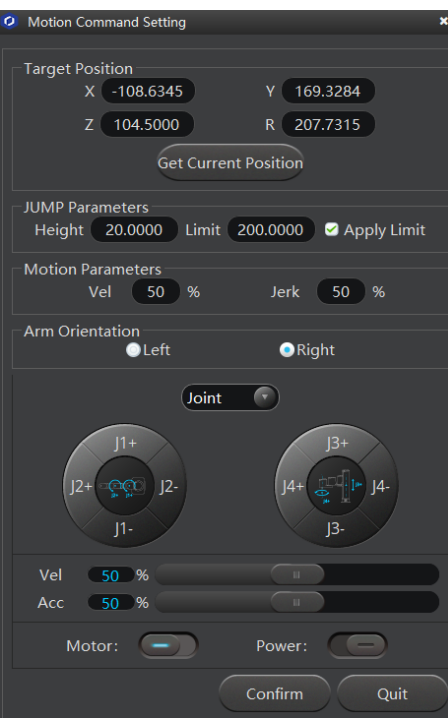

Figure 6.12 Modify the current saved point

2. Click the coordinate buttons on the operation panel pane of the **Motion** 

<span id="page-79-1"></span>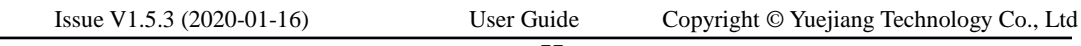

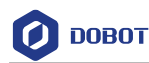

**Command Setting** page to jog the Dobot M1. The coordinate is displayed on the **Operation Panel** pane of M1Studio page.

- $3.$ Click **Get Current Pose** to obtain the coordinate of Dobot M1.
- Click **Confirm** to save the modified point. 4.

 If modifying the speed of all saved points at the same time is necessary, you can drag **DynRatio** to modify, as shown i[n Figure 6.13](#page-80-0)

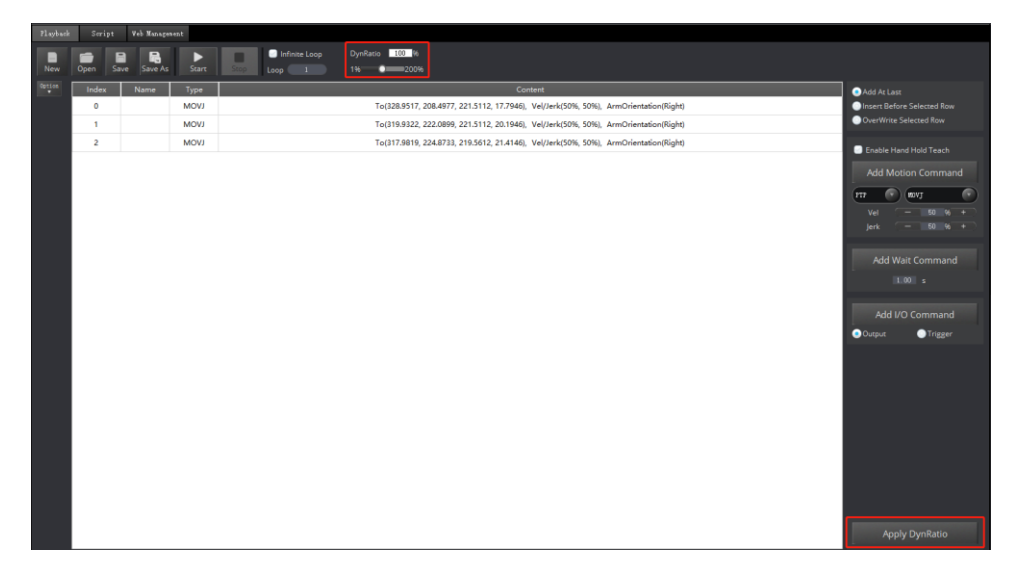

Figure 6.13 Modify the peed of all saved points at the same time

- <span id="page-80-0"></span> If you do not click **Apply DynRatio**, the modified speed goes into effect temporarily. **Vel** and **Jerk** displayed on the **Playback** page will not be changed, and the modified speed will not be saved if you click **save**.
- If you click **Apply DynRatio**, **Vel** and **Jerk** displayed on the **Playback** page will be changed, and the modified speed will be saved to Playback files if you click **save**.

## **Scripting**

## **Prerequisites**

- The Dobot M1 has been powered on.
- The Dobot M1 has been connected to a PC successfully.
- The Dobot M1 has been connected to an emergency stop switch.

## **Application Scenario**

You can control a Dobot M1 over scripting. Dobot M1 supports various API, such as velocity/acceleration setting, motion mode setting, and I/O configuration, which uses Python language for secondary development. For details about the Dobot M1 API interface and function description, please see *Dobot API Interface Document.*

The download path is *[www.dobot.cc/downloadcenter/dobot-m1.html#most-download.](https://www.dobot.cc/downloadcenter/dobot-m1.html?sub_cat=143#sub-download)*

## **Procedure**

Select Script on the M1Studio page. Step 1

Issue V1.5.3 (2020-01-16) User Guide Copyright © Yuejiang Technology Co., Ltd

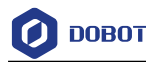

The **Script** page is displayed.

Step 2 Write the script.

You can double-click the interface to be used, the corresponding interface will be

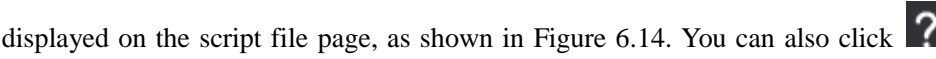

icon of the corresponding interface on the left pane of the **Script** page to view the way how to set the parameters. The scripting example can refer to *Installation directory*/**M1Studio/config/ststore/Example.script**.

## **NOTICE**

If you use the motion command when writing a program in Cartesian coordinate system, please add the orientation command before this motion command, which indicates the arm orientation of Dobot M1.

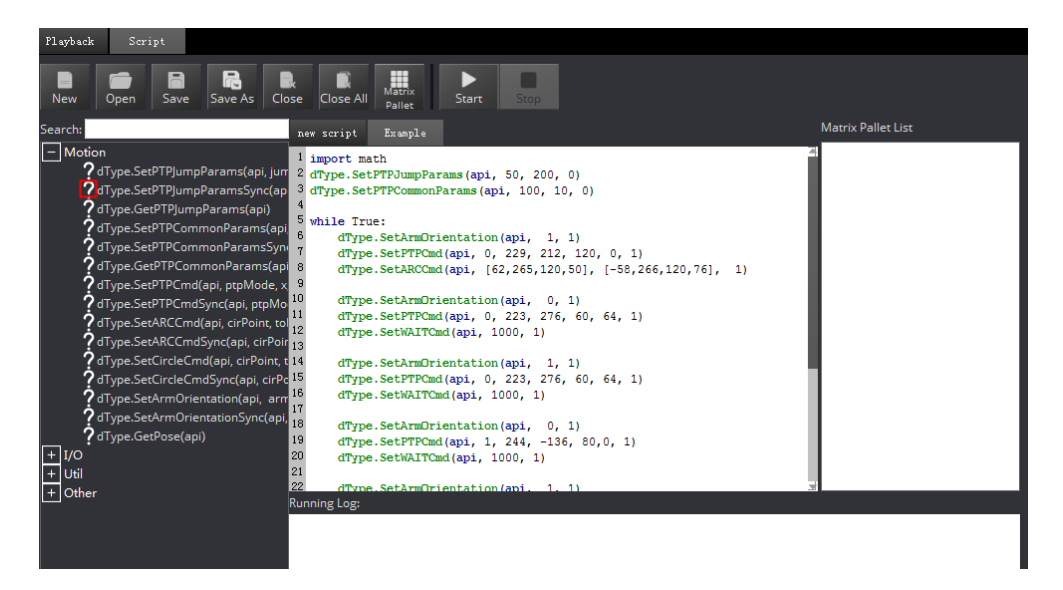

Figure 6.14 Write a script

<span id="page-81-0"></span>Step 3 Click Save on the Script page.

The **Save Scrip File** page is displayed.

Input the user-defined name and the saving path, and click Save. The default path of Step 4 the script is *Installation directory/M1Studio/config/ststore*. Please replace the path based on site requirements.

Click Start, and Dobot M1 will move according to the script file. Step 5

The running log will be displayed on the lower pane of the Script page for checking.

#### 6.4 **Operating Blockly**

## **Prerequisites**

The Dobot M1 has been powered on.

79

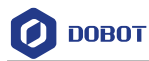

- The Dobot M1 has been connected to a PC successfully.
- The Dobot M1 has been connected to an emergency stop switch.

### **Application Scenario**

Blockly is a programming platform based on Google Blockly. You can program through the puzzle format, which is straightforward and easy to understand.

## **Procedure**

Step 1 Select Tools > Blockly on the M1Studio page.

The **Blockly** page is displayed.

Step 2 Drag the blockly module on the left pane of the **Blockly** page to program, as shown in Figure 6.15.

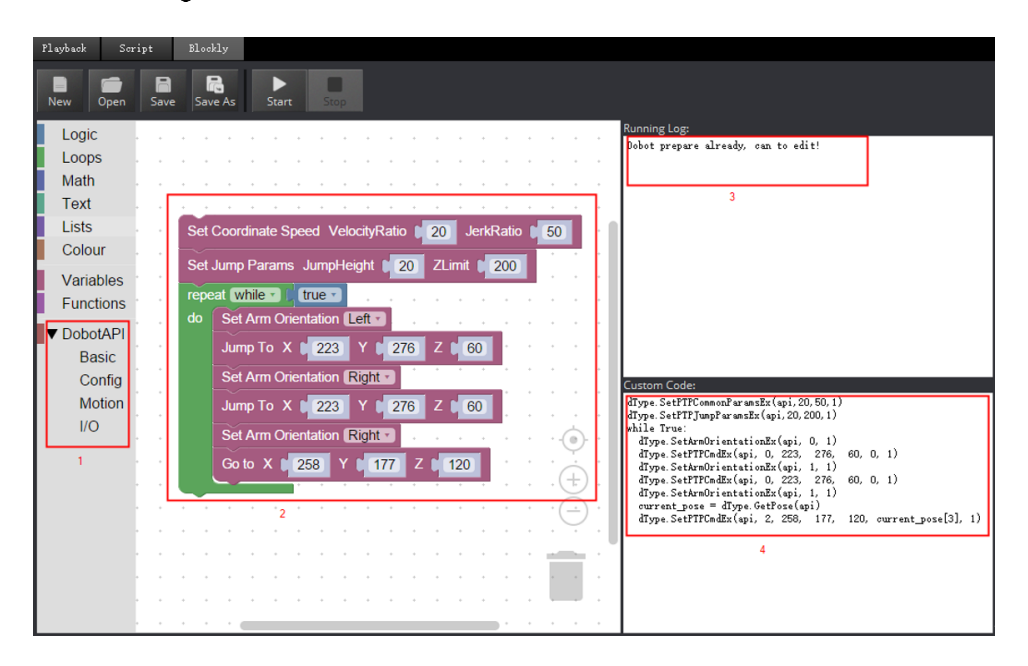

Figure 6.15 Blockly graphics programming

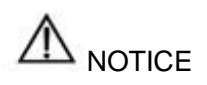

If you use the motion command when writing a program in Cartesian coordinate system, please add the orientation command before this motion command, which indicates the arm orientation of Dobot M1.

### Table 6.6 Description of blockly module

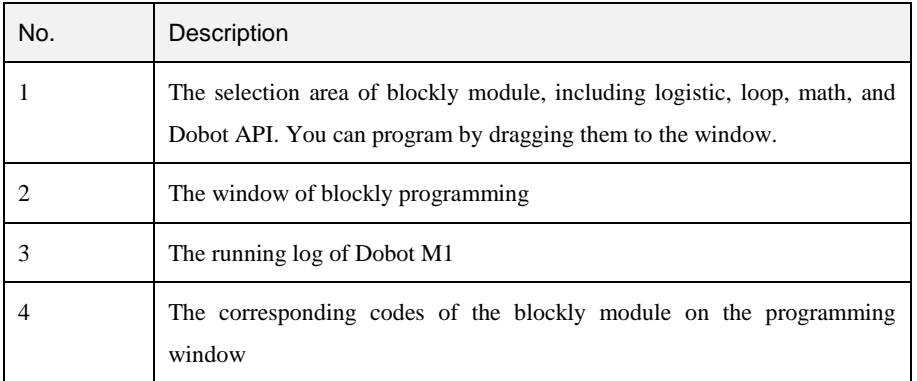

#### Step 3 Click Save on the Blockly page.

The **Save Blockly File** page is displayed.

- Step 4 Input the user-defined name and the saving path, and click Save. The default path of the programing file is Installation directory/M1Studio/config/bystore. Please replace the path based on site requirements.
- Step 5 Click Start on the Blockly page, and Dobot M1 will move according to the program.

## **Operating Laser Engraving**

## **Prerequisites**

- The Dobot M1 has been powered on.
- The Dobot M1 has been connected to a PC successfully.
- The laser kit has been installed. For details, please see *[3.3.1](#page-22-0) [Installing Laser Engraving](#page-22-0)  [Kit](#page-22-0)*.
- The picture to be engraved and materials to be processed have been prepared.
- The lasing protective eyeglass has been prepared.

## **Procedure**

Select Tools > Laser Engraving on the M1Studio page. Step 1

The **Laser Engraving** page is displayed, as shown i[n Figure 6.16.](#page-84-0)

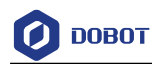

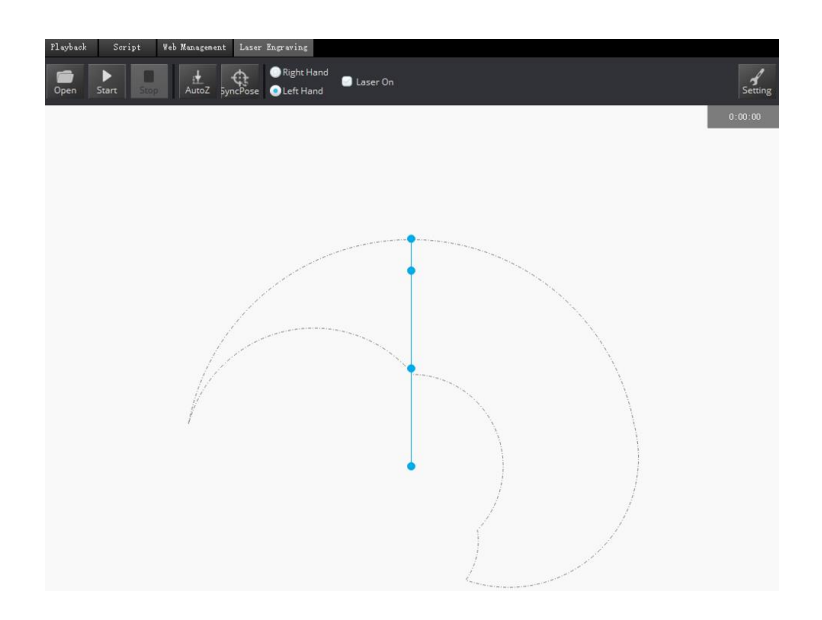

Figure 6.16 Laser Engraving GUI

<span id="page-84-0"></span>Step 2 Click Open on the Laser Engraving page, and select the picture to be engraved, as shown in Figure 6.17.

The picture (such as BMP, JPEG, JPG, PNG, and so on) is supported.

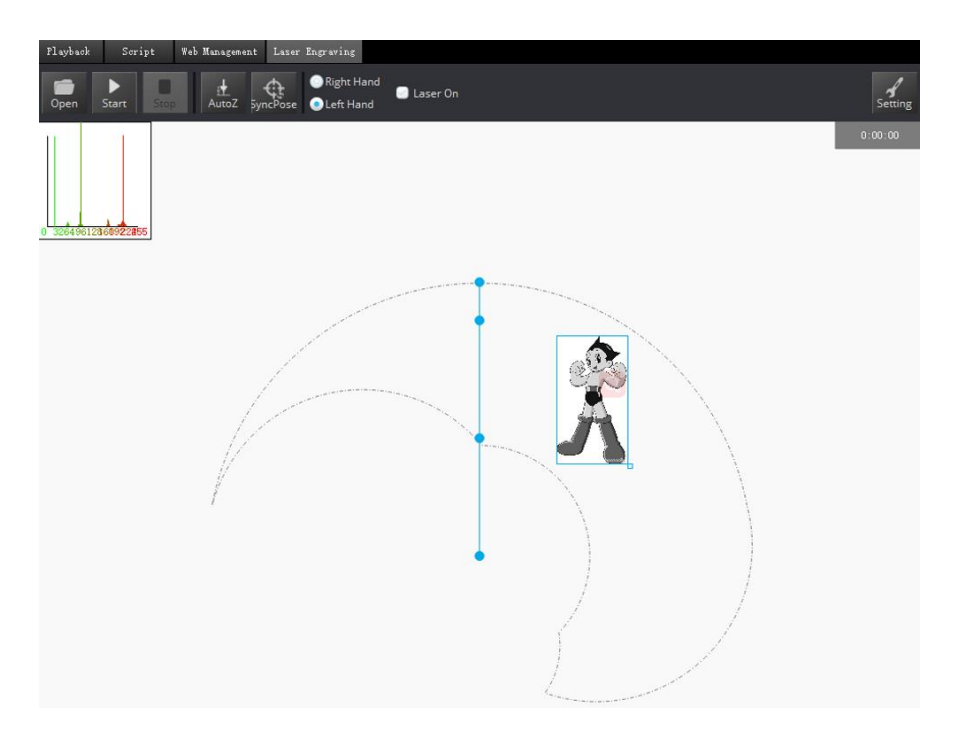

Figure 6.17 Import picture

<span id="page-84-1"></span>**NOTICE** 

The imported picture should be placed in the annular region, as shown in [Figure](#page-84-1) 

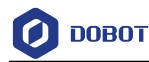

[6.17.](#page-84-1) If not, it is unable to engrave normally and the border of the imported picture will be highlighted in red.

 The annular region depends on the arm orientation. Please adjust the imported picture according to the real annular region. [Figure 6.17](#page-84-1) shows the annular region when arm orientation is left.

Step 3 Click Setting on the Laser Engraving page.

The **Laser Setting** page is displayed.

Please set the laser engraving parameters based on site requirements.

| Parameter         | Description                                  |
|-------------------|----------------------------------------------|
| CP Vel/CP Acc     | Set the rate of CP velocity and acceleration |
| PTP Vel/PTP Jerk  | Set the rate of PTP velocity and jerk        |
| Grayscale Range   | Set the grayscale range                      |
|                   | Value range: 0-255                           |
| Laser Power Range | Set the laser power range                    |
|                   | Value range: 2-100                           |
| Laser Height      | Set the laser height                         |
| Border Width      | Set the border width of the picture          |
|                   | Value range: 0-50                            |
| <b>XBias</b>      | <b>Set XBias</b>                             |
| <b>DPI</b>        | Set DPI                                      |

Table 6.7 Laser engraving parameters

#### Step 4 Select Laser On on the Laser Engraving page and adjust the focus.

Please wear the lasing protective eyeglass before adjusting the focus.

Click the icon of **Motor** on the **Operation Panel** pane of the M1Studio page and move the Dobot M1 by hand to a proper height, to make the laser dot appeared on the material burn the brightest. When the laser power is enough, you can view burning marks on the material.

## ${\underline{\mathbb{D}}}$  notice

- Please wear the lasing protective eyeglass before adjusting the focal length.
- If the focal length still cannot focus, you can rotate clockwise the focal length of the laser head to adjust, as shown in [Figure 6.18.](#page-86-0)

Issue V1.5.3 (2020-01-16) User Guide Copyright © Yuejiang Technology Co., Ltd

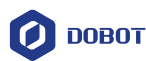

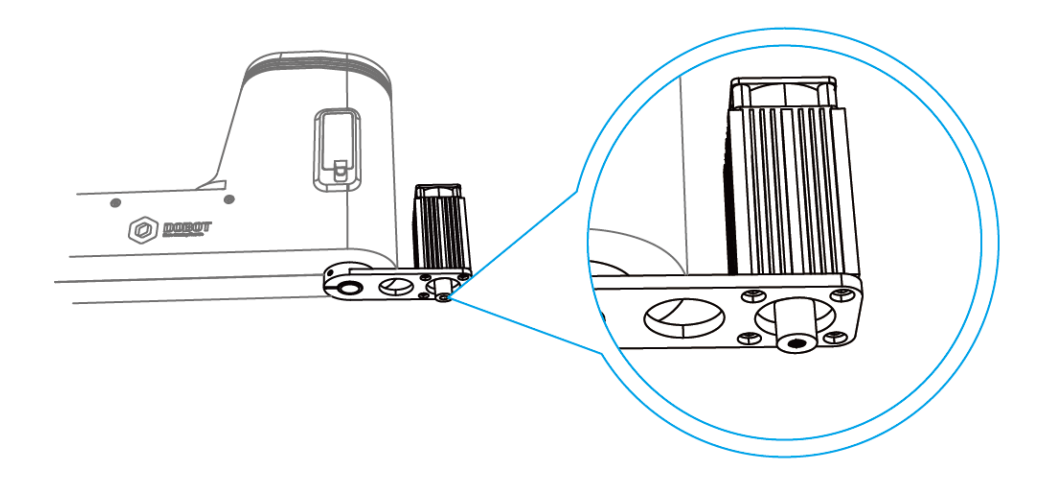

Figure 6.18 Adjust focus

## <span id="page-86-0"></span> $\rm{D}$  DANGER

- The laser can heat objects when it is in a focused state, so objects like paper or wood can be burned.
- Do not focus the laser on people or animals.
- Do not let children play with it alone. The process needs to be monitored when it is running. After the process is completed, please turn off the laser promptly.
- Click the icon of Motor on the Operation Panel to make Dobot M1 Step 5 in the disabled state.
- Click  $AtttoZ$  on the Laser Engraving page to obtain the current  $Z$ -axis value. Step 6 After performing this step, you will not need to adjust the focus manually when you engrave next time. You can click **SyncPos** directly after importing the picture.
- Click SyncPos, the Dobot M1 will move into the position above the starting point Step 7 automatically.
- Step 8 Click Start to start engraving.

## **Operating 3D Printing**

## **Prerequisites**

• The Dobot M1 has been powered on.

 You have connected the Dobot M1 to a PC over a network cable, and the IP address of Dobot M1 and the PC must be in the same network segment. For details, please see *[5.2.4](#page-53-0) Connecting [Network Cable](#page-53-0)*.

- The Dobot M1 has been connected to an emergency stop switch.
- The 3D printing kit has been installed. For details, please see *[3.3.2](#page-23-0) Installing [3D Printing](#page-23-0)  [Kit](#page-23-0)*.

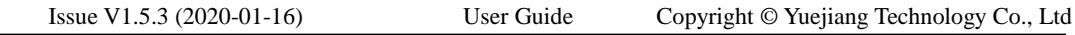

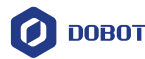

- Slice software Cura has been installed. The download path is *https://ultimaker.com/en/products/cura-software/list*.
	- Please download the recommended version **V15.04.6**. The way on how to install and use is not described in this topic.
- The 3D printing model and the firmware have been prepared.
- The printing platform has been prepared and please place it in the workspace.

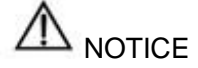

If the SN number of Dobot M1 is *DT2118xxxxx* and later numbers, please switch **3D printing mode** directly to start 3D printing without an update. If you need to update the 3D printing firmware, please see *[6.9.2](#page-101-0) [Upgrading](#page-101-0) Firmware.*

xxx indicates the random number, please replace it based on site requirements.

## **Procedure**

Select the corresponding IP address from the IP drop-down list on the upper left pane Step 1 of the M1Studio page and click Connect.

If **Connect** turns to **Disconnect**, the connection is successful.

- icon of Motor on the Operation Panel, and move the Dobot Step 2 Click the M1 by hand to make the Dobot M1 move to the position where the X-axis value is 330mm.
- Switch the 3D printing firmware. Step 3
	- Select **Tools > Web Management** on the M1Studio page. 1.

The **Web management** page is displayed.

Select **Home** in the navigation tree on the left. 2.

The **Home** page is displayed.

 $3.$ Select **3D printing Mode** from the drop-down list on the **Mode Switch Controlling** pane of the **Home** page and click **Switch**, as shown i[n Figure 6.19.](#page-87-0)

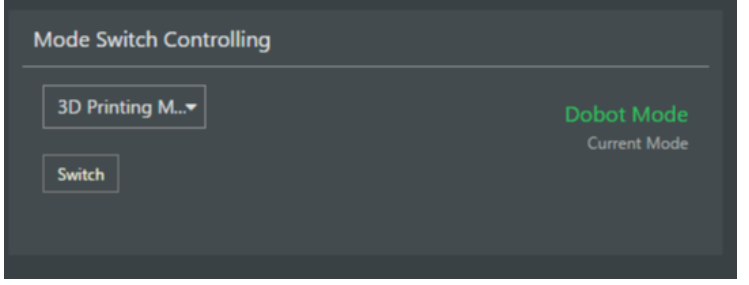

Figure 6.19 Switch 3D printing

<span id="page-87-0"></span>During switching, the green LED indicator will keep on. After completion, the green LED indicator will be blinking and **Current Mode** is changed to **3D Printing Mode**, as shown in [Figure 6.20.](#page-88-0)

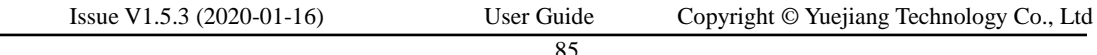

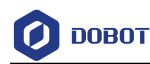

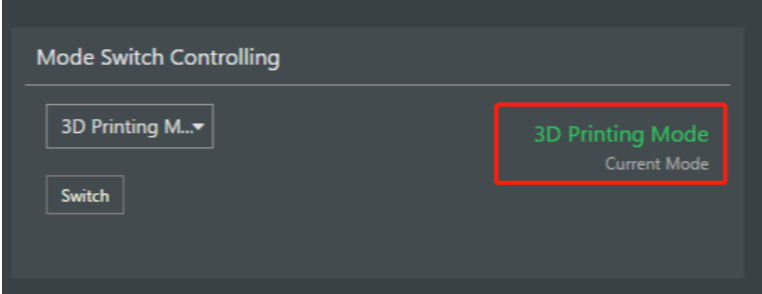

Figure 6.20 Complete 3D printing switching

#### <span id="page-88-0"></span>Step 4 Set slice parameters.

Unplug the network cable between the Dobot M1 and PC, and connect the 1. Dobot M1 to the PC with the USB to DB9 adapter cable.

2. Select **Machine > settings** on the Cura page.

The **Machine settings** page is displayed.

 $3.$ Set the corresponding parameters on the Machine settings and click **OK**, as shown in [Figure 6.21.](#page-88-1) [Table 6.8](#page-89-0) lists the values of the parameters that need to be set. The other parameters are set by default.

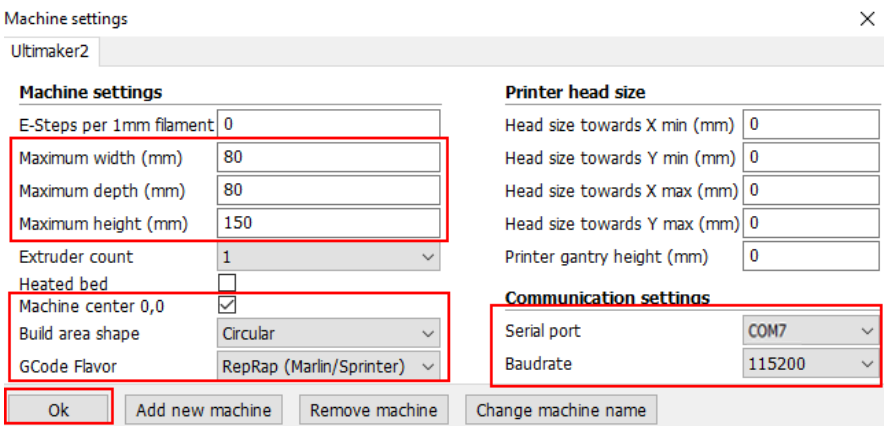

<span id="page-88-1"></span>Figure 6.21 Parameters setting

<span id="page-89-0"></span>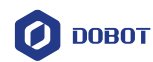

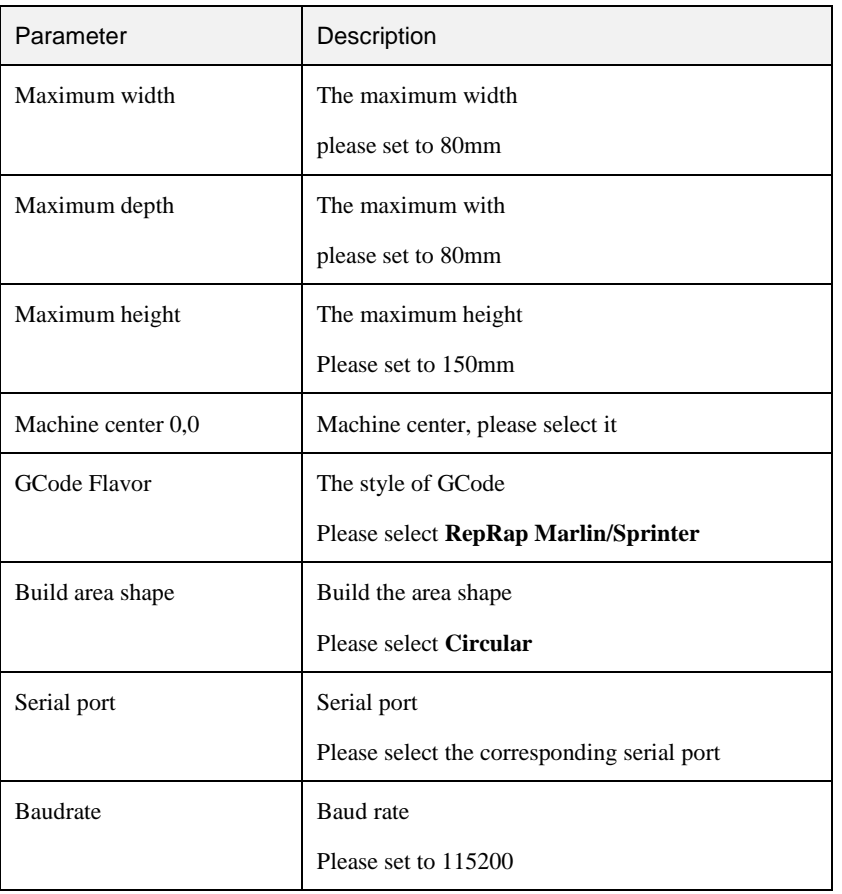

### Table 6.8 3D printing parameters description

## **QNOTE**

The maximum width of 3D printing that Dobot M1 supports is 200mm, the maximum depth is 200mm, and the maximum height is 220mm. Please make the 3D-print in the Dobot M1 workspace.

Set slice parameters, and select **File > Open Profile** to import these parameters, as shown in [Figure 6.22.](#page-90-0)

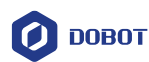

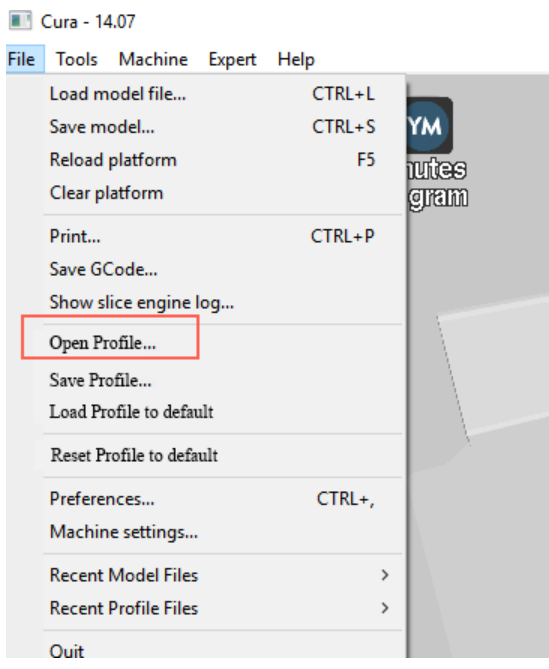

Figure 6.22 Import slice parameters

<span id="page-90-0"></span>The 3D printing effect depends on the slice parameters. This topic provides a configuration sample, you can import it directly for printing.

The path of the configuration sample is *Installation director***y\M1Studio(Windows)V***xxx***\DobotStudio\attachment**, as shown in [Figure 6.23.](#page-90-1)

xxx indicates the version of M1Studio. Please replace it based on site requirements.

| Name                      | Date modified    | Type                        | Size            |
|---------------------------|------------------|-----------------------------|-----------------|
| 3dModeStl                 | 18/01/2018 10:28 | <b>File folder</b>          |                 |
| CH341SER WIN              | 18/01/2018 10:28 | <b>File folder</b>          |                 |
| arbrMode                  | 18/01/2018 10:28 | <b>File folder</b>          |                 |
| Slic3r                    | 18/01/2018 10:28 | <b>File folder</b>          |                 |
| Dobot 2.0 Vase.ini<br>łаĬ | 06/11/2017 10:47 | Configuration sett          | 3 KB            |
| Dobot 2.0.ini             | 06/11/2017 10:47 | Configuration sett          | 3 KB            |
| Dobot-2.0 Vase-Cura.ini   | 06/11/2017 10:47 | Configuration sett          | <b>11 KB</b>    |
| ks"<br>Dobot-2.0-Cura.ini | 06/11/2017 10:47 | Configuration sett          | <b>11 KB</b>    |
| DobotStudio dll X64.exe   | 06/11/2017 10:47 | Application                 | 1,896 KB        |
| DobotStudio_dll_X86.exe   | 06/11/2017 10:47 | <b>Application</b>          | 1.719 KB        |
| Repetier1.0.6.reg         | 06/11/2017 10:47 | <b>Registration Entries</b> | <b>13 KB</b>    |
| slic3r.bat                | 06/11/2017 10:47 | <b>Windows Batch File</b>   | 1 <sub>KB</sub> |
| Vc2010 x64.exe            | 06/11/2017 10:47 | Application                 | 5,585 KB        |
| Vc2010_x86.exe            | 06/11/2017 10:47 | <b>Application</b>          | 4,955 KB        |
| vc2013_x64.exe            | 06/11/2017 10:47 | <b>Application</b>          | 7.027 KB        |
| vc2013_x86.exe            | 06/11/2017 10:47 | Application                 | 6,353 KB        |
| igvc2015.x64.exe          | 06/11/2017 10:47 | <b>Application</b>          | 14,944 KB       |
| vc2015.x86.exe            | 06/11/2017 10:47 | <b>Application</b>          | 14,119 KB       |

Figure 6.23 Configuration sample

<span id="page-90-1"></span>**Dobot-2.0-Vase.ini** is used for printing a thin-walled vase, while **Dobot-2.0-ini**  is used for the filling, the filling rate is 20%.

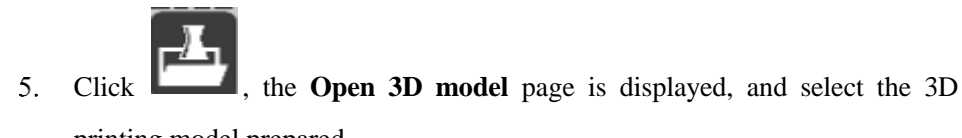

printing model prepared.

```
Issue V1.5.3 (2020-01-16) User Guide Copyright © Yuejiang Technology Co., Ltd
```
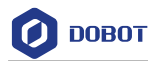

The format of 3D model is STL. You can design a 3D model and transform it into STL format.

After importing the model, click the model itself, you can place it in the middle, zoom or rotate, and so on, as shown in [Figure 6.24.](#page-91-0)

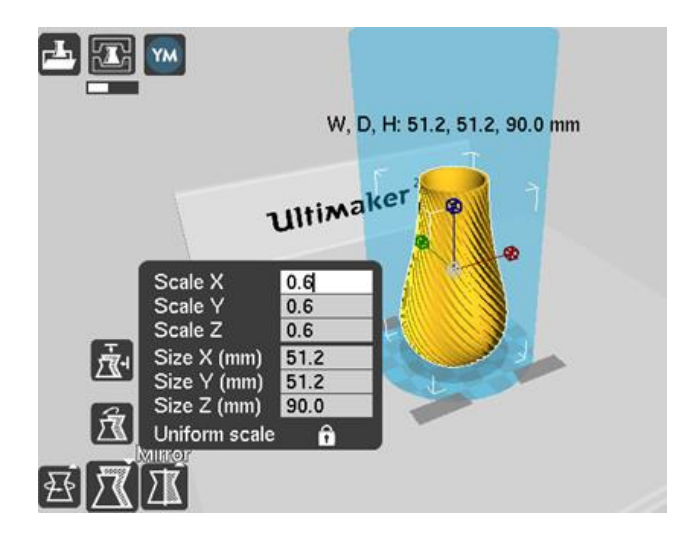

Figure 6.24 Zoom and rotate

<span id="page-91-0"></span>6.

Click  $\Box$  to connect the Dobot M1.

The printing window is displayed and the current printing temperature is shown on the top corner of the window, as shown in [Figure 6.25.](#page-91-1)

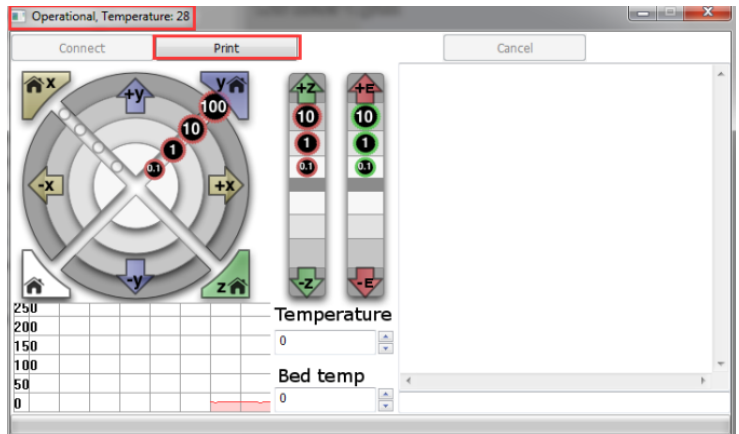

Figure 6.25 Printing window

<span id="page-91-1"></span>7. Set **Temperature** to **200** and press down **Enter** to heat the extruder.

The temperature of the extruder should be above 170℃. The Dobot M1 will not start 3D printing until the filament is in the melting state. So you need to heat the extruder first.

# $\triangle$  Danger

The heating rod will produce high temperature up to 250℃, please be careful. Do not let children play with it alone. The process needs to be monitored when it is running. After the process is completed, please turn off the equipment promptly.

#### Step 5 Test the extruder.

Before printing, you need to test the extruder to check whether the melted filament flows from the nozzle of the extruder.

Click the feedstock extruder or click the given stepper, such as **10**, **1**, **0.1** (**10** is recommended) on the **Operational** page and feed up to 10mm-30mm, as shown in [Figure 6.26.](#page-92-0)

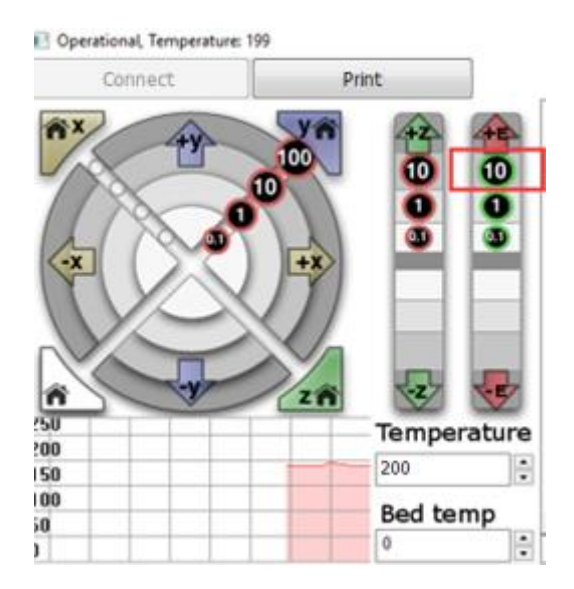

Figure 6.26 Click feedstock extruder

<span id="page-92-0"></span>If the melted filament flows from the nozzle of the extruder, the extruder is working properly.

- Step 6 Adjust the printing space and get printing coordinates.
	- Click **-Z** or Click **10**, **1**, **0.1** to move the Dobot M1 to the position where the 1. distance from the nozzle to the printing platform is about 0.3mm, as shown in [Figure 6.27.](#page-93-0)

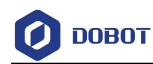

#### Uperational, lemperature: 200

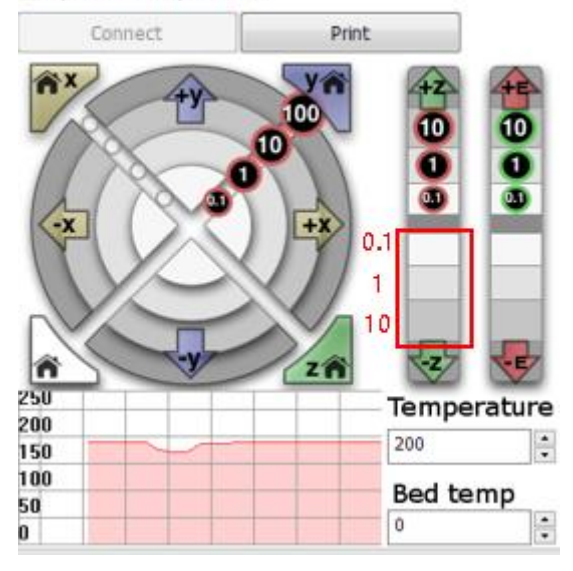

Figure 6.27 Move Z-axis

### <span id="page-93-0"></span>**QUINOTE**

During printing, if the distance from the Dobot M1 to the printing platform is too far or too close to paste the first layer, it can lead to the nozzle blockage. For increasing the stickiness of the first layer, placing a masking paper on the platform is recommended.

2. Input command **M415** on the lower right of the **Operational** page to save the printing coordinates, as shown i[n Figure 6.28.](#page-93-1)

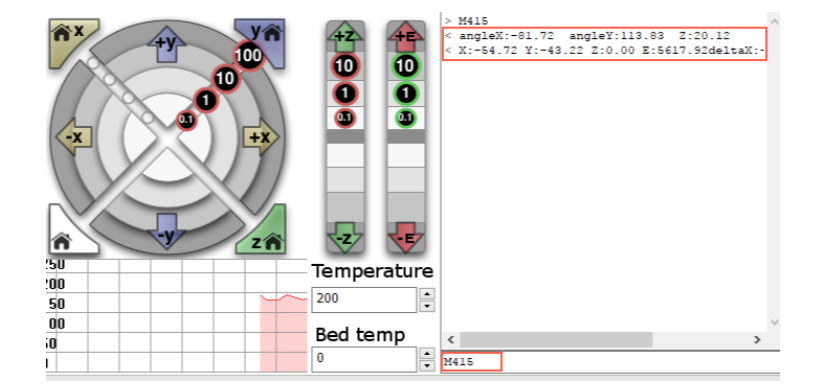

Figure 6.28 Input command M415

<span id="page-93-1"></span>Step 7 Click Print, Dobot M1 moves to the printing origin (System setting) and starts to print.

## $\overline{\mathcal{F}}$  NOTICE

If the yellow LED indicator is always on when printing a 3D module, the connection between the Dobot M1 and 3D printing kit is poor. Please check the connection and

```
Issue V1.5.3 (2020-01-16) User Guide Copyright © Yuejiang Technology Co., Ltd
```
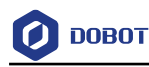

restart the Dobot M1.

#### $6.7$ **Operating I/O Assistant**

## **Prerequisites**

- The Dobot M1 has been powered on.
- The Dobot M1 has been connected to the PC successfully.
- The Dobot M1 has been connected to the emergency stop switch.
- The air pump has been installed (If you use an air pump to debug I/O interface).

## **Application Scenario**

The end effectors such as gripper, suction cup need to work with the air pump. The air pump can be controlled by the I/O interface. You can verify the I/O interface and the air pump over **I/O Assistant**.

## **Procedure**

If the air pump is connected to the base I/O interface, the outputs used are DOUT17, DOUT18 respectively. For details, please see *[3.4](#page-25-0) [\(Optional\) Installing Air Pump](#page-25-0)*. The DOUT18 output controls the startup and shutoff of the air pump.

Select Tools  $> I/O$  Assistant on the M1Studio page. Step 1

The **I/O Assistant** page is displayed.

Step 2 Click 24V of OUT18 on the Output pane of the I/O Assistant page, as shown in Figure 6.29.

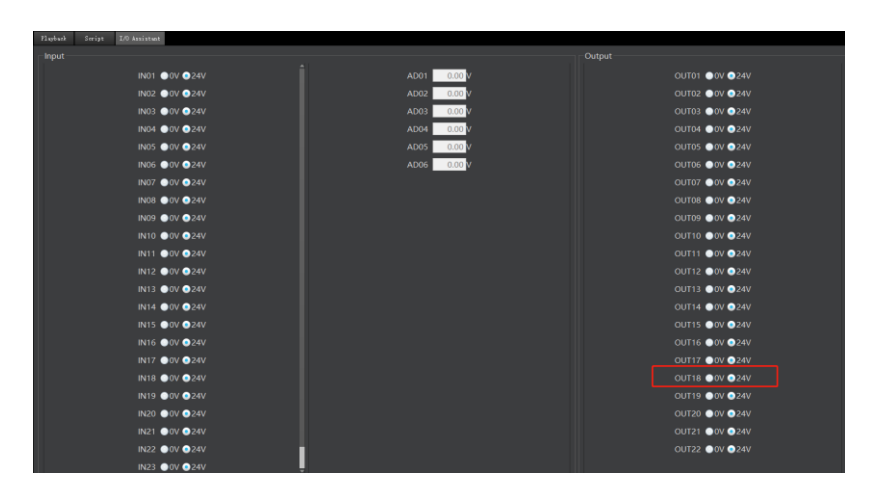

Figure 6.29 I/O assistant

The air pump is humming, which indicates that the air pump is enabled. The working state depends on the air pump. Please judge based on site requirements.

#### Step 3 Click 0V of OUT18 on the Output pane of the I/O Assistant page

The air pump is not humming, which indicates that the air pump is disabled.

#### **Operating Collision Detection**6.8

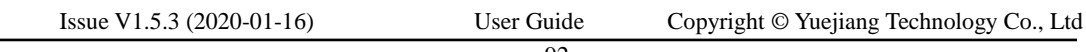

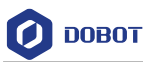

Collision detection is mainly used for reducing the impact on the robot arm, to avoid damage to the robot arm or external equipment. If the collision detection is activated, the robot arm will stop running automatically when the robot arm hit an obstacle.

## $\Delta$ NOTICE

If you need to activate the collision detection, please make sure that the M1Studio version is **V1.1.6** or later and the A9 firmware version is **a9\_app-0057** or later. If not, please download the right version from *[www.dobot.cc/downloadcenter/dobot-m1.html#most](https://www.dobot.cc/downloadcenter/dobot-m1.html#most-download)[download](https://www.dobot.cc/downloadcenter/dobot-m1.html#most-download)*.

## **Prerequisites**

- The Dobot M1 has been powered on.
- The Dobot M1 has been connected to a PC successfully.
- The Dobot M1 has been connected to an emergency stop switch.

## **Procedure**

- <span id="page-95-1"></span>Obtain kinetic parameters of each joint of robot arm, to avoid false collision Step 1 detection.
	- $1<sup>1</sup>$ Remove the fixture on the robot arm and make sure that there are no obstacles within the workspace.

If there is no fixture on the robot arm, please skip this step.

Select **Tools > SafeSetting…** on the M1Studio page.  $2.$ 

The **Safe Mode Setting** page is displayed.

 $3.$ Set **Change Level** to **Low**, **PayLoad** to **0**, select **EX Force Restart** and click **Save**, as shown in [Figure 6.30.](#page-95-0)

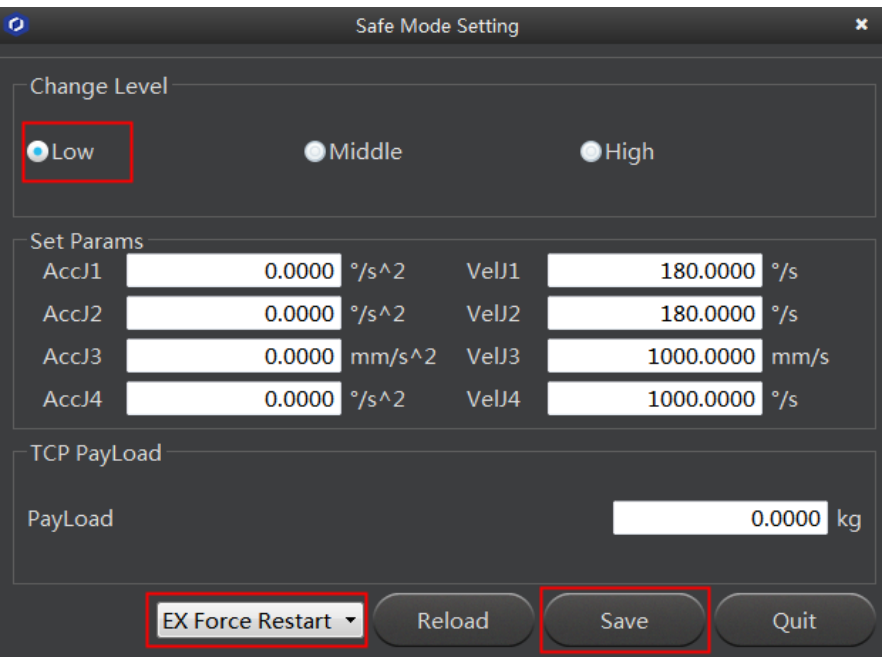

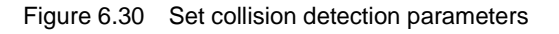

<span id="page-95-0"></span>Issue V1.5.3 (2020-01-16) User Guide Copyright © Yuejiang Technology Co., Ltd 93

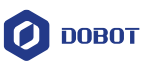

Select **Tools > DynamicSetting…** on the M1Stuido page.  $4.$ 

The **Dynamic Setting** page is displayed.

<span id="page-96-1"></span>5. Be sure to understand the precautions shown on the **Dynamic Setting** page and then click **Start**.

After the process bar is 100%, the kinetic parameters will be obtained automatically, as shown i[n Figure 6.31.](#page-96-0)

If the kinetic parameters you get is quite different from [Figure 6.31,](#page-96-0) please reexecute **[1](#page-95-1)** - **[5](#page-96-1)** since the obtained kinetic parameters are wrong.

## $\Delta$  NOTICE

- When obtaining the kinetic parameters, the robot arm will move in random directions for a while. Please make sure that there are no obstacles within the workspace, to avoid obtaining wrong kinetic parameters because of collision.
- During robot arm running, please do not perform any other operation on the Dobot M1 or power off it, to avoid the Dobot M1 in an abnormal condition
- When the unexpected occurs during robot arm running, please click **Stop** on the **Dynamic Setting** page.

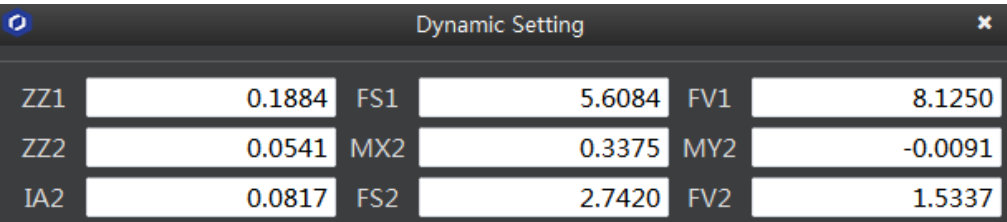

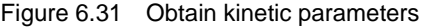

<span id="page-96-0"></span>Click **Save** and **Quit**.

The kinetic parameters are saved in the main controller.

- Mount the fixture on the Dobot M1 based on site requirements. Step 2
- Select Tools > SafeSetting... on the M1Studio page. Step 3

The **Safe Mode Setting** page is displayed.

Set the sensitivity level of the collision detection. In this topic, we set Middle. Step 4

> At this point, the parameters in the **Set Params** section will be generated automatically as the set sensitivity level, as shown i[n Figure 6.32.](#page-97-0) The details of these parameters are listed in [Table 6.9.](#page-97-1)

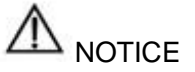

The parameters in the **Set Params** section are only effective for horizontal collision detection. Please DO NOT modify these parameters. If the vertical collision detection is

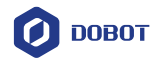

required, please modify **DiffJ3** to any value in the range from 40 to 50 and remain the rest unchanged.

| ō                  | Safe Mode Setting                                |       |                          | ×  |
|--------------------|--------------------------------------------------|-------|--------------------------|----|
| Change Level       |                                                  |       |                          |    |
| <b>OLow</b>        | <b>O</b> Middle                                  |       | $\bigcirc$ High          |    |
| <b>Set Params</b>  |                                                  |       |                          |    |
| AccJ1              | 15.0000<br>$\degree$ /s^2                        | VelJ1 | 126.0000<br>$\degree$ /s |    |
| AccJ2              | $\degree$ /s^2<br>12.0000                        | VelJ2 | 126.0000<br>$\degree$ /s |    |
| AccJ3              | 2000.0000<br>$mm/s^2$                            | VelJ3 | 700.0000<br>mm/s         |    |
| AccJ4              | 2000.0000 % 2                                    | VelJ4 | 700.0000<br>$\degree$ /s |    |
| <b>TCP PayLoad</b> |                                                  |       |                          |    |
| PayLoad            |                                                  |       | 0.0000                   | kq |
|                    | Reload<br>EX Force Restart $\blacktriangleright$ |       | Quit<br>Save             |    |

Figure 6.32 Set sensitivity level

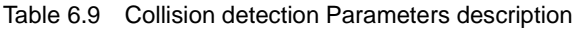

<span id="page-97-1"></span><span id="page-97-0"></span>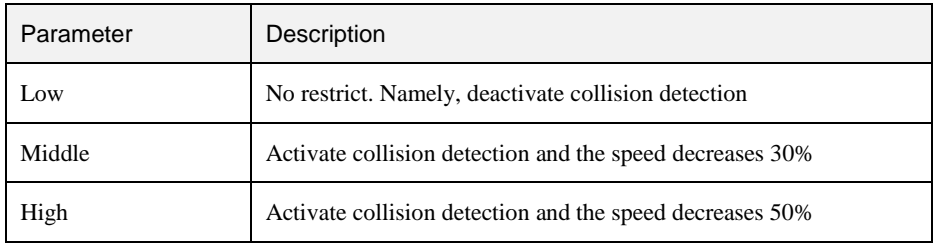

Step 5 Set the payload based on site requirements. In this topic, we set 1, as shown in Figure 6.33.

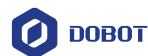

| $\circ$            |                    | Safe Mode Setting |                   |                 | ×            |
|--------------------|--------------------|-------------------|-------------------|-----------------|--------------|
| Change Level       |                    |                   |                   |                 |              |
| <b>OLow</b>        |                    | <b>O</b> Middle   |                   | $\bigcirc$ High |              |
| <b>Set Params</b>  |                    |                   |                   |                 |              |
| AccJ1              | 15.0000            | $\degree$ /s^2    | VelJ1             | 126.0000        | $\degree$ /s |
| AccJ2              | 12.0000            | $\degree$ /s^2    | VelJ <sub>2</sub> | 126.0000        | $\degree$ /s |
| AccJ3              | 2000.0000          | $mm/s^2$          | VelJ3             | 700.0000        | mm/s         |
| AccJ4              | 2000.0000 % 2      |                   | VelJ4             | 700.0000 %      |              |
| <b>TCP PayLoad</b> |                    |                   |                   |                 |              |
| PayLoad            |                    |                   |                   |                 | 1.0000 kg    |
|                    | EX Force Restart ▼ |                   | Reload            | Save            | Quit         |

Figure 6.33 Set payload

#### Set post-collision measure. In this topic, we set to EX Force Restart. Step 6

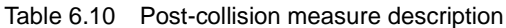

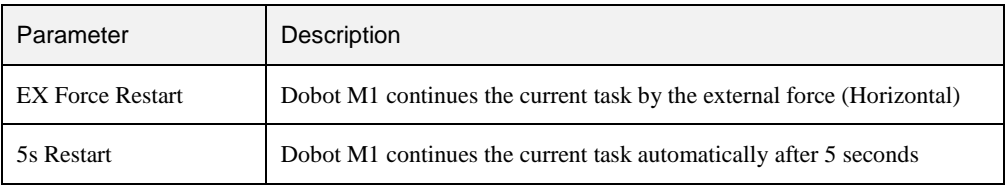

- Step 7 Click Save and then click Quit.
- Step 8 Restart the Dobot M1 to make the collision detection parameters effective.
- Step 9 Verify whether the collision detection is effective.

When the Dobot M1 hit an obstacle during running, the Dobot M1 stops running automatically. If you touch the Dobot M1, it runs again, indicating that the setting is effective.

### **Abnormal Handling**

After the collision detection is activated, if the collision detection is unexpected or the related alarm is triggered, please re-obtain the kinetic parameters.

## **Operating Web Management**

The web management of Dobot M1 integrates offline file management, firmware update, and application update, which is used to upload the offline files, make the Dobot M1 in the offline mode,

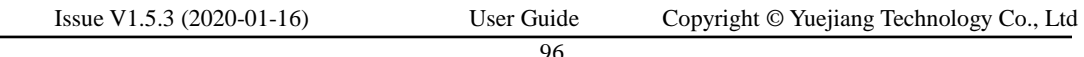

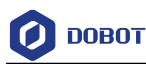

and update the applications.

#### 6.9.1 **Managing Offline File**

You can upload the scripts, the blockly programs, or the saved points lists that have been saved on a local PC to Dobot M1 using the web management, to perform offline operation.

After making the Dobot M1 in the offline mode using the web management, the Dobot M1 will be disconnected from the M1Studio. You need to switch the operation mode of Dobot M1 using the web management.

## $\Delta_{\text{NOTICE}}$

If you need to operate a tray program in the offline mode, please make sure that the tray parameters are set on the network condition. Namely, when setting the tray parameters, you must use the network cable to connect the Dobot M1 and the PC. Otherwise, the tray information cannot be loaded into the Dobot M1 system.

## **Prerequisites**

You have launched M1Studio.

 You have connected the Dobot M1 to a PC over a network cable, and the IP addresses of Dobot M1 and the PC must be in the same network segment. For details, please see *[5.2.4C](#page-53-0)onnecting [Network Cable](#page-53-0)*.

- You have powered on the Dobot M1.
- You have saved the scripts, the blockly programs, or the saved points lists.
- The Dobot M1 has been connected to an emergency stop switch.

## **Application Scenario**

If the Dobot M1 needs to be running in the offline mode, please use the web management.

## **Procedure**

- Select the corresponding IP address from the IP drop-down list on the upper left pane Step 1 of the M1Studio page.
- Select Tools > Web Management on the M1Studio page. Step 2 The **Web Management** page is displayed.
- Select Offline Script Management in the navigation tree on the left. Step 3 The **Offline Script Management** page is displayed.
- Click Add File. Step 4 The **Add File** page is displayed.
- Step 5 **Click Select Upload File.**

The uploaded file dialog box is displayed, as shown in [Figure 6.34.](#page-100-0)

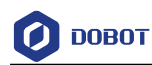

| <b>O</b> Open            |   |                                                                                    |                  |         |                    |      | $\rightarrow$       |
|--------------------------|---|------------------------------------------------------------------------------------|------------------|---------|--------------------|------|---------------------|
| $\sim$                   |   | > This PC > Windows 10 (C:) > Program Files > DobotStudio_M1_05 > config > ststore |                  | $\circ$ | Search ststore     |      | $\varphi$           |
| New folder<br>Organise - |   |                                                                                    |                  |         |                    | BE + | Ø<br>$\blacksquare$ |
| DobotStudio_M1           | ۸ | ۸<br>Name                                                                          | Date modified    |         | Type               | Size |                     |
| DobotStudio_M1_01        |   | Example.script                                                                     | 16/10/2017 11:58 |         | <b>SCRIPT File</b> |      | $2$ KB              |
| DobotStudio_M1_02        |   |                                                                                    |                  |         |                    |      |                     |
| DobotStudio_M1_03        |   |                                                                                    |                  |         |                    |      |                     |
| DobotStudio M1_04        |   |                                                                                    |                  |         |                    |      |                     |
| DobotStudio_M1_05        |   |                                                                                    |                  |         |                    |      |                     |
| attachment               |   |                                                                                    |                  |         |                    |      |                     |
| config                   |   |                                                                                    |                  |         |                    |      |                     |
| bystore                  |   |                                                                                    |                  |         |                    |      |                     |
| firmware                 |   |                                                                                    |                  |         |                    |      |                     |
| layout                   |   |                                                                                    |                  |         |                    |      |                     |
| media                    |   |                                                                                    |                  |         |                    |      |                     |
| pbstore                  |   |                                                                                    |                  |         |                    |      |                     |
| prefab                   |   |                                                                                    |                  |         |                    |      |                     |
| ststore                  | v |                                                                                    |                  |         |                    |      |                     |
| File name:               |   |                                                                                    |                  |         |                    |      | $\checkmark$        |
|                          |   |                                                                                    |                  |         | Open               |      | Cancel              |

Figure 6.34 Upload files

<span id="page-100-0"></span>Step 6 Select files which need to be offline executed in the folder that contains offline files, and click Open.

Only support the files, of which the suffixes are .playback, .blockly, and .script.

Step 7 Click Upload. You can view the status, as shown in Figure 6.35.

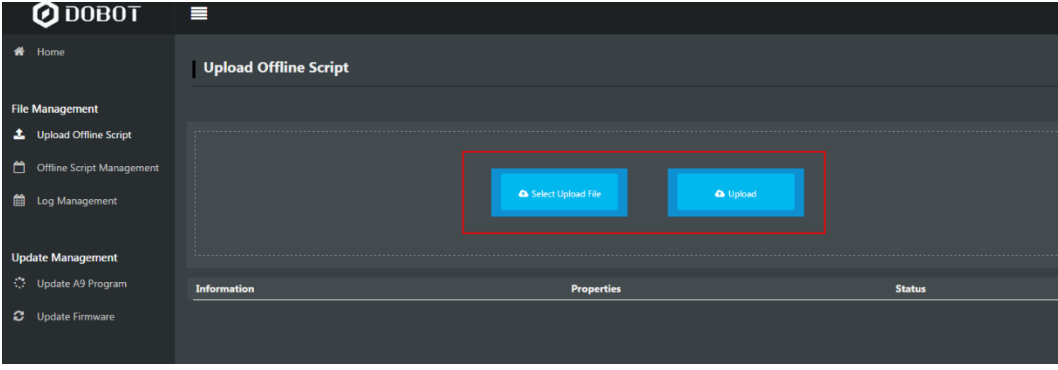

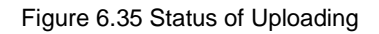

Step 8 Select the uploaded files that need to be offline executed on the Offline Script Management page, and click Offline to make the files in the offline mode, as shown in Figure 6.36.

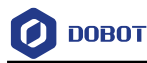

| <b>Offline Script Management</b> |                      |                             |                                                            |  |
|----------------------------------|----------------------|-----------------------------|------------------------------------------------------------|--|
|                                  |                      |                             |                                                            |  |
| + Add File<br><b>Delete All</b>  | <b>會 Delete List</b> |                             | All<br>۰                                                   |  |
| <b>Name</b>                      | <b>Type</b>          | Whether run as offline mode | <b>Operation</b>                                           |  |
| off.playback                     | Playback             | <b>No</b>                   | <b>⊘</b> Offline <b>Delete</b><br><b>上</b> Download        |  |
| off1.playback                    | Playback             | <b>No</b>                   | <b>T</b> Delete<br><b>∕</b> Offline  <br><b>L</b> Download |  |
| 105-34.playback                  | Playback             | <b>No</b>                   | <b>/</b> Offline <b>Delete</b><br>& Download               |  |

Figure 6.36 Status of the uploaded files

Step 9 Select Home in the navigation tree on the left.

The **Home** page is displayed.

Step 10 Select Offline Mode from the drop-down list on the Mode Switch Controlling pane of the Home page, and click Start to make the Dobot M1 in the Offline Mode status, as shown in Figure 6.37. The Dobot M1 is disconnected from the M1Studio, and Dobot M1 can be running according to the files that are in the offline mode.

| <b>Mode Switch Controlling</b> |                                   |
|--------------------------------|-----------------------------------|
| Offline Mode ▼                 | Dobot Mode<br><b>Current Mode</b> |
| <b>Start</b><br><b>■</b> Stop  |                                   |

Figure 6.37 Status of Dobot M1

#### <span id="page-101-0"></span>6.9.2 **Upgrading Firmware**

When the firmware or other applications need to be upgraded, you can use the web management to upgrade the firmware or the application. For example, if you want to use the collision detection or IP address forced configuration function, you can upgrade the Dobot M1 firmware.

# $\triangle$  DANGER

When updating a firmware, please do not perform any other operation on the Dobot M1 or power off it, to avoid Dobot M1 in an abnormal condition. Otherwise, it will be vulnerable to injury the device or the person.

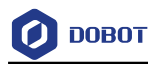

## **Prerequisites**

 You have connected the Dobot M1 to a PC over network cable, and the IP addresses of Dobot M1 and the PC must be in the same network segment. For details, please see *[5.2.4](#page-53-0) Connecting [Network Cable](#page-53-0)*.

- You have powered on the Dobot M1.
- You have obtained the latest A9 firmware **a9\_app-00***xx***.tar**. *xx* indicates the firmware version, please replace it based on site requirements.

The download path is [https://www.dobot.cc/downloadcenter/dobot-m1.html#most](https://www.dobot.cc/downloadcenter/dobot-m1.html#most-download)[download.](https://www.dobot.cc/downloadcenter/dobot-m1.html#most-download)

- You have connected the Dobot M1 to an emergency stop switch.
- You have obtained the latest M1Stuido.

The download path is [https://www.dobot.cc/downloadcenter/dobot-m1.html#most](https://www.dobot.cc/downloadcenter/dobot-m1.html#most-download)[download.](https://www.dobot.cc/downloadcenter/dobot-m1.html#most-download)

## **Procedure**

- Step 1 Select the corresponding IP address from the IP drop-down list on the upper left pane of the M1Studio page.
- Select Tools > Web Management on the M1Studio page. Step 2

The **Web Management** page is displayed.

Select Update A9 Program in the navigation tree on the left. Step 3

The **Update A9 Program** page is displayed, as shown in [Figure 6.38.](#page-102-0)

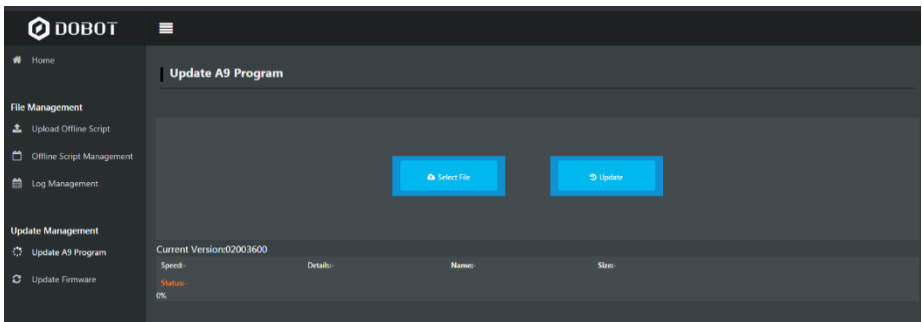

Figure 6.38 A9 Program GUI

<span id="page-102-0"></span>Click Select File and upload the obtained firmware. Step 4

Step 5 Click Update.

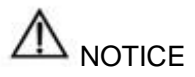

If the version of the obtained firmware is **0058** or later, please click **Update** again after **Status** is **100%**, to avoid update failure.

Right-click Reload after Status is Update Finish, as shown in Figure 6.39. Step 6

If the A9 firmware version changes to the updated version, it indicates that the update

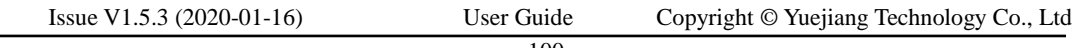

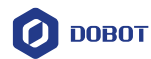

## is successful.

| Update A9 Program            |                          |                                   |             |
|------------------------------|--------------------------|-----------------------------------|-------------|
|                              | <b>&amp;</b> Select File | <b>う Update</b>                   |             |
| Current Version:02003600     |                          |                                   |             |
| Speed:6.60M/S                | Details:13.63M / 13.63M  | Name:a9_app-0058(6).tar           | Size:13.63M |
| <b>Status: Update Finish</b> |                          |                                   |             |
| bin/                         |                          | 100%<br>Back<br>Forward<br>Reload |             |

Figure 6.39 Update A9 firmware

- Step 7 Restart the Dobot M1.
- Step 8 Select Update Firmware in the navigation tree on the left.

The **Update Firmware** page is displayed, as shown in [Figure 6.40.](#page-103-0)

| <b>Update Firmware</b>                 |                            |                      |                           |                         |
|----------------------------------------|----------------------------|----------------------|---------------------------|-------------------------|
|                                        |                            |                      |                           |                         |
| <b>Update Type</b>                     | <b>Properties</b>          | <b>IsLastVersion</b> | <b>Status</b>             | <b>Operation</b>        |
| <b>Dobot Firmware:-</b><br>Size-       | Speed:-<br>Details-        | Islast               | <b>Wait for uploading</b> | <b>One-click Update</b> |
| <b>3D Printing Firmware:-</b><br>Size- | Speed:-<br><b>Details-</b> | <b>IsLast</b>        | <b>Wait for uploading</b> | <b>One-click Update</b> |
| Driver1:<br>Size-                      | Speed:<br><b>Details</b>   | IsLast               | <b>Wait for uploading</b> | One-click Update        |
| Driver2:-<br>Size-                     | Speed:-<br>Details-        | <b>Islast</b>        | <b>Wait for uploading</b> | <b>One-click Update</b> |
| Driver3:-<br>Size-                     | Speed:-<br>Details-        | <b>Islast</b>        | <b>Wait for uploading</b> | <b>One-click Update</b> |
| Driver4:-<br>Size-                     | Speed:-<br><b>Details</b>  | Islast               | <b>Wait for uploading</b> | One-click Update        |
| EndEffector:-<br>Size-                 | Speed:-<br>Details-        | <b>Islast</b>        | <b>Wait for uploading</b> | <b>One-click Update</b> |
| <b>All Drivers:-</b><br>Size-          | Speed:<br><b>Details</b>   | <b>Waiting</b>       | <b>Wait for uploading</b> | <b>One-click Update</b> |

Figure 6.40 Update Firmware GUI

<span id="page-103-0"></span>Step 9 Select firmware exactly as the order shown in Figure 6.41 and click One-click Update.

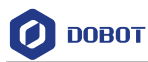

| <b>Update Firmware</b>                 |                            |                      |                                             |                         |
|----------------------------------------|----------------------------|----------------------|---------------------------------------------|-------------------------|
|                                        |                            |                      |                                             |                         |
| <b>Update Type</b>                     | <b>Properties</b>          | <b>IslastVersion</b> | <b>Status</b>                               | <b>Operation</b>        |
| <b>Dobot Firmware:-</b><br>Size-       | Speed:-<br>Details-        | <b>IsLast</b>        | <b>Wait for uploading</b>                   | One-click Update        |
| <b>3D Printing Firmware:-</b><br>Size- | Speed:-<br>Details-        | <b>Islast</b>        | <b>Wait for uploading</b>                   | One-click Update        |
| Driver1:-<br>Size-                     | Speed:<br>Details-         | <b>Islast</b>        | <b>Wait for uploading</b>                   | <b>One-click Update</b> |
| Driver <sub>2</sub> :-<br>Size-        | Speed:-<br><b>Details</b>  | <b>IsLast</b>        | <b>Wait for uploading</b>                   | <b>One-click Update</b> |
| Driver3:-<br>Size-                     | Speed:-<br>Details-        | <b>Islast</b>        | <b>Wait for uploading</b>                   | One-click Update        |
| Driver4:-<br>Size-                     | Speed:-<br>Details-        | IsLast               | <b>Wait for uploading</b>                   | One-click Update        |
| <b>EndEffector:-</b><br>Size-          | Speed:<br><b>Details</b>   | <b>Islast</b>        | <b>Wait for uploading</b><br>$\overline{ }$ | <b>One-click Update</b> |
| <b>All Drivers:-</b><br>Size-          | Speed:-<br><b>Details-</b> | Waiting              | <b>Wait for uploading</b>                   | One-click Update        |

Figure 6.41 Update order

<span id="page-104-1"></span>You can view the process of the firmware upgrade. If the progress bar is 100% and the green LED indicator on the base of Dobot M1 is blinking, the update is completed, as shown in [Figure 6.42](#page-104-0) and [Figure 6.43.](#page-105-0) And then the next firmware update can be started.

<span id="page-104-0"></span>

| Update Firmware    |                   |                      |               |                  |
|--------------------|-------------------|----------------------|---------------|------------------|
|                    |                   |                      |               |                  |
| <b>Update Type</b> | <b>Properties</b> | <b>IsLastVersion</b> | <b>Status</b> | <b>Operation</b> |

Figure 6.42 Process of the firmware upgrade

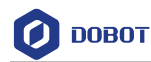

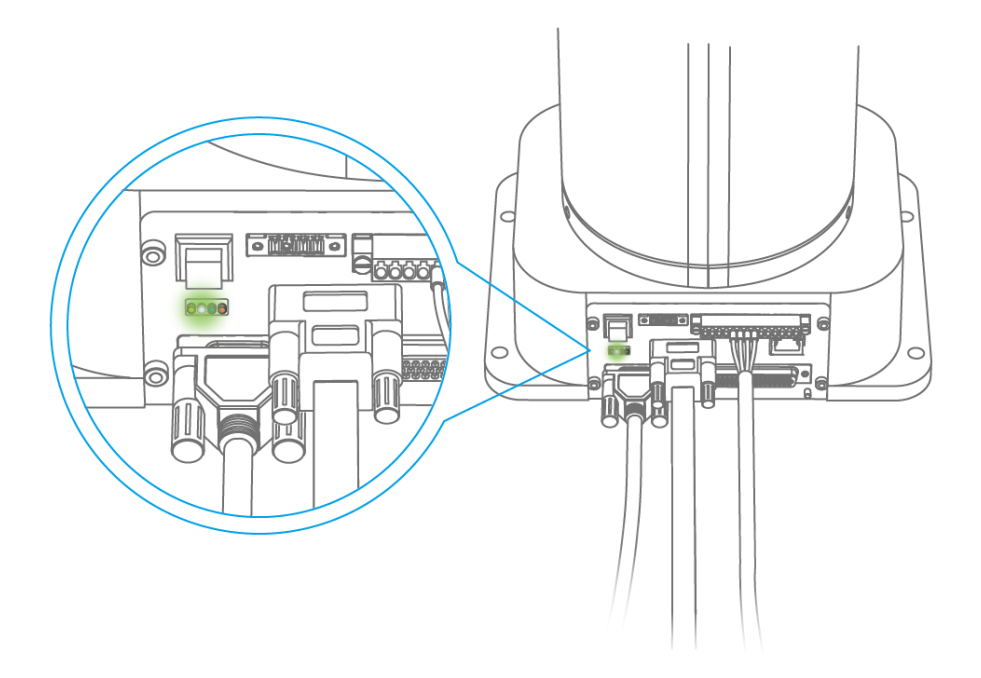

Figure 6.43 LED indicator status

<span id="page-105-0"></span>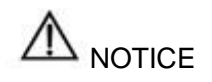

- Please update the firmware exactly as the order shown in [Figure 6.41](#page-104-1) and the next firmware update should not be started until the current one is completed. Otherwise, the update will fail.
- When updating a firmware, please do not perform any other operation on Dobot M1 or power off it, to avoid Dobot M1 in an abnormal condition. Otherwise, it will be vulnerable to injury the device or the person.

Step 10 Select 3D Printing Mode from the drop-down list on the Mode Switch Controlling pane of the Home page, as shown in Figure 6.44. After the 3D printing firmware is updated, Dobot M1 will switch to 3D printing mode, you need to switch the Dobot M1 to Dobot mode. Otherwise, the Dobot M1 cannot work normally.

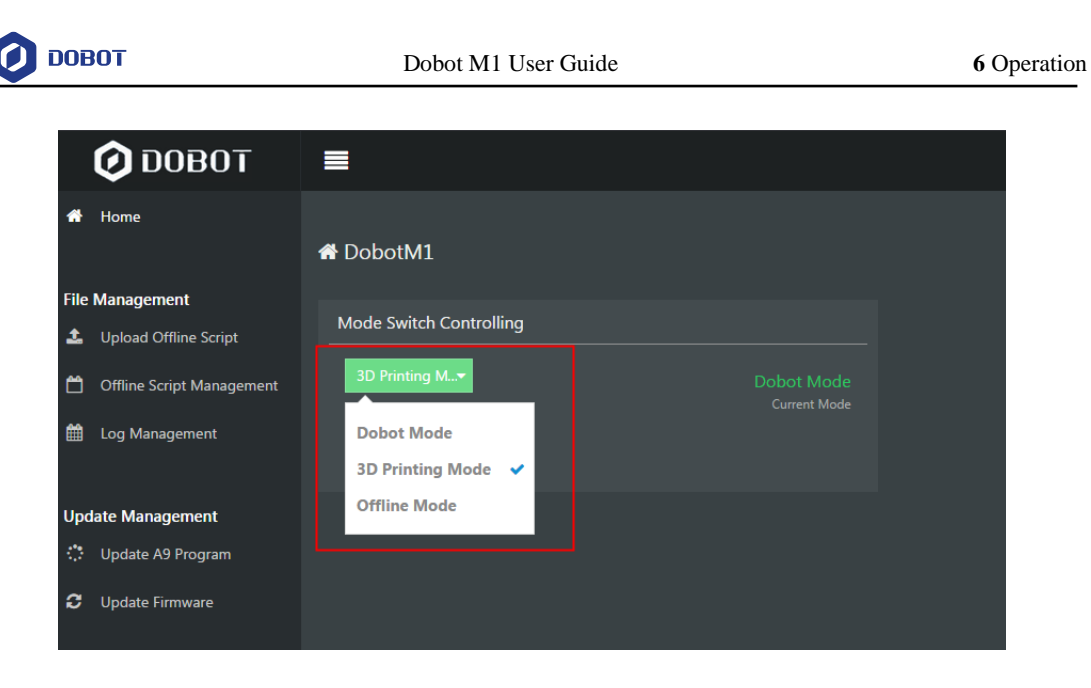

Figure 6.44 Mode switch

## **Example**

#### $6.10.1$ **Example of the Trajectory**

This topic describes how to use the motion modes according to the real trajectory when the Dobot M1 is running.

[Figure 6.45](#page-107-0) shows the real trajectory when the Dobot M1 is running. [Figure 6.46](#page-107-1) shows the coordinates of the trajectory.

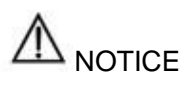

This topic only describes the motion modes that need to be used and precautions for implementing playback, without details about the trajectory. For details on how to implement playback, please see *[6.2](#page-72-1) [Operating Teaching and Playback](#page-72-1)*.

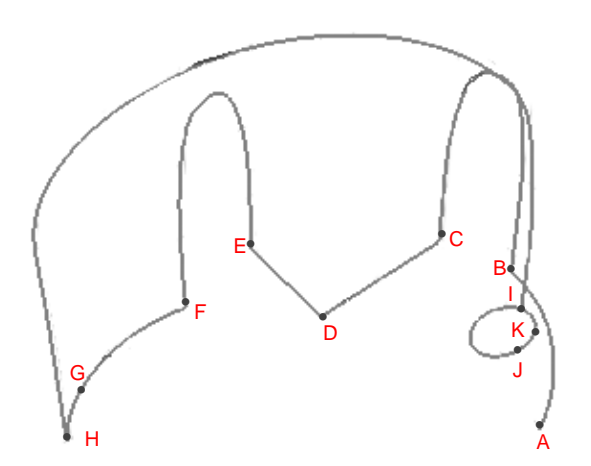

<span id="page-107-0"></span>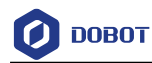

### Figure 6.45 Trajectory of Dobot M1

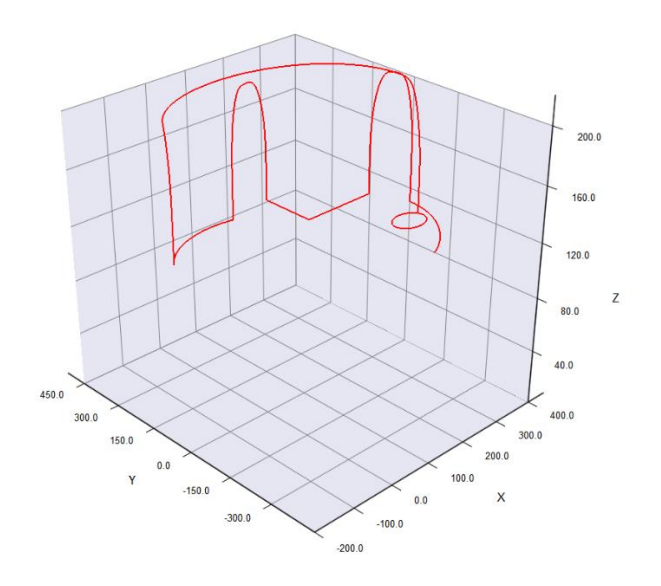

Figure 6.46 Cartesian coordinate of the trajectory

<span id="page-107-2"></span><span id="page-107-1"></span>If point A is the starting point, and Point B is the end point. From Point A to Point J, the coordinates are listed as [Table 6.11.](#page-107-2)

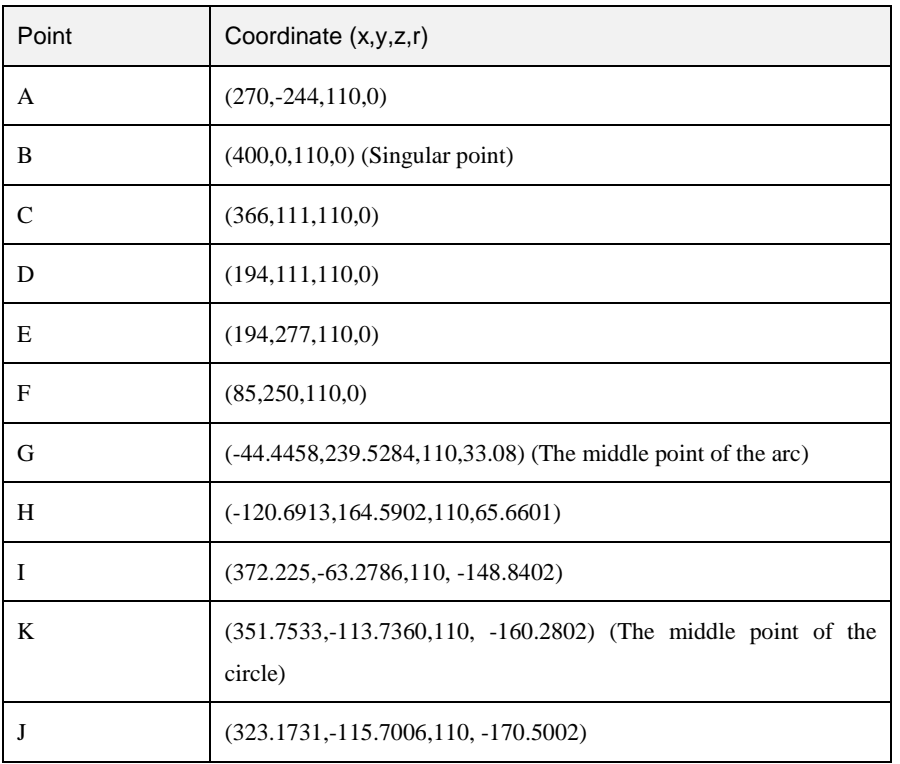

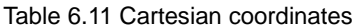
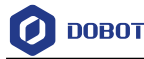

[Figure 6.47](#page-108-0) shows an example of the saved points list.

| Index   | Name | Type          | Content                                                                                                    |  |  |
|---------|------|---------------|----------------------------------------------------------------------------------------------------|--|--|
| $\circ$ |      | <b>MOVJ</b>   | To(270.0000, -244.0000, 110.0000, 0.0000), Vel/Jerk(100%, 100%), ArmOrientation(Right)                                                            |  |  |
|         |      | <b>MOVI</b>   | To(400.0000, 0.0000, 110.0000, 0.0000), Vel/Jerk(100%, 100%), ArmOrientation(Right)                                                               |  |  |
|         |      | <b>JUMP</b>   | To(366.0000, 111.0000, 110.0000, 0.0000), Height/Limit(20.0000, 200.0000), Vel/Jerk(100%, 100%), ArmOrientation(Right)                            |  |  |
| з       |      | <b>MOVI</b>   | To(194.0000, 111.0000, 110.0000, 0.0000), Vel/Jerk(100%, 100%), ArmOrientation(Right)                                                             |  |  |
| 4       |      | <b>MOVL</b>   | To(194.0000, 277.0000, 110.0000, 0.0000), Vel/Jerk(100%, 100%), ArmOrientation(Right)                                                             |  |  |
| 5       |      | <b>JUMP</b>   | To(85.0000, 250.0000, 110.0000, 0.0000), Height/Limit(20.0000, 200.0000), Vel/Jerk(100%, 100%), ArmOrientation(Right)                             |  |  |
| 6       |      | <b>ARC</b>    | Via(-44,4458, 239,5284, 110,0000, 33,0800), To(-120,6913, 164,5902, 110,0000, 65,6601), Vel/Jerk(100%, 100%), ArmOrientation(Right)               |  |  |
|         |      | <b>JUMP</b>   | To(372.2250, -63.2786, 110.0000, -148.8402), Height/Limit(20.0000, 200.0000), Vel/Jerk(100%, 100%), ArmOrientation(Left)                          |  |  |
| 8       |      | <b>CRICLE</b> | Via(351,7533, -113,7360, 110,0000, -160,2802), To(323,1731, -115,7006, 110,0000, -170,5002), Count(1), Vel/Jerk(100%, 100%), ArmOrientation(Left) |  |  |

Figure 6.47 Example of the saved points

<span id="page-108-0"></span>From point A to point B  $(0-1)$ : The trajectory is non-linear, and point B is a singular point. So MOVL or ARC mode cannot be used, but MOVJ mode is applicable. For details about singular point, please see *[6.1.2](#page-67-0) [Alarms Description](#page-67-0)*.

From point B to point C  $(1-2)$ : The trajectory looks like a door. So JUMP mode is required. You need to set **Height** and **Limit** when saving point. The trajectory in JUMP mode depends on **Height** and **Limit**. For details, please see *[2.3.4.2](#page-14-0) [Point to Point Mode](#page-14-0) (PTP).*

• From point C to point D  $(2-5)$ : The trajectory is a straight line. So MOVL mode is required. The arm orientations of point D and point C must be the same. Otherwise, an alarm will be generated.

From point D to point E  $(3-24)$ : The trajectory is a straight line. So MOVL mode is required. The arm orientations of point E and point D must be the same.

 From point E to point F (4->5): The trajectory looks like a door. So JUMP mode is required. You need to set Height and Limit.

 From point F to point H (5->6): The trajectory is an arc. So ARC mode is required. Besides point F and point G, you need to save point G. For details, please see *[6.1.3](#page-70-0) Saving [Point in](#page-70-0)  ARC [Mode](#page-70-0)*. The arm orientation of point F must be the same as that of point G and point H.

From point H to point I  $(6-7)$ : The trajectory looks like a door. So JUMP mode is required. You need to set Height and Limit.

• From point I to point  $J(7-8)$ : The trajectory is a circle. So CIRCLE mode is required. Besides point I and point J, you need to save point K. The method to save point in CIRCLE mode is the same as that of ARC mode. The arm orientation of point I must be the same as that of point J and point K.

### **Example of I/O**

#### 6.10.2.1 **Example of Digital Output**

[Figure 6.48](#page-109-0) shows the connection between the I/O interface and control device. VCC\_24V is positive electrode of power supply on the Dobot M1 I/O interface or external power supply. DOUT $x$  is the output of the I/O interface. Please select the proper outputs based on site requirements. For details, please see *[4.3](#page-30-0) Interface [Description](#page-30-0)*.

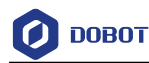

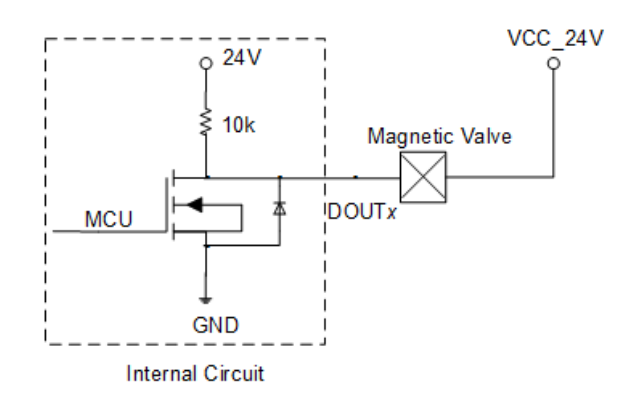

<span id="page-109-0"></span>Figure 6.48 Connection between I/O interface and control device by default

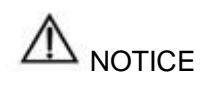

Please DO NOT connect digital output to power interface without load limiting.

### 6.10.2.2 **Example of External Expansion I/O Control**

External I/O control means that external equipment controls a robot arm by the external expansion I/O. In this topic, we take a PLC as the external equipment to describe how to use a PLC to control the robot arm by the external expansion I/O. Besides the robot arm and PLC, we need to prepare a DB62 expansion suite (include DB62 cables and expansion board, and purchase separately). [Figure 6.49](#page-109-1) shows the DB62 expansion suite.

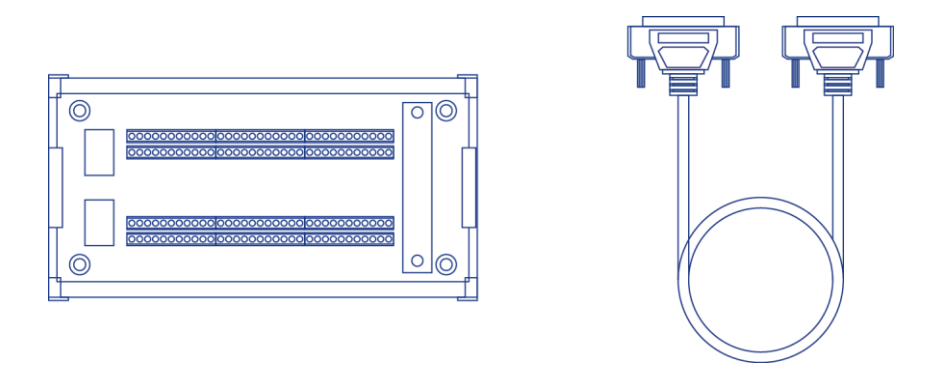

Figure 6.49 DB62 expansion board

<span id="page-109-1"></span>For details about the external expansion I/O interface description, please see *[4.3.3](#page-35-0) [External](#page-35-0)  [Expansion Interface.](#page-35-0)*

#### **Prerequisites**

- You have launched M1Studio.
- You have connected Dobot M1 to a PC over network cable or router, and the IP addresses of Dobot M1 and the PC must be in the same network segment. For details, please see *[5.2.4C](#page-53-0)onnecting [Network Cable](#page-53-0)*.

Issue V1.5.3 (2020-01-16) User Guide Copyright © Yuejiang Technology Co., Ltd

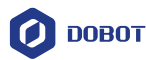

In this topic, we use a router to connect the Dobot M1 to a PC.

- You have powered on the Dobot M1.
- You have obtained the scripts, the blockly programs, or the saved points lists which are run normally. In this topic, we take a script as an example.
- Dobot M1 has been connected to an emergency stop switch.
- You have installed the PLC programming software.
	- In this topic, we use the FX5U PLC and GX Works3 programming software. For details on how to use are not described in this topic.

[Figure 6.50](#page-110-0) shows the connections demo.

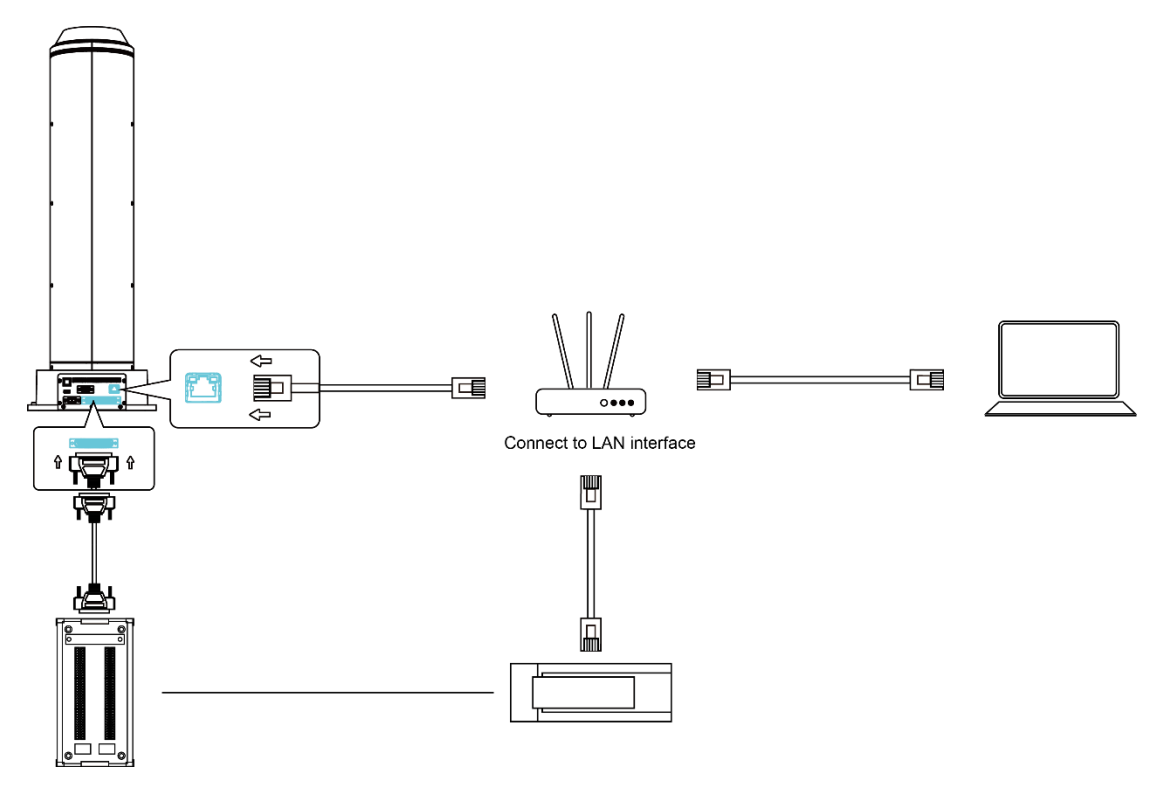

Figure 6.50 Connection Demo

### <span id="page-110-0"></span>**Procedure**

Step 1 Connect one end of the DB62 cable to the external expansion I/O interface on the base of Dobot M1 and the other end to the expansion board, as shown in Figure 6.51.

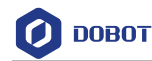

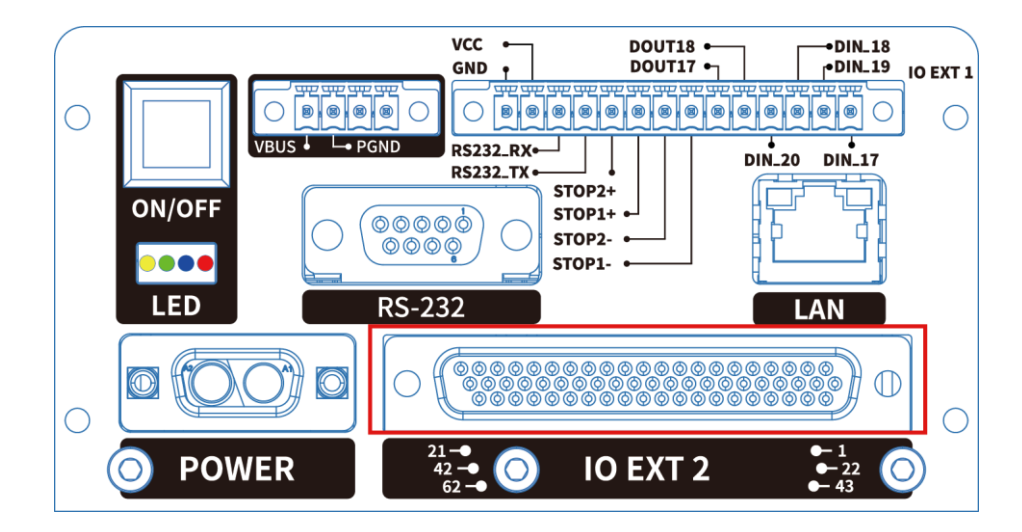

Figure 6.51 Connect to external expansion I/O interface

- Connect the PLC to a PC. In this demo, we use a router to connect the PLC to the Step 2 PC, please replace it based on site requirements.
- Step 3 Connect the expansion board to the PLC. Supposing that we use PLC interfaces from Y0 to Y5, as shown in Figure 6.52.

Please use the wires of which the size is from 20 AWG to 24 AWG for connections.

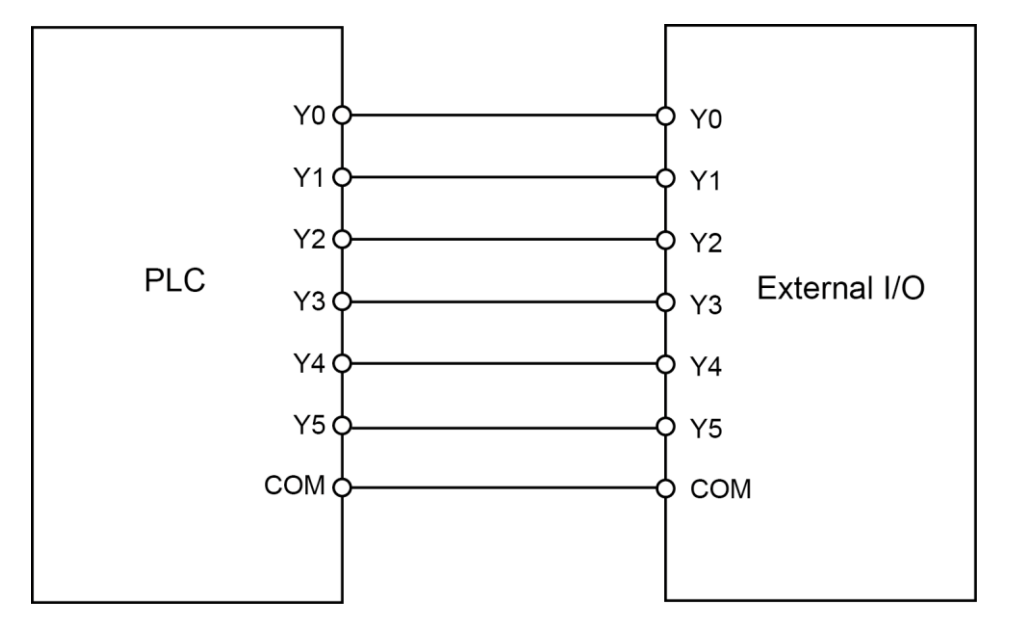

Figure 6.52 Connection between PLC and expansion board

<span id="page-111-0"></span>[Table 6.12](#page-112-0) lists the definitions of external expansion I/O interfaces from DIN10 to DIN15.

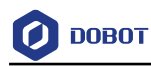

<span id="page-112-0"></span>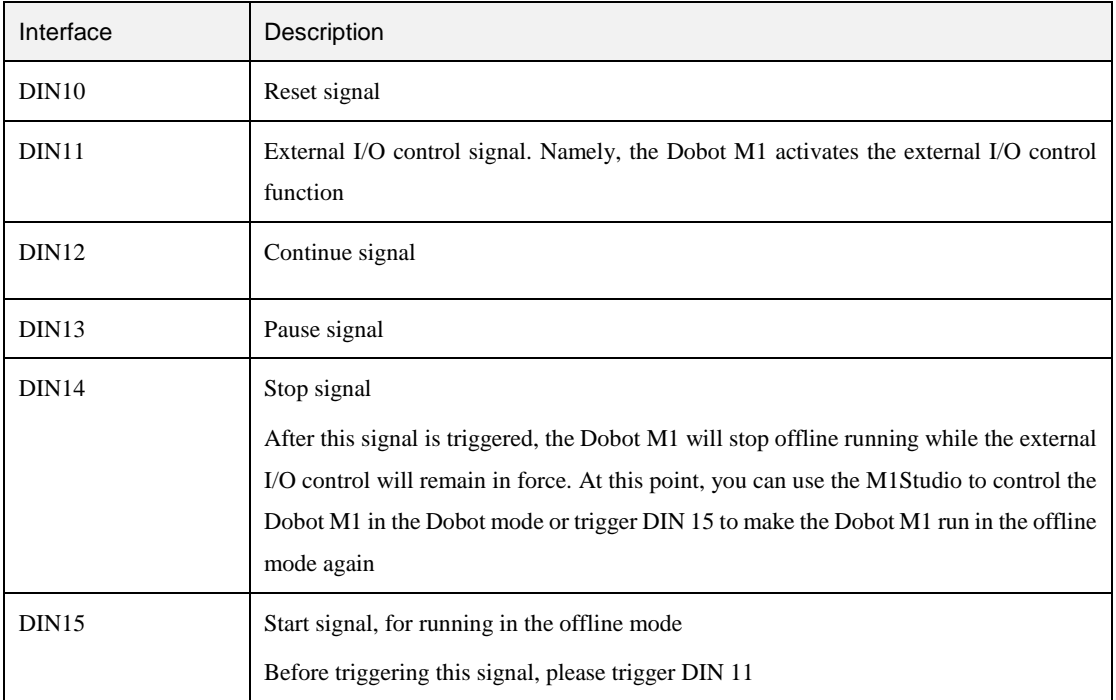

#### Table 6.12 DIN10 - DIN 15 interfaces definition

#### **QUINOTE**

All digital input signals are falling edge triggered.

- Step 4 Upload the obtained scripts to the main controller.
	- Select the corresponding IP address from the serial drop-down list on the upper  $1.$ left pane of the M1Studio page and click **Connect**.
	- 2. Click **Tools > Web Management > Upload Offline Script** to upload the script to the main controller, as shown i[n Figure 6.53.](#page-112-1)

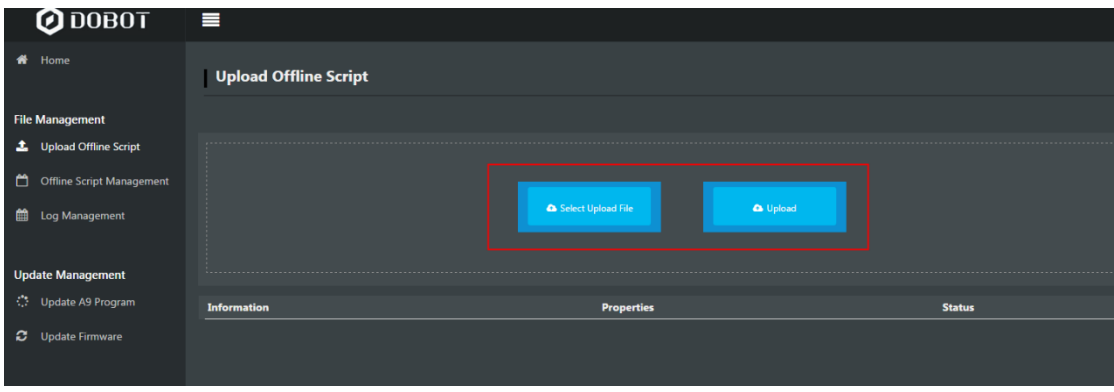

Figure 6.53 Upload script

<span id="page-112-1"></span>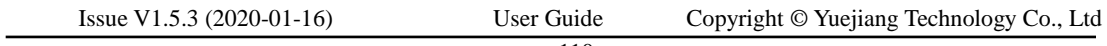

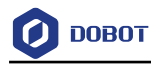

Select the uploaded script on the **Offline Script Management** page and click  $3.$ **Offline** to make the script in the offline status, as shown i[n Figure 6.54.](#page-113-0)

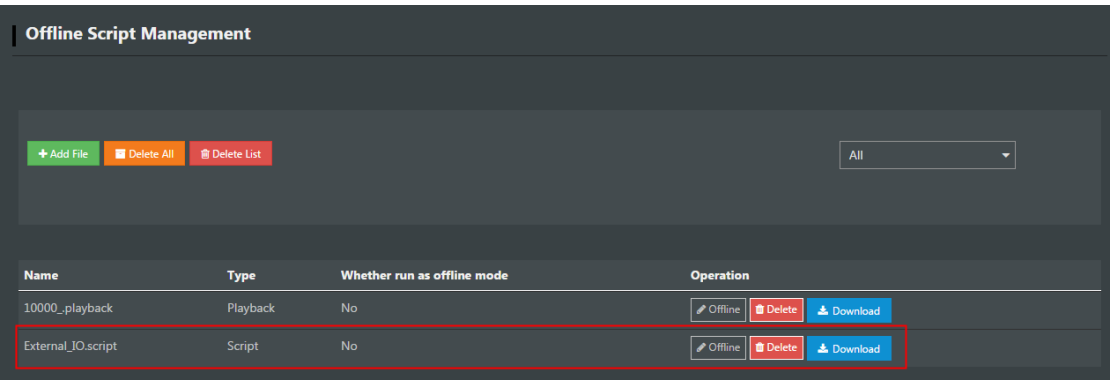

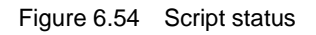

<span id="page-113-0"></span>Create a new PLC project and build it on the GX Works3 programming software, as Step 5 shown in Figure 6.55.

How to build a PLC project is not described in this topic.

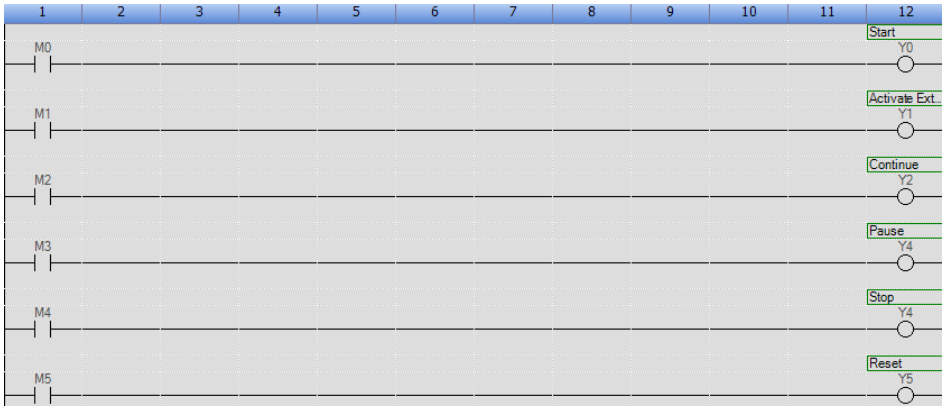

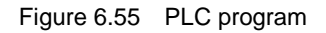

Step 6 Check the connections between the PLC and expansion board.

- 1. Select the corresponding IP address from the serial drop-down list on the upper left pane of the M1Studio page and click **Connect**.
- $2.$ Select **Tools > I/O Assistant**.

The **I/O Assistant** page is displayed.

<span id="page-113-1"></span> $3.$ Trigger **Y0** on the GX Works3 page, and observe the changes of **DIN 10** on the **I/O Assistant** page.

If the voltage of DIN 10 shown on the **I/O Assistant** page is changed, it indicates that the connection is correct. Otherwise, please reconnect it.

4. Check **DIN 11** - **DIN 15** according to **[3](#page-113-1)** and [Figure 6.52.](#page-111-0)

It is recommended that **DIN 11** is checked at last, since DIN 11 is triggered, the

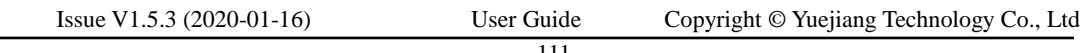

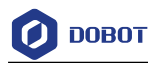

Dobot M1 activates the external I/O control function, and then when DIN 15 is triggered, Dobot M1 will run in the offline mode.

- Control the Dobot M1 in the offline mode by the external I/O interfaces. Step 7
	- Trigger **Y1** on the GX Works3 page, the Dobot M1 will activate the external I/O 1. control function.
	- 2. Trigger **Y5** and the Dobot M1 will run in the offline mode.

If stopping the Dobot M1 running in the offline mode is required, please trigger **Y4**. At this point, the Dobot M1 stops offline running, while the external I/O control remains in force. If continuing the Dobot M1 running in the offline mode is required, please trigger **Y5** directly.

### 6.10.2.3 **Example of Relay Connection**

DOUT9 and DOUT10 are used to control the relay K1 and K2 respectively, which are internal encapsulated interfaces. If you have to use a relay, you can use the COM, NC, NO interfaces directly on the external expansion board after the external expansion board connects to the Dobot M1. If you have to test the relay K1 and K2, you can debug **OUT09** and **OUT10** on the **M1Studio > I/O Assistant** page.

This topic takes a magnetic valve as an example to describe how to connect to a relay.

### **Prerequisites**

- The Dobot M1 has been powered on.
- The Dobot M1 has been connected to a PC successfully.
- The Dobot M1 has been connected to an emergency stop switch.
- The Dobot M1 has been connected to a DB62 external expansion board.

### **Procedure**

Check whether the relay works normally. Step 1

Take the relay K2 as an example.

1. Set the multimeter to **Continuity** mode and connect one probe to COM2 interface, and connect the other probe to NC2 interface.

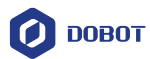

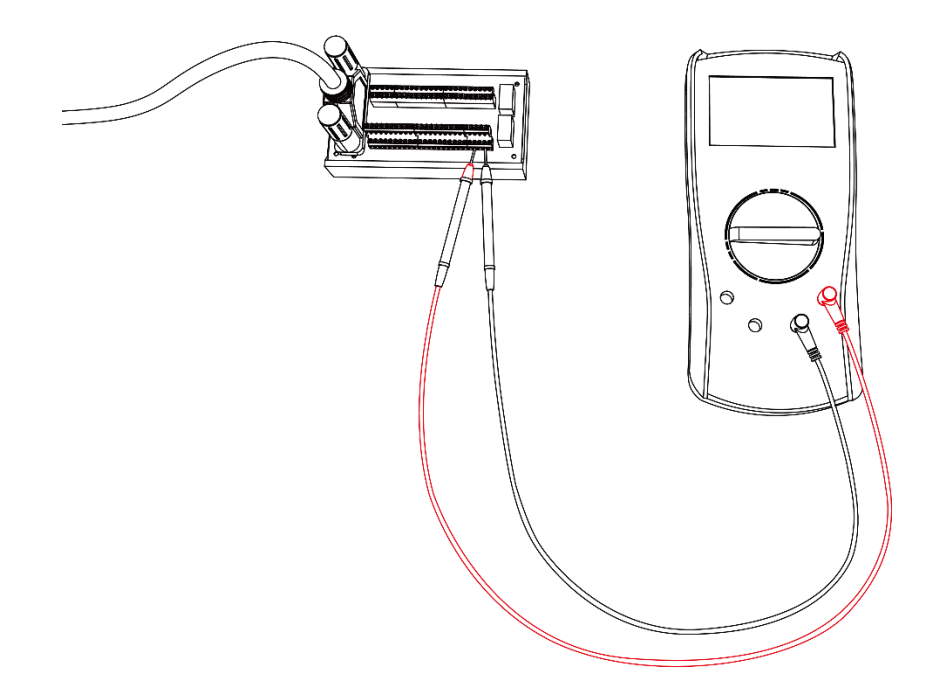

Figure 6.56 Using multimeter to test relay

- 2. Click **24V** of **OUT10** on the **Output** pane of the **I/O Assistant** page. If a tone is emitted, the **Normally-Closed** function works normally.
- Connect one probe to COM2 interface, and connect the other probe to NO2  $3.$ interface.
- Click **0V** of **OUT10** on the **Output** pane of the **I/O Assistant** page. If a tone is emitted, the **Normally-Open** function works normally.
- Step 2 Connect the relay K2 to the magnetic valve, as shown in Figure 6.57.

When the status of  $EX_$ OUT10 is high level, the magnetic valve will not work. While the status of  $EX_OUT10$  is low level, the magnetic valve will work.

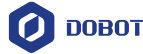

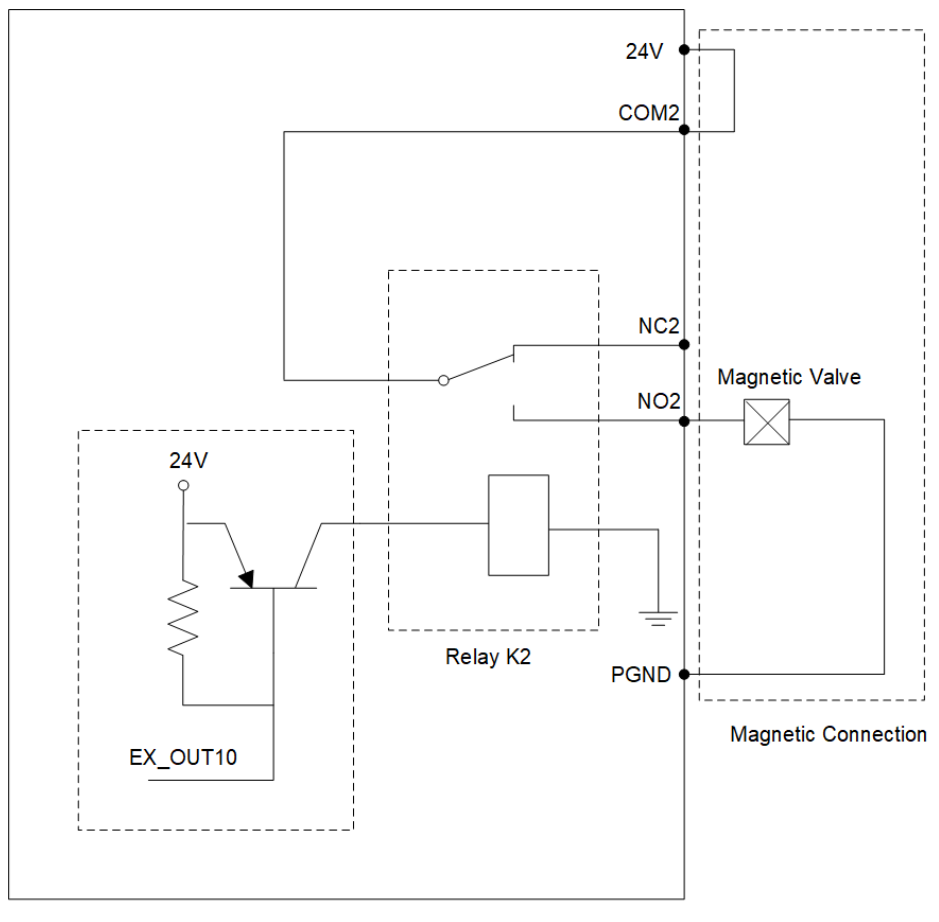

DB62 Module

Figure 6.57 Connect to magnetic valve

#### 6.10.3 **Example of Switching the Arm Orientation at the Same Point**

In MOVJ or JUMP mode, if the two points are the same, only different in arm orientations, J1 or J4 may be limited when the Dobot M1 is moving, resulting in an alarm generated. You need to modify and resave the point for which the alarm is generated, and then clear the alarm manually.

The R-coordinate is the sum of the coordinates of J1, J2, and J4. The terminal posture relative to the origin stays constant when moving the Dobot M1. [Table 6.13](#page-117-0) lists how to calculate each Joint coordinate after switching the arm orientation at the same point.

<span id="page-117-0"></span>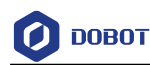

| Before             | After                 |  |
|--------------------|-----------------------|--|
| $R = J1 + J2 + J4$ | $R'=R=J1'+J2'+J4'$    |  |
| J <sub>1</sub>     | $J1' = J1 + J2$       |  |
| J2                 | $J2'=-J2$             |  |
| J <sub>3</sub>     | $J3' = J3$            |  |
| J4                 | $J4' = R - J1' - J2'$ |  |

Table 6.13 Joint coordinate calculation

As shown in [Table 6.13,](#page-117-0) If the J1-coordinate is  $10^{\circ}$  and the J2-coordinate is  $90^{\circ}$  before switching the arm orientation, the J1-coordinate will change to 100° after switching, resulting in a limitation alarm. In the real application scenario, if the two successive saved points are the same, only different in arm orientations, please notice the coordinates of J1 and J4. You can calculate the coordinates of J1 and J4 according t[o Table 6.13,](#page-117-0) in order to avoid generating a limitation alarm.

#### $6.10.4$ **Example of TCP/IP Control**

TCP/IP control means that external equipment controls a robot arm by sending commands with TCP/IP. External equipment is the client, and main controller or M1Studio is the server, as shown in [Figure 6.58.](#page-117-1) Moreover, the IP address of the client and server must be in the same network segment.

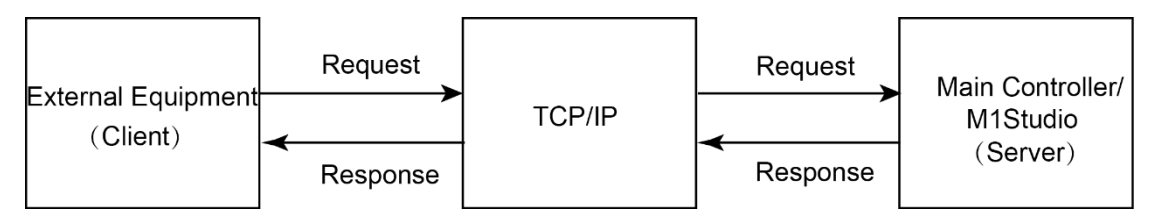

Figure 6.58 Communication process

<span id="page-117-1"></span>This topic describes how to use the external equipment to control the robot arm by sending commands with TCP/IP.

#### **Prerequisites**

 The Dobot M1 has been connected to a PC successfully. For details, please see *[5.2.3](#page-50-0) [Connecting Serial Port](#page-50-0)* or *[5.2.4C](#page-53-0)onnecting [Network Cable](#page-53-0)*.

If the server is the main controller, you must connect the Dobot M1 to a PC with a network cable.

- The Dobot M1 has been powered on.
- The Dobot M1 has been connected to the emergency stop switch.

### **Procedure**

Step 1 Configure server.

```
Issue V1.5.3 (2020-01-16) User Guide Copyright © Yuejiang Technology Co., Ltd
                           115
```
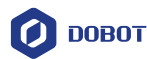

<span id="page-118-0"></span>import socket

To build a remote control system, we need to create a server. We can take the PC where the M1Studio is located or the main controller as a server. [Program 6.1](#page-118-0) shows the server script demo (supposing that the name is **syncServer.script**), and the parts of the demo shown in bold can be user-defined.

 If the server is the PC where the M1Studio is located (Supposing that IP address is 192.168.1.10), the Dobot M1 can be connected to the PC by a serial port or a network cable, and **HOST, PORT = "192.168.1.10", 50030**.

The port cannot be occupied.

 If the server is the main controller (Suppose that IP address is 192.168.1.20), the Dobot M1 can only be connected to PC by a network cable, and **HOST, PORT = "192.168.1.20", 50030**.

The port cannot be occupied.

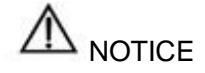

The IP address of server and client must be in the same network segment. Otherwise, the remote control is invalid.

Program 6.1 Sever script

Issue V1.5.3 (2020-01-16) User Guide Copyright © Yuejiang Technology Co., Ltd 116 import threading import socketserver import time import math class ThreadedTCPRequestHandler(socketserver.BaseRequestHandler): def setup(self): ip = self.client\_address[0].strip() port = self.client\_address[1] print(ip+":"+str(port)+" is connect!") def handle(self): while True: # add while for keep link  $data = self.request.recv(1024)$ if data:  $data = str(data, encoding = 'ascii')$ if data == 'exit': break; OperCMD(data)

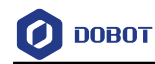

#cur\_thread = threading.current\_thread()

#print what recieved

response = bytes("{}".format(data), 'ascii')

self.request.sendall(response)

#### def finish(self):

print("client is disconnect!")

print("stop")

server.shutdown()

exit(0)

class ThreadedTCPServer(socketserver.ThreadingMixIn, socketserver.TCPServer):

pass

#### def OperCMD(strCMD):

print(strCMD)

#decode command type

 $commandtype = strCMD[ :3]$ 

print(commandtype)

#get the value of command

- $\#$  index = strCMD.find(',')
- # tempStr1 = str[index+1 : ]

#get X coord

- #  $index = tempStr1.find(\',')$
- #  $tempStr2 = tempStr1[:index]$

```
\# \qquad \text{Pos}X = \text{tempStr}2
```
# print(PosX)

```
\# tempStr1 = tempStr2
```
#get Y coord

if  $(strCMD == "exit")$ :

print("stop")

server.shutdown()

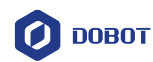

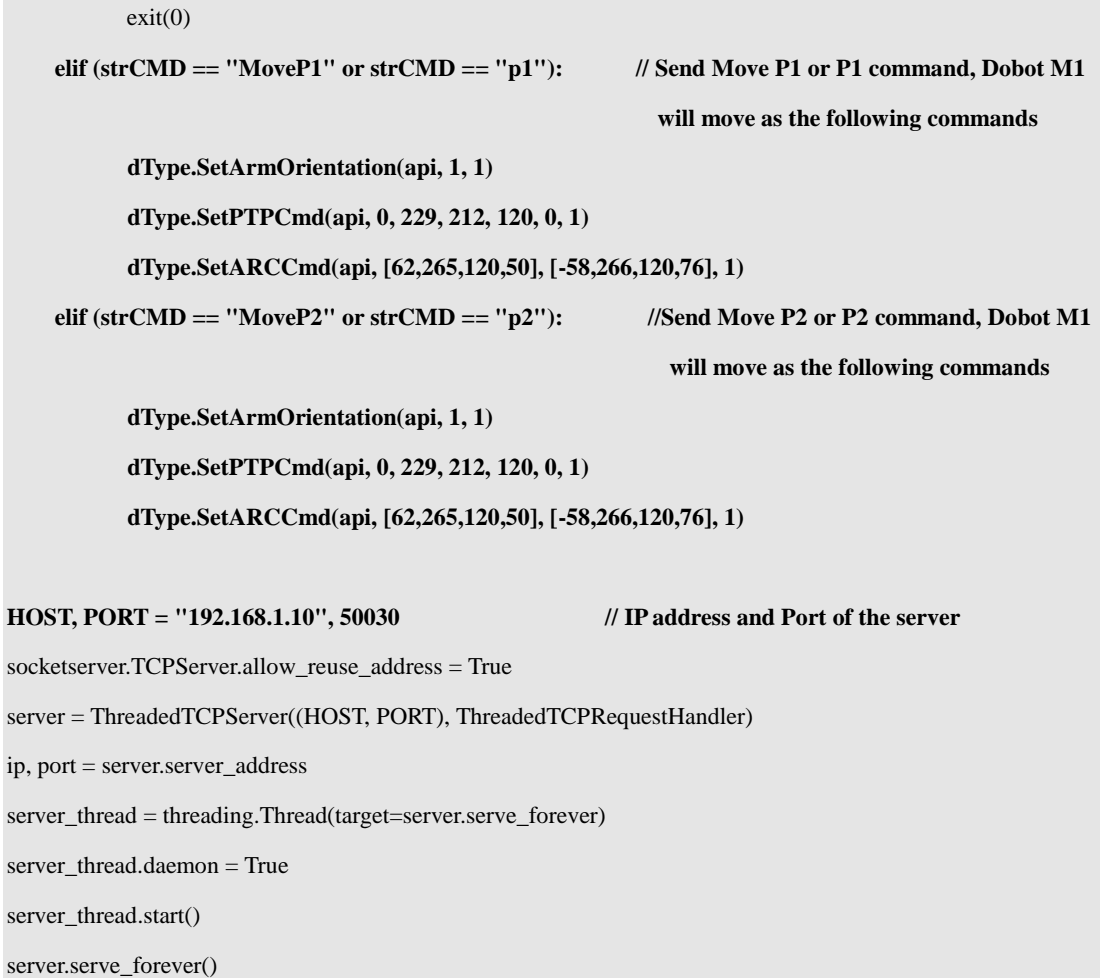

#### Step 2 Import Script.

#### **QNOTE**

The way to import the script depends on the server, please select based on site requirements.

- If the server is the PC where the M1Studio is located, please execute the following steps.
	- Select the corresponding serial port or IP address from the serial drop-down list  $1.$ on the upper left pane of the M1Studio page and click **Connect**.
	- $2.$ Import the script on the **Script** of M1Studio page and click **Start**.
- If the server is the main controller, please execute the following steps.
	- Select the corresponding IP address from the serial drop-down list on the upper 1. left pane of the M1Studio page and click **Connect**.
	- Click **Tools > Web Management > Upload Offline Script** to upload the script 2. to the main controller, as shown i[n Figure 6.59.](#page-121-0)

Issue V1.5.3 (2020-01-16) User Guide Copyright © Yuejiang Technology Co., Ltd

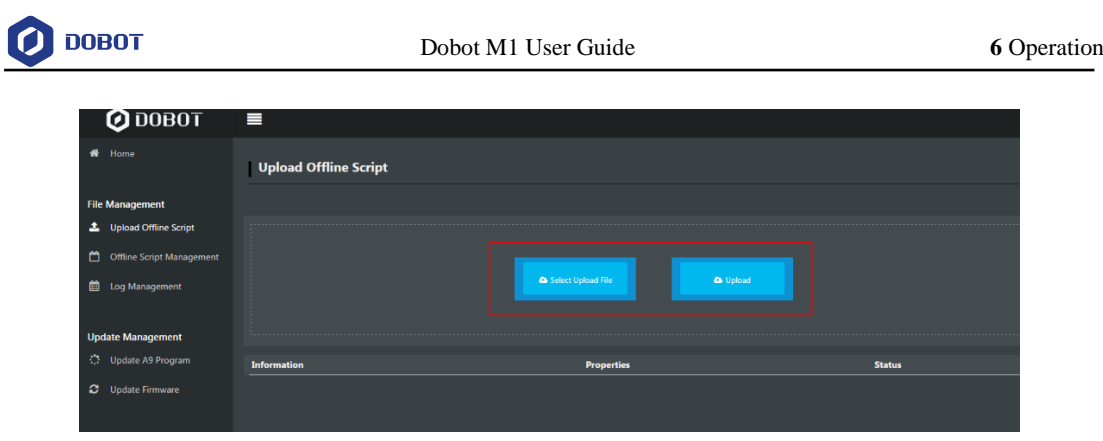

Figure 6.59 Upload script

<span id="page-121-0"></span>Select the uploaded script (syncServer.script) on the **Offline Script**   $3.$ **Management** page and click **Offline** to make the script in the offline status, as shown i[n Figure 6.60.](#page-121-1)

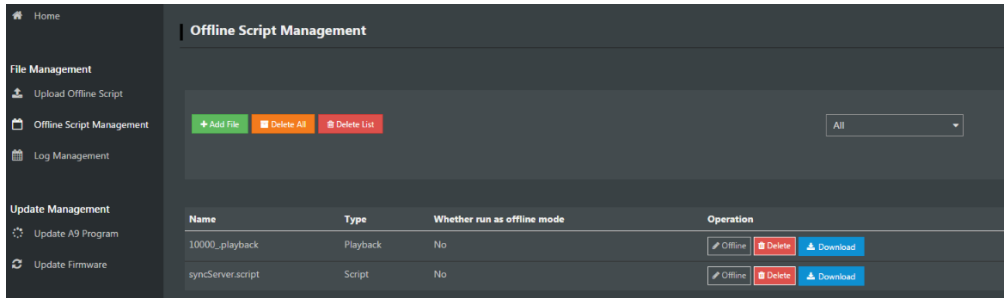

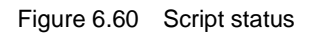

<span id="page-121-1"></span>Select **Offline Mode** from the drop-down list on the **Mode Switch Controlling** 4. pane of the **Home** page, and click **Start** to make Dobot M1 in the **Offline Mode** status, as shown in [Figure 6.61.](#page-121-2)

Now, the blue LED indicator on the base of Dobot M1 is blinking.

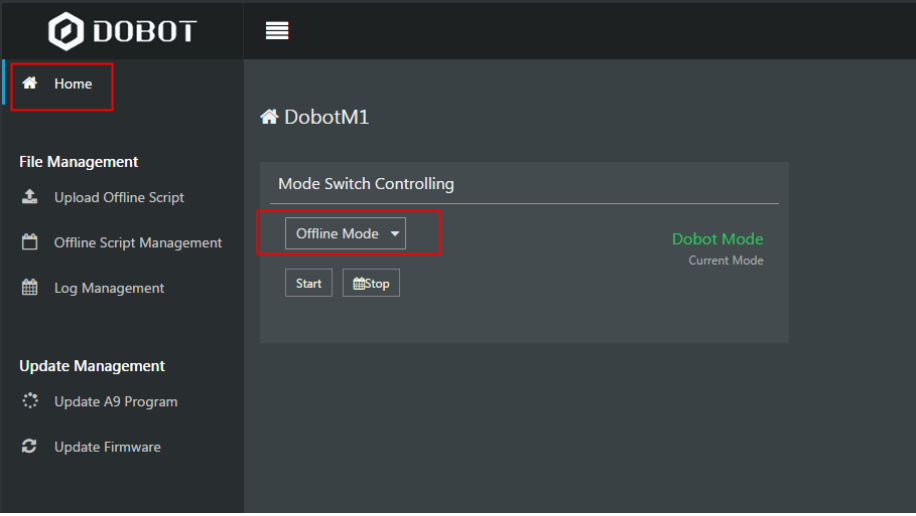

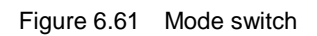

<span id="page-121-2"></span>Issue V1.5.3 (2020-01-16) User Guide Copyright © Yuejiang Technology Co., Ltd

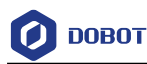

#### Step 3 Configure client.

Input the IP address and port of the server on the client and click **Connect**, as shown i[n Figure 6.62.](#page-122-0)

### **QNOTE**

The external equipment used for controlling a robot arm depends on the actual applications. In this topic, we take debugging assistant as an example to describe how to configure client, please replace it based on site requirements.

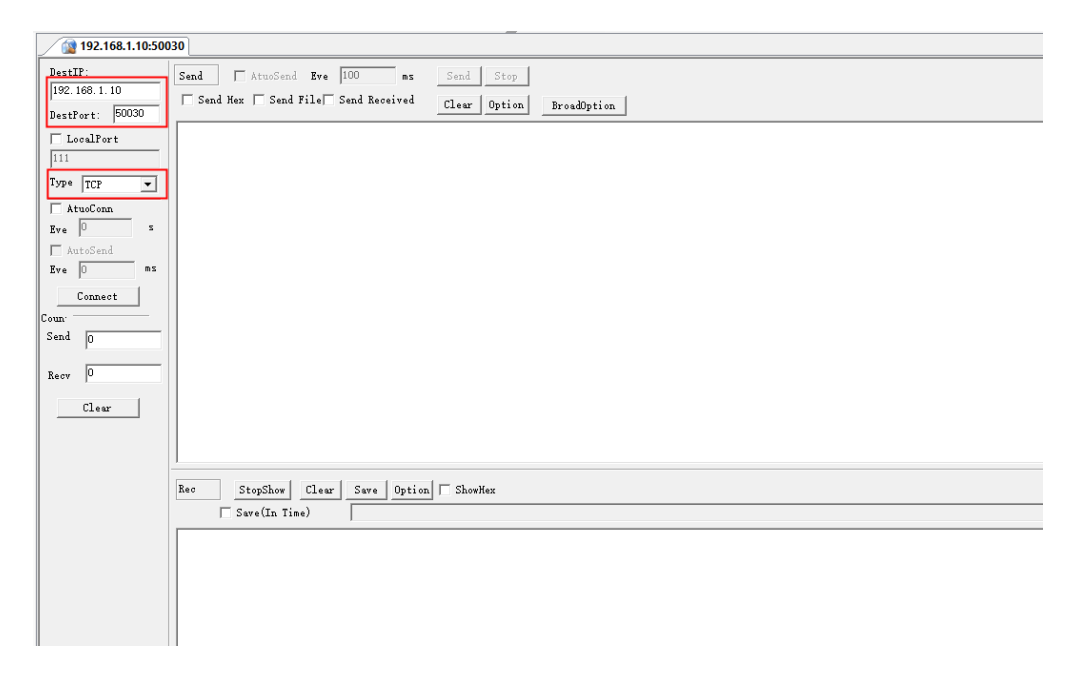

Figure 6.62 Configure client

<span id="page-122-0"></span>Step 4 Send MoveP1 command in the sending section of the client, as shown in Figure 6.63. Now, the Dobot M1 will move as the motion commands in the script.

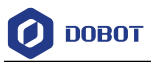

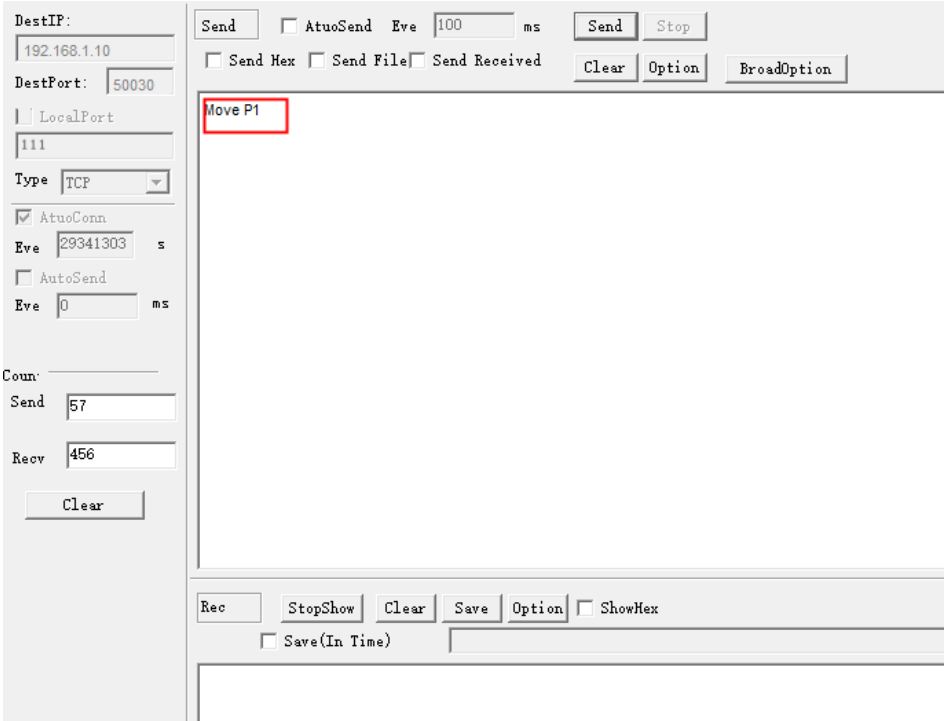

Figure 6.63 Send commands on the client

#### $6.10.5$ **Example of Tray**

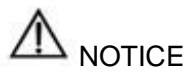

If you need to activate the collision detection, please make sure that the M1Studio version is **V1.4.0** or later and the A9 firmware version is **a9\_app-0062** or later. If not, please download the right version from *[www.dobot.cc/downloadcenter/dobot-m1.html#most](https://www.dobot.cc/downloadcenter/dobot-m1.html#most-download)[download](https://www.dobot.cc/downloadcenter/dobot-m1.html#most-download)*.

In carrying applications, some parts are regularly arranged with uniform spacing and teaching part positions one by one results in a high error and poor efficiency. Tray function can resolve these problems.

A full tray process includes tray parameters setting and tray programming. After you set the tray parameters on M1Studio, the generated configuration file will be imported to the robot system automatically, then you can write a tray program by calling tray API based on site requirements.

Tray parameter settings include basic parameter setting and path point setting. Basic parameter setting is to set tray plane, high, tray name, and tray direction. Path points are the configured points on the assembly path or dismantling path.

- Three points, P1, P2, and P3, confirm the plane of the tray. P1 is also the first target point for.
- Transition point (point A): A point the robot must move to when assembling or dismantling stacks, which is fixed or varies with the tray layer.

Issue V1.5.3 (2020-01-16) User Guide Copyright © Yuejiang Technology Co., Ltd

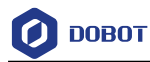

- Preparation point (point B): A point calculated by the target point and the set offset.
- [Figure 6.64](#page-124-0) an[d Figure 6.65](#page-124-1) show the assembly path and dismantling path.

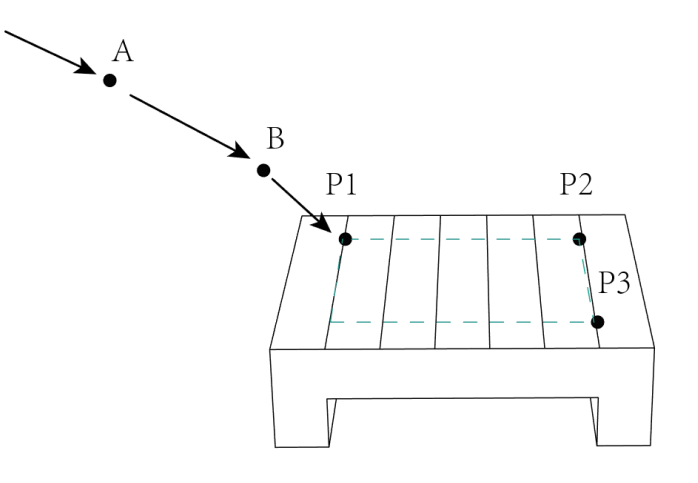

Figure 6.64 Assembly path

<span id="page-124-0"></span>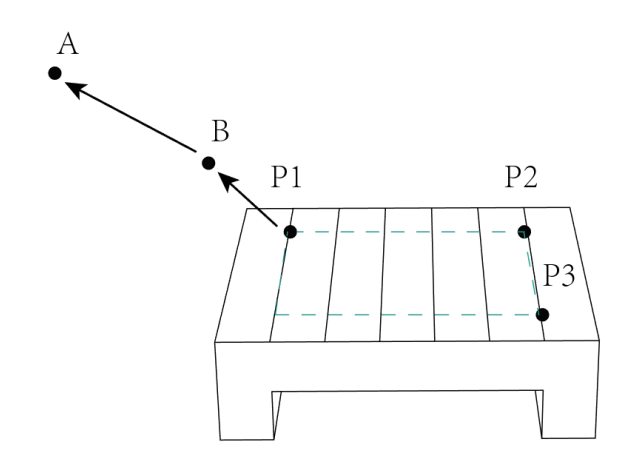

Figure 6.65 Dismantling path

<span id="page-124-1"></span>In our robot system, only the matrix tray is supported, on which the stacks are placed in regular intervals, as shown in [Figure 6.66.](#page-125-0)

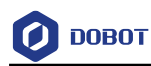

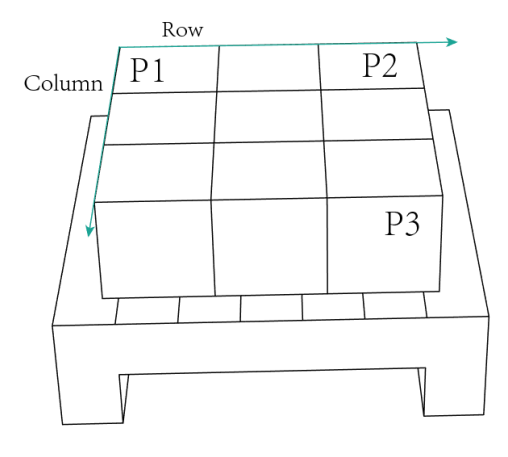

Figure 6.66 Matrix tray

### <span id="page-125-0"></span>**Prerequisites**

- The Dobot M1 has been powered on.
- The Dobot M1 has been connected to a PC successfully.
- An End-effector has been installed based on site requirements.

### **Procedure**

```
Step 1
Select Script on the M1Studio page.
```
The **Script** page is displayed.

₩ Step 2 Pallet on Script page. Click |

The Matrix Tray page is displayed, as shown i[n Figure 6.67.](#page-125-1)

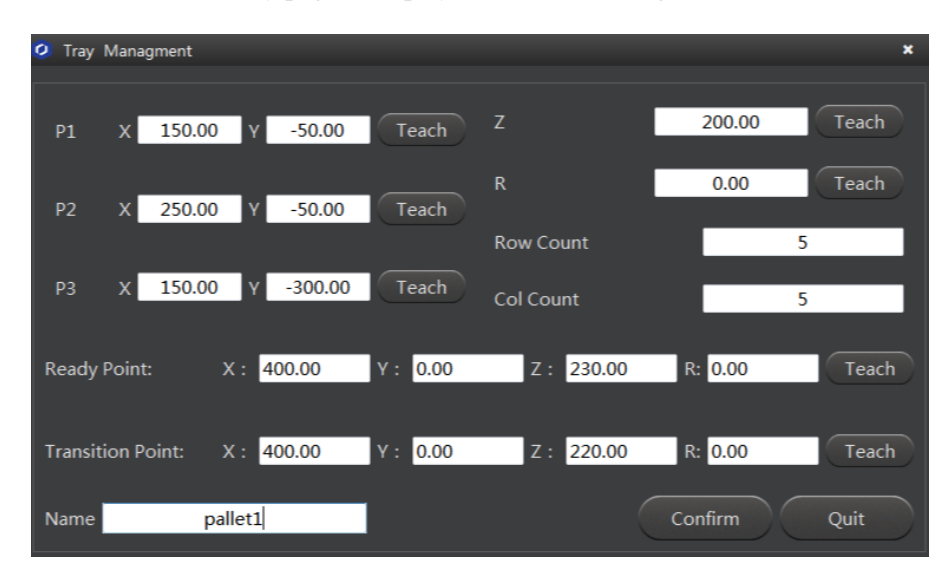

Figure 6.67 Matrix Tray page

[Table 6.14](#page-126-0) lists the tray parameters description.

<span id="page-125-1"></span>Issue V1.5.3 (2020-01-16) User Guide Copyright © Yuejiang Technology Co., Ltd 123

<span id="page-126-0"></span>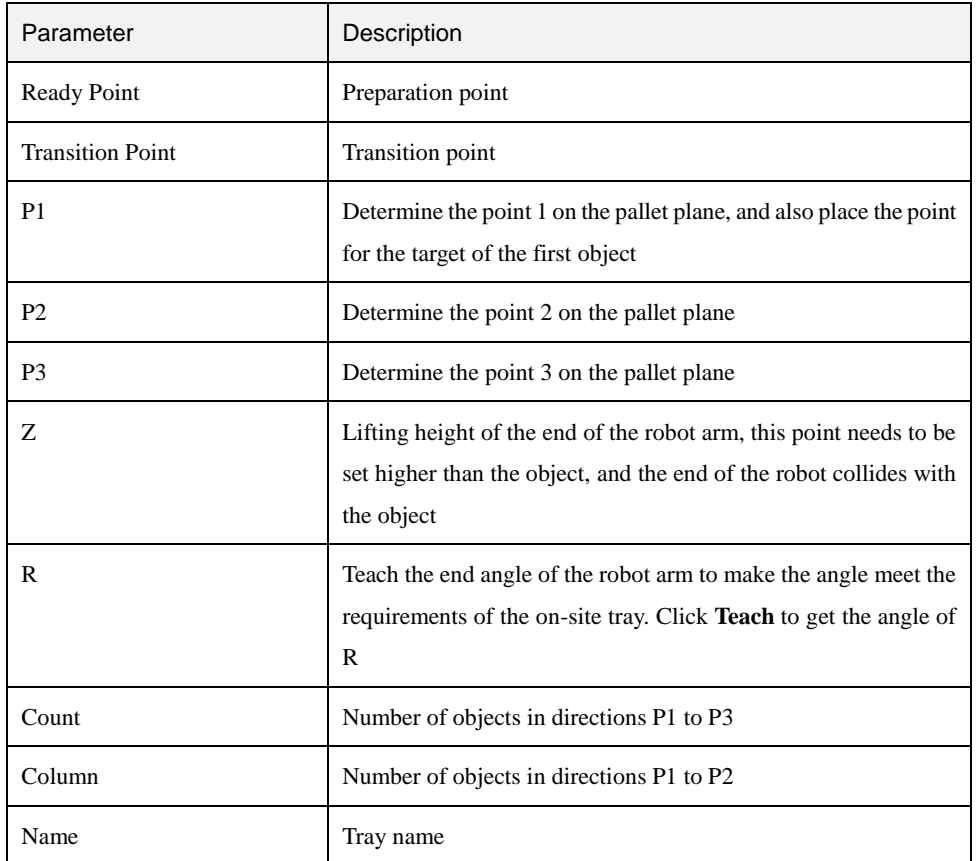

#### Table 6.14 Tray parameter description

Set the teaching points of the tray and palletizing order. Step 3

 $\Delta$ NOTICE

If you need to operate a tray program in the offline mode, please make sure that the tray parameters are set on the network condition. Namely, when setting the tray parameters, you must use the network cable to connect Dobot M1 and PC. Otherwise, the tray information cannot be loaded into the Dobot M1 system.

1. Jog the robot to the preparation point and click **Teach** on the **Ready Point** section to obtain the preparation point value.

- $2.$ Jog the robot to the transition point and click **Teach** on the **Transition Point** section to obtain the transition point value.
- $3.$ Teach the robot to a point on the plane, and click **Teach** on the P1 line to obtain the P1 coordinate position.
- Teach the robot to a point on the plane, and click **Teach** on the P2 line to obtain 4. the P2 coordinate position.
- 5. Teach the robot to a point on the plane, and click **Teach** on the P3 line to obtain the P3 coordinate position.

6. Teach the robotic to a certain height (the height needs to exceed the tray), click Issue V1.5.3 (2020-01-16) User Guide Copyright © Yuejiang Technology Co., Ltd

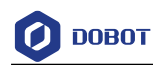

**Teach** to obtain the lifting height Z.

- $7.$ Teach the end angle of the robot arm so that the angle complies with the requirements of the field tray. Click "Teach" to get the angle of R.
- 8. Set **Count** and **column**.
- 9. Set the tray name.
- Step 4 Click OK to create tray.

The tray list will be displayed on the Script page, as shown in [Figure 6.68.](#page-127-0)

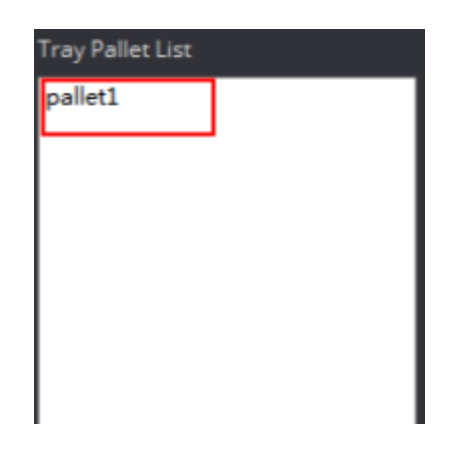

Figure 6.68 Tray list

<span id="page-127-0"></span>You can right-click the right tray to modify or delete the tray configuration information.

Step 5 Call tray API after creating the tray configuration information.

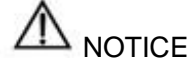

Please make sure that the tray name in the **matrixPallet.setMatrixPallet(Tray name)** is same as that on the Matrix tray list.

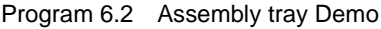

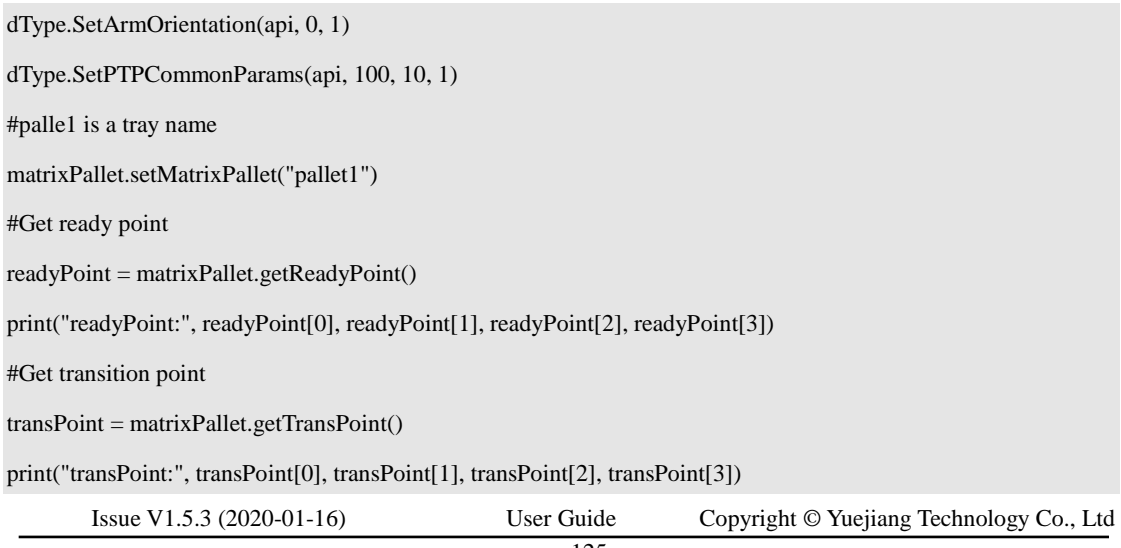

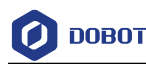

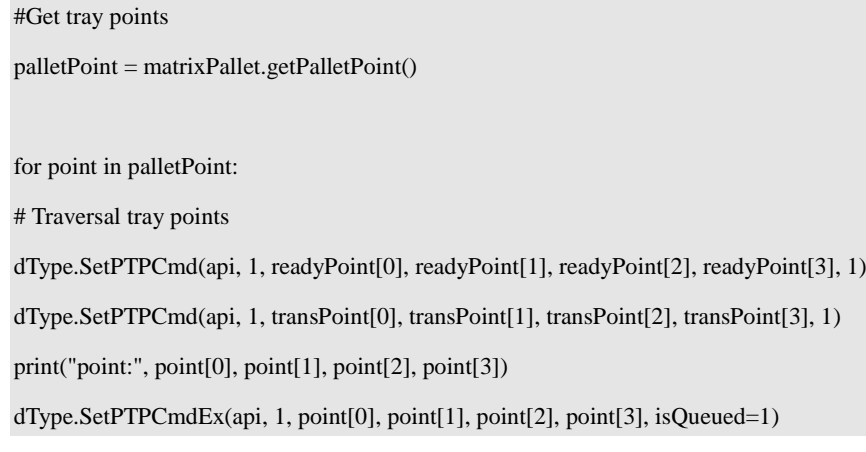

#### **Example of Safeguard Stop** 6.10.6

The safeguard stop function is used to suspend robot movement in a safe mode. Namely, when the safeguard stop function is enabled and the safeguard input signals are triggered, the robot stops immediately and enters into pause state. In Dobot M1 system, the DI7, DI8 and DI9 interfaces on the DB62 expansion board are safeguard inputs, which can connect to safety doors, light curtains, safety floor mats, etc.

# **NOTICE**

- The safeguard input interfaces are available only when the safeguard stop function is enabled. If not enabled, the DI7, DI8 and DI9 on the DB62 expansion board will be used as the common digital input interfaces.
- In normal use of Dobot M1, please DO NOT enable safeguard stop function at will. Otherwise, the scripts cannot be run.

#### 6.10.6.1 **Immediate recovery mode**

The immediate recovery mode is only DI7 and DI8 as safety interfaces. The robot stops moving after disconnecting DI7 and DI8, and the robot arm resumes motion after receiving DI7 and DI8.

### **Prerequisites**

- The Dobot M1 has been connected to an emergency stop switch.
- The Dobot M1 has been connected to the DB62 expansion board.

#### **Procedure**

Step 1 Connect the DB62 expansion board to the door switch, as shown in Figure 6.69.

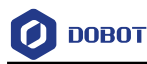

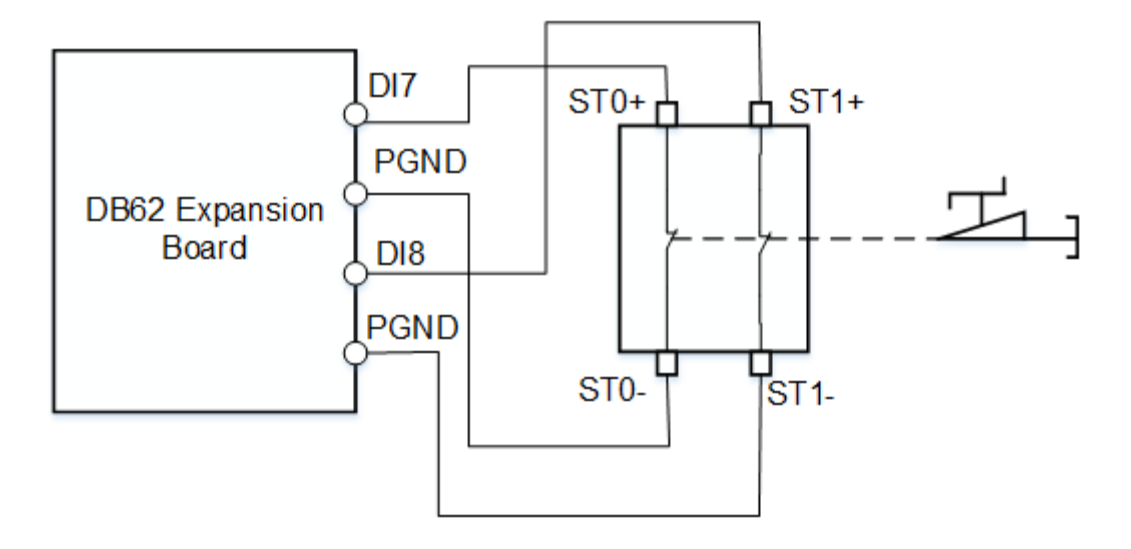

Figure 6.69 Connect DB62 expansion board to the door switch

When the safeguard stop function is enabled, either or both of **DI7** and **DI8** interfaces are disconnected from **PGND** interface, the safeguard stop will be triggered and Dobot M1 will stop moving without clearing the queue in the Dobot M1 system. Only when both **DI7** and **DI8** interfaces are connected to **PGND** interface, the Dobot M1 will move again.

Step 2 Power on Dobot M1 and connect to M1Studio.

Click the icon of Safeguard on the Operation Panel pane of the Step 3 M1Studio page, as shown in Figure 6.70.

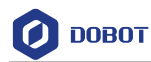

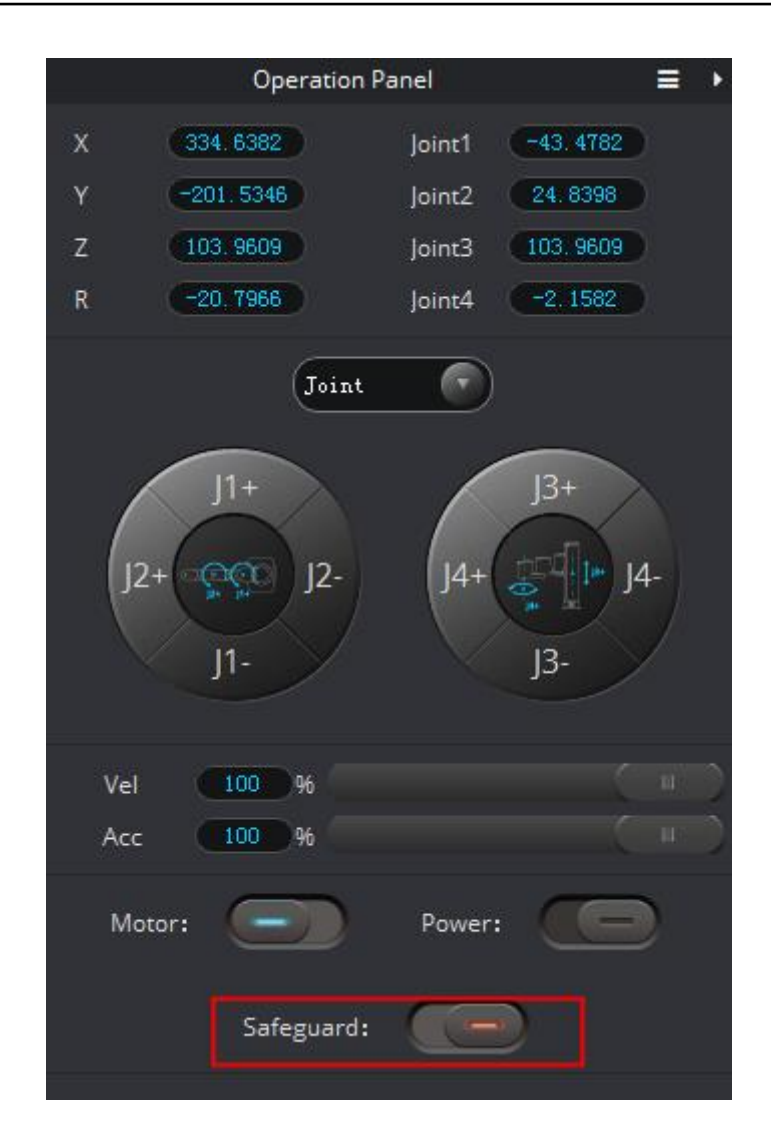

Figure 6.70 Enable safeguard stop function

If  $\mathbf{I}$  turns into , it indicates that the safeguard stop function is enabled.

Step 4 Make the Dobot M1 in the running status, and close the door switch. The Dobot M1 will stop immediately and enter into pause state.

If you open the door switch, the Dobot M1 resumes movement.

### 6.10.6.2 **I/O trigger recovery mode**

The I/O trigger recovery mode is DI7, DI8, and DI9 as safety interfaces. The robot stops moving after disconnecting DI7 and DI8, and the robot does not resume motion after returning DI7 and DI8. It can be triggered only when DI9 is connected to a low level. The robotic resumes movement.

#### **Prerequisites**

• The Dobot M1 has been connected to an emergency stop switch.

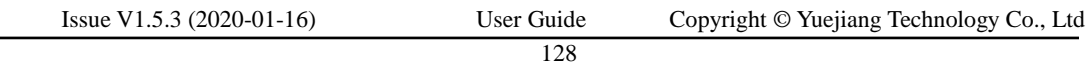

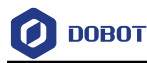

The Dobot M1 has been connected to the DB62 expansion board.

## **Procedure**

Connect the DB62 expansion board to the door switch, and connect DI9 to a normally Step 5 open switch, as shown in Figure 6.71.

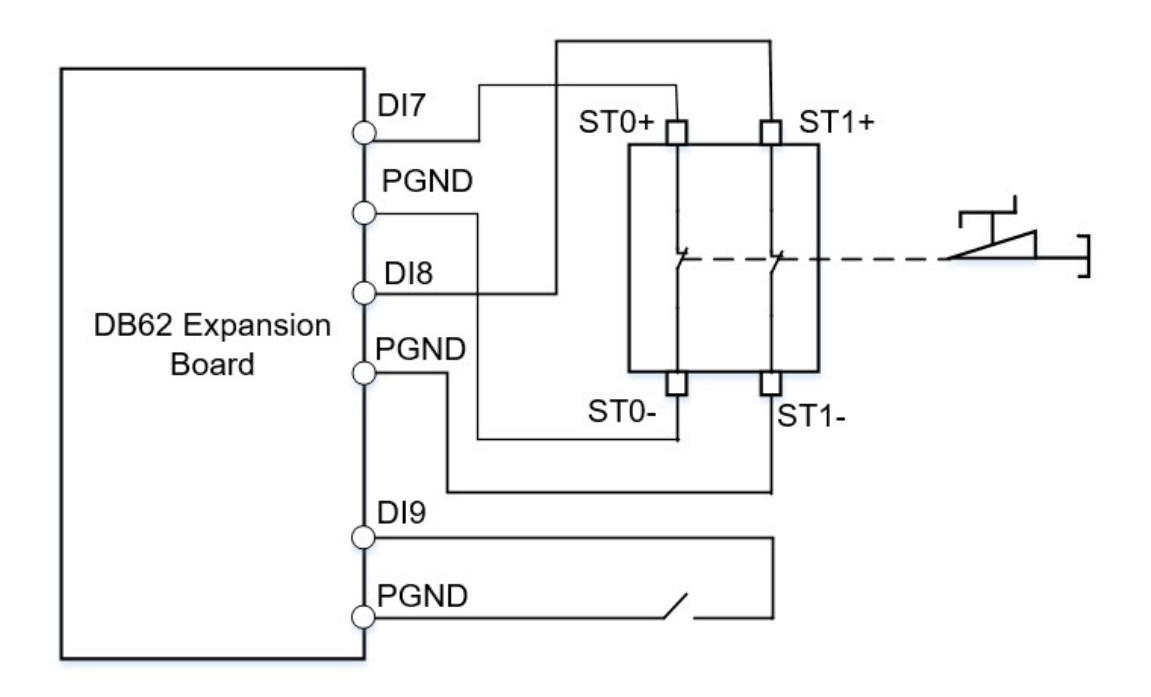

Figure 6.71 Connect DB62 expansion board to the door switch and a normally open switch

When the safeguard stop function is enabled, either or both of **DI7** and **DI8** interfaces are disconnected from **PGND** interface, the safeguard stop will be triggered and Dobot M1 will stop moving without clearing the queue in the Dobot M1 system. Only when both **DI7** and **DI8** interfaces are connected to **PGND** interface, and DI9 connected to low level, the Dobot M1 will move again.

Power on Dobot M1 and connect to M1Studio. Step 6

icon of Safeguard on the Operation Panel pane of the Click the Step 7 M1Studio page, as shown in Figure 6.72.

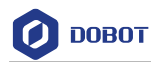

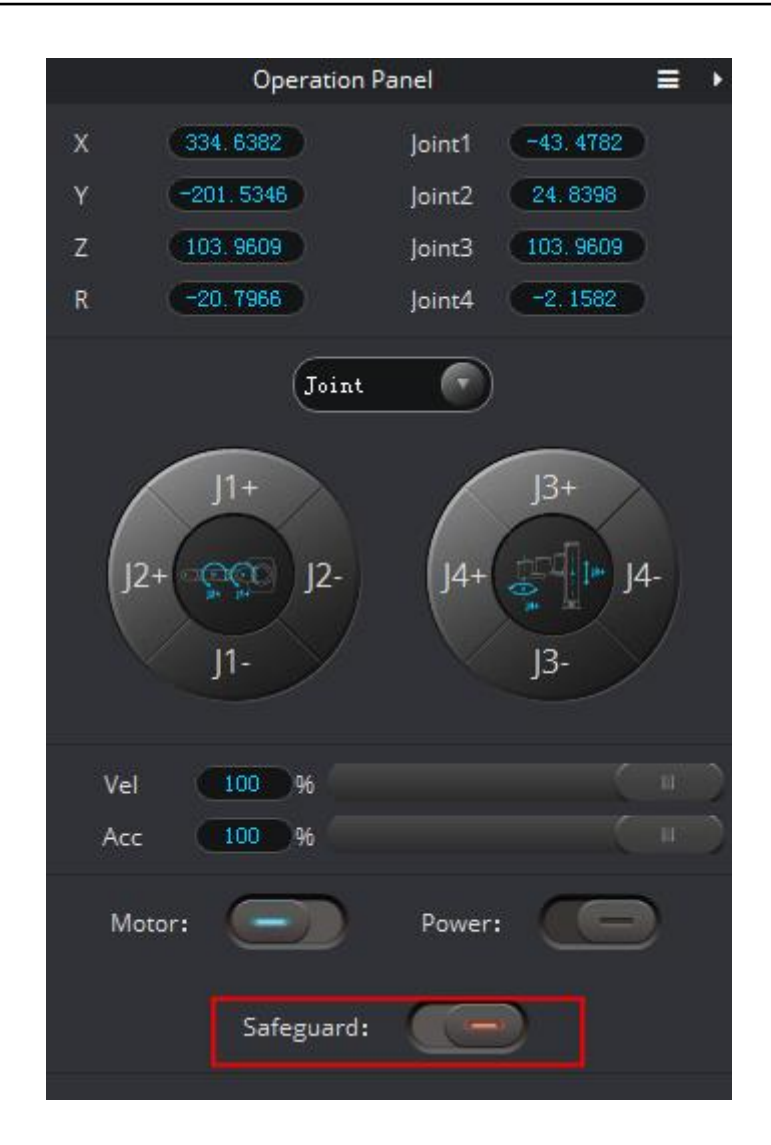

Figure 6.72 Enable safeguard stop function

If  $\begin{bmatrix} 1 \end{bmatrix}$  turns into , it indicates that the safeguard stop function is enabled.

Step 8 Make the Dobot M1 in the running status, and open the door switch. The Dobot M1 will stop immediately and enter into pause state.

If you close the door switch and close DI9 switch, the Dobot M1 resumes movement.

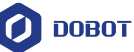

## **Maintenance**

#### $7.1$ **Routine Maintenance**

#### $7.1.1$ **Routine Inspection**

Due to the temperature, humidity, dust, and vibration, the components will be aged, leading to reducing product service life. Performing maintenance inspections and procedures properly is essential for preventing trouble and ensuring safety. Especially in high-temperature environment, frequently start-stop scenario, and other special scenarios, you need to shorten the inspection period.

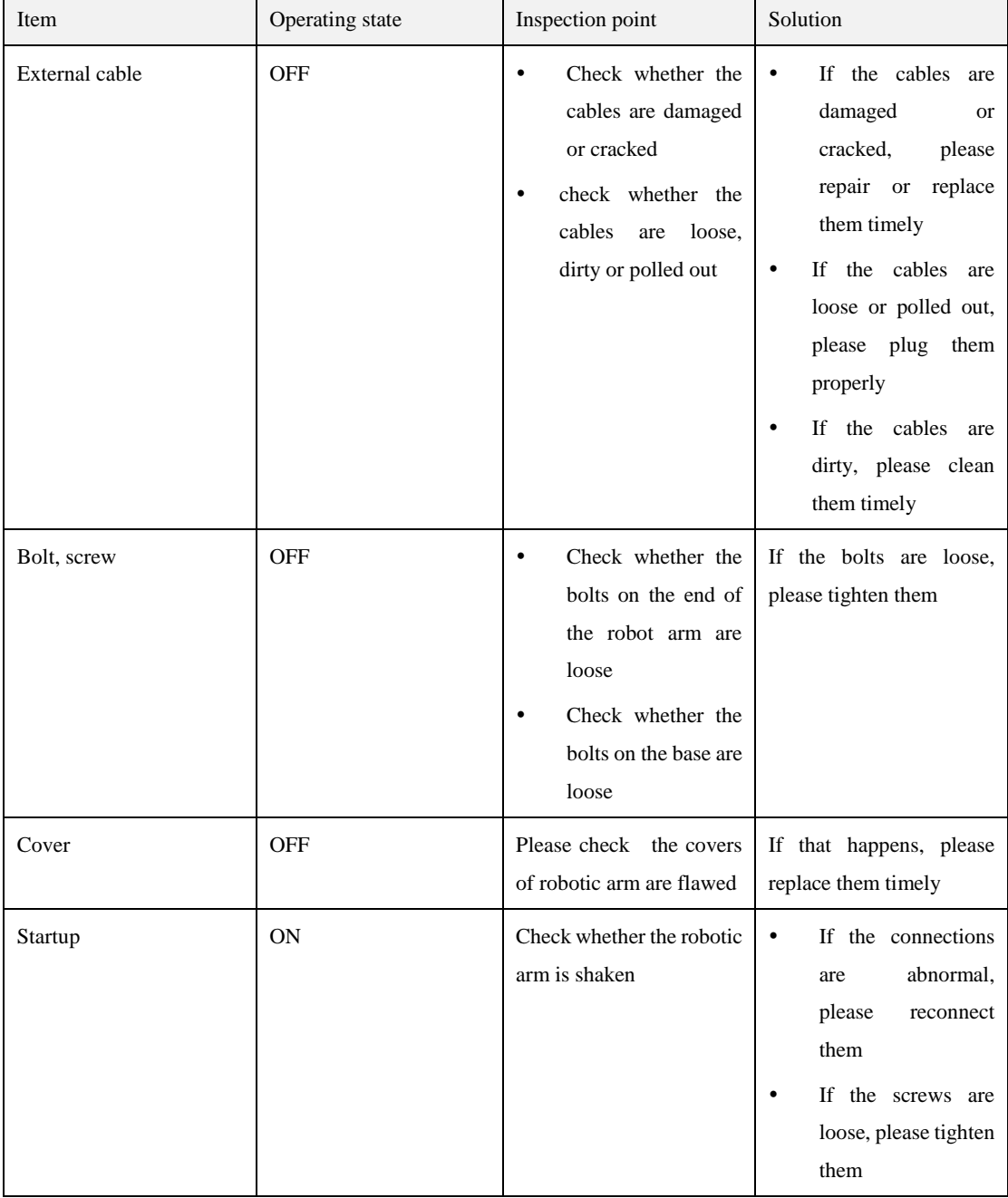

To ensure product function and safety, please check the following items daily.

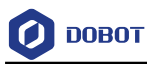

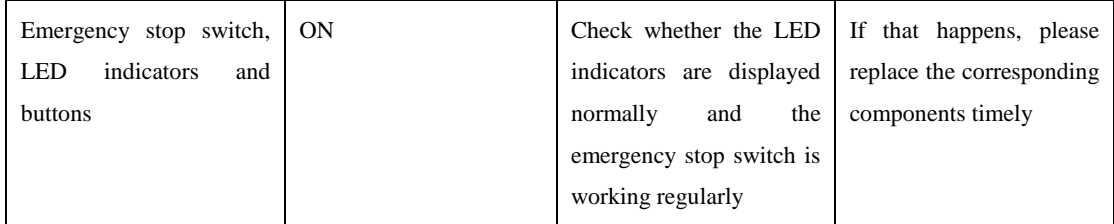

#### $7.1.2$ **Periodic Inspection**

In order to keep the good operation of the robotic arm, please check the place where it is hard to check regularly. The inspection period depends on the operating environment and frequency, please decide the inspection period based on site requirements. Please remove surface dust effectively to prevent dust (especially metal dust) from entering the product, ensuring that the robotic arm is always clean.

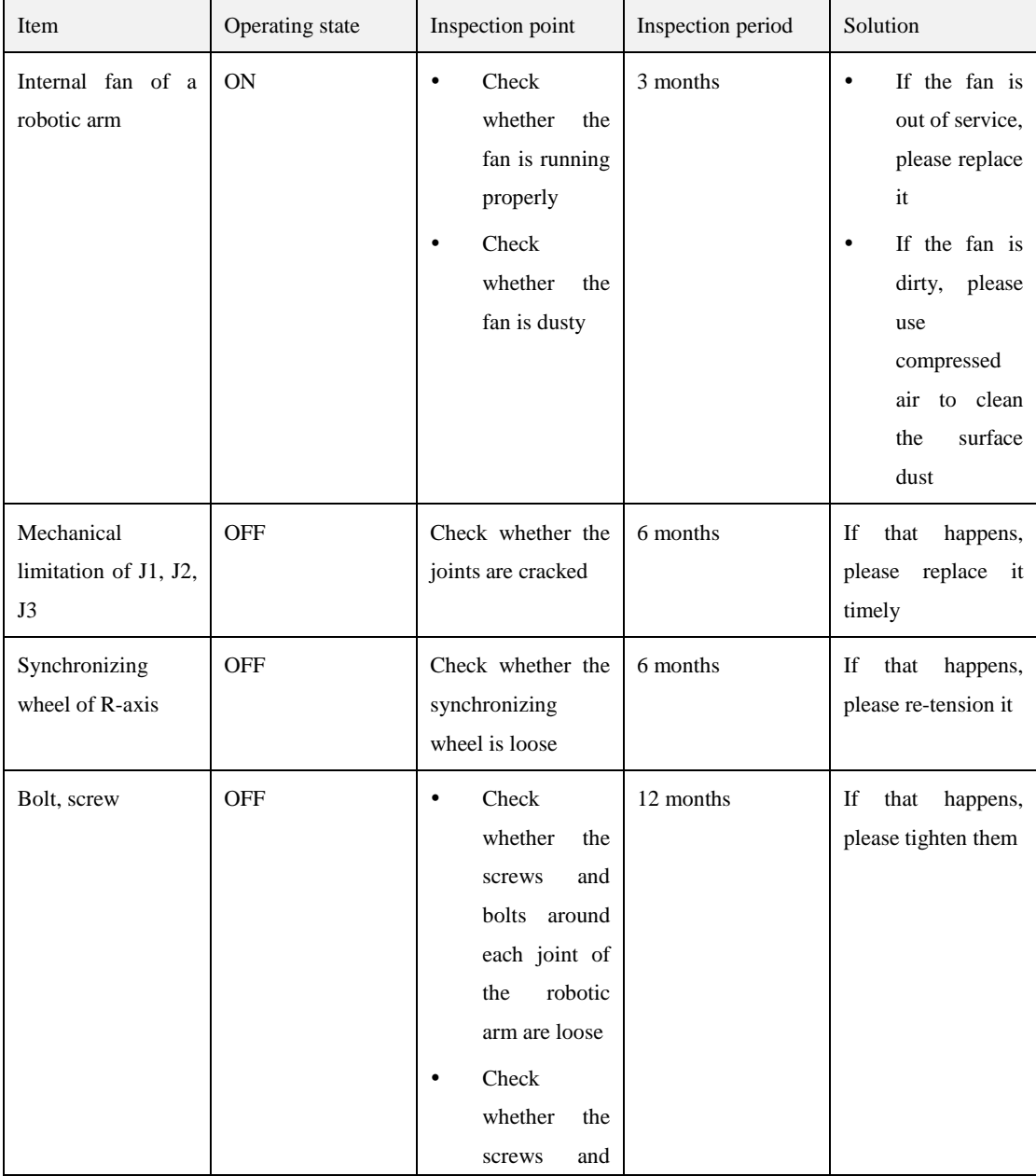

Issue V1.5.3 (2020-01-16) User Guide Copyright © Yuejiang Technology Co., Ltd

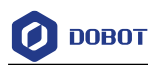

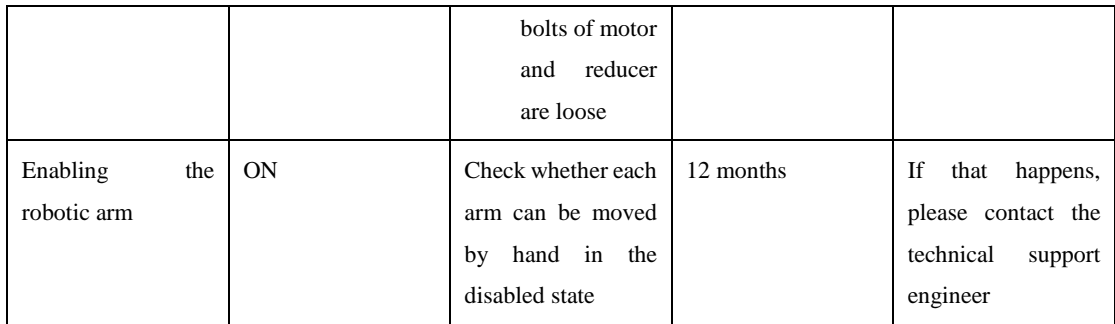

#### $7.1.3$ **Cleaning Maintenance**

The cleaning period depends on the operating environment and frequency, please decide the cleaning period based on site requirements.

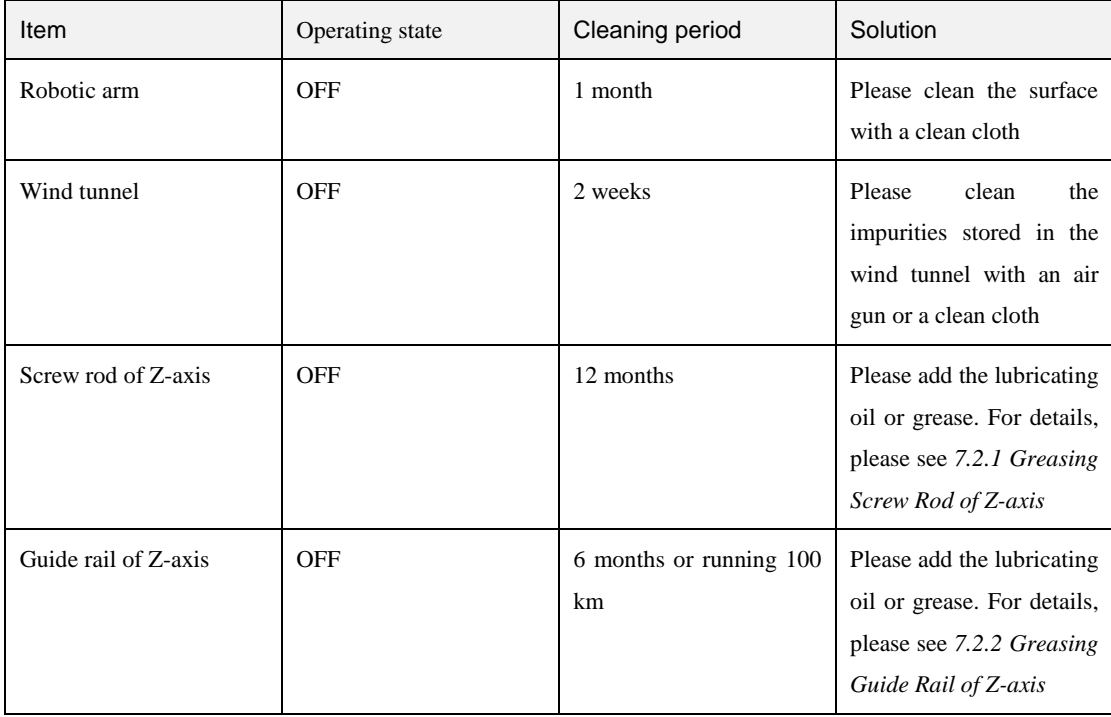

Common disinfectant, cleaning liquid can be used for cleaning the robotic arm. Please do not use the acidic cleaning fluid for routine maintenance.

#### $7.2$ **Maintenance of Mechanical Parts**

#### <span id="page-135-0"></span> $7.2.1$ **Greasing Screw Rod of Z-axis**

If the grease on the screw rod has been used up, the screw rod may be worn down and make a noise. You need to check the grease every other year. If the grease is applied too much or uneven, the load of the motor may be increased and the grease may be dripped from the screw rod. You can check whether the grease is used up by wiping the surface of the screw rod with air-laid paper. If there is no grease on the air-laid paper, the grease is used up.

### **Procedure**

Please power off the Dobot M1 and remove the Z-axis cover with a 2.5# hexagon Step 1

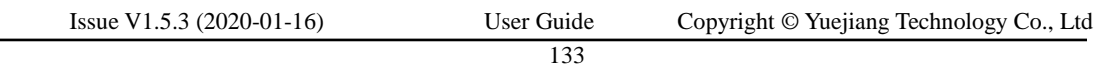

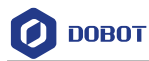

wrench.

- Step 2 Restart the Dobot M1.
- Step 3 Select the corresponding serial port from the serial drop-down list, and click Connect.

If **Connect** turns to **Disconnect**, the connection is successful, and the Dobot M1 can be controlled by the M1Studio.

- Step 4 Click the icon of Motor on the Operation Panel pane of the M1Studio page to make the Dobot M1 in the disabled state
- Step 5 Move the Dobot M1 to the bottom of Z-axis by hand.
- Step 6 Apply a moderate amount of grease on the screw rod. The type of grease is  $3#$ Lithium Grease.

Please apply the grease evenly with specialized oil brush. Figure 7.1 shows the screw rod of Z-axis.

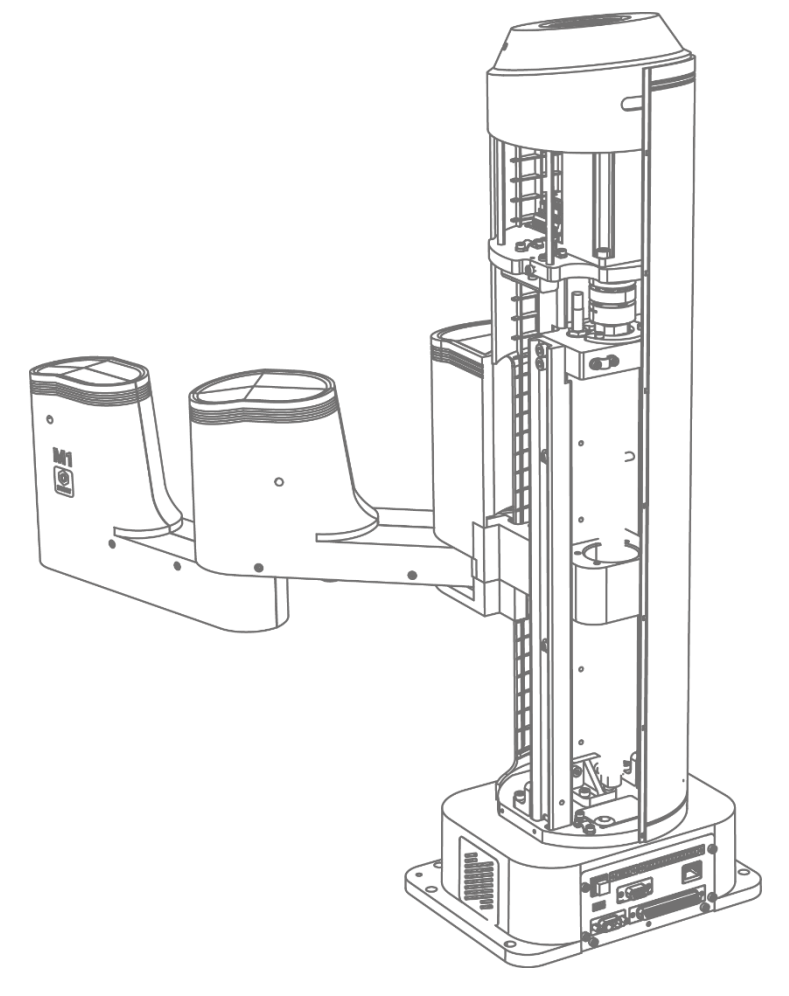

Figure 7.1 Screw rod of Z-axis

- Step 7 Move Dobot M1 to the top of Z-axis by hand.
- Step 8 Apply a small quantity of grease evenly on the bottom of the screw rod.
- Move up and down the Z-axis to the limitation repeatedly  $(3-5 \times)$  times) to scrap the Step 9

Issue V1.5.3 (2020-01-16) User Guide Copyright © Yuejiang Technology Co., Ltd

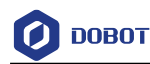

grease stored on each end.

Step 10 Power off Dobot M1 and install the Z-axis cover with 2.5# hexagon wrench. It can be put into use after installation.

#### <span id="page-137-0"></span> $7.2.2$ **Greasing Guide Rail of Z-axis**

If the guide rail is used without grease, the guide rail will be worn down and the service life will be reduced. You need to grease the guide rail every two weeks for long service.

#### **Prerequisites**

Please prepare the correct-size syringe (a diameter of no more than 2cm) and needle to ensure that the syringe can touch the guide rail of Z-axis.

### **Procedure**

- Step 1 Move the Dobot M1 to the bottom of Z-axis and then power off the Dobot M1.
- Stretch the syringe with a needle into the guide rail from the gap on the top of the Step 2 shell of Z-axis, as shown in Figure 7.2. Inject two or three drops of grease on each side of guide rail respectively. The grease of which the kinematic viscosity is 30cst to 150cst is recommended, such as engine oil.

After 15 minutes, restart the Dobot M1 to put it into use.

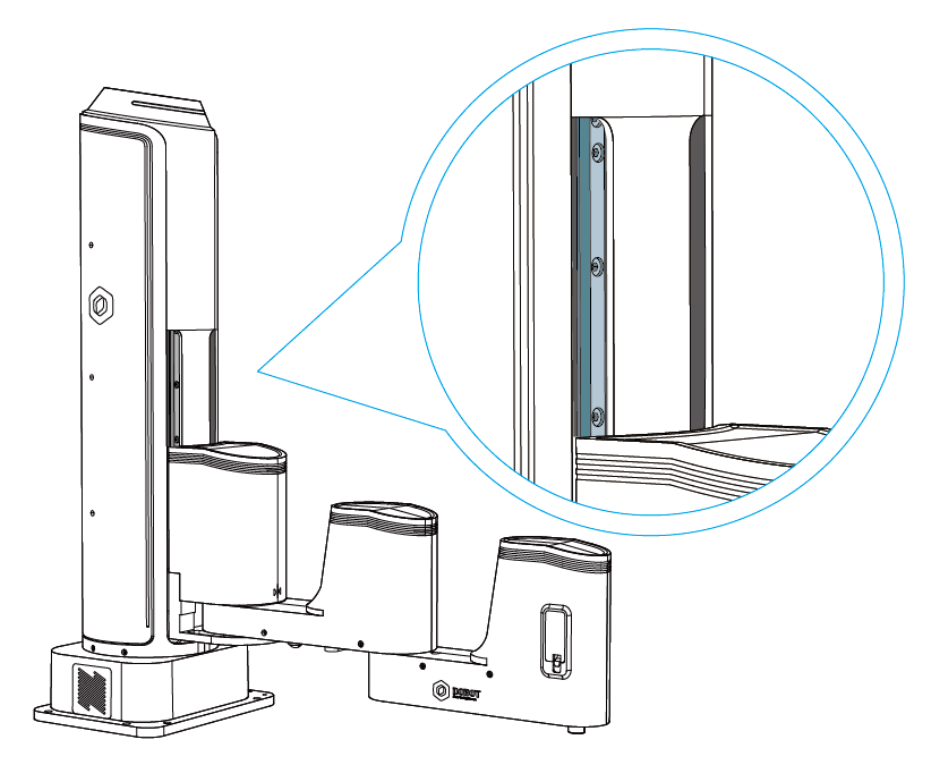

Figure 7.2 Guide rail of Z-axis

#### $7.3$ **Maintenance of Electrical Parts**

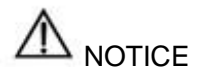

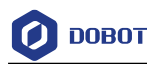

Please notice the anti-static precautions during the electrical operation, such as wearing an anti-static wrist strap to ensure that the internal parts of the robotic arm are not damaged.

#### $7.3.1$ **Encoder Battery Maintenance**

When the battery voltage is less than 3V, the homing point may be incorrect, and the alarm about low battery voltage is generated, as shown in [Figure 7.3.](#page-138-0)

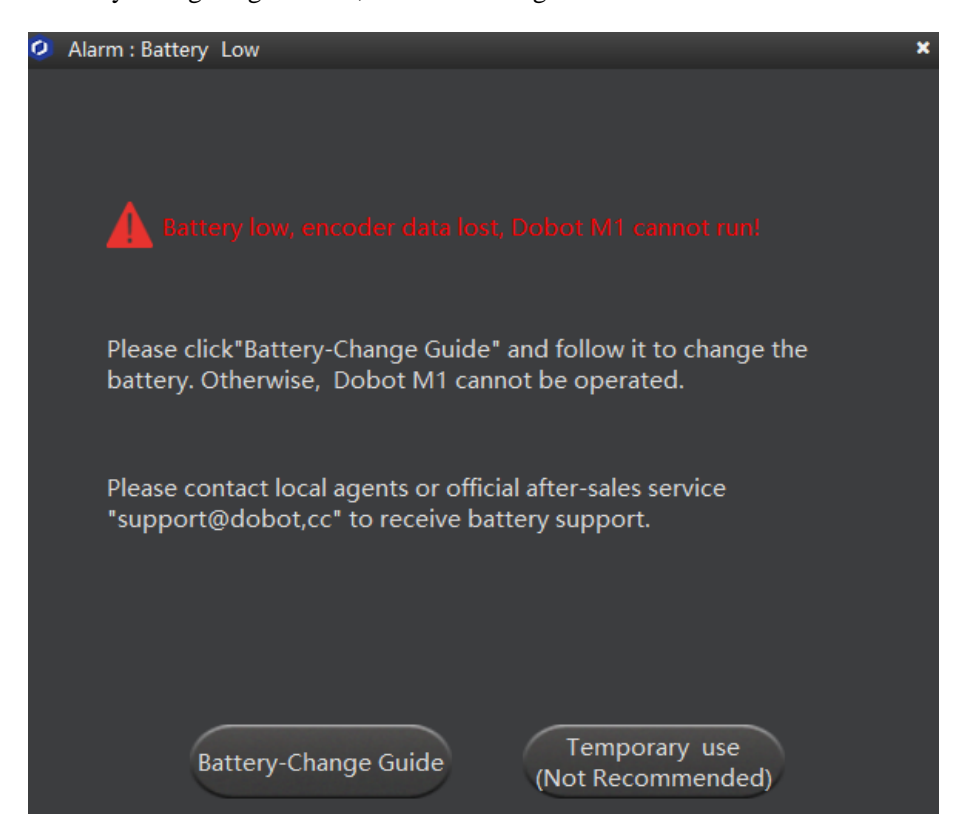

Figure 7.3 Low battery voltage alarm

<span id="page-138-0"></span>There are two ways to maintain Encoder battery.

- Temporary use: Execute the homing procedure to reset the Encoder automatically and recover the homing point. For details, please see *[7.3.1.1Operating Homing Procedure.](#page-138-1)*
- Enter Battery-Change Guide: Replace battery. For details, please see *[7.3.1.2](#page-143-0) [Replacing](#page-143-0)  [Encoder Battery.](#page-143-0)*

### <span id="page-138-1"></span>7.3.1.1 **Operating Homing Procedure**

# **NOTICE**

- Only the Dobot M1 of which the SN number is *DT2118xxxxx* and later numbers has installed the homing switch. If not, this procedure is not supported.
	- *xxx* indicates the random number, please replace it based on site requirements.
- Please make sure that the A9 firmware version is **02005800** or later, that the Dobot

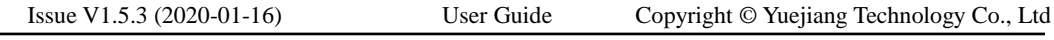

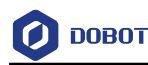

firmware version is 1.3.0 or later, that the driver firmware version is 1.3.2 or later before executing the homing procedure. Otherwise, a limitation alarm will be triggered when executing the homing procedure, resulting in homing failure. The Dobot M1 firmware versions can be viewed on the **M1Studio > Help > About M1Studio** page. If the related versions are too low, please upgrade them. For details, please see *[6.9.2](#page-101-0) [Upgrading](#page-101-0) Firmware*.

### **Procedure**

# DANGER

Please DO NOT click **Initialization.exe** when executing the homing procedure. Otherwise, the Dobot M1 may move following an unexpected path, resulting in interference with peripheral equipment.

Step 1 Click Temporary use (Not Recommended) on the Alarm: Battery Low page. The **No Battery Mode** page is displayed, as shown i[n Figure 7.4.](#page-139-0)

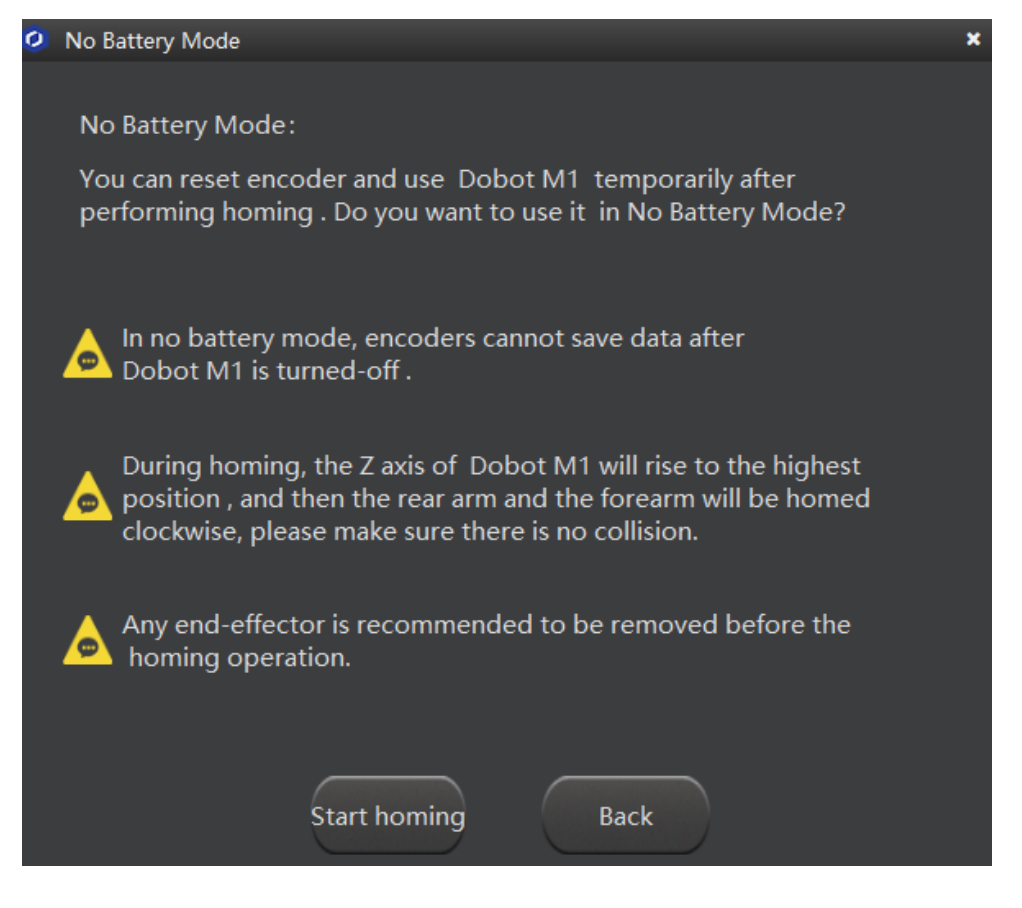

Figure 7.4 No battery mode page

#### <span id="page-139-0"></span>Step 2 Click Start homing on the No Battery Mode page.

The Dobot M1 starts homing, as shown in [Figure 7.5.](#page-140-0)

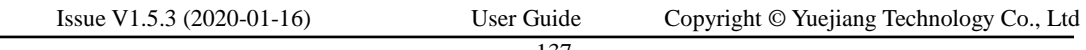

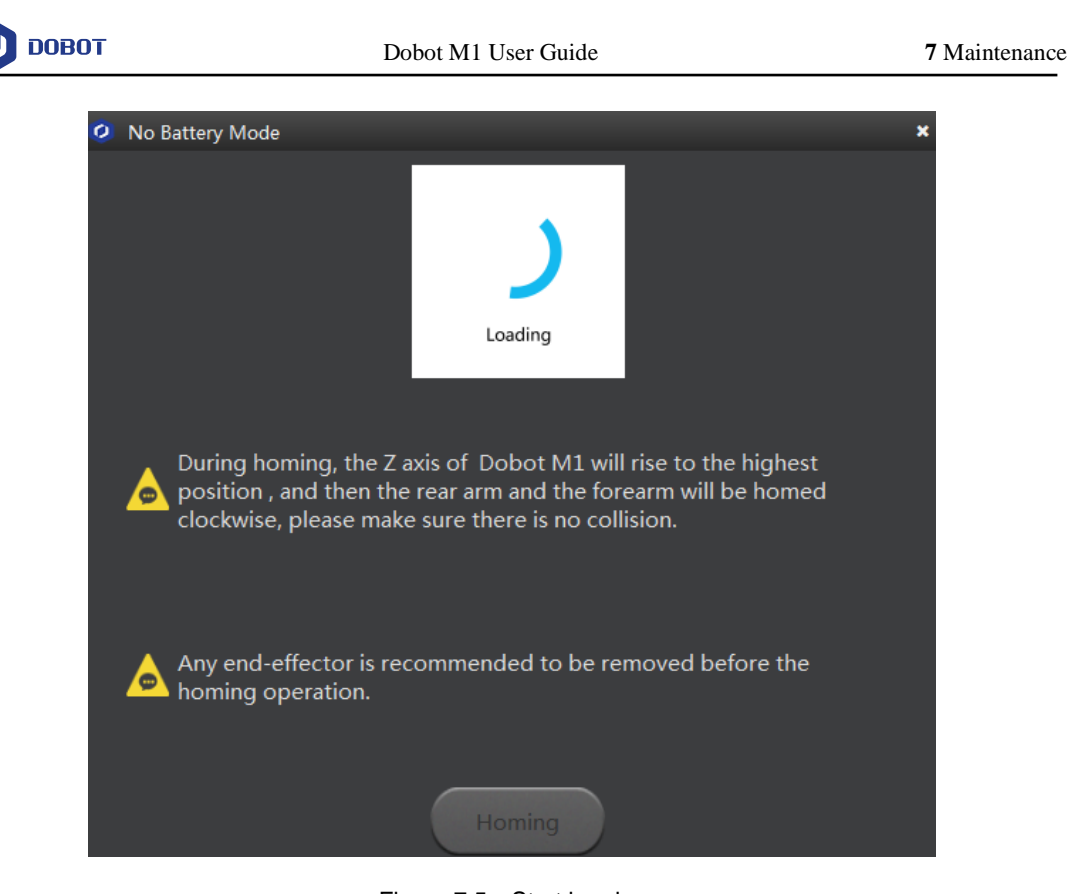

Figure 7.5 Start homing

<span id="page-140-0"></span>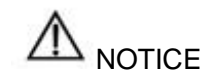

Please DO NOT click  $\overline{\mathbf{x}}$  during the homing procedure, to avoid homing procedure failure.

Step 3 The Dobot M1 will move automatically as the following steps.

> $1.$ J3 moves to the upper limit with a signal triggered by the homing switch, and moves backward at low speed to separate from the homing switch, and then stops moving.

- 2. J1 and J2 move to the limit as lefty hand orientation with signals triggered by homing switches of J1 and J2, and move backward at low speed to separate from the homing switches, and then stop moving, indicating that the Dobot M1 has moved to the homing point.
- Step 4 Click Finish after the homing process is completed.

After the homing procedure is completed, the coordinate of the homing point is shown i[n Figure 7.6.](#page-141-0)

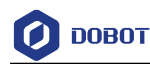

| <b>Operation Panel</b> |          |                    |          |  |  |  |
|------------------------|----------|--------------------|----------|--|--|--|
| X                      | 400.0000 | Joint1             | 0.0000   |  |  |  |
|                        | 0.0000   | Joint <sub>2</sub> | 0.0000   |  |  |  |
| 7                      | 234,0000 | Joint3             | 234,0000 |  |  |  |
| R                      | 0.0000   | loint4             | 0.0000   |  |  |  |

Figure 7.6 Homing point

### <span id="page-141-0"></span>**Troubleshooting**

When the homing process fails, there may be the following reasons.

- If an over-current alarm of a joint is generated, it indicates that the homing switch is not available. You need to adjust the homing switch manually. For details, please contact Dobot support engineer.
- If the coordinates you get is quite different from [Figure 7.6,](#page-141-0) it indicates that the homing procedure fails, please click **Initialization.exe** in the *Installation directory/DobotStudio/tools/Initialization* directory to reset homing position. For details, please contact Dobot support engineer.
- If only the Z-axis coordinate is wrong, please execute the following steps.
	- Make the Dobot M1 in the disabled state and jog the Dobot M1 by hand to make it to the bottom of Z-axis, as shown in [Figure 7.7.](#page-142-0)

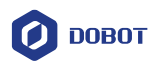

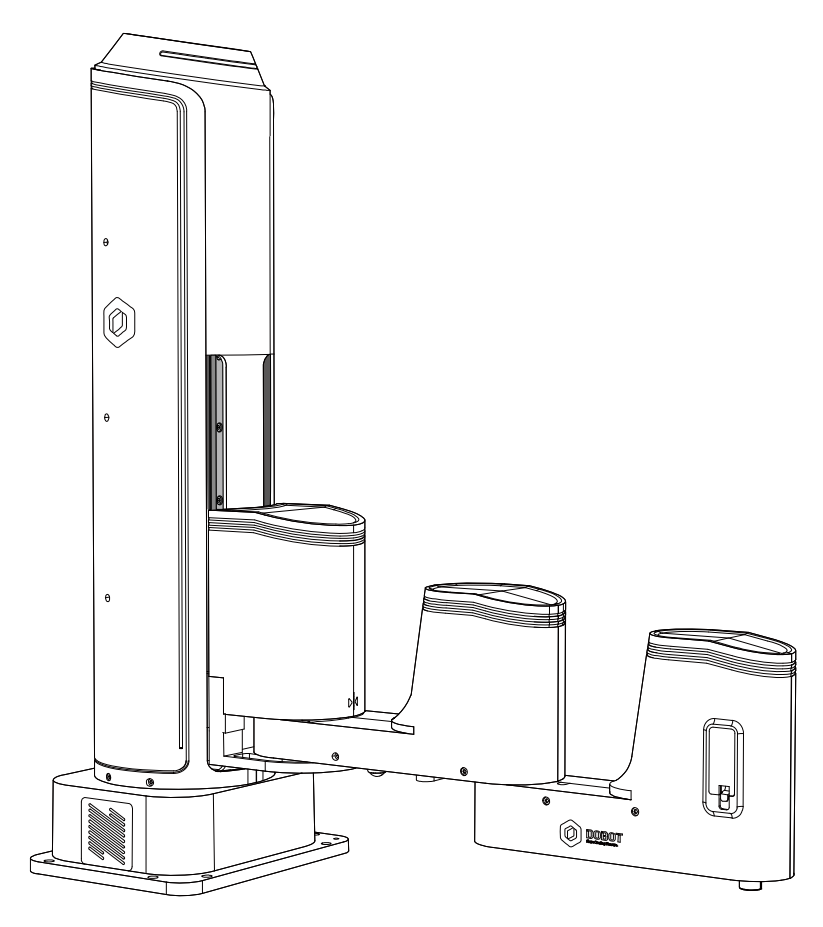

Figure 7.7 Location of Dobot M1 after Factory calibration

- <span id="page-142-0"></span> $2.$ Click **Initialization.exe** in the *installing directory*/M1Studio/tools/Initialization directory.
- Click the icon of **Motor** on the **Calibration** page to make the  $3.$ motor of Dobot M1 in the enabled state.
- $4.$ Click **InitPos** on the **Debug** page as shown in [Figure 7.8,](#page-143-1) to make the Dobot M1 in the origin position of which the coordinate is (400,0,0,0).

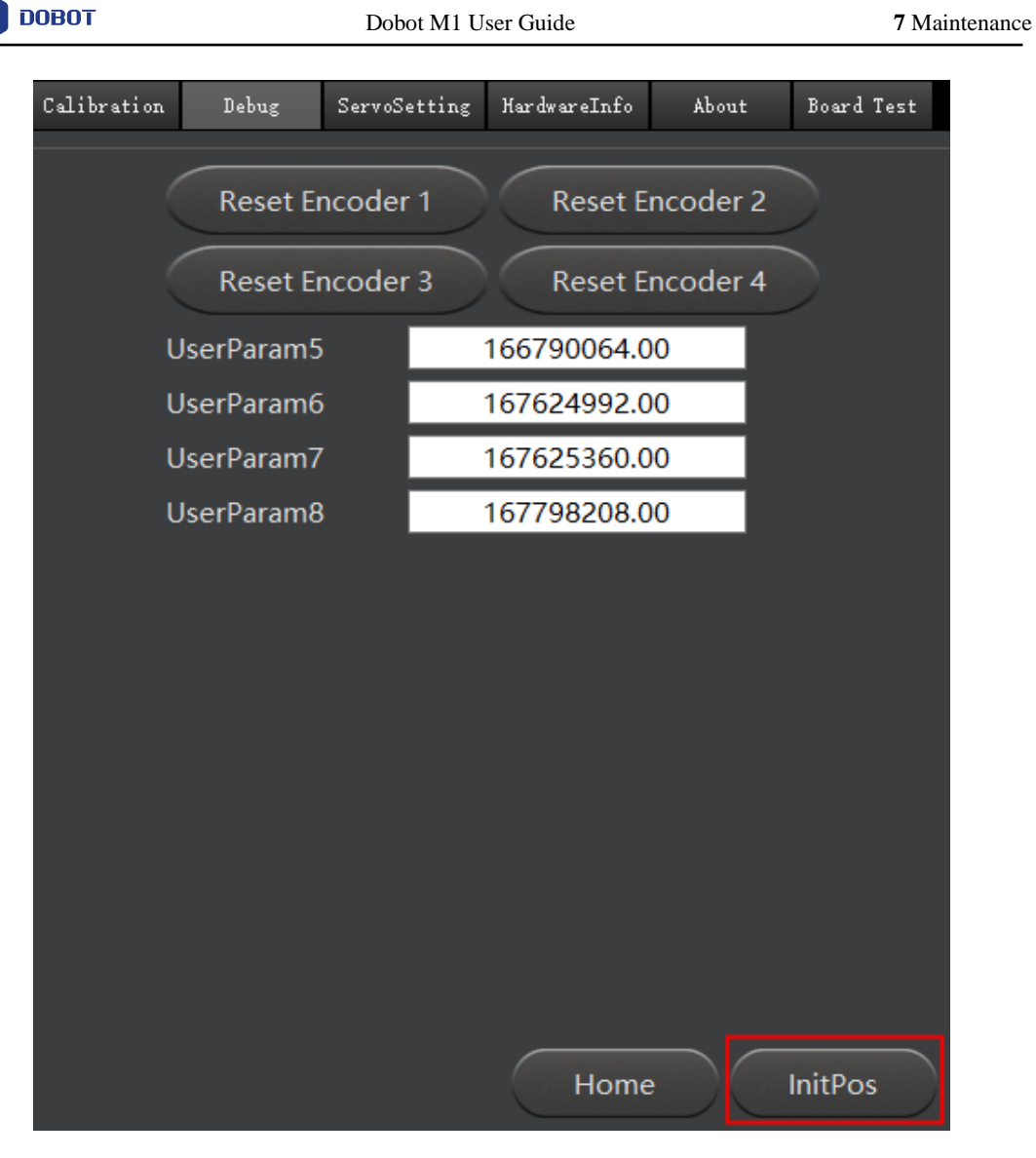

Figure 7.8 Initial the homing position

## <span id="page-143-1"></span><span id="page-143-0"></span>7.3.1.2 **Replacing Encoder Battery Procedure**

#### Step 1 Click Battery-Change Guide on the Alarm: Battery Low page.

The battery change guide page is displayed, as shown in [Figure 7.9.](#page-144-0)
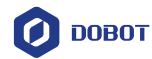

| Batery-Change Guide-STEP1: Battery Change<br>۰                                                                                |
|----------------------------------------------------------------------------------------------------|
|                                                                                                    |
| ● 1.Battery Change <b>-</b> ● 2.Encoder Initialization - ● 3.Homing - ● 4.Finish                                              |
|                                                                                                    |
|                                                                                                    |
| <b>Please turn off Dobot M1 and follow the Battery-Change Guide to change battery</b>                                         |
|                                                                                                    |
|                                                                                                    |
| Turn on Dobot M1 after the battery-change is finished,<br>$\bullet$<br>and click "Next" to finish the encoder initialization. |
|                                                                                                    |
| <b>Next</b>                                                                                                    |

Figure 7.9 Battery change guide page

Now, you can replace the battery as the process shown in [Figure 7.9.](#page-144-0)

<span id="page-144-0"></span>Step 2 Replace the battery.

 $\overline{\phantom{0}}$ 

Table 7.1 Replacement parts list

| <b>Type</b>       | Name                                   | Quality      | Remark                              |
|-------------------|----------------------------------------|--------------|-------------------------------------|
| Maintenance parts | Battery with welding<br>cable LS 14250 | -1           |                                     |
|                   | Zip-tie                                | 2            | Please<br>by<br>prepare<br>yourself |
| Tools             | Hexagonal wrench<br>(2.5mm)            | $\mathbf{1}$ |                                     |
|                   | head<br>Cross<br>screw-<br>driver      | -1           | Please<br>by<br>prepare<br>yourself |
|                   | <b>Nippers</b>                         | 1            | Please<br>by<br>prepare<br>yourself |

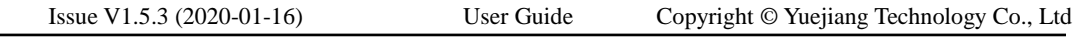

# $\Delta_{\tiny\mbox{NOTICE}}$

After replacing the battery, please do not dispose of elsewhere. All discarded batteries must be uniformly reclaimed to avoid environmental contamination.

1. Remove the original battery. For details, please see *[7.3.1.3](#page-152-0) [Remove Original](#page-152-0)  [Battery](#page-152-0)*.

The battery is located on the main controller of the base or on the Forearm. The position of the battery depends on the production batch of Dobot M1.

- 2. Remove the Forearm cover with 2.5mm hexagon wrench and cross head screwdriver. If it has been removed, please skip this step.
- $3.$ Unplug the CAN cable, as shown in [Figure 7.10.](#page-145-0)

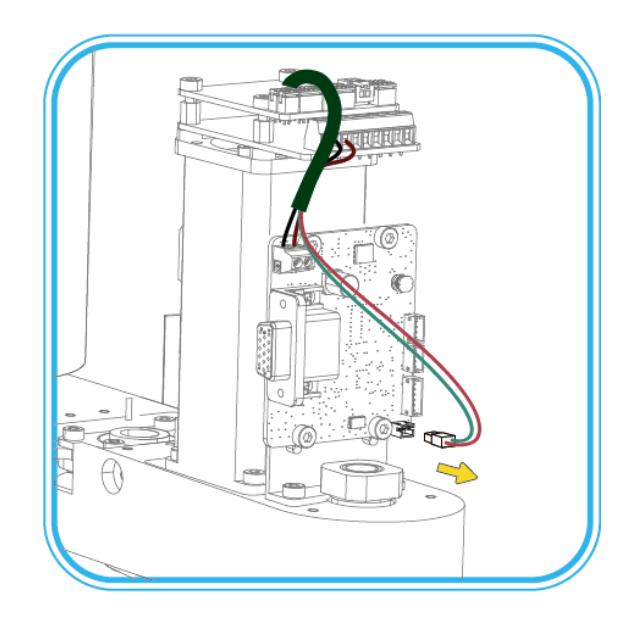

Figure 7.10 Unplug the CAN cable

<span id="page-145-0"></span>Loosen the two M3\*6 hexagon socket head cap screws from the I/O fixing plate, as shown in [Figure 7.11.](#page-146-0)

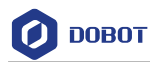

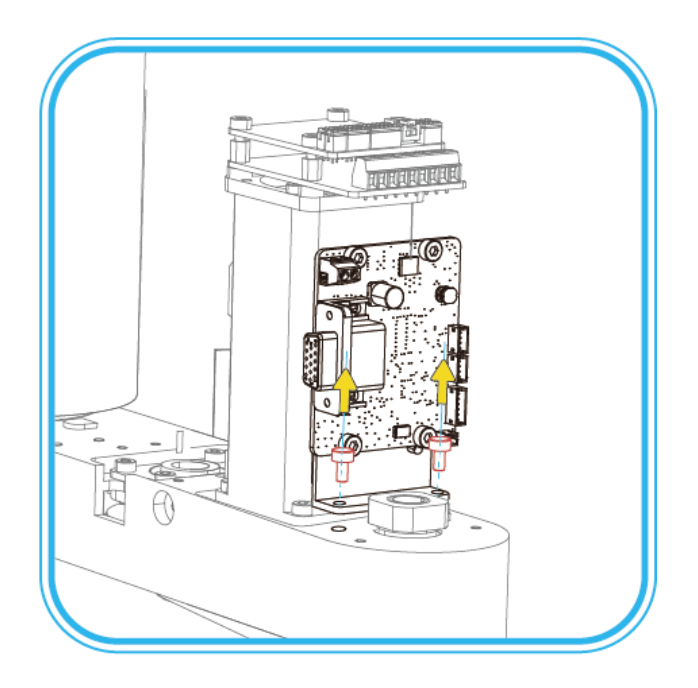

Figure 7.11 Remove the I/O fixing plate

<span id="page-146-0"></span>5. Mount the I/O fixing plate and the adapter plate with two M3\*10 hexagon socket head cap screws, as shown in [Figure 7.12.](#page-146-1)

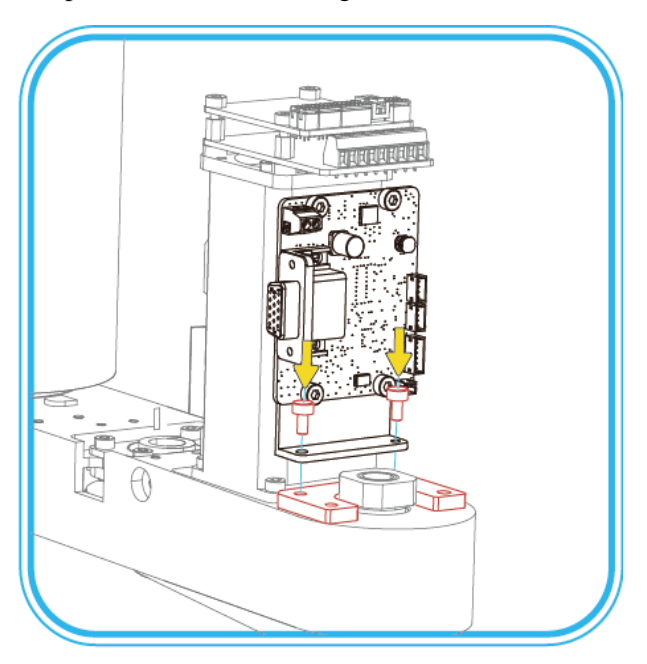

Figure 7.12 Fix the I/O fixing plate and the adapter plate

<span id="page-146-1"></span>Issue V1.5.3 (2020-01-16) User Guide Copyright © Yuejiang Technology Co., Ltd

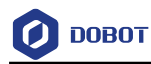

6. Plug the CAN cable, as shown in [Figure 7.13.](#page-147-0)

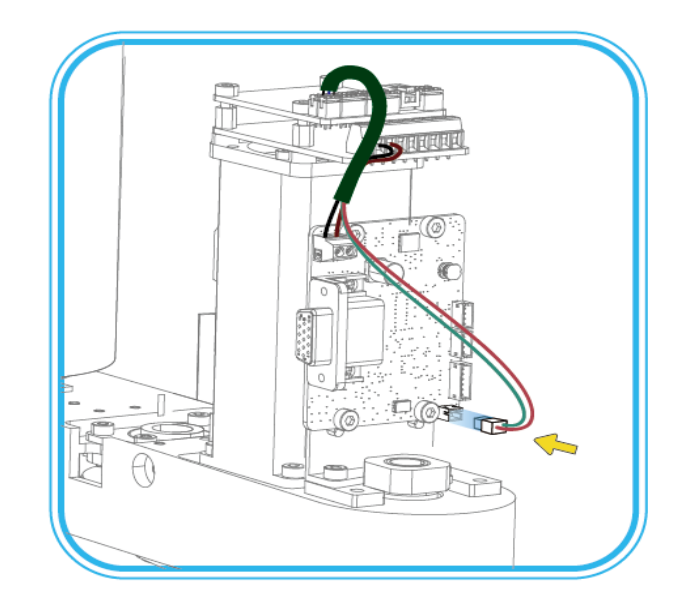

Figure 7.13 Plug the CAN cable

<span id="page-147-0"></span> $7.$ Bind the battery and battery holder together with two zip-ties, as shown in [Figure 7.14.](#page-147-1)

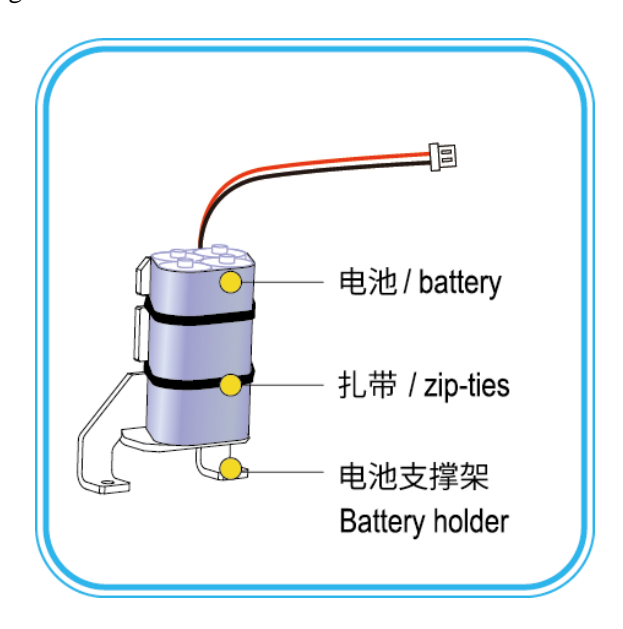

Figure 7.14 Bind the battery and battery holder

8. Fix the battery holder to the adapter plate with two M3\*6 hexagon socket head cap screws, as shown in [Figure 7.15.](#page-148-0)

<span id="page-147-1"></span>Issue V1.5.3 (2020-01-16) User Guide Copyright © Yuejiang Technology Co., Ltd

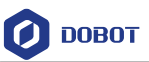

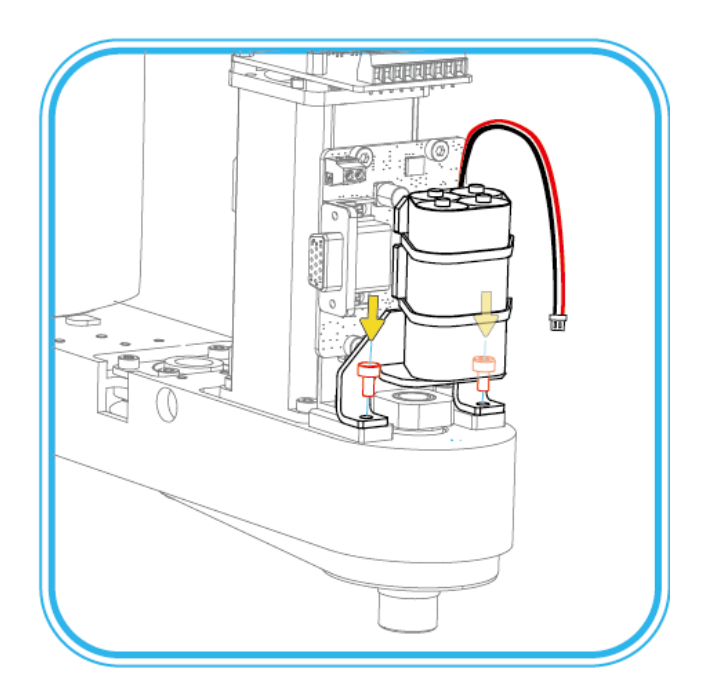

Figure 7.15 Fix the battery holder

<span id="page-148-0"></span>9. (Optional) If the battery adapter cable is not connected to the battery interface on the Driver Board, please connect them, as shown in [Figure 7.16.](#page-148-1) If it has been connected, please skip this step.

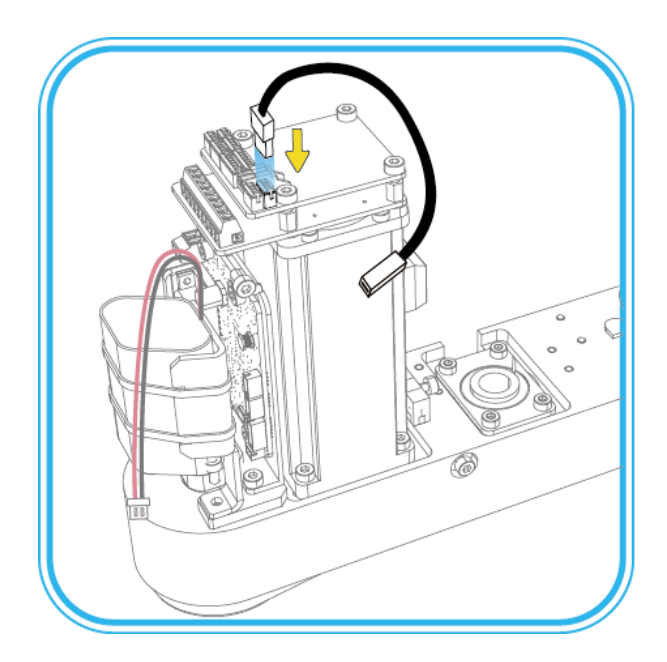

Figure 7.16 Connect the battery adapter cable and the battery interface

### <span id="page-148-1"></span>**QNOTE**

There are two battery interfaces on the Driver Board, as shown in the red box of [Figure](#page-149-0) 

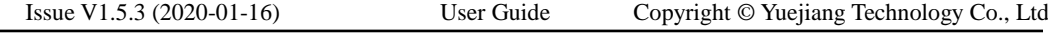

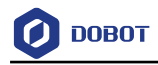

 $00000$  $0000$  $\overline{0}$  $0000$ ᇹ  $\overline{\circ}$  $\overline{\circ}$  $\overline{\circ}$  $\overline{\circ}$  $\overline{\circ}$ ᇹ ᇹ  $\overline{\circ}$ 

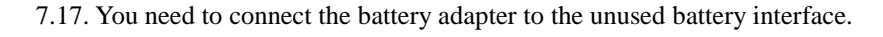

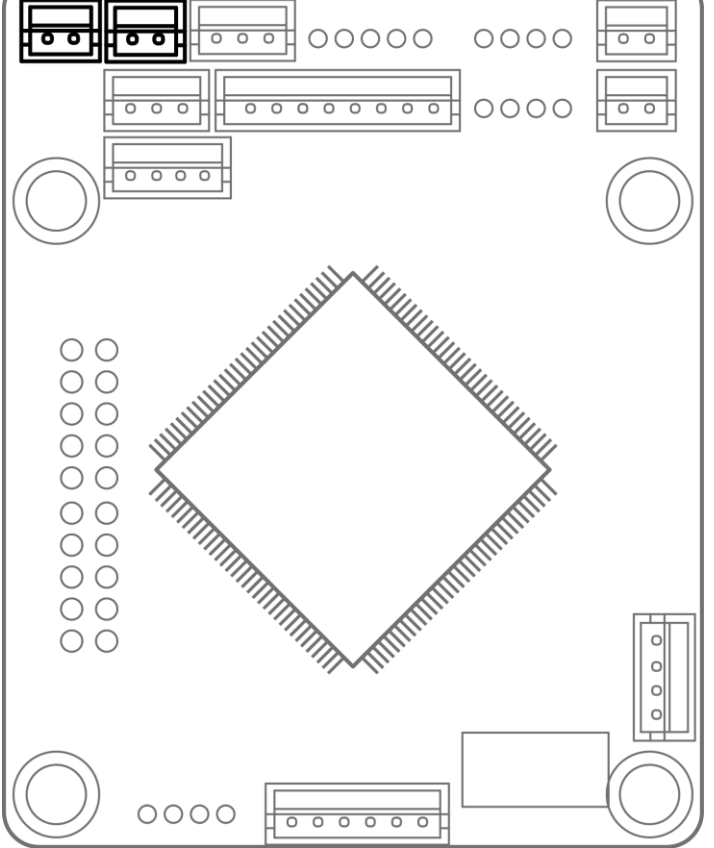

Figure 7.17 Battery interfaces on the Driver Board

<span id="page-149-0"></span>10. Connect the battery connector to the other end of the battery adapter cable, as shown in [Figure 7.18.](#page-150-0)

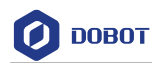

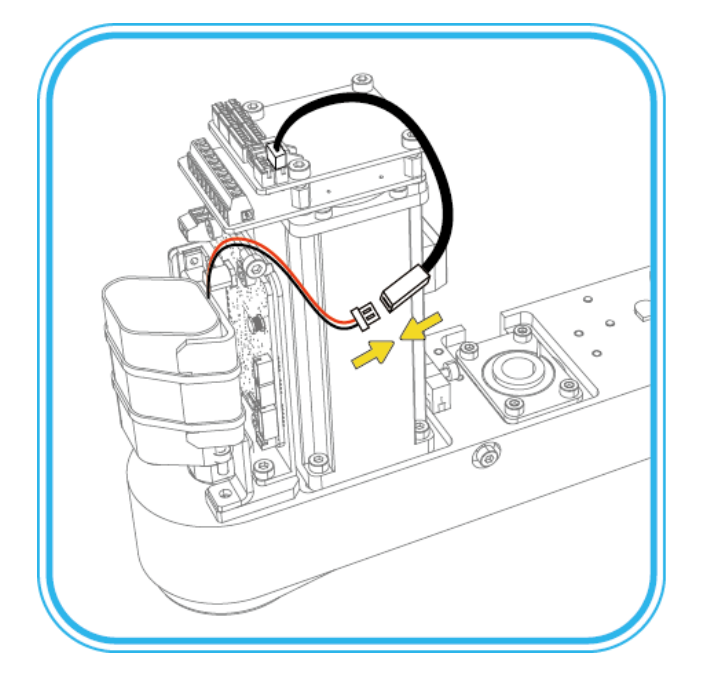

Figure 7.18 Connect the battery connector and battery adapter cable

<span id="page-150-0"></span>11. Re-install the forearm cover.

The battery replacement is completed.

- Step 3 Reconnect the external equipment required to the Dobot M1, and restart it.
- Step 4 Click Next on the battery change guide page to automatically initial Encoder, as shown in Figure 7.19.

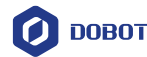

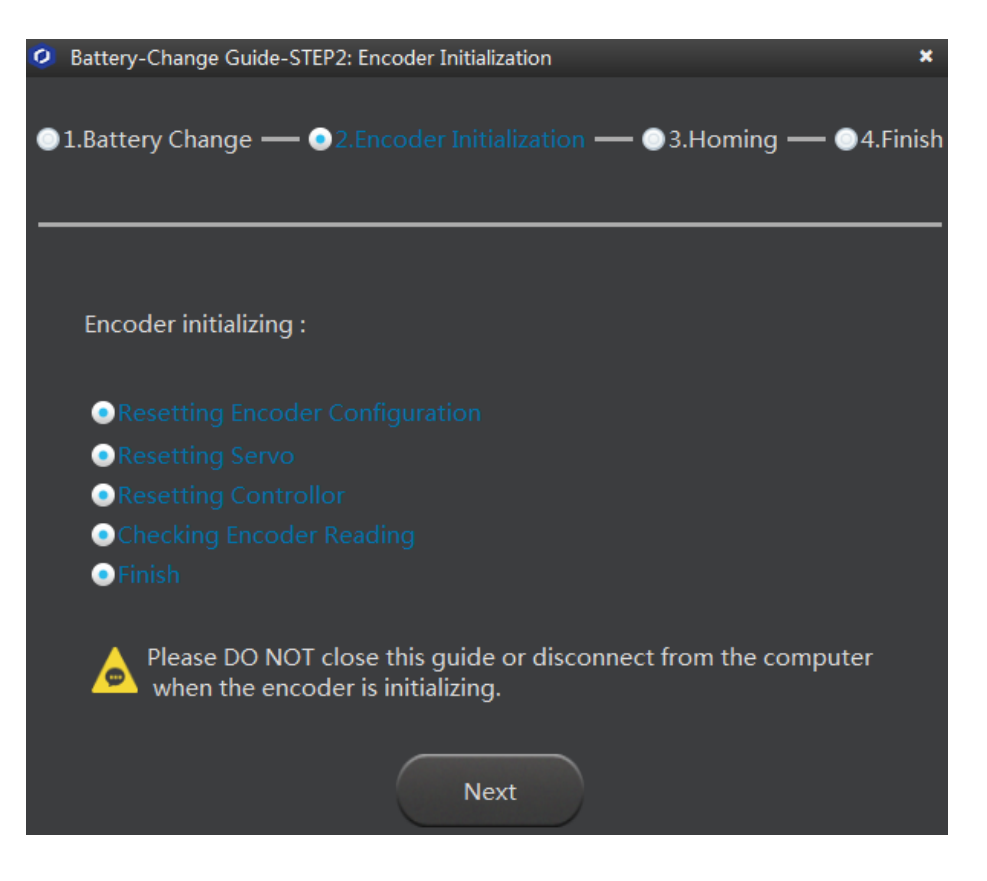

Figure 7.19 Initial Encoder

- Step 5 Click Next.
- Step 6 **Click Start homing.**

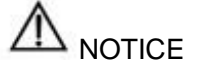

Please DO NOT click  $\mathbf{\times}$  during the homing procedure, to avoid homing procedure failure.

The Dobot M1 will move automatically as the following steps.

1. J3 moves to the upper limit with a signal triggered by the homing switch, and moves backward at low speed to separate from the homing switch, and then stops moving.

2. J1 and J2 move to the limit as lefty hand orientation with signals triggered by homing switches of J1 and J2, and move backward at low speed to separate from the homing switches, and then stop moving, indicating that the Dobot M1 has moved to the homing point.

Step 7 Click Finish after the homing process is completed.

Now, you have finished the battery change, and can run Dobot M1 normally.

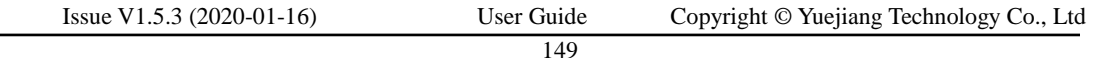

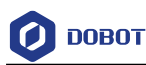

#### <span id="page-152-0"></span>7.3.1.3 **Remove Original Battery**

The battery is located on the main controller of the base or on the Forearm. The position of the battery depends on the production batch of Dobot M1.

#### **Procedure**

- Step 1 Hold down the power button located on the base of Dobot M1 for about 5 seconds, and then release the button to power off the Dobot M1. Unplug the power cable from the power source to cut off power to the robot system.
- Step 2 Unplug all the cables connected to the Dobot M1 base interface board.
- Step 3 Confirm the location of the battery and remove it.

#### **QNOTE**

 If the SN number of Dobot M1 is earlier than **DT2118***xxxxx*, the Encoder battery is located on the base of the Dobot M1. If the SN number of Dobsot M1 is **DT2118***xxxxx* and later numbers, the Encoder battery is located on the Forearm of the Dobot M1. Please check the SN number on the **M1Studio > Help > About M1Studio** page.

*xxxxx* is the random number, please replace it based on site requirements.

- If the SN number is **DT2118***xxxxx* but the encoder battery is not located on the Forearm, the battery must be located on the base.
- If the battery is located on the base, please perform the following steps.
	- Loosen the four screws on the interface board of the base using a 2.5# hexagonal wrench, as shown in [Figure 7.20.](#page-152-1)

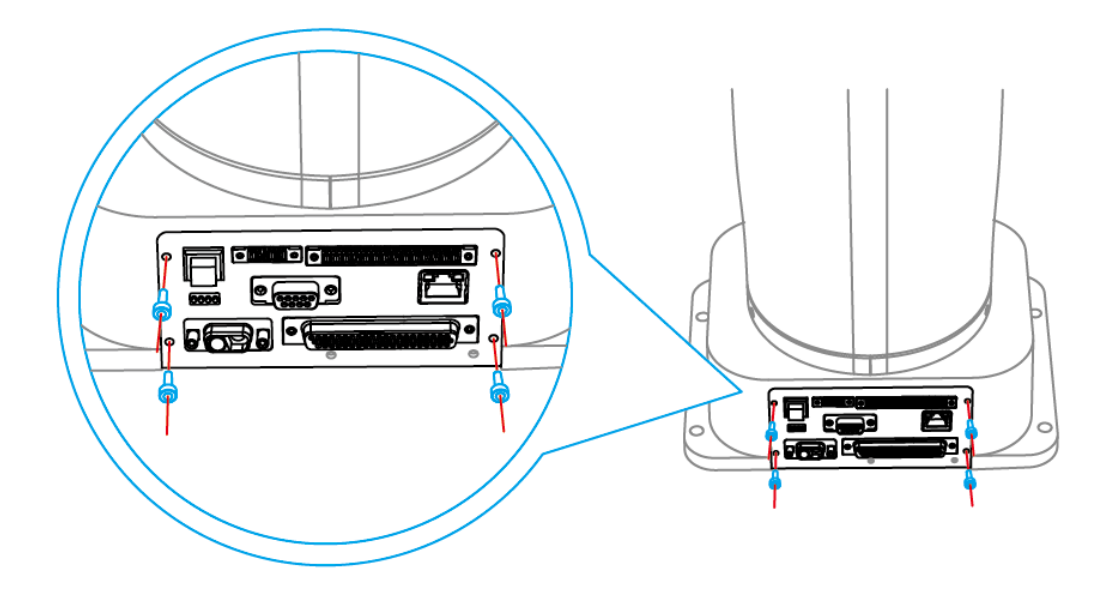

Figure 7.20 Interface board of the base

#### <span id="page-152-1"></span>**QUINOTE**

The appearance of the interface board depends on the production batch of Dobot M1.

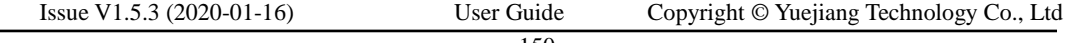

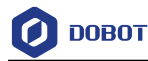

However, the replacement method remains unchanged.

 $2.$ Remove the main controller from the base.

Please remove the main controller lightly to prevent disconnection between the main controller and the robotic arm.

 $3<sub>1</sub>$ Remove the original battery.

#### **QNOTE**

After removing the battery from the main controller on the base, you need to install the battery to be replaced on the Forearm instead of the base. For details, please see *[7.3.1.2Replacing Encoder Battery.](#page-143-0)*

 If a fuse is installed on the battery, please cut off the zip-tie that fixed the original battery, as shown in [Figure 7.21.](#page-153-0) Remove the battery from the battery holder and disconnect the connector of the original battery from the battery adapter cable, as shown in [Figure 7.22.](#page-154-0)

After removing the original battery, please wrap the connector of the battery adapter with insulating tape to prevent short circuit.

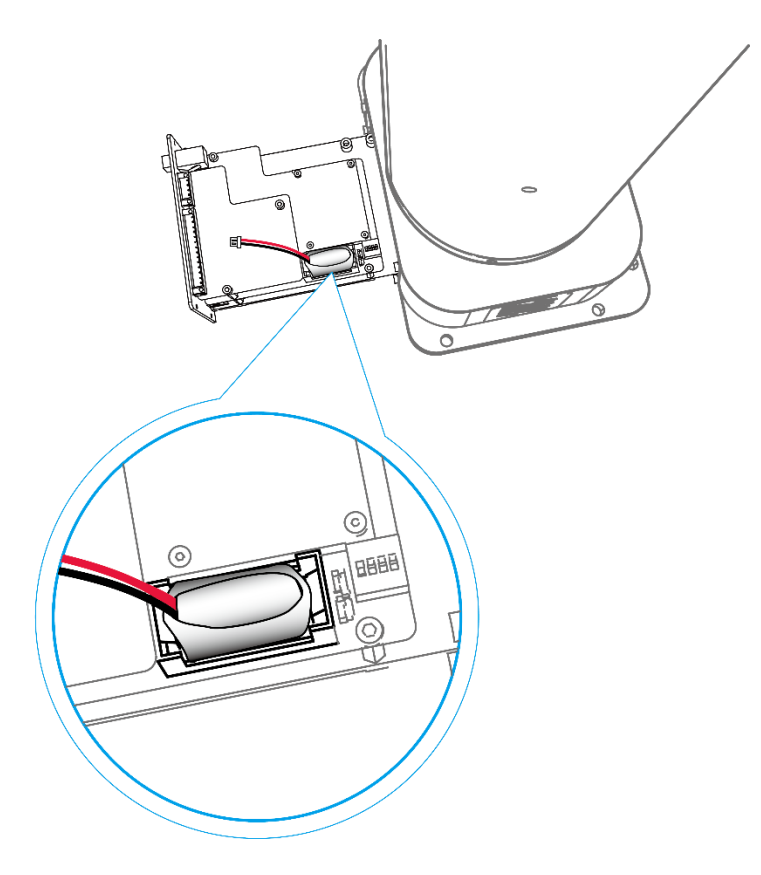

<span id="page-153-0"></span>Figure 7.21 Location of the battery holder

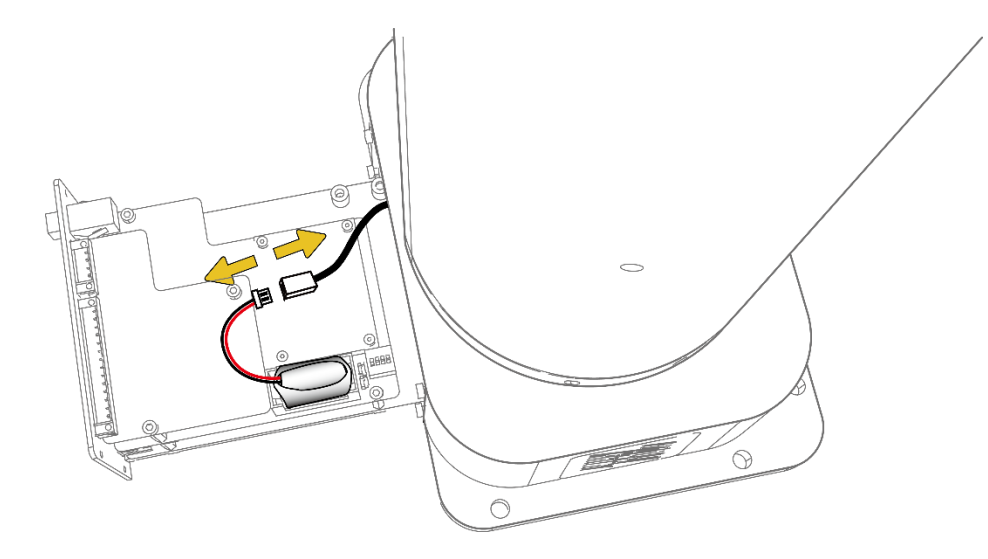

Figure 7.22 Disconnect the connector of the battery from the battery adaptor cable

<span id="page-154-0"></span> If a fuse is not installed on the battery, please remove the cover of the battery holder to take out the original battery and unplug the battery connector of bus cable connecting to the battery holder, as shown in [Figure 7.23.](#page-154-1)

After removing the original battery, please wrap the battery connector of the bus cable with insulating tape to prevent short circuit.

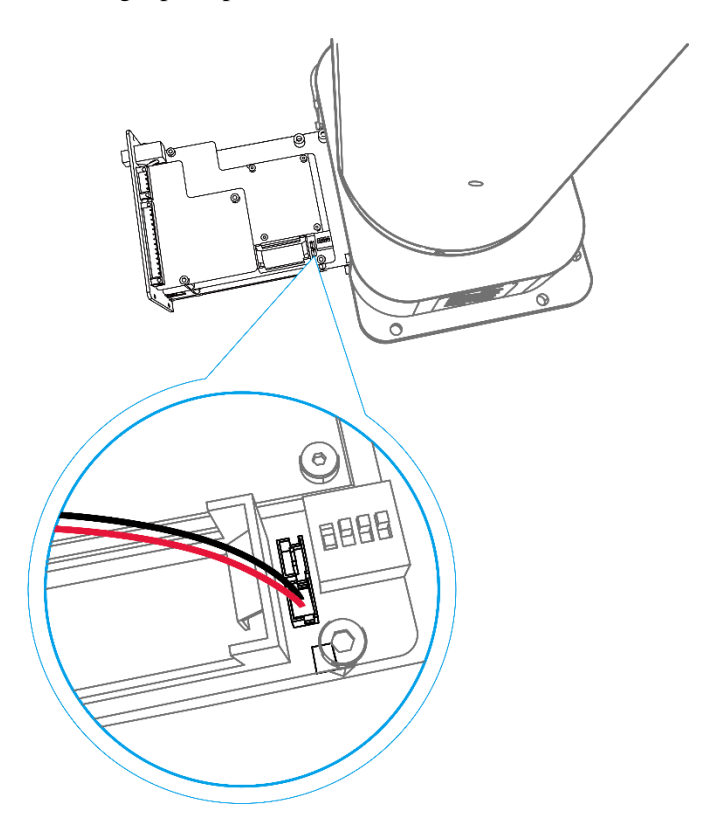

Figure 7.23 Connection between the battery and robotic arm

Put the main controller into the base, and fix the interface board. $4.$ 

<span id="page-154-1"></span>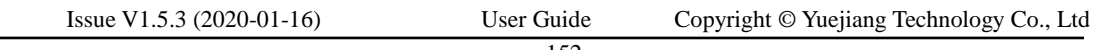

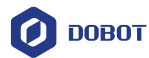

If the battery is located on Forearm, please perform the following steps.

Remove the Forearm cover with 2.5mm hexagon wrench and cross head screwdriver.

Cut off the zip-tie that fixed the original battery, as shown in [Figure 7.24.](#page-155-0) 2.

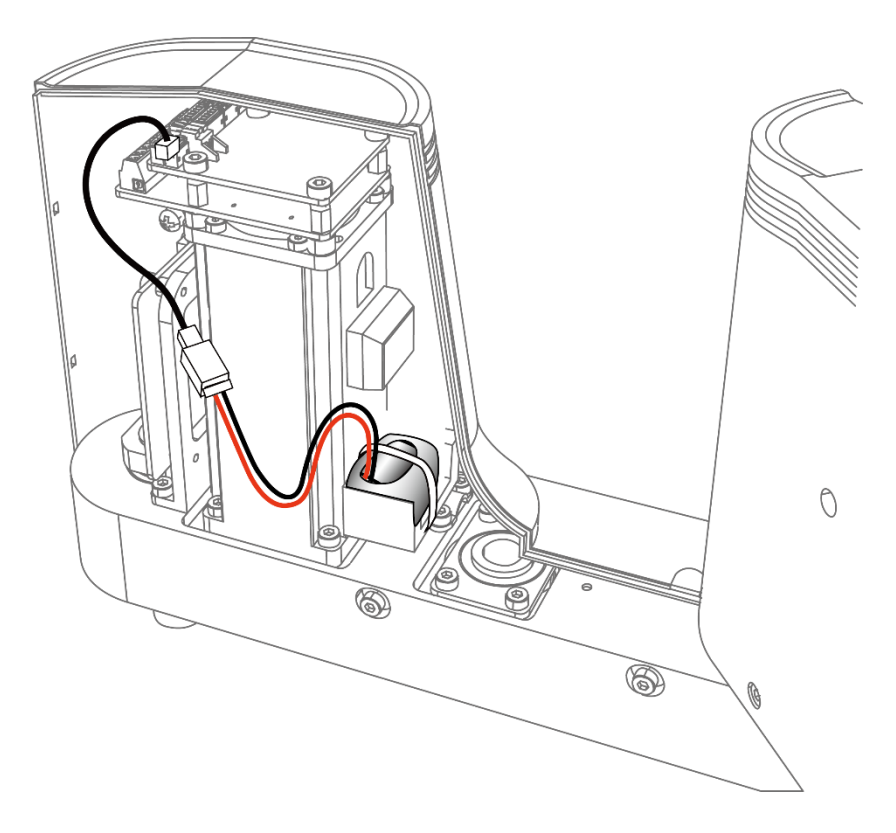

Figure 7.24 Location of battery holder on Forearm

<span id="page-155-0"></span> $3.$ Remove the original battery and disconnect the connector of the battery from the battery adapter cable, as shown in [Figure 7.25.](#page-156-0)

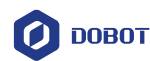

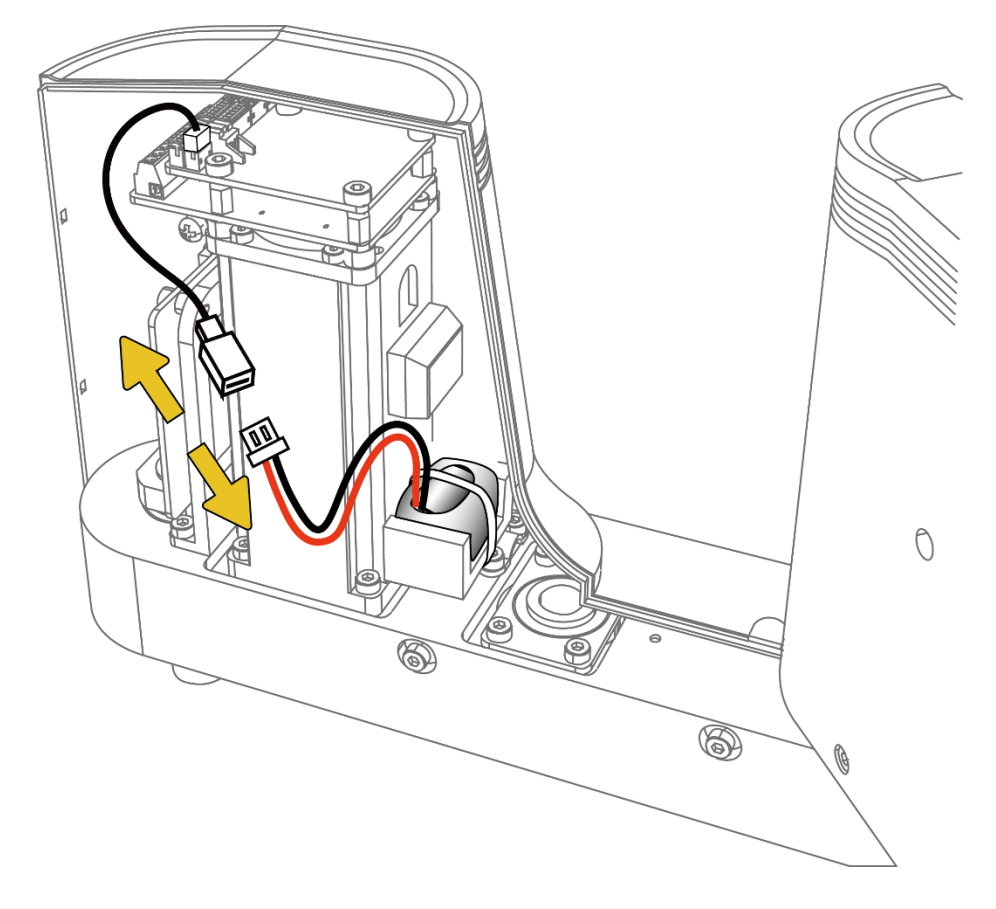

Figure 7.25 Disconnect the battery from the battery adapter

#### <span id="page-156-0"></span>7.3.2 **Calibration**

In real applications, the high absolute precision of the robotic arm is required. The origin (400,0,0,0) has been set by default, the Dobot M1 can be directly put in use. After parts (motors, reduction gear units, battery, etc.) have been replaced or the robotic arm has hit the workpiece, the origin of Dobot M1 will be changed. You need to reset the origin. When the Dobot M1 moves with different arm orientation, the high precision of J2 is required. Therefore, after resetting the origin, you need to calibrate J2 to improve the absolute precision.

Generally, before and after switching the arm orientation at the same point, the J2 coordinates are axisymmetric. After resetting the origin, the J2 coordinates may become nonaxisymmetric, resulting in that the Dobot M1 cannot move to the same point with different arm orientation when implementing playback. It is necessary to make the J2 coordinates axisymmetric by compensating the joint angle of J2 to improve the absolute precision after resetting the origin. So that the Dobot M1 can move to the same point with different arm orientation when implementing playback.

### **Prerequisites**

- The Dobot M1 has been powered on.
- The Dobot M1 has been connected to the PC successfully.
- The Dobot M1 has been connected to the emergency stop switch.
- The pen holder kit has been installed on the end of the Dobot M1. The size of the pen

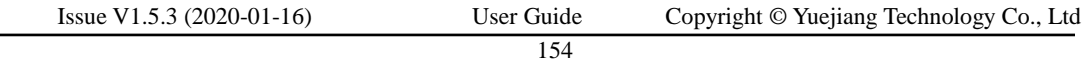

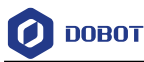

holder should be match with the size of the end of the Dobot M1. For details, please see *[3.3](#page-21-0) (Optional) [Installing End Effector](#page-21-0)*.

 Please prepare an A4 sheet of paper, and draw a small dot as a calibrated point, as shown i[n Figure 7.26.](#page-157-0)

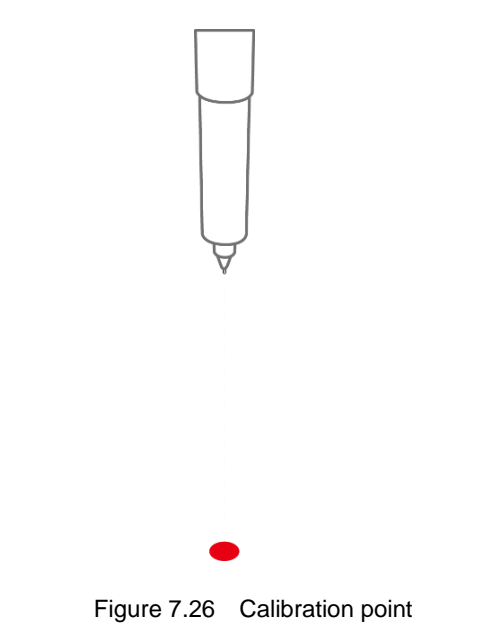

#### <span id="page-157-0"></span>**Procedure**

- Step 1 Put the A4 sheet of paper within the workspace of Dobot M1.
- Step 2 Click Initialization.exe in the installation directory /M1Studio/tools/Initialization directory.

The M1Studio tool page is displayed.

Step 3 Select the corresponding serial port from the serial drop-down list, and click Connect.

> If **Connect** turns to **Disconnect**, the connection is successful, and the Dobot M1 can be controlled by M1Studio.

Step 4 Click the icon of Motor on the Calibration page to make the motor of Dobot M1 in the disabled state.

Step 5 Jog the Dobot M1 by hand.

> Move the Dobot M1 with righty hand orientation to touch the calibrated point that is on the A4 sheet of paper, as shown in [Figure 7.27.](#page-158-0)

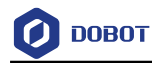

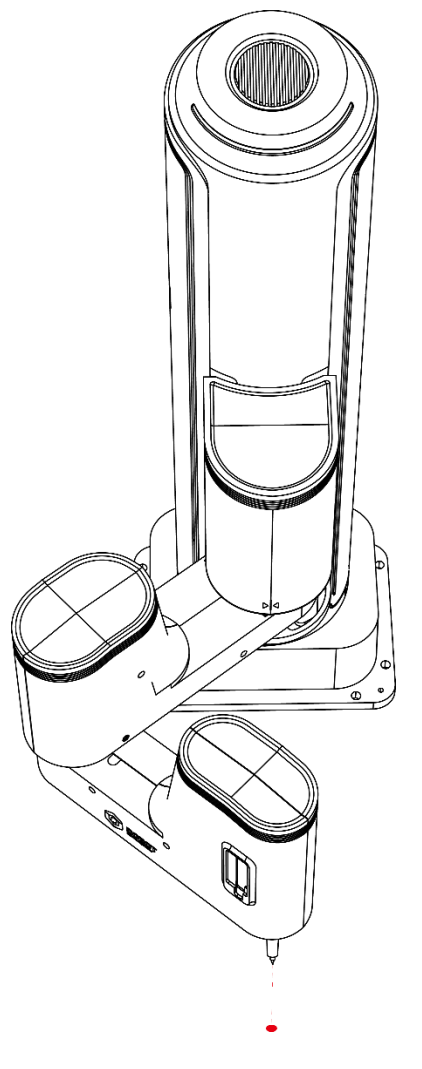

Figure 7.27 Calibration as righty hand orientation

<span id="page-158-0"></span>Step 6 Click P1 on the Calibration page to save the point in Step 5. The value of **P1** is J2 coordinate with righty hand orientation, as shown in [Figure](#page-159-0)  [7.28.](#page-159-0)

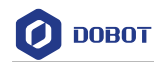

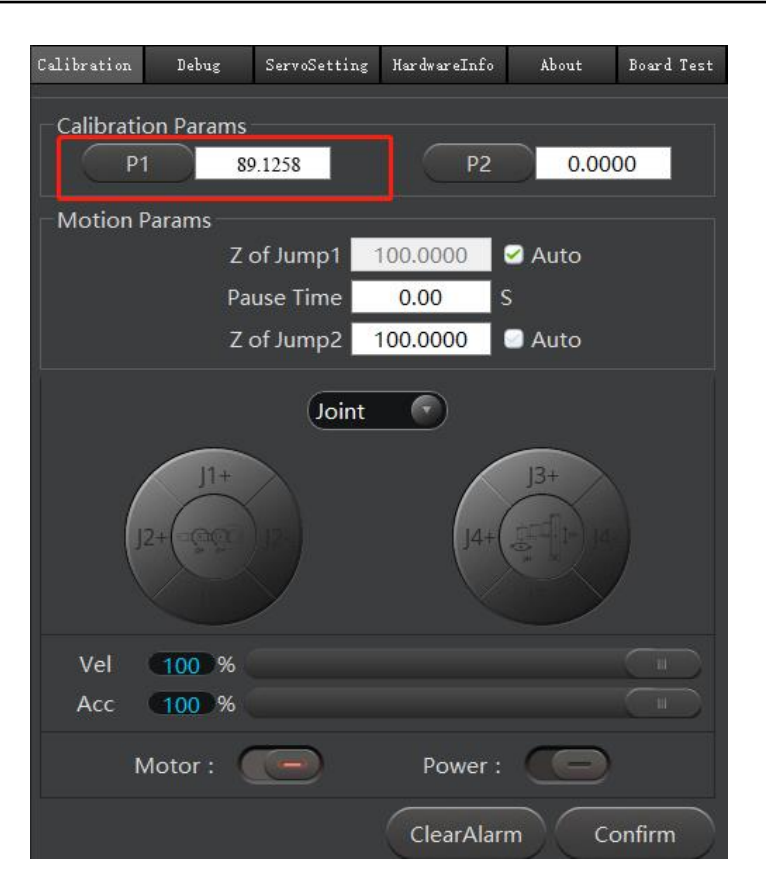

Figure 7.28 Save J2 coordinate with righty hand orientation

<span id="page-159-0"></span>Step 7 Jog the Dobot M1 by hand to the same point in Step 5 with lefty hand orientation, as shown in Figure 7.29.

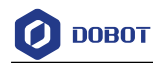

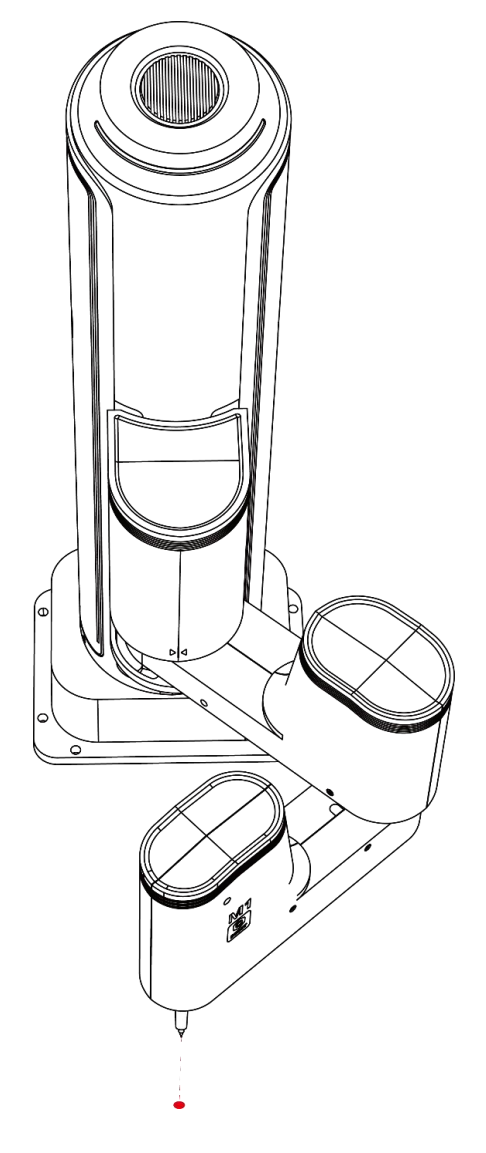

Figure 7.29 Calibration with lefty hand orientation

Step 8 Click P2 on the Calibration page to save the point in Step 7. The value of **P2** is J2 coordinate with lefty hand orientation, as shown in [Figure 7.30.](#page-161-0)

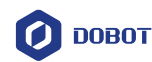

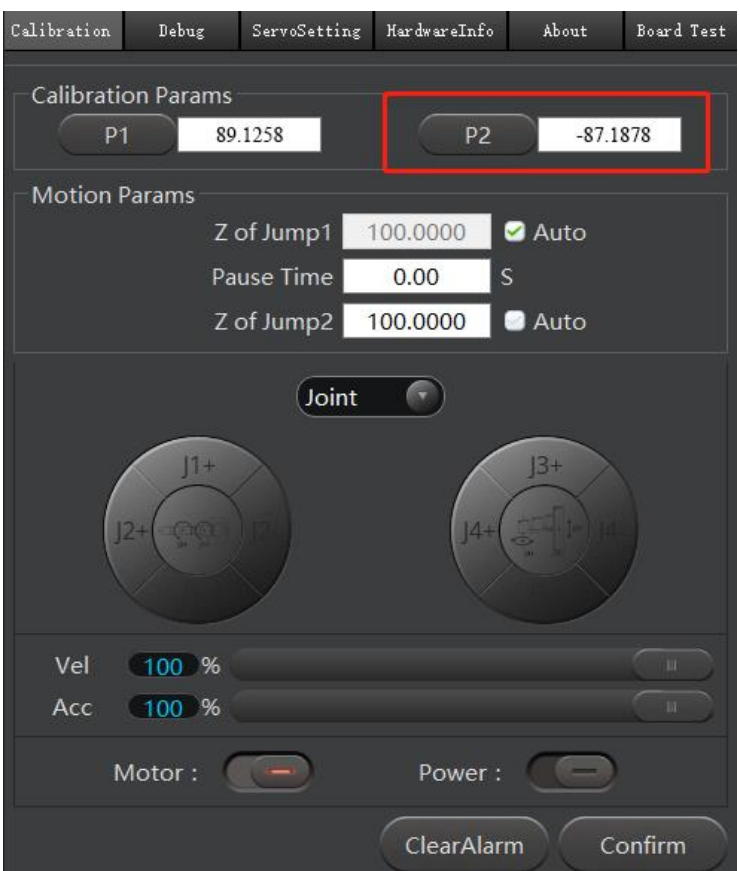

Figure 7.30 Calibration as lefty hand orientation

<span id="page-161-0"></span>Step 9

icon of Motor on the Calibration page to make the motor of Click the Dobot M1 in the enabled state.

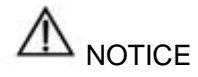

After saving P1 and P2, you cannot click **Confirm** until the motor of Dobot M1 is in the enabled state.

Step 10 Click Confirm to make the Dobot M1 move according to the calibrated points. The Dobot M1 will finally move to (400,0,100,0).

## $\Delta$ DANGER

The Dobot M1 starts to work after clicking **Confirm**. Please do not enter the workspace of the robotic arm, otherwise, it will be vulnerable to injury the device or the person.